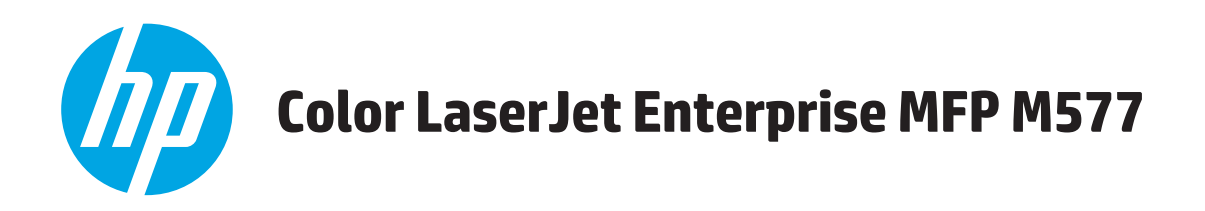

# Korisnički priručnik

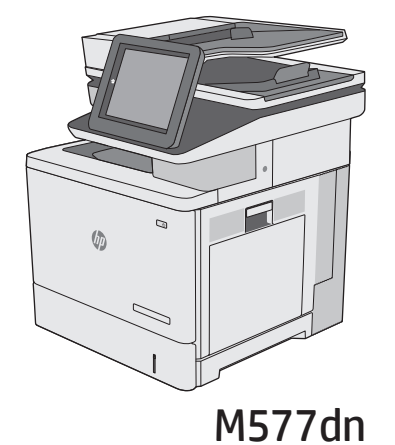

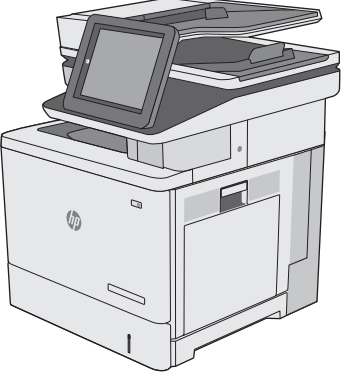

**M577f** 

 $\sqrt{2}$ 

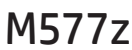

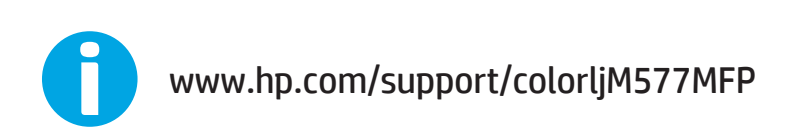

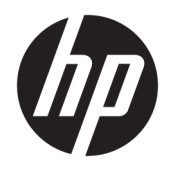

# HP Color LaserJet Enterprise MFP M577

Korisnički priručnik

#### **Autorska prava i licenca**

© 2015 HP Development Company, L.P.

Svako je reproduciranje, izmjena i prevođenje zabranjeno bez prethodne pisane suglasnosti, osim pod uvjetima određenim u zakonu o autorskom pravu.

Informacije sadržane u ovom dokumentu su predmet promjene bez prethodne najave.

Jedina jamstva za HP-ove proizvode i usluge navedena su u izričitim jamstvenim izjavama koje se isporučuju s takvim proizvodima i uslugama. Ništa što je ovdje navedeno ne sadrži dodatno jamstvo. HP nije odgovoran za eventualne tehničke i uredničke pogreške te propuste koji se nalaze u tekstu.

Edition 3, 1/2019

#### **Vlasnici zaštitnih znakova**

Adobe®, Adobe Photoshop®, Acrobat®, i PostScript® zaštitni su znakovi tvrtke Adobe Systems Incorporated.

Apple i logotip Apple zaštitni su znaci tvrtke Apple Computer, Inc., registrirani u SAD-u i drugim državama/regijama. iPod je zaštitni znak tvrtke Apple Computer, Inc. iPod je namijenjen samo zakonskom i pravno ovlaštenom kopiranju. Ne kradite glazbu.

Microsoft®, Windows®, Windows® XP i Windows Vista® su registrirani zaštitni znakovi tvrtke Microsoft u Sjedinjenim Američkim Državama.

UNIX® je zaštićena trgovačka marka tvrtke Open Group.

# Sadržaj

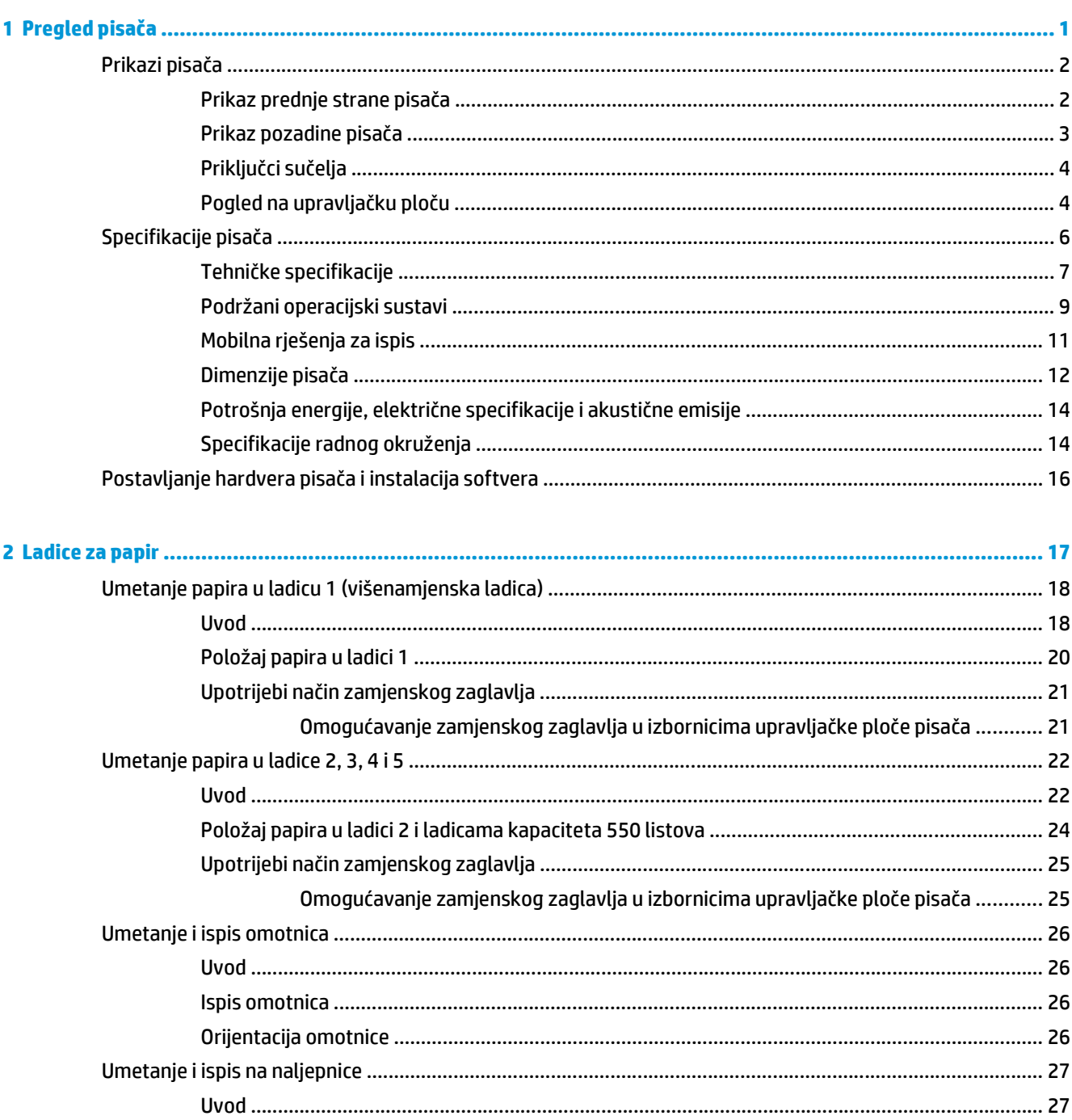

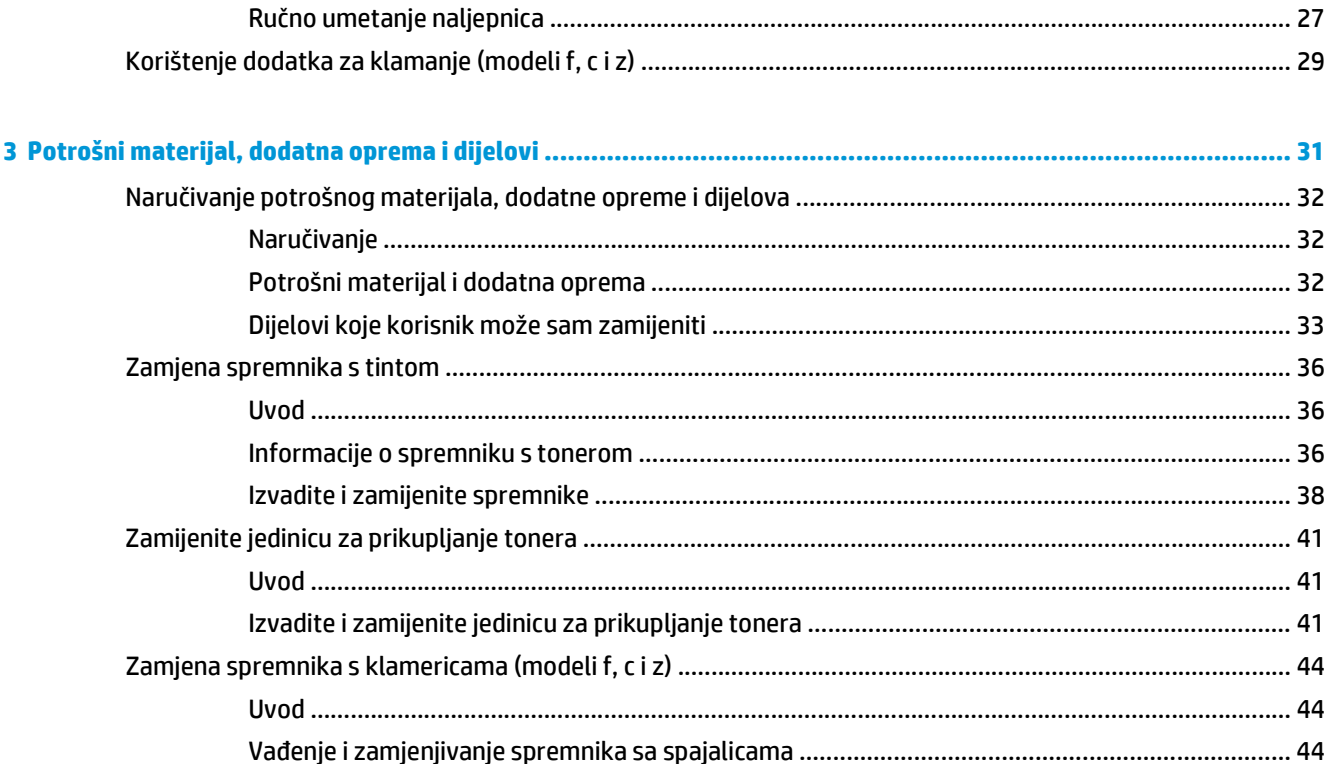

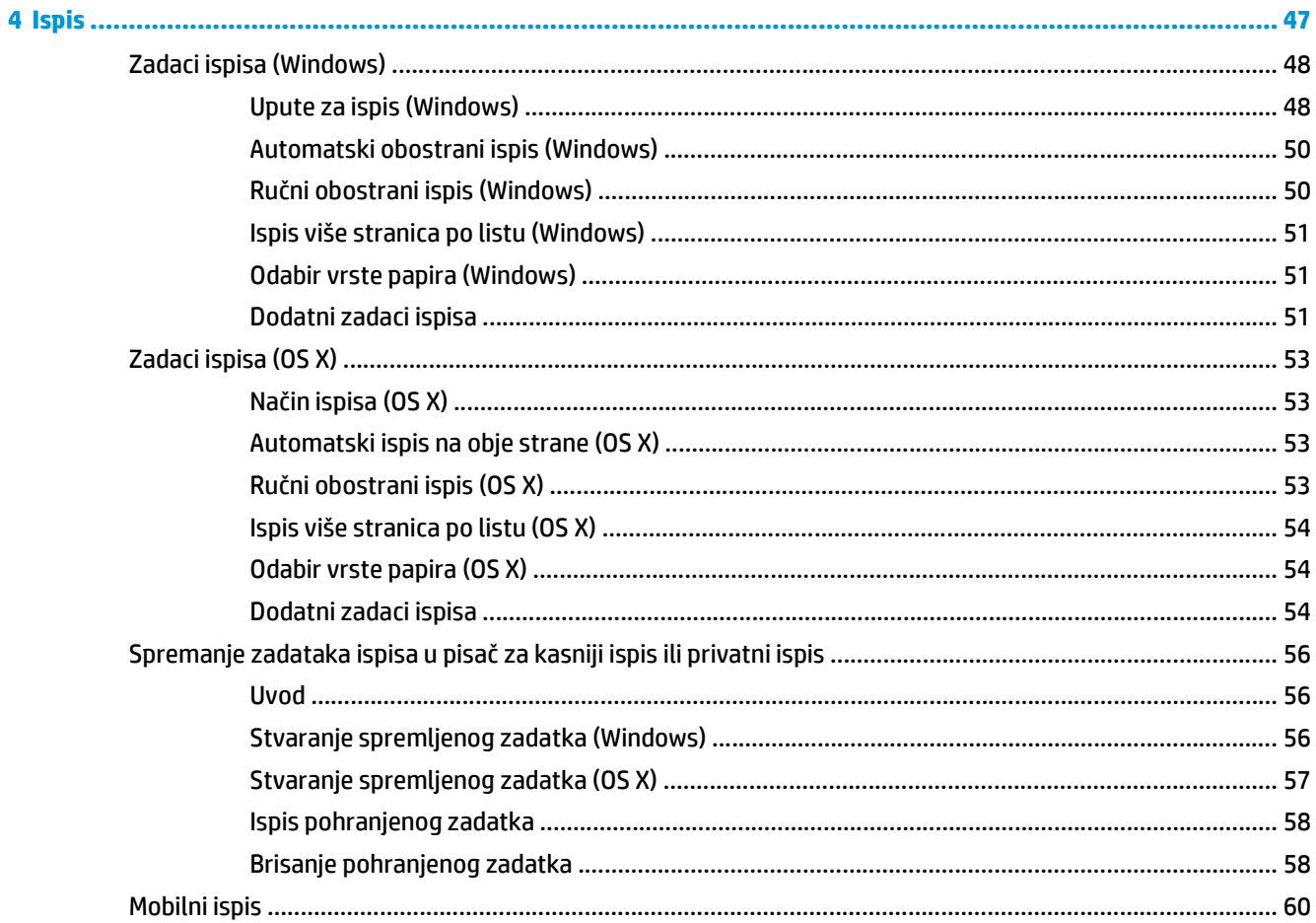

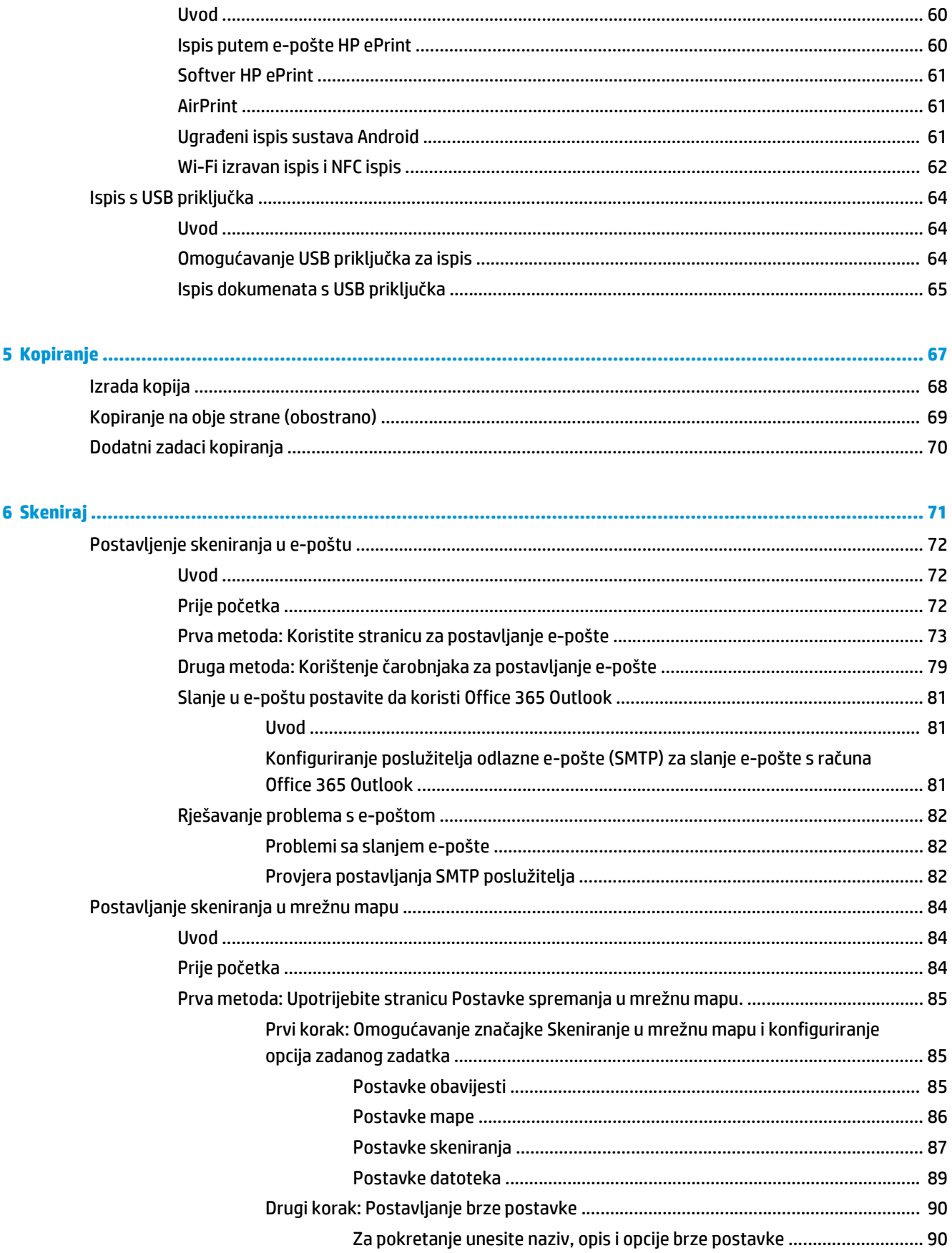

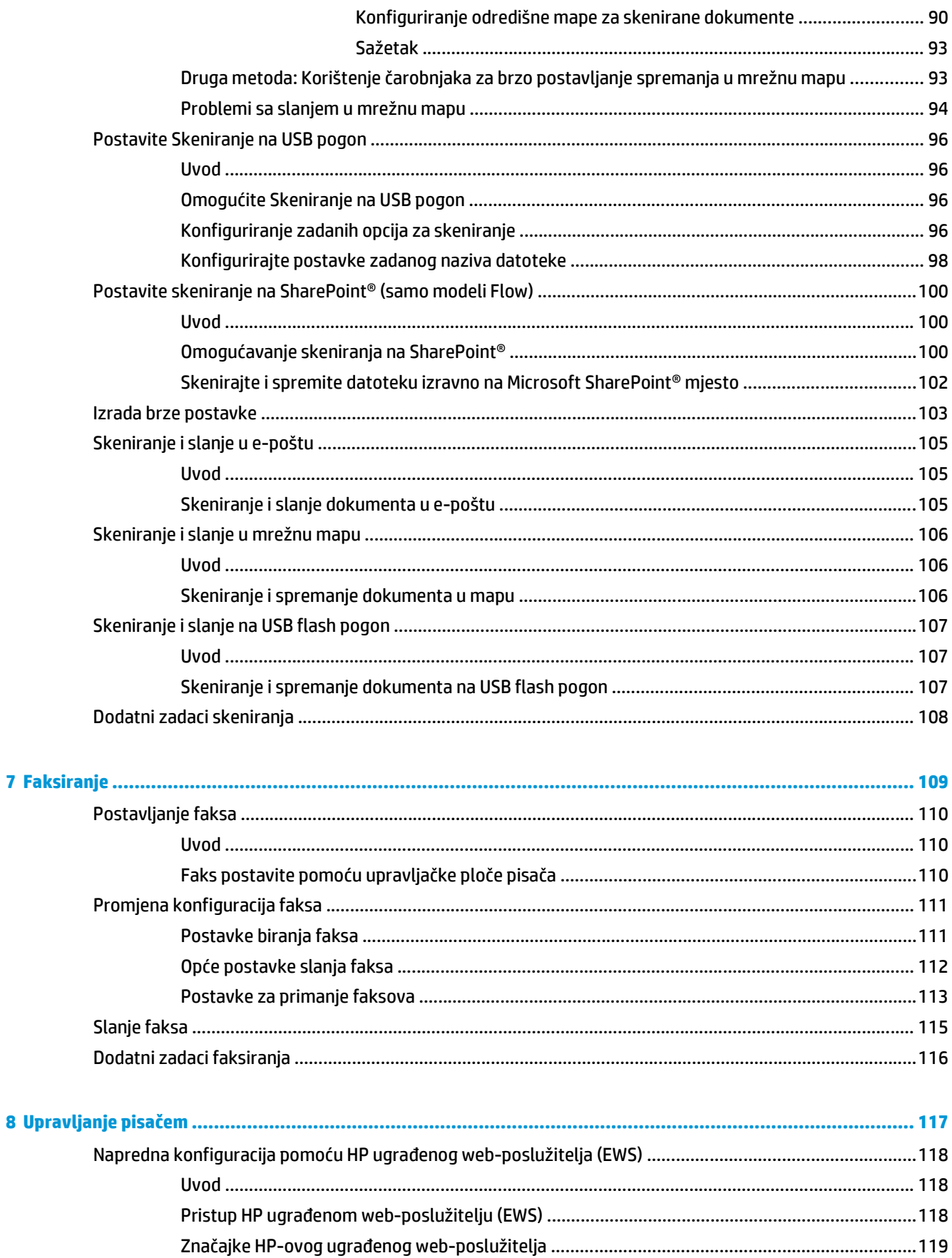

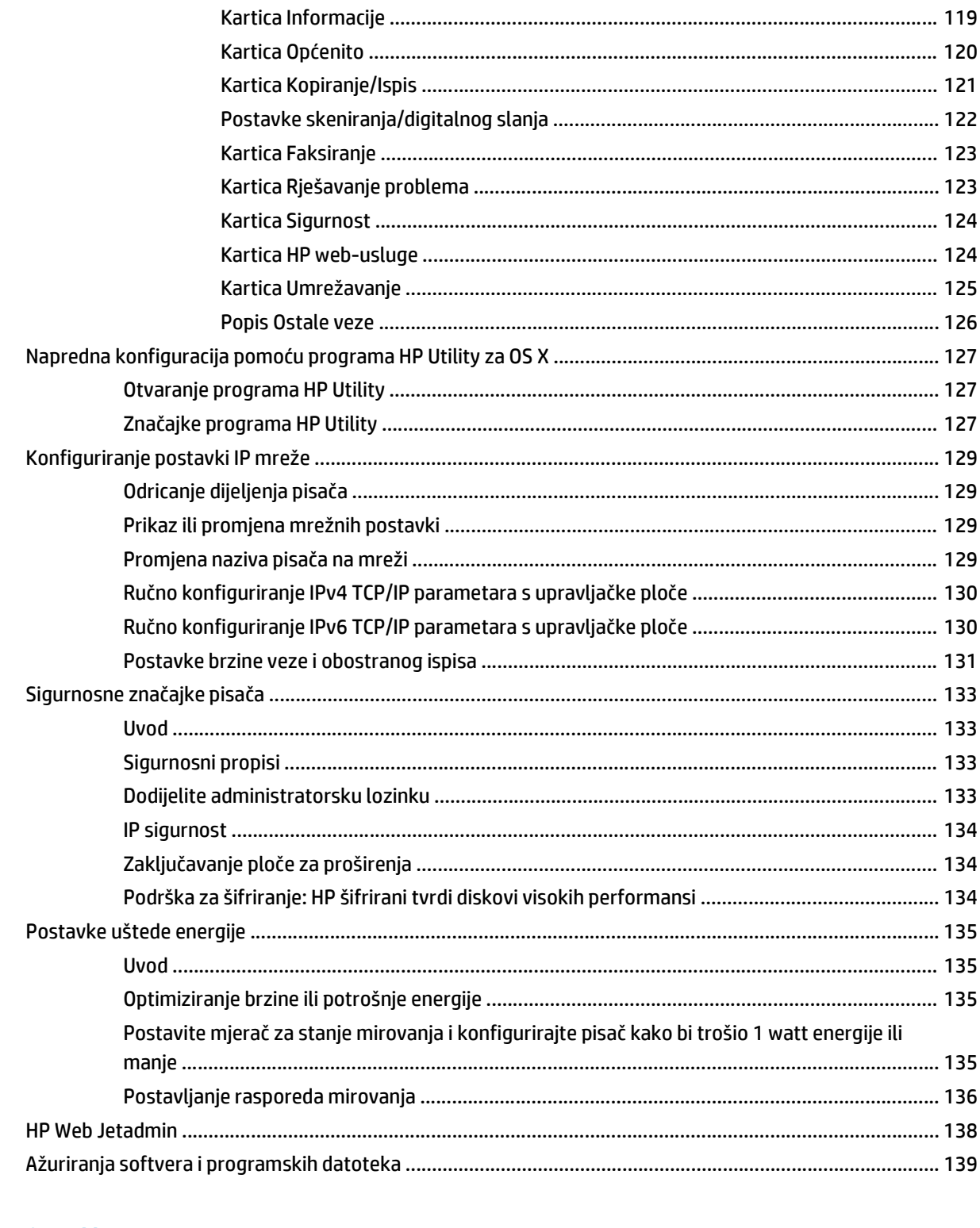

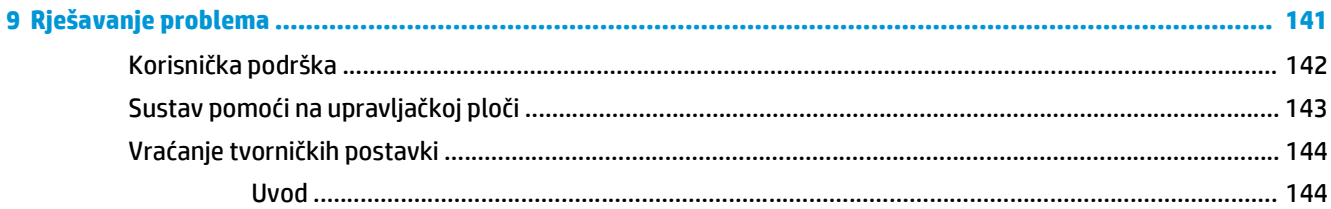

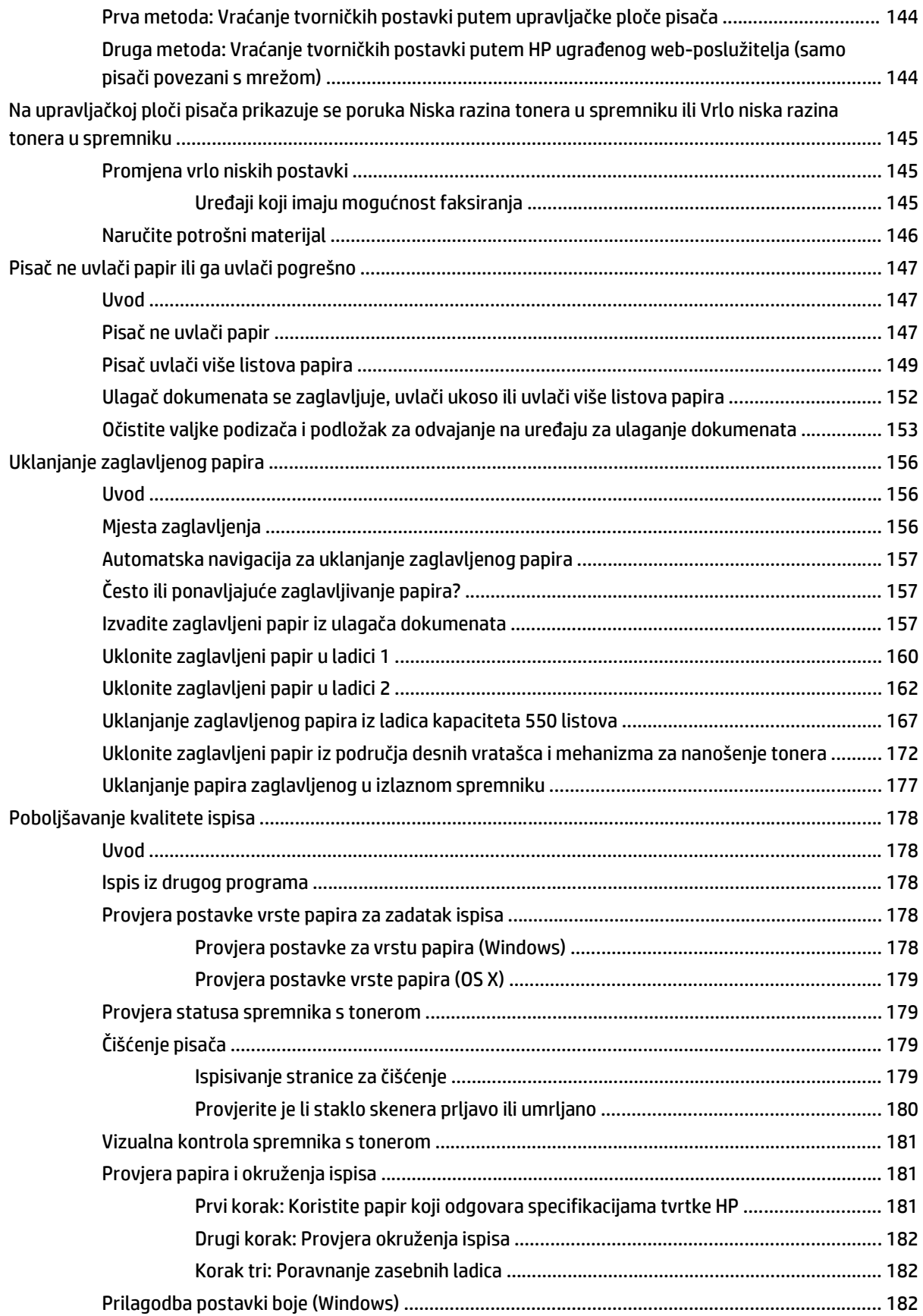

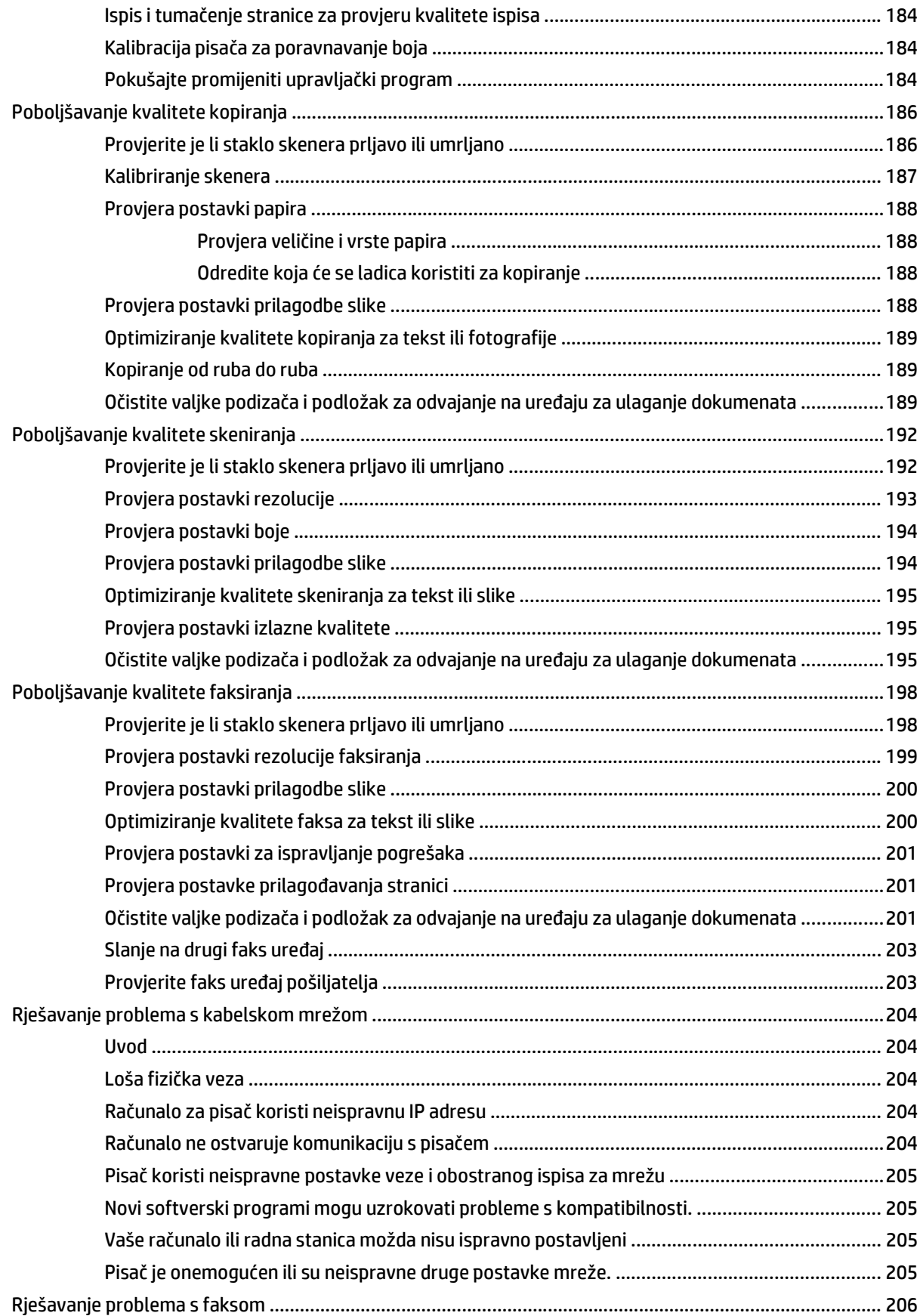

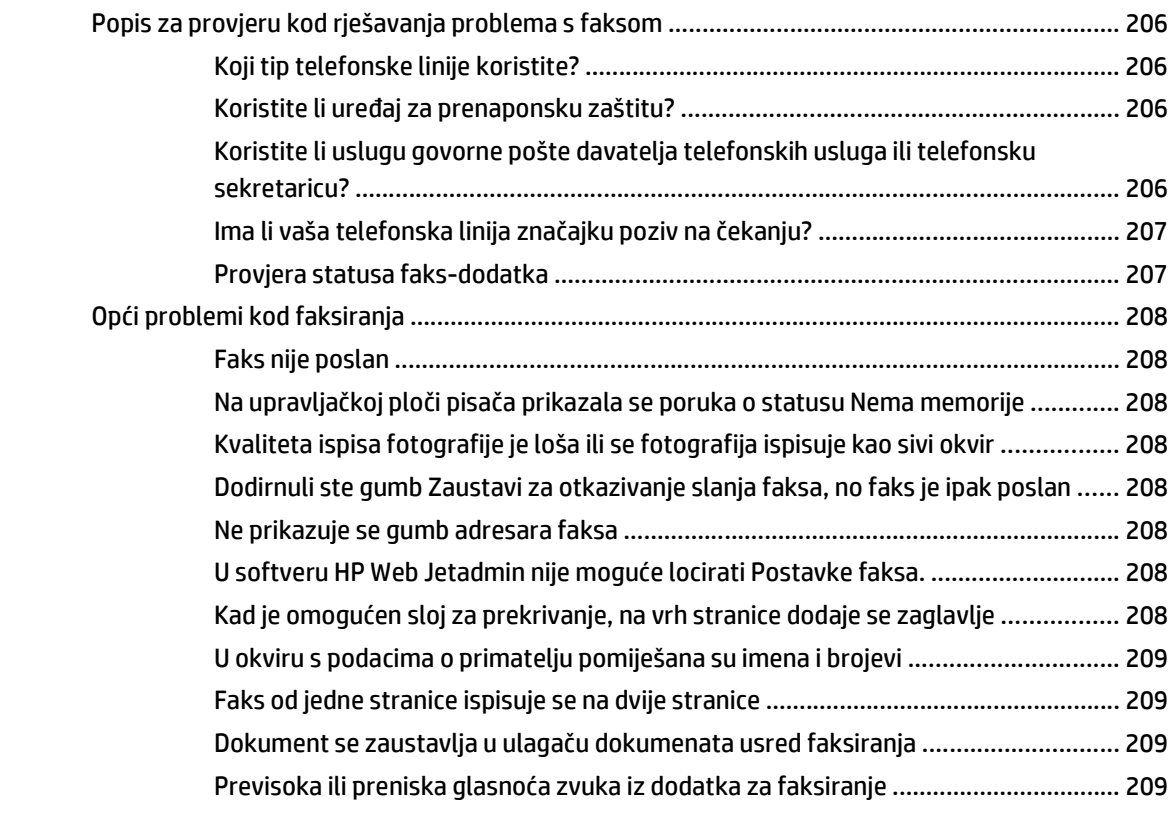

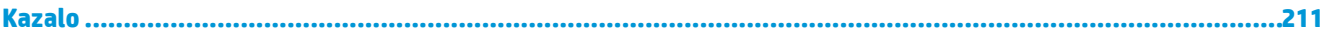

# <span id="page-12-0"></span>**1 Pregled pisača**

- [Prikazi pisa](#page-13-0)ča
- [Specifikacije pisa](#page-17-0)ča
- [Postavljanje hardvera pisa](#page-27-0)ča i instalacija softvera

#### **Dodatne informacije:**

U vrijeme ovog objavljivanja sljedeće su informacije ispravne. Važeće informacije potražite u odjeljku [www.hp.com/support/colorljM577MFP](http://www.hp.com/support/colorljM577MFP).

Sveobuhvatna pomoć tvrtke HP za pisač obuhvaća sljedeće informacije:

- Instalacija i konfiguriranje
- Upoznavanje i uporaba
- Rješavanje problema
- Preuzimanje ažuriranja softvera i programskih datoteka
- Pridruživanje forumima za podršku
- Pronalazak informacija o jamstvu i propisima

## <span id="page-13-0"></span>**Prikazi pisača**

- Prikaz prednje strane pisača
- [Prikaz pozadine pisa](#page-14-0)ča
- [Priklju](#page-15-0)čci sučelja
- [Pogled na upravlja](#page-15-0)čku ploču

## **Prikaz prednje strane pisača**

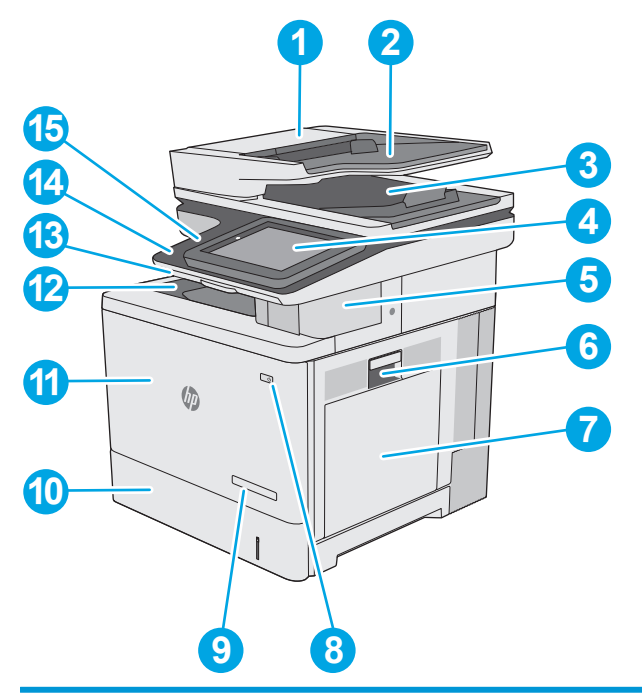

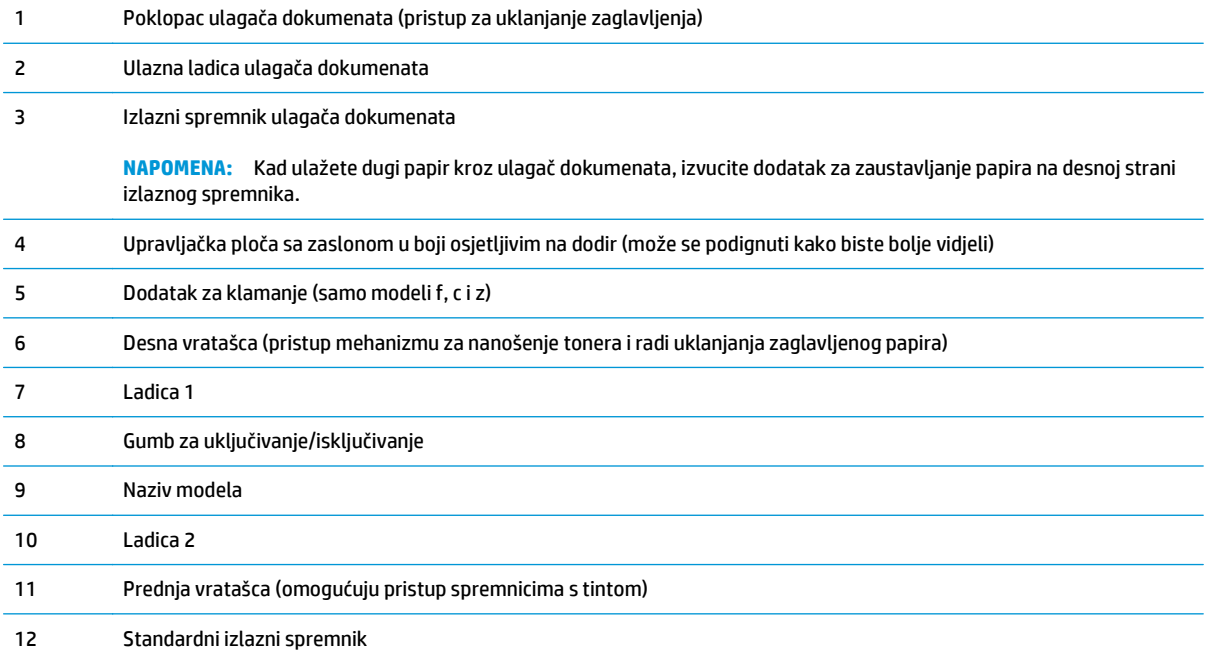

<span id="page-14-0"></span>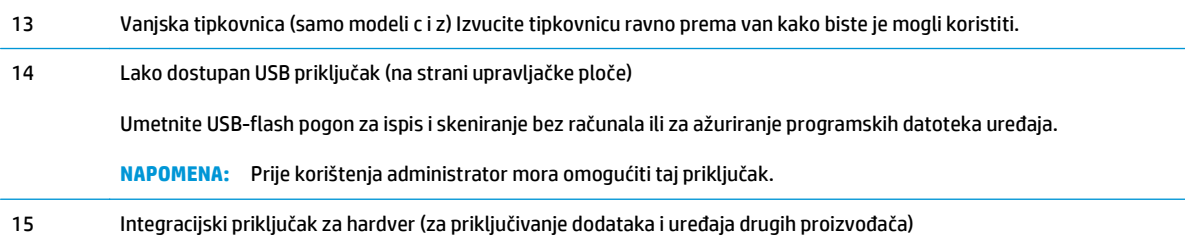

## **Prikaz pozadine pisača**

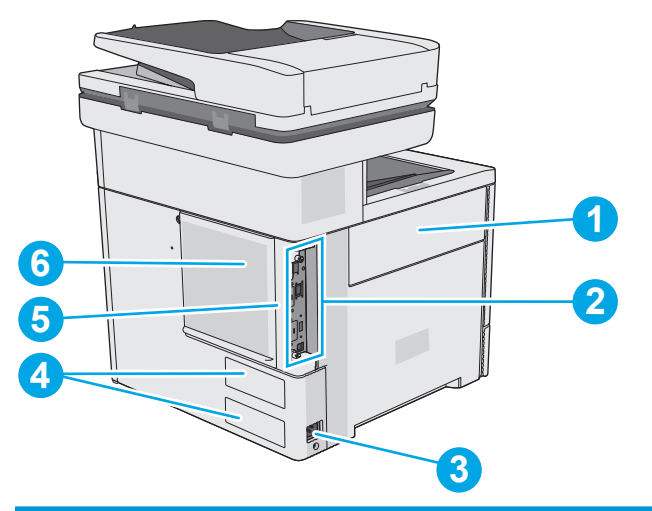

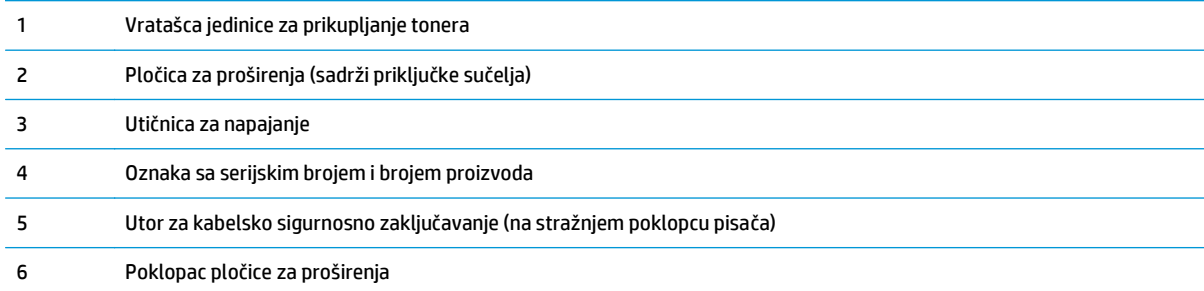

## <span id="page-15-0"></span>**Priključci sučelja**

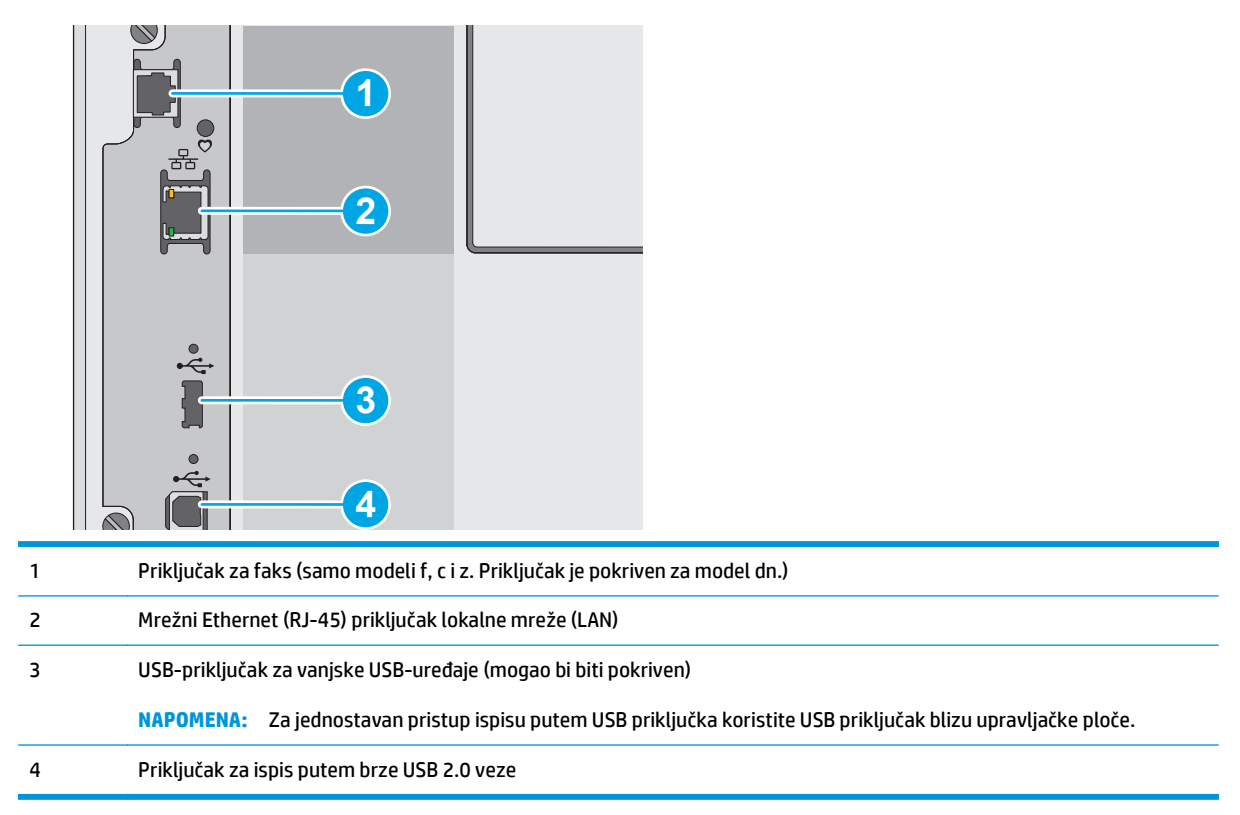

### **Pogled na upravljačku ploču**

**WAPOMENA:** Nagnite upravljačku ploču radi lakšeg pregleda.

Početni zaslon omogućuje pristup značajkama pisača i označava njegov trenutni status.

Vratite se na početni zaslon u bilo kojem trenutku dodirom gumba Početna stranica na Dodirnite gumb Početna stranica  $\bigcap$  s lijeve strane upravljačke ploče pisača ili dodirnite gumb Početna stranica u gornjem lijevom uglu većine zaslona.

**W NAPOMENA:** Značajke koje se prikazuju na početnom zaslonu mogu varirati ovisno o konfiguraciji pisača.

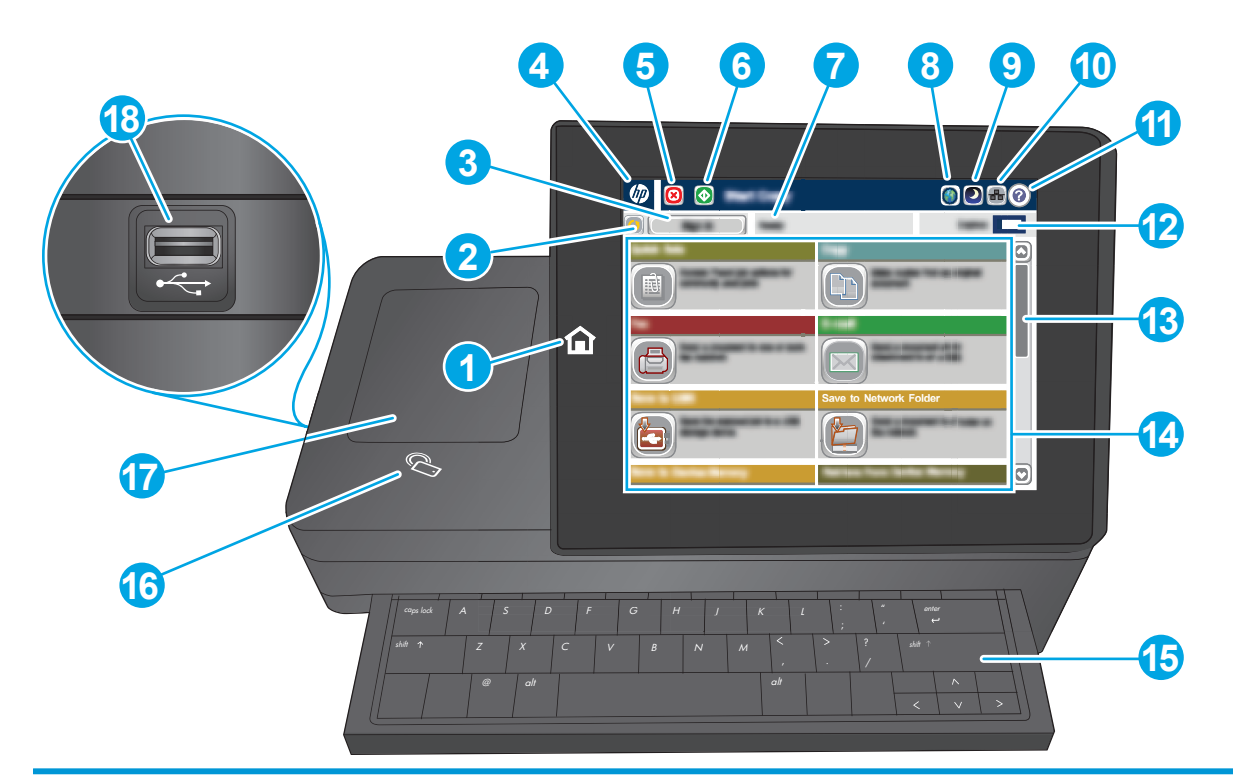

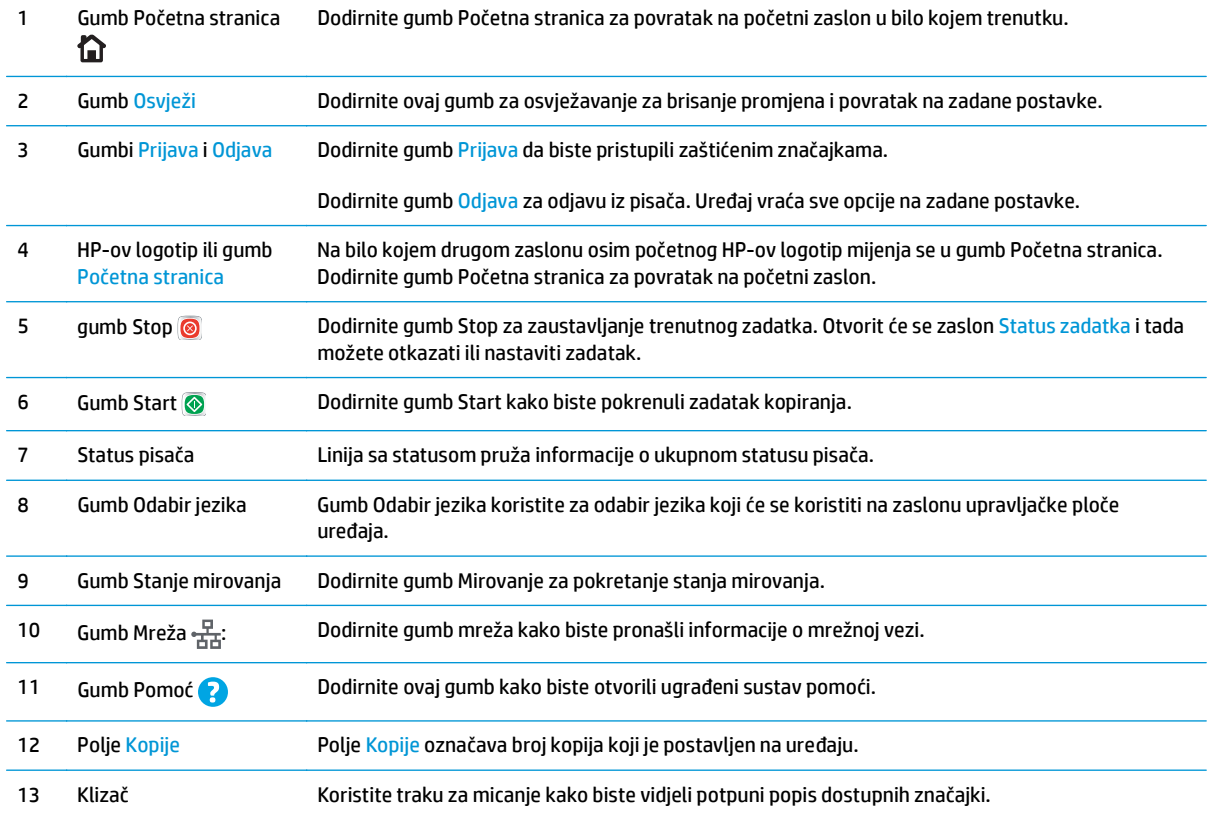

<span id="page-17-0"></span>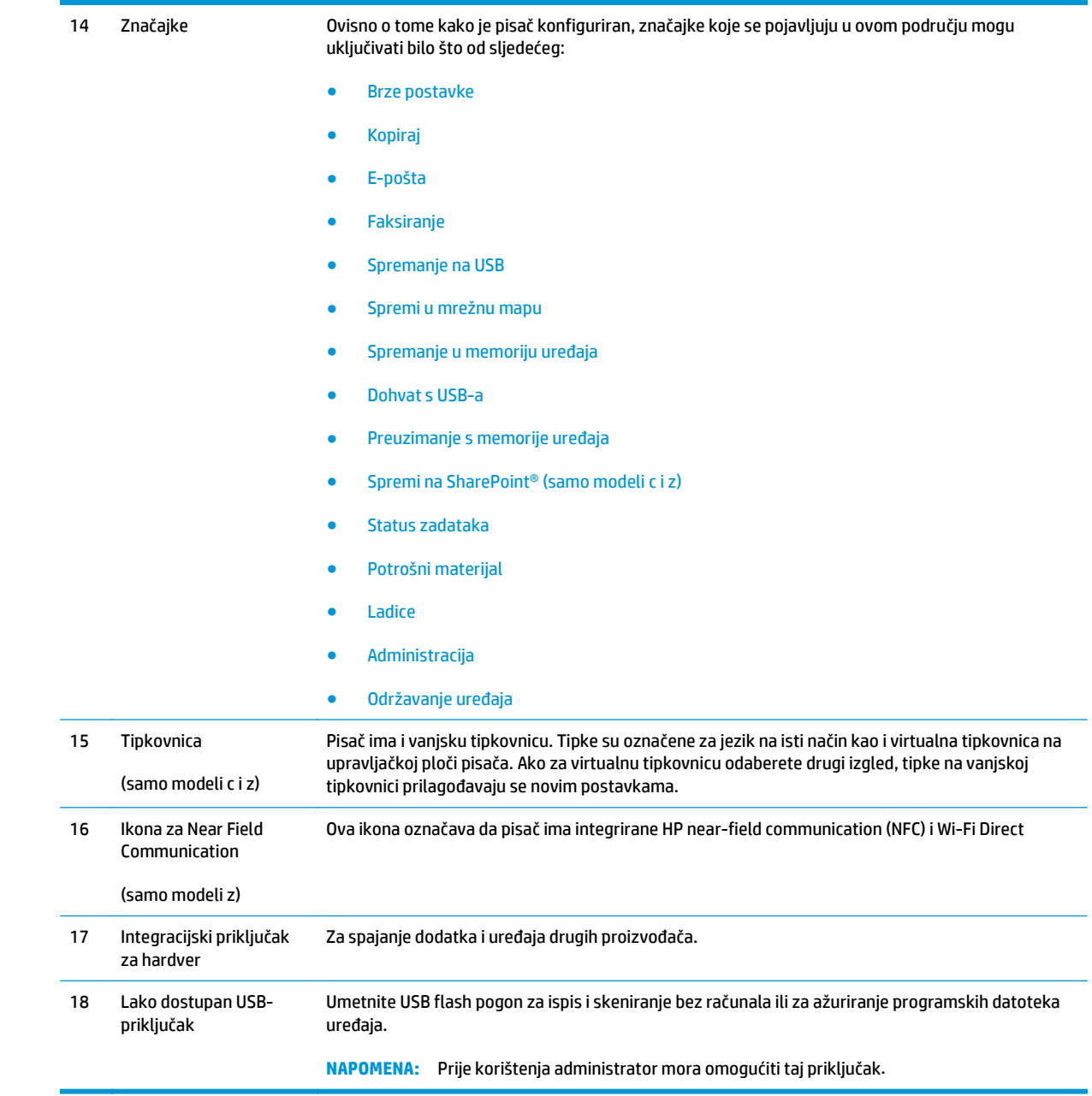

## **Specifikacije pisača**

**VAŽNO:** U vrijeme ovog objavljivanja sljedeće su specifikacije ispravne, no podložne su izmjeni. Važeće informacije potražite u odjeljku [www.hp.com/support/colorljM577MFP](http://www.hp.com/support/colorljM577MFP).

- Tehničke specifikacije
- Podržani operacijski sustavi
- [Mobilna rješenja za ispis](#page-22-0)
- [Dimenzije pisa](#page-23-0)ča
- [Potrošnja energije, elektri](#page-25-0)čne specifikacije i akustične emisije
- [Specifikacije radnog okruženja](#page-25-0)

## **Tehničke specifikacije**

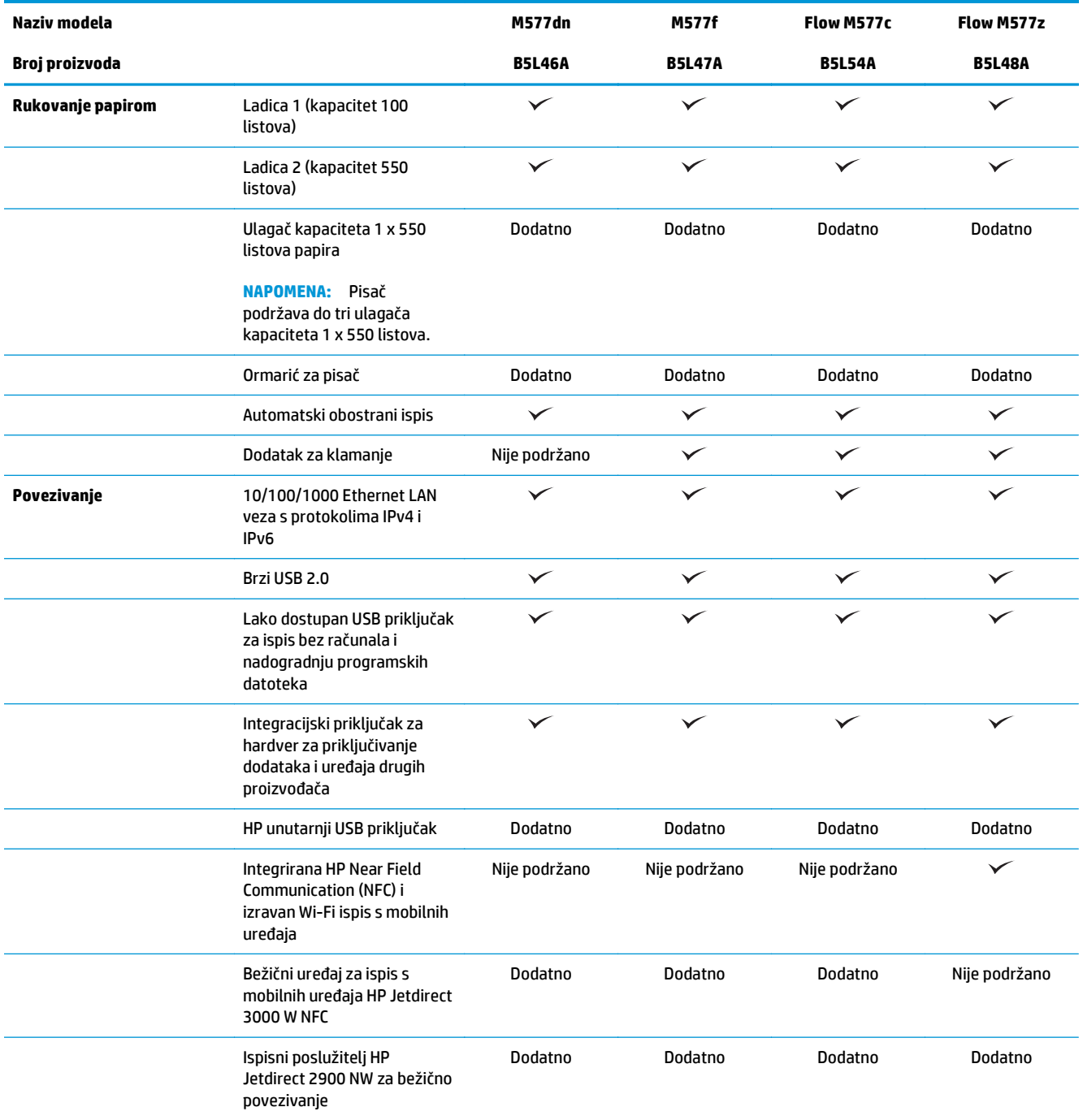

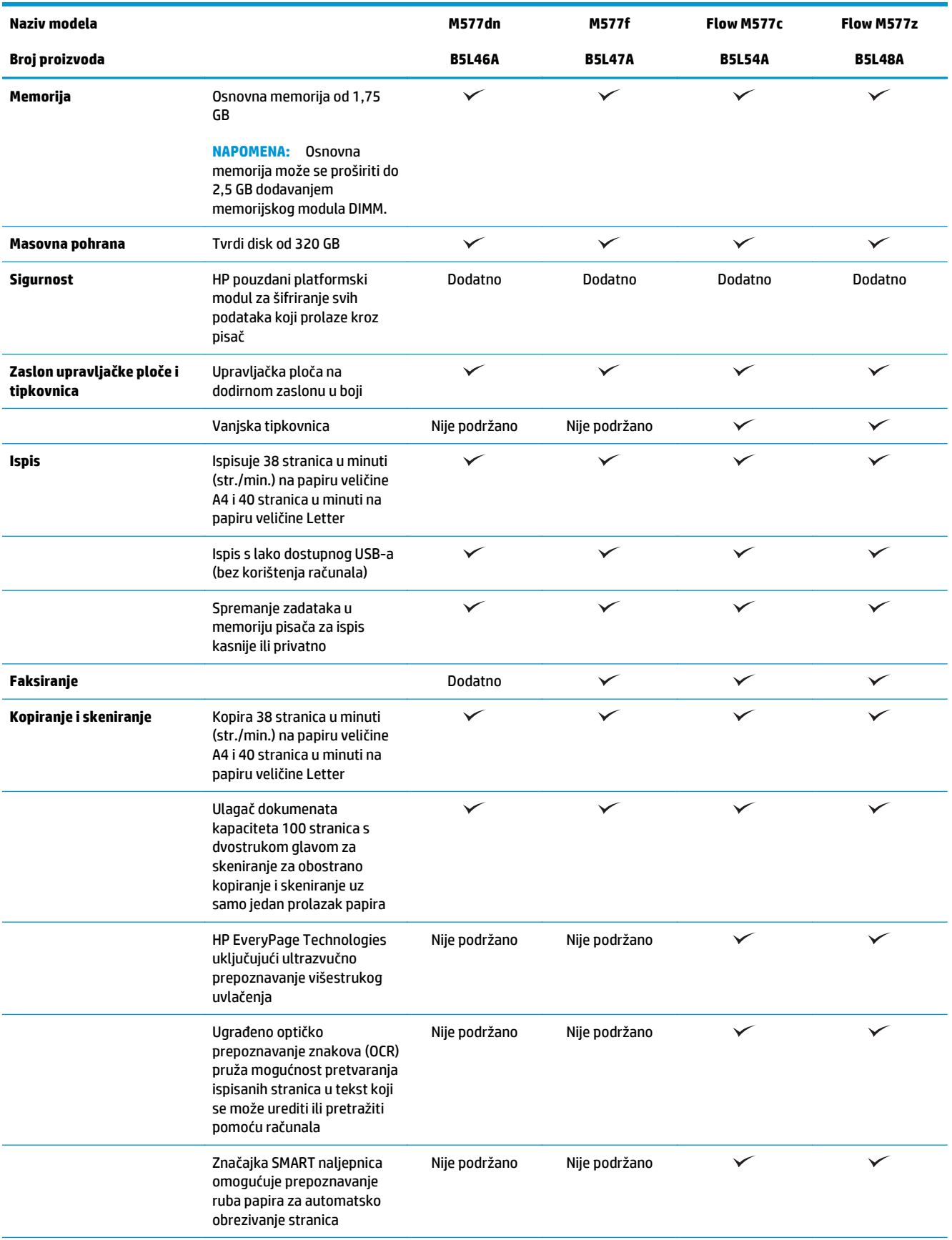

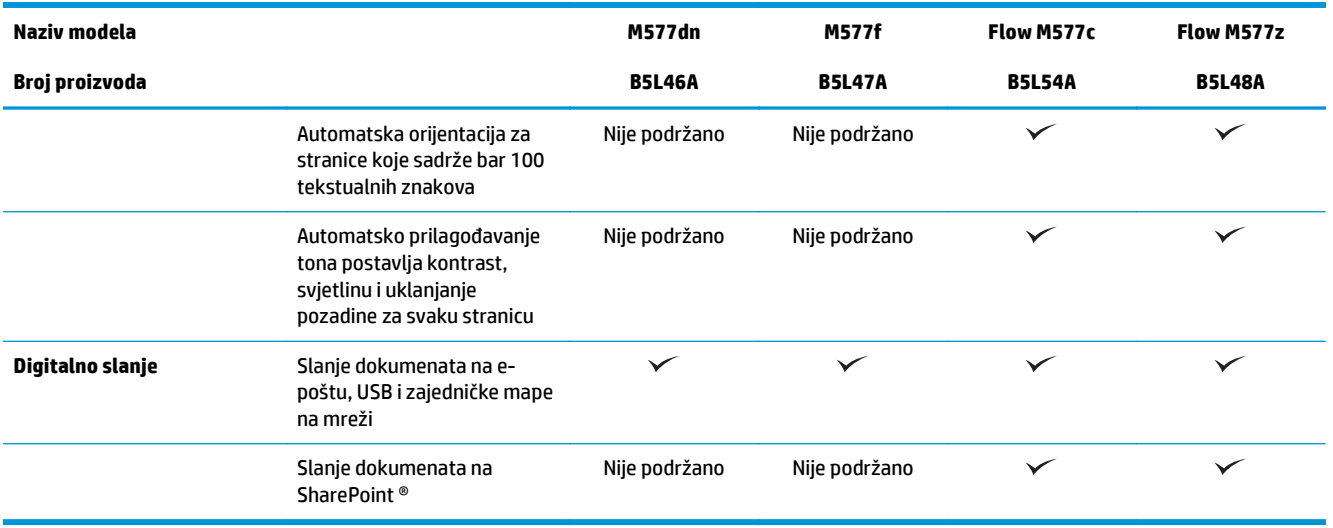

### **Podržani operacijski sustavi**

Slijede informacije koje se odnose na upravljački program za ispis PCL 6 za operacijski sustav Windows i upravljačke programe za operacijski sustav OS X specifične za vaš pisač i na CD-ROM sa softverskom instalacijom u ambalaži.

**Windows:** Ovisno o operacijskom sustavu Windows, CD za instaliranje HP softvera instalira upravljački program "HP PCL.6" verzije 3, "HP PCL 6" verzije 3 ili "HP PCL-6" verzije 4 te dodatni softver ako se koristi puna softverska instalacija. Upravljački program "HP PCL.6" verzije 3, "HP PCL 6" verzije 3 i "HP PCL-6" verzije 4 za ovaj pisač možete preuzeti s web-mjesta podrške za pisač: [www.hp.com/support/colorljM577MFP.](http://www.hp.com/support/colorljM577MFP)

**Mac računala te uređaji sa sustavima OS X i iOS:** Ovaj pisač podržava korištenje s Mac računalima i Apple mobilnim uređajima sa sustavom iOS. Upravljački program pisača za OS X i uslužni program za ispis možete preuzeti na hp.com. HP instalacijski softver za operacijski sustav OS X nije priložen na CD-ROM-u u kutiji. Slijedite ove korake za preuzimanje instalacijskog softvera tvrtke HP za operacijski sustav OS X:

- **1.** Posjetite [www.hp.com/support/colorljM577MFP.](http://www.hp.com/support/colorljM577MFP)
- **2.** Odaberite **Opcije podrške**, u izborniku **Opcije preuzimanja** odaberite **Upravljački programi, softver i programske datoteke**, a zatim odaberite komplet za pisač.
- **3.** Kliknite na inačicu operacijskog sustava, a zatim na gumb **Preuzimanje**.

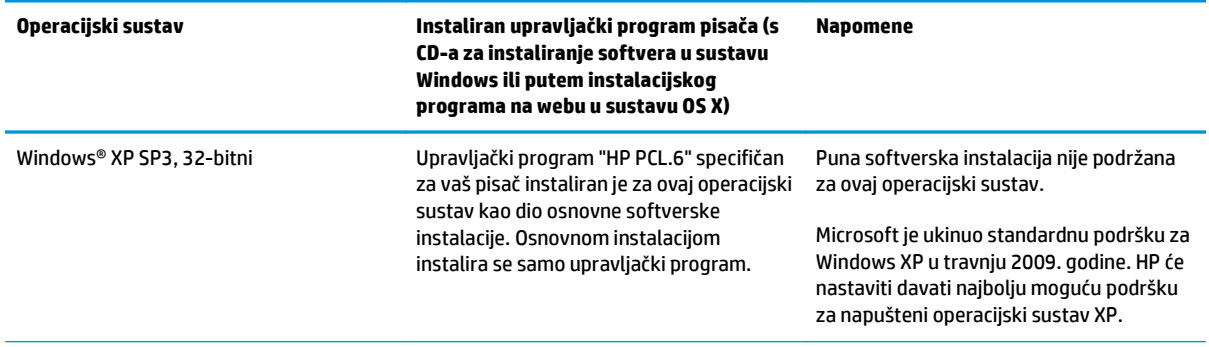

#### **Tablica 1-1 Podržani operacijski sustavi i upravljački programi pisača**

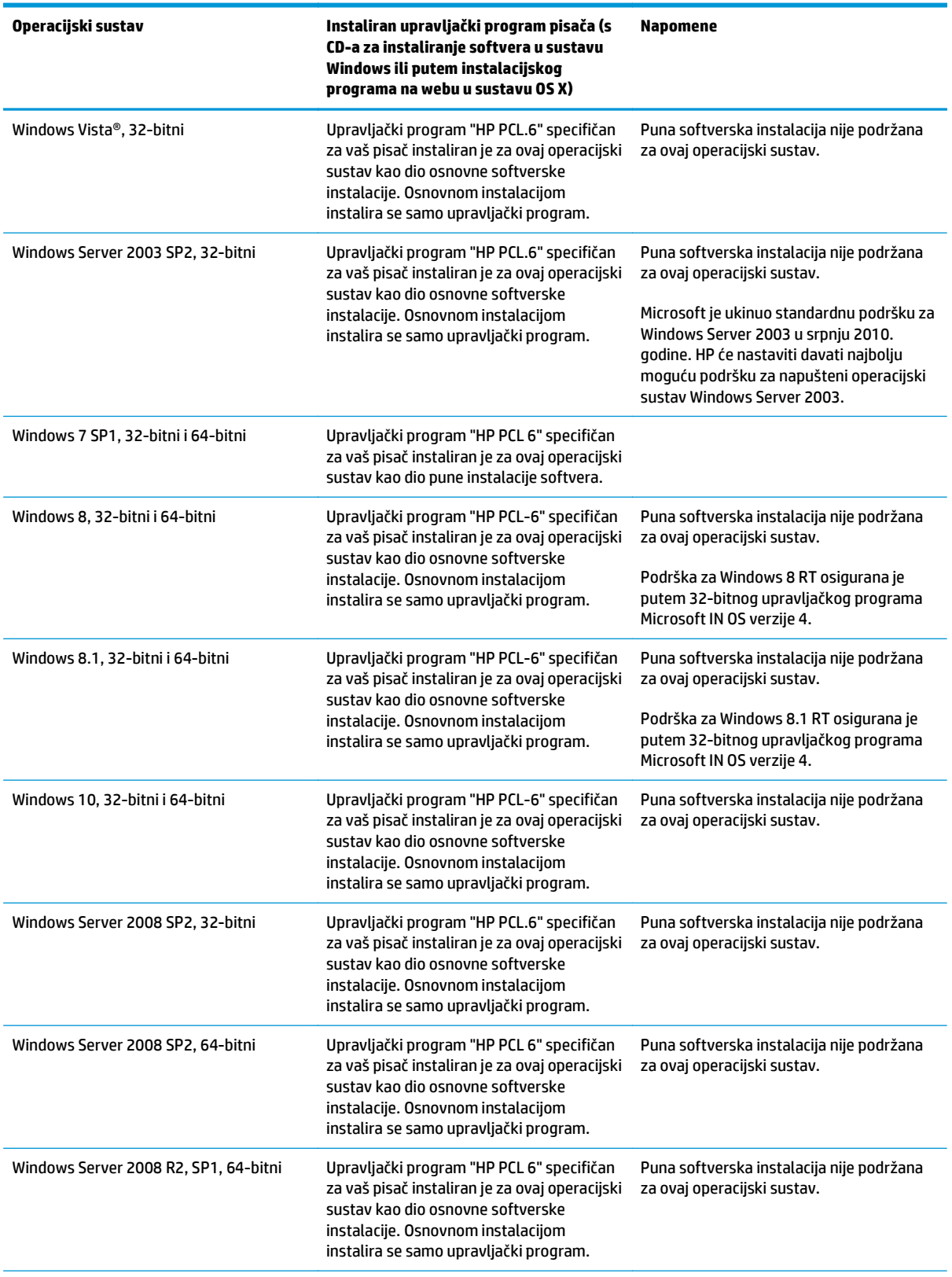

#### **Tablica 1-1 Podržani operacijski sustavi i upravljački programi pisača (Nastavak)**

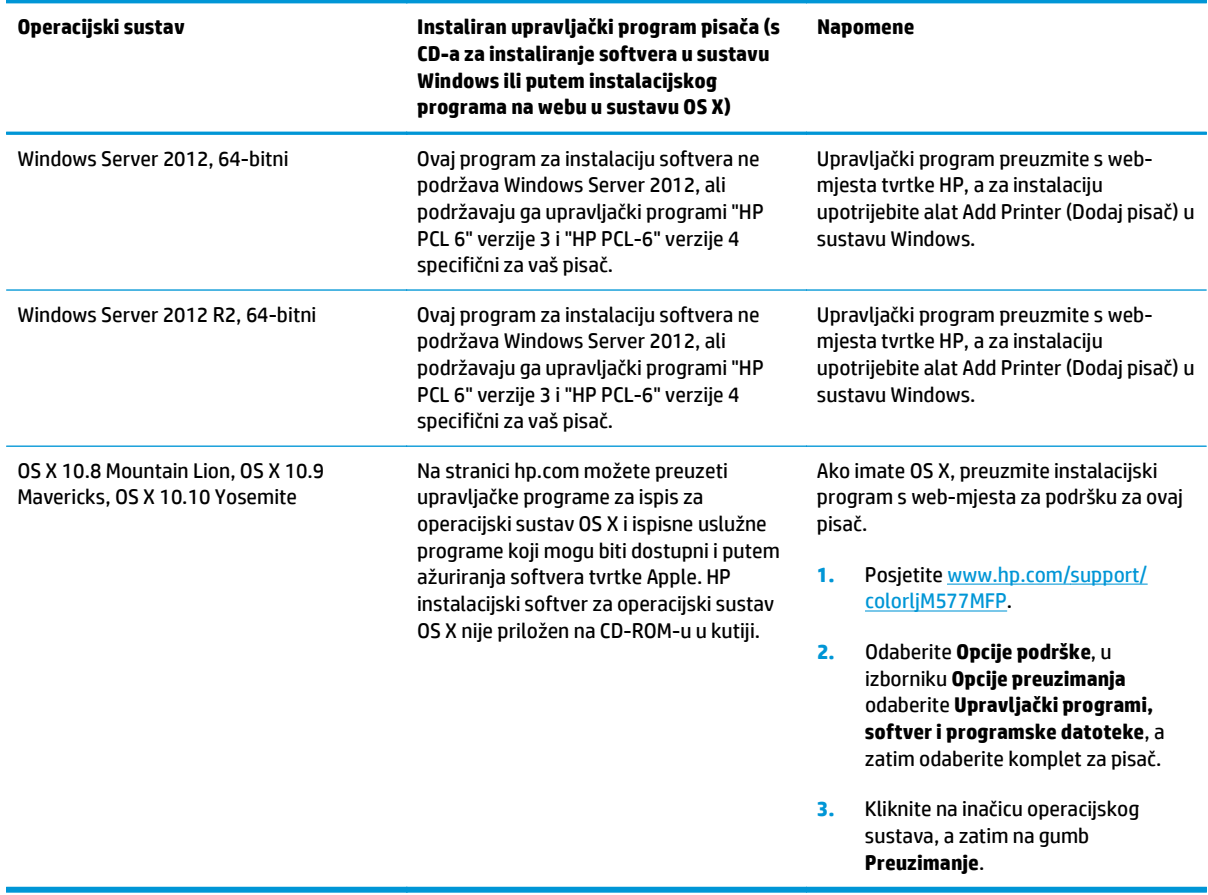

<span id="page-22-0"></span>**Tablica 1-1 Podržani operacijski sustavi i upravljački programi pisača (Nastavak)**

**W NAPOMENA:** Najnoviji popis podržanih operacijskih sustava potražite na adresi [www.hp.com/support/](http://www.hp.com/support/colorljM577MFP) [colorljM577MFP](http://www.hp.com/support/colorljM577MFP) u sveobuhvatnoj pomoći tvrtke HP za svoj pisač.

**WAPOMENA:** Za podršku za upravljački program UPD PS za ovaj pisač te za detalje o klijentskim i poslužiteljskim operacijskim sustavima HP UPD PCL6 i UPD PCL 5 posjetite [www.hp.com/go/upd.](http://www.hp.com/go/upd) Pritisnite veze pod stavkom **Dodatne informacije**.

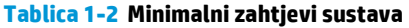

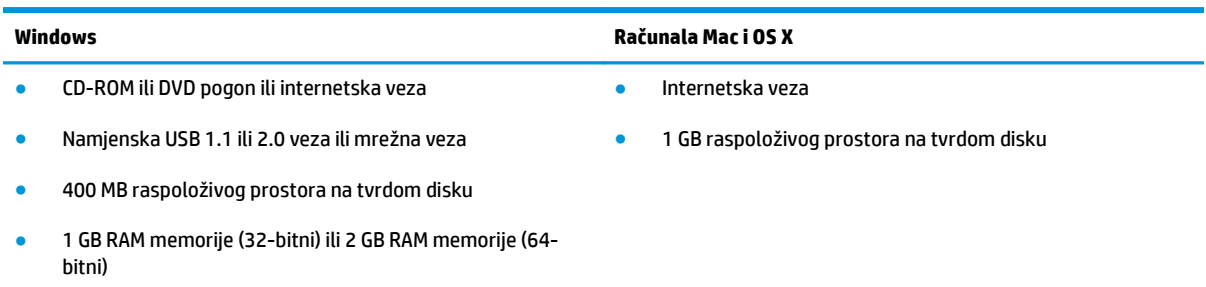

#### **Mobilna rješenja za ispis**

Pisač podržava sljedeći softver za mobilni ispis:

- <span id="page-23-0"></span>Softver HP ePrint
- **W** NAPOMENA: Softver HP ePrint podržava sljedeće operacijske sustave: Windows 7 SP 1 (32-bitni i 64bitni); Windows 8 (32-bitni i 64-bitni); Windows 8.1 (32-bitni i 64-bitni); Windows 10 (32-bitni i 64-bitni); verzije sustava OS X 10.8 Mountain Lion, 10.9 Mavericks i 10.10 Yosemite.
- HP ePrint putem e-pošte (zahtijeva omogućenu uslugu HP Web Services i registraciju pisača na webmjestu HP Connected)
- Aplikacija HP ePrint (dostupna za uređaje sa sustavom Android, iOS i Blackberry)
- Aplikacija ePrint Enterprise (podržana na svim pisačima sa softverom ePrint Enterprise Server)
- Aplikacija HP Home and Biz (dostupna za uređaje tvrtke Nokia sa sustavom Symbian)
- Google Cloud Print 1.0 (zahtijeva registraciju pisača na web-mjestu HP Connected i potom na webmjestu Google Cloud)
- **AirPrint**
- Ispis iz sustava Android

### **Dimenzije pisača**

**Slika 1-1** Dimenzije za pisač

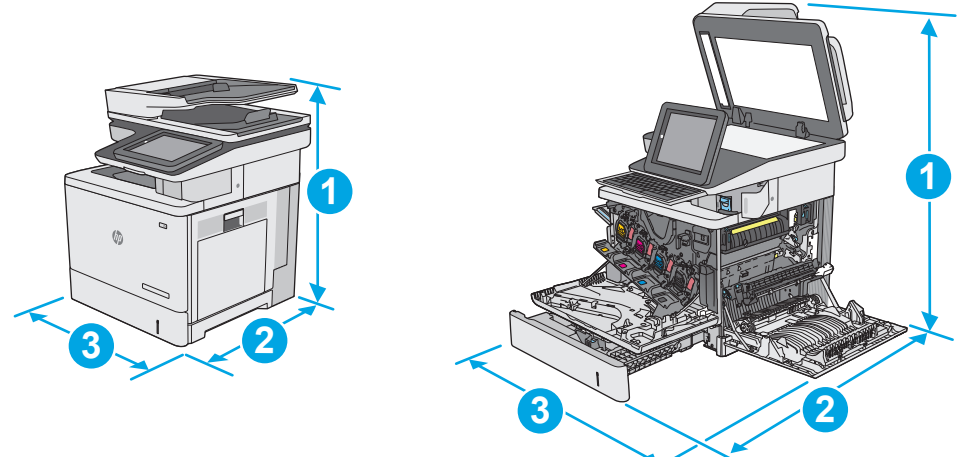

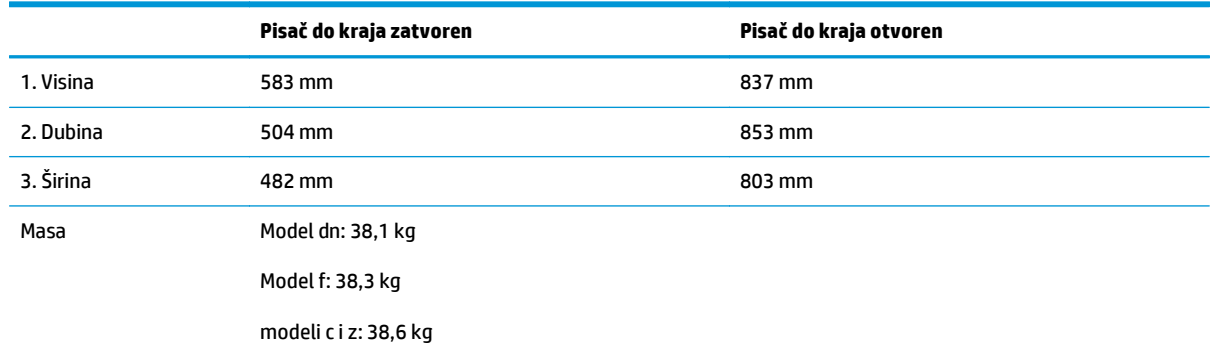

**Slika 1-2** Dimenzije za ulagač kapaciteta 1 x 550 listova papira **3 2 2 1 3** 1. Visina 130 mm

| 2. Dubina | Ladica zatvorena: 465 mm              |
|-----------|---------------------------------------|
|           | Ladica otvorena: 768 mm               |
| 3. Širina | Donja desna vratašca zatvorena 458 mm |
|           | Donja desna vratašca otvorena 853 mm  |
| Masa      | $5,8$ kg                              |

#### **Slika 1-3** Dimenzije ormarića/postolja

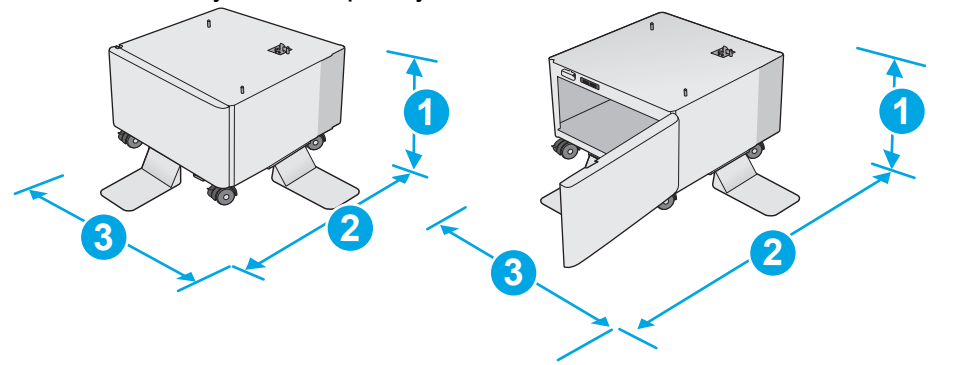

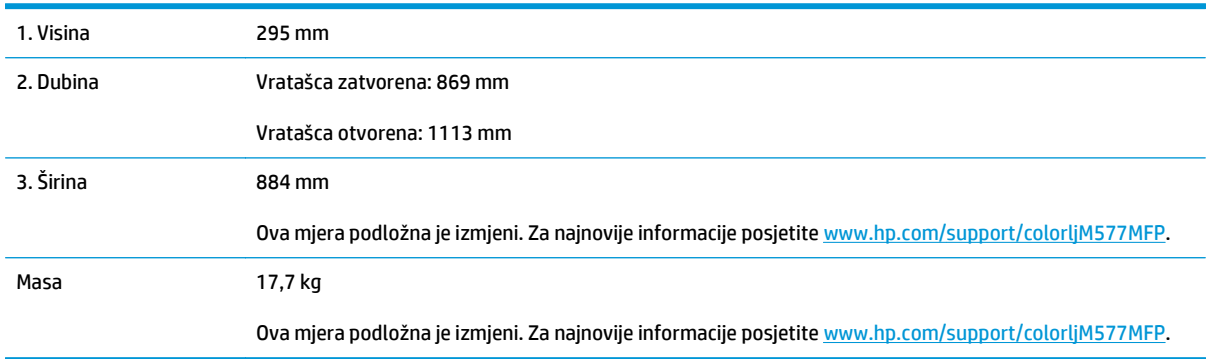

<span id="page-25-0"></span>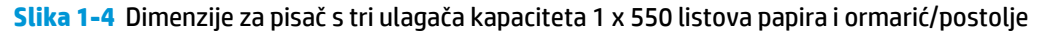

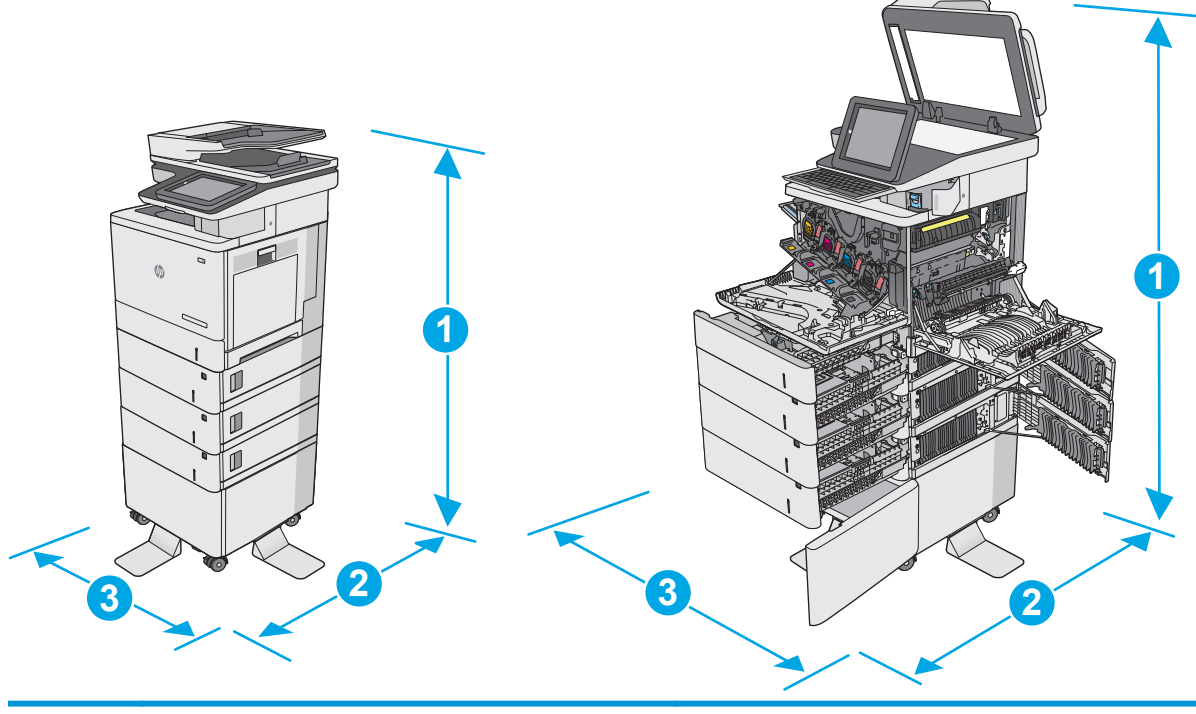

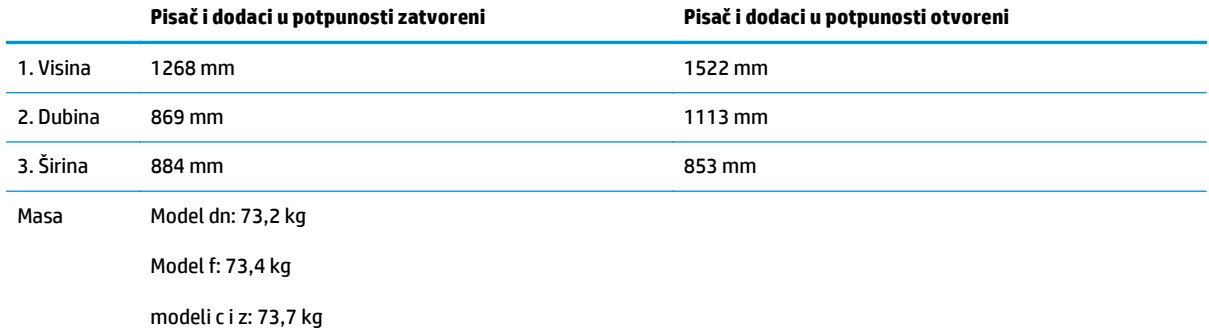

1 Ove su vrijednosti podložne izmjeni. Za najnovije informacije posjetite [www.hp.com/support/colorljM577MFP.](http://www.hp.com/support/colorljM577MFP)<br>2 Nemoite istodobno otvarati više od iedne ladice za papir.

<sup>2</sup> Nemojte istodobno otvarati više od jedne ladice za papir.

#### **Potrošnja energije, električne specifikacije i akustične emisije**

Najnovije informacije pogledajte na stranici [www.hp.com/support/colorljM577MFP.](http://www.hp.com/support/colorljM577MFP)

**A OPREZ:** Električne specifikacije ovise o državi/regiji gdje se pisač prodaje. Nemojte pretvarati radne napone. Time možete oštetiti pisač i poništiti jamstvo pisača.

#### **Specifikacije radnog okruženja**

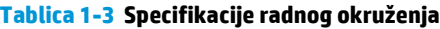

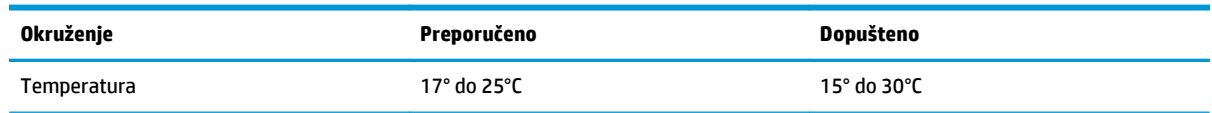

#### **Tablica 1-3 Specifikacije radnog okruženja (Nastavak)**

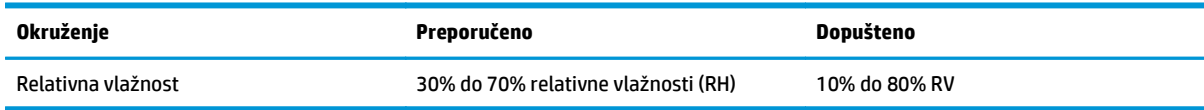

## <span id="page-27-0"></span>**Postavljanje hardvera pisača i instalacija softvera**

Osnovne upute za postavljanje potražite u vodiču za instalaciju hardvera koji se isporučuje s pisačem. Dodatne upute potražite u pomoći tvrtke HP na internetu.

Sveobuhvatnu pomoć tvrtke HP za pisač potražite na [www.hp.com/support/colorljM577MFP](http://www.hp.com/support/colorljM577MFP). Pronađite sljedeću podršku:

- Instalacija i konfiguriranje
- Upoznavanje i uporaba
- Rješavanje problema
- Preuzimanje ažuriranja softvera i programskih datoteka
- **•** Pridruživanje forumima za podršku
- Pronalazak informacija o jamstvu i propisima

# <span id="page-28-0"></span>**2 Ladice za papir**

- [Umetanje papira u ladicu 1 \(višenamjenska ladica\)](#page-29-0)
- [Umetanje papira u ladice 2, 3, 4 i 5](#page-33-0)
- [Umetanje i ispis omotnica](#page-37-0)
- [Umetanje i ispis na naljepnice](#page-38-0)
- [Korištenje dodatka za klamanje \(modeli f, c i z\)](#page-40-0)

#### **Dodatne informacije:**

U vrijeme ovog objavljivanja sljedeće su informacije ispravne. Važeće informacije potražite u odjeljku [www.hp.com/support/colorljM577MFP](http://www.hp.com/support/colorljM577MFP).

Sveobuhvatna pomoć tvrtke HP za pisač obuhvaća sljedeće informacije:

- Instalacija i konfiguriranje
- Upoznavanje i uporaba
- Rješavanje problema
- Preuzimanje ažuriranja softvera i programskih datoteka
- Pridruživanje forumima za podršku
- Pronalazak informacija o jamstvu i propisima

# <span id="page-29-0"></span>**Umetanje papira u ladicu 1 (višenamjenska ladica)**

#### **Uvod**

Sljedeće informacije opisuju umetanje papira u ladicu 1. Kapacitet ove ladice iznosi do 100 listova papira od 75 g/m2 ili 10 omotnica.

- **NAPOMENA:** Prije ispisa odaberite odgovarajuću vrstu papira u upravljačkom programu pisača.
- **WAPOMENA:** Ladica 1 ne podržava naljepnice. Za ispis na naljepnice koristite ladicu 2 ili neki od dodatnih ulagača kapaciteta 550 listova.

**OPREZ:** Kako biste izbjegli zastoje papira, tijekom ispisa nemojte dodavati ili uklanjati papir iz ladice 1.

**1.** Otvorite ladicu 1.

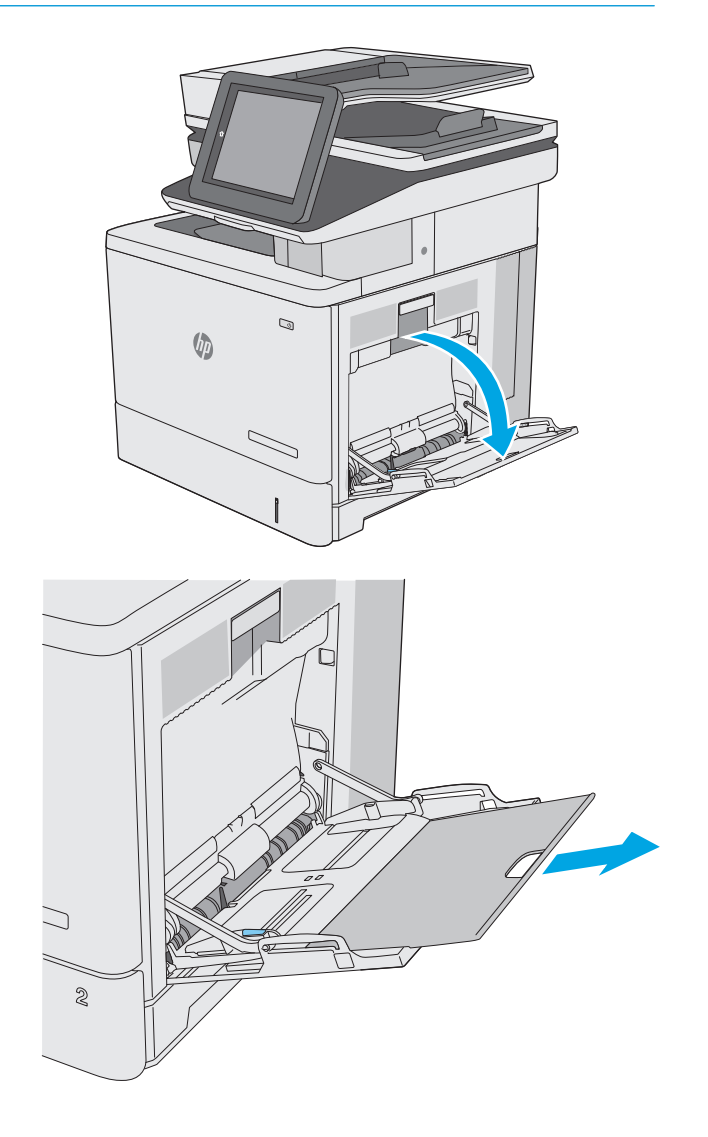

**2.** Izvucite produžetak ladice za držanje papira.

**3.** Raširite vodilice za papir na ispravnu veličinu i umetnite papir u ladicu. Informacije o načinu okretanja papira potražite u odjeljku <u>Položa</u>j [papira u ladici 1 na stranici 20](#page-31-0).

**4.** Provjerite stane li papir ispod crte za punjenje na vodicama za papir.

> **NAPOMENA:** Maksimalna visina snopa je 10 mm ili otprilike 100 stranica papira od 75 g.

**5.** Prilagodite bočne vodilice tako da lagano dodiruju snop papira, a da se papir pritom ne savija.

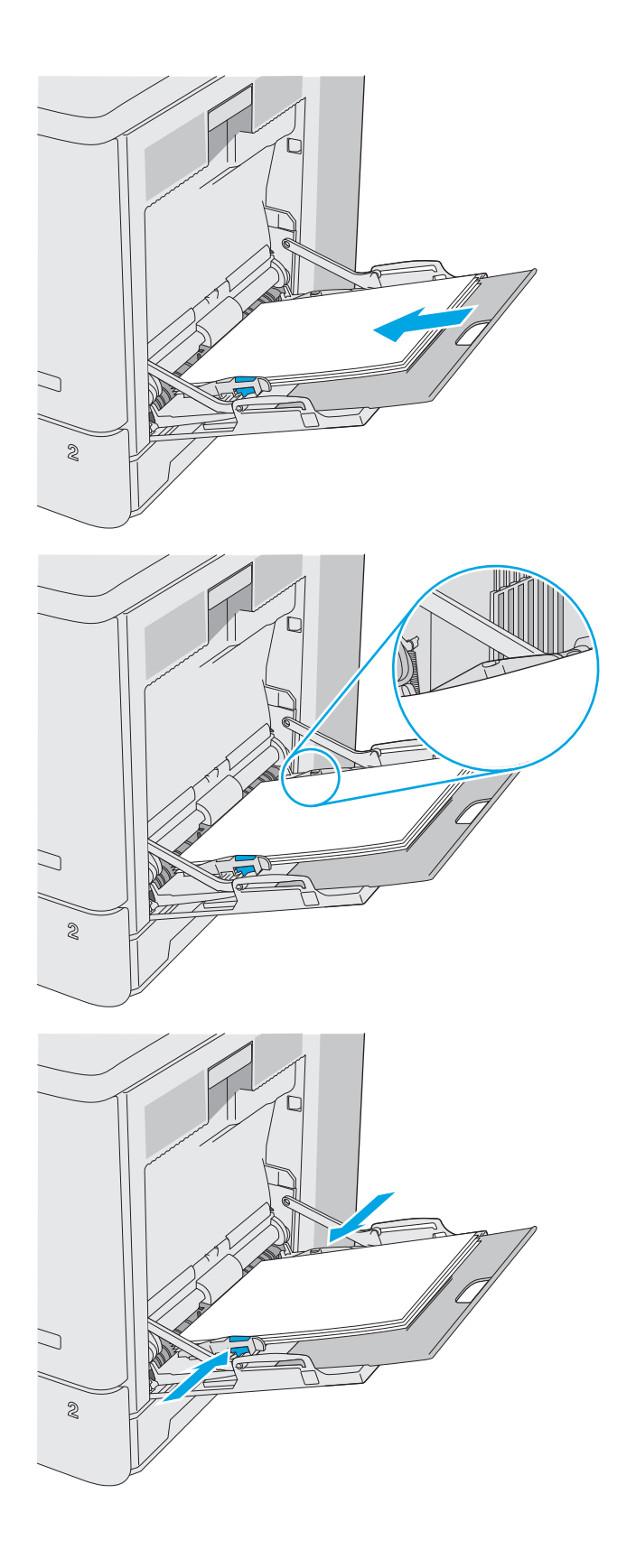

## <span id="page-31-0"></span>**Položaj papira u ladici 1**

Kad upotrebljavate papir koji zahtijeva određenu orijentaciju, umetnite ga prema informacijama u sljedećoj tablici.

**NAPOMENA:** Postavke načina zamjenskog zaglavlja utječu na način umetanja papira sa zaglavljem ili unaprijed ispisanog papira. Ova je postavka prema zadanome onemogućena. Kad upotrebljavate ovaj način rada, umetnite papir jednako kao i za automatski obostrani ispis. Dodatne informacije potražite u odjeljku Upotrijebi nač[in zamjenskog zaglavlja na stranici 21.](#page-32-0)

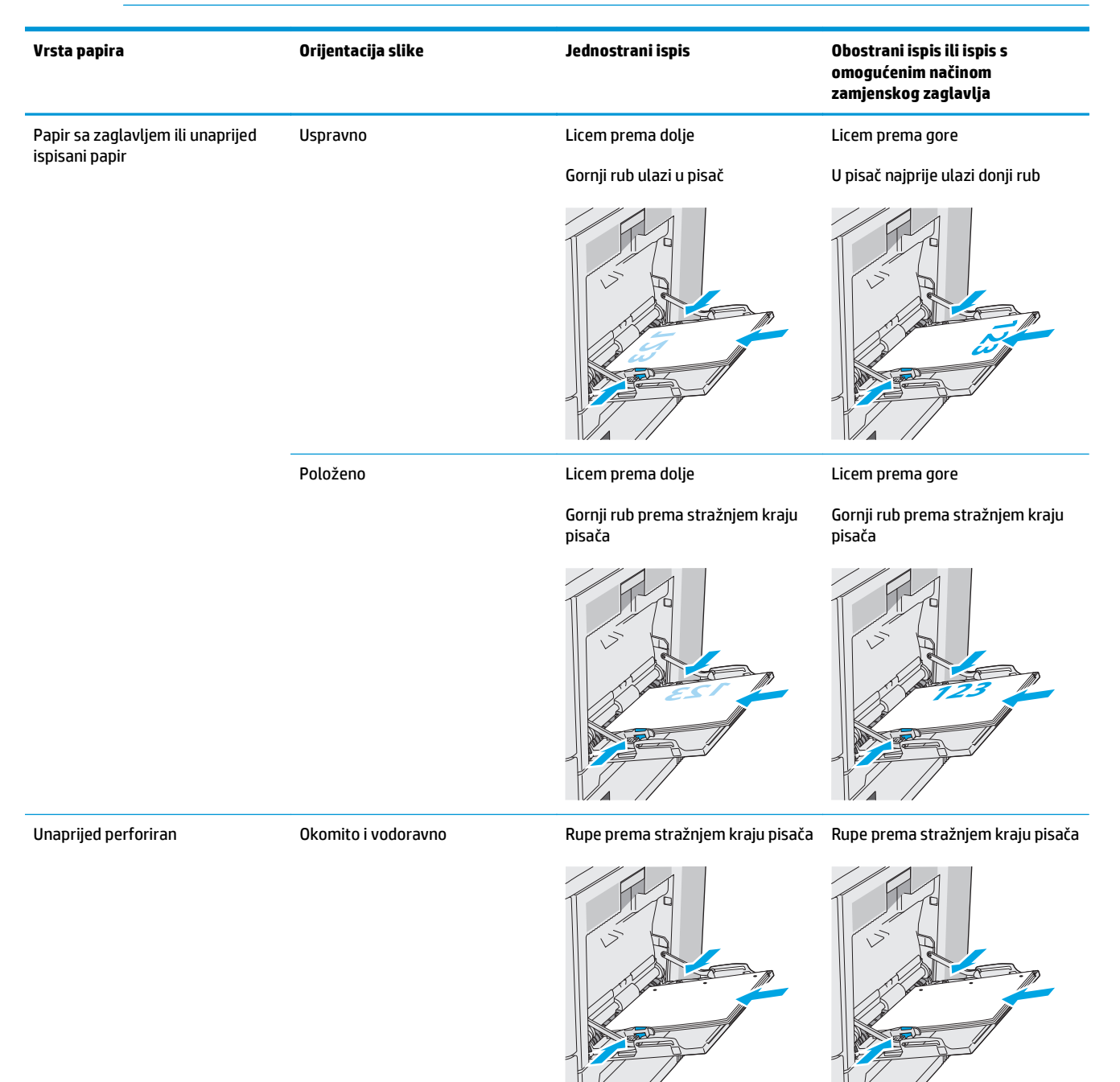

### <span id="page-32-0"></span>**Upotrijebi način zamjenskog zaglavlja**

Upotrebljavajte značajku načina zamjenskog zaglavlja za umetanje papira sa zaglavljem ili unaprijed ispisanog papira u ladicu na jednak način za sve zadatke, bez obzira na to ispisujete li s jedne ili s obje strane lista papira. Kad upotrebljavate ovaj način rada, umetnite papir jednako kao i za automatski obostrani ispis.

Značajku prije korištenja morate omogućiti u izbornicima upravljačke ploče pisača.

#### **Omogućavanje zamjenskog zaglavlja u izbornicima upravljačke ploče pisača**

- **1.** Na početnom zaslonu upravljačke ploče pisača prijeđite prstom zdesna nalijevo dok se ne prikaže izbornik Postavke. Dodirnite ikonu Postavke kako biste otvorili izbornik.
- **2.** Otvorite sljedeće izbornike:
	- Upravljanje ladicama
	- Način zamjenskog zaglavlja
- **3.** Odaberite Omogućeno, a zatim dodirnite gumb Spremi ili pritisnite gumb U redu.

# <span id="page-33-0"></span>**Umetanje papira u ladice 2, 3, 4 i 5**

### **Uvod**

Slijede informacije o umetanju papira u ladicu 2 i dodatne ladice za 550 listova (ladice 3, 4 i 5; broj dijela B5L34A). Kapacitet ove ladice iznosi do 550 listova papira od 75 g/m2b.

**WAPOMENA:** Postupak umetanja papira u ladice za do 550 listova jednak je kao za ladicu 2. Ovdje je prikazana samo ladica 2.

**OPREZ:** Nemojte istodobno otvarati više od jedne ladice za papir.

**1.** Otvorite ladicu.

**NAPOMENA:** Ne otvarajte ladicu dok se koristi.

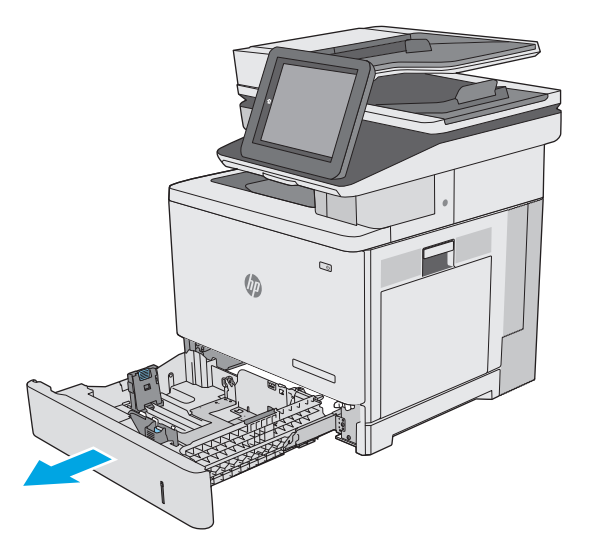

**2.** Prije umetanja papira prilagodite vodilice za širinu papira tako da pritisnete zasune za prilagođavanje vodilice i pomaknete vodilice do veličine papira koji se upotrebljava. Strelica na vodilici ladice treba se poravnati s oznakom na ladici.

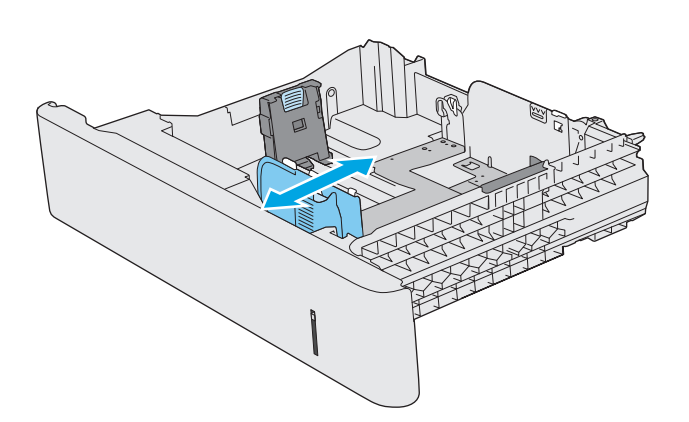

**3.** Vodilice za duljinu papira prilagodite tako da pritisnete zasun za prilagođavanje vodilice i pomaknete vodilicu do veličine papira koji se koristi.

**4.** Umetnite papir u ladicu. Informacije o načinu okretanja papira potražite u odjeljku [Položaj](#page-35-0) [papira u ladici 2 i ladicama kapaciteta 550 listova](#page-35-0) [na stranici 24.](#page-35-0)

**NAPOMENA:** Vodilice ne postavljajte tako da stisnu snop papira. Podesite ih na utore ili oznake na ladici.

**NAPOMENA:** Kako biste spriječili zaglavljenje papira, prilagodite vodilice za papir za odgovarajuću veličinu papira i nemojte prepuniti ladicu. Provjerite je li vrh snopa ispod indikatora pune ladice kako je prikazano na povećanom dijelu ilustracije.

**5.** Zatvorite ladicu.

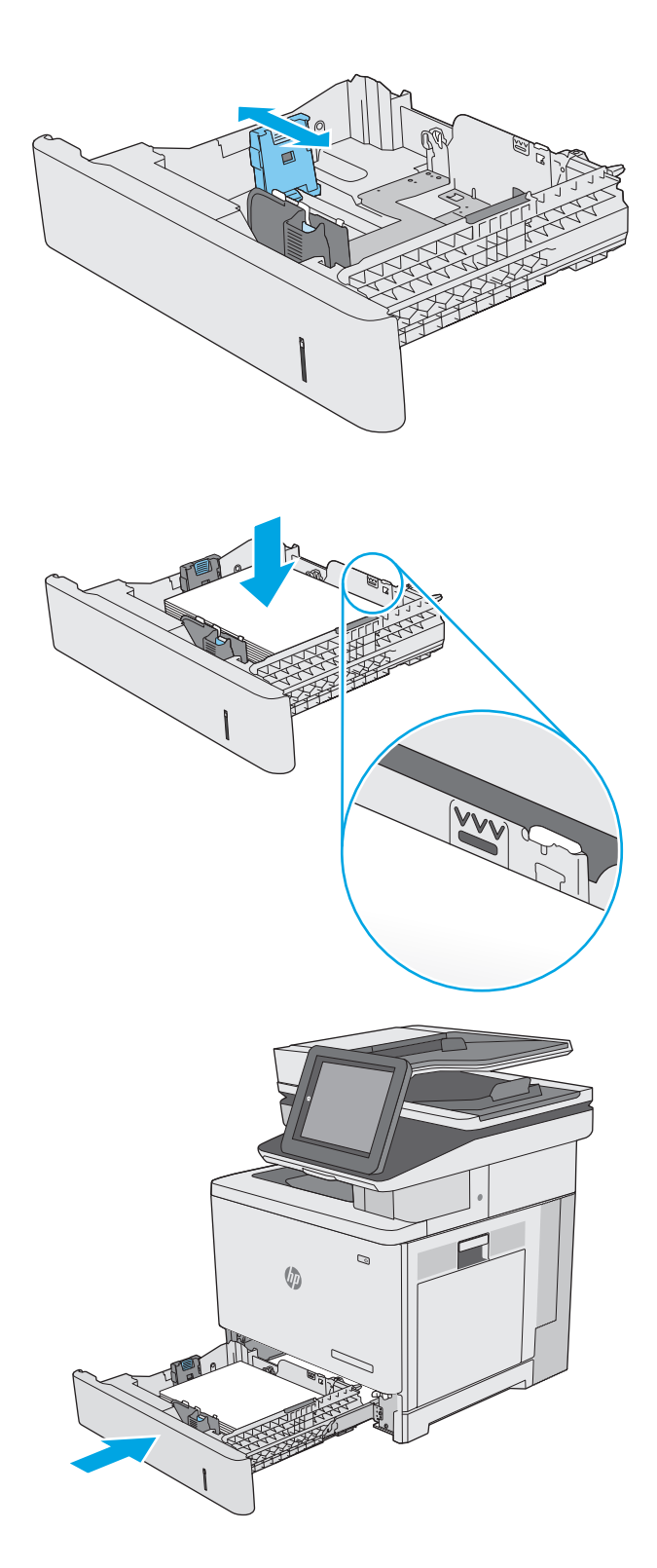

- <span id="page-35-0"></span>**6.** Poruka za konfiguraciju ladice prikazuje se na upravljačkoj ploči pisača.
- **7.** Ako veličina i vrsta papira nisu ispravni prikazani, odaberite opciju Promijeni kako biste odabrali drugu veličinu ili vrstu papira.

Ako koristite papir dimenzija koje nisu zadane, morate navesti njegove dimenzije X i Y kad se na upravljačkoj ploči pisača pojavi upit. **<sup>Y</sup> <sup>X</sup>**

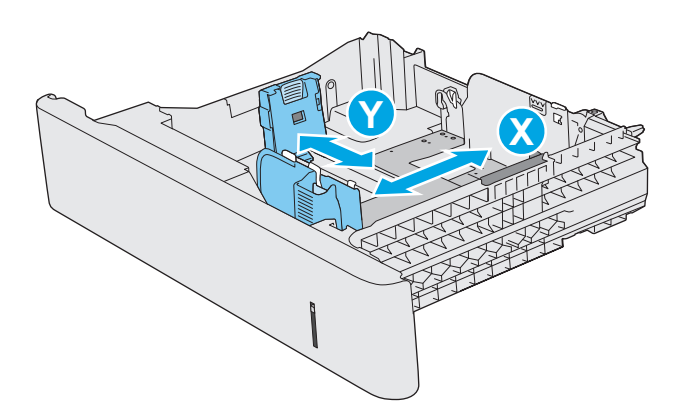

### **Položaj papira u ladici 2 i ladicama kapaciteta 550 listova**

Kad upotrebljavate papir koji zahtijeva određenu orijentaciju, umetnite ga prema informacijama u sljedećoj tablici.

**NAPOMENA:** Postavke načina zamjenskog zaglavlja utječu na način umetanja papira sa zaglavljem ili unaprijed ispisanog papira. Ova postavka je prema zadanome onemogućena. Kad upotrebljavate ovaj način rada, umetnite papir jednako kao i za automatski obostrani ispis. Dodatne informacije potražite u odjeljku Upotrijebi nač[in zamjenskog zaglavlja na stranici 25.](#page-36-0)

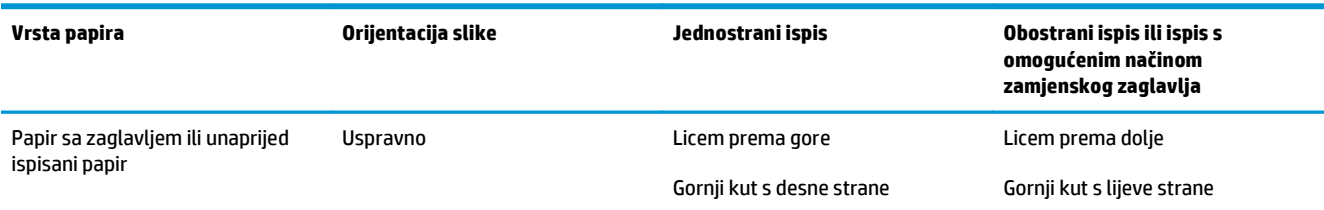

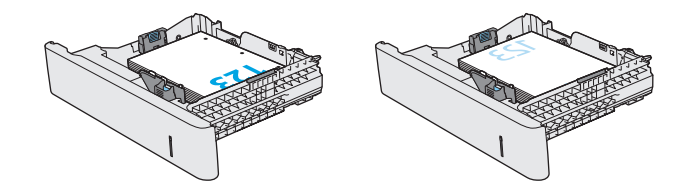
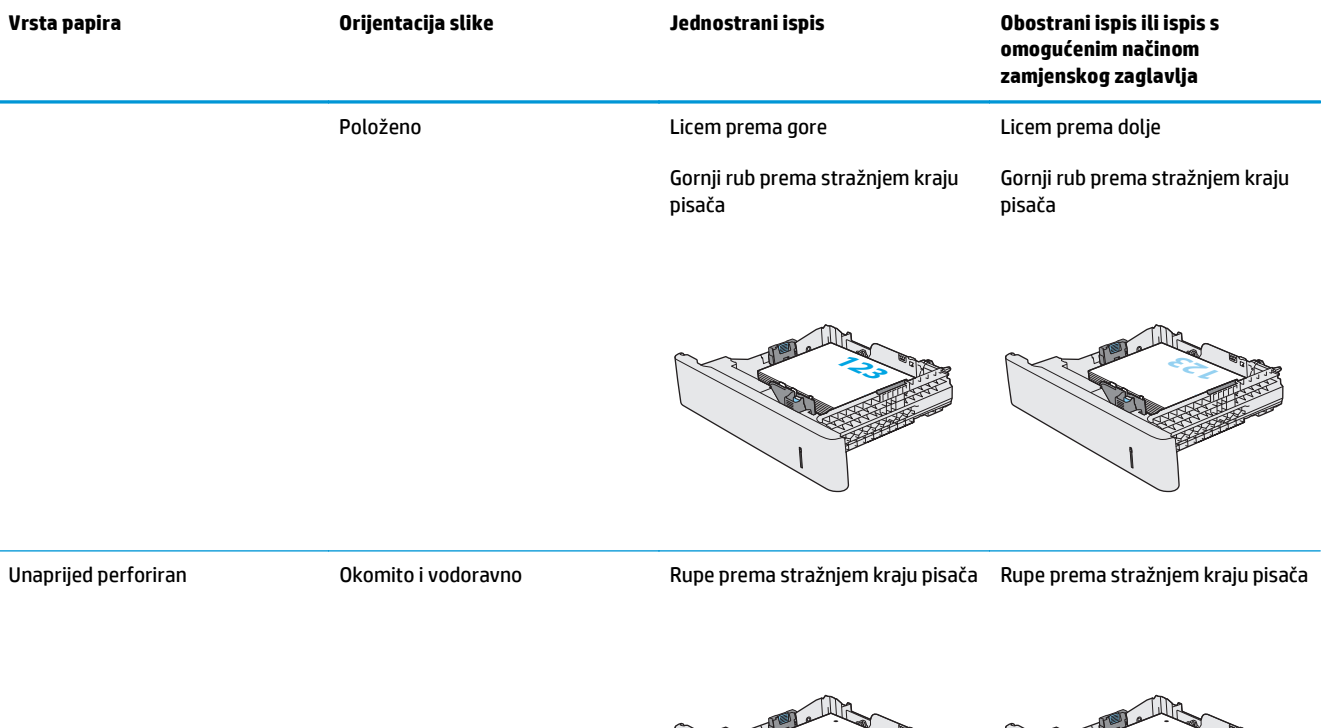

### **Upotrijebi način zamjenskog zaglavlja**

Upotrebljavajte značajku Način zamjenskog zaglavlja za umetanje papira sa zaglavljem ili unaprijed ispisanog papira u ladicu na jednak način za sve zadatke, bez obzira na to ispisujete li s jedne ili s obje strane lista papira. Kad upotrebljavate ovaj način rada, umetnite papir jednako kao i za automatski obostrani ispis.

Značajku prije korištenja morate omogućiti u izbornicima upravljačke ploče pisača.

#### **Omogućavanje zamjenskog zaglavlja u izbornicima upravljačke ploče pisača**

- **1.** Na početnom zaslonu upravljačke ploče pisača prijeđite prstom zdesna nalijevo dok se ne prikaže izbornik Postavke. Dodirnite ikonu Postavke kako biste otvorili izbornik.
- **2.** Otvorite sljedeće izbornike:
	- Upravljanje ladicama
	- Način rada zamjenskog zaglavlja
- **3.** Odaberite Omogućeno, a zatim dodirnite gumb Spremi ili pritisnite gumb U redu.

# **Umetanje i ispis omotnica**

### **Uvod**

Slijede informacije o ispisu i umetanju omotnica. Za ispis omotnica uvijek upotrebljavajte samo ladicu 1. Ladica 1 prima do 10 omotnica.

Za ispis omotnica odaberite opciju ručnog umetanja, slijedite ove korake i odaberite odgovarajuće postavke u upravljačkom programu pisača, a zatim pošaljite zadatak ispisa pisaču i umetnite omotnice u ladicu.

### **Ispis omotnica**

- **1.** U softverskom programu odaberite mogućnost **Ispis**.
- **2.** S popisa pisača odaberite pisač i pritisnite ili dodirnite gumb **Svojstva** ili **Preference** kako biste otvorili upravljački program pisača.
	- **X** NAPOMENA: Naziv gumba ovisi o softverskom programu.
	- **WAPOMENA:** Za pristup ovim značajkama na početnom zaslonu u sustavima Windows 8 ili 8.1 odaberite opciju **Uređaji**, odaberite **Ispis** i zatim odaberite pisač.
- **3.** Pritisnite ili dodirnite karticu **Papir/Kvaliteta**.
- **4.** U padajućem popisu **Veličina papira** odaberite odgovarajuću veličinu za omotnice.
- **5.** U padajućem popisu **Vrsta papira** odaberite **Omotnica**.
- **6.** U padajućem popisu **Izvor papira** odaberite **Ručno umetanje**.
- **7.** Pritisnite gumb **U redu** kako biste zatvorili dijaloški okvir **Opcije dokumenta**.
- **8.** Za ispis zadatka u dijaloškom okviru **Ispis** pritisnite gumb **U redu.**

### **Orijentacija omotnice**

Omotnice umetnite u jednom od sljedećih smjerova:

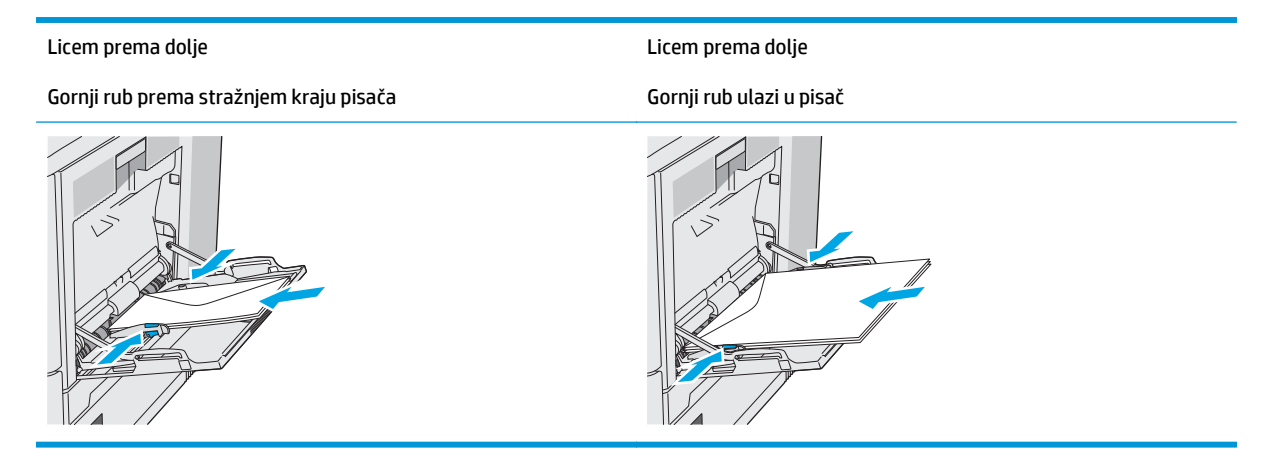

# **Umetanje i ispis na naljepnice**

### **Uvod**

Za ispis na naljepnice koristite ladicu 2 ili neku od dodatnih ladica kapaciteta 550 listova. Ladica 1 ne podržava naljepnice.

Za ispis naljepnica odaberite opciju ručnog umetanja, slijedite ove korake i odaberite odgovarajuće postavke u upravljačkom programu pisača, a zatim pošaljite zadatak ispisa pisaču i umetnite naljepnice u ladicu. Kada koristite ručno umetanje, pisač čeka s ispisom zadatka dok ne prepozna da je ladica otvorena i zatvorena.

### **Ručno umetanje naljepnica**

- **1.** U softverskom programu odaberite mogućnost **Ispis**.
- **2.** S popisa pisača odaberite pisač i pritisnite ili dodirnite gumb **Svojstva** ili **Preference** kako biste otvorili upravljački program pisača.
	- **X** NAPOMENA: Naziv gumba ovisi o softverskom programu.
	- **WAPOMENA:** Za pristup ovim značajkama na početnom zaslonu u sustavima Windows 8 ili 8.1 odaberite opciju **Uređaji**, odaberite **Ispis** i zatim odaberite pisač.
- **3.** Pritisnite ili dodirnite karticu **Papir/Kvaliteta**.
- **4.** U padajućem popisu **Veličina papira** odaberite odgovarajuću veličinu za listove naljepnica.
- **5.** U padajućem popisu **Vrsta papira** odaberite **Naljepnice**.
- **6.** U padajućem popisu **Izvor papira** odaberite **Ručno umetanje**.
- **W NAPOMENA:** Kada koristite ručno umetanje, pisač će ispisivati iz ladice s najnižim brojem koja je konfigurirana za ispravnu veličinu papira, tako da nije potrebno odrediti neku ladicu. Na primjer, ako je ladica 2 konfigurirana za naljepnice, pisač će ispisivati iz ladice 2. Ako je ladica 3 montirana i konfigurirana za naljepnice, ali ladica 2 nije konfigurirana za naljepnice, pisač će ispisivati iz ladice 3.
- **7.** Pritisnite gumb **U redu** kako biste zatvorili dijaloški okvir **Opcije dokumenta**.
- **8.** Za ispis zadatka u dijaloškom okviru **Ispis** pritisnite gumb **U redu.**

**9.** Umetnite listove naljepnica licem prema gore s vrhom prema desnoj strani pisača.

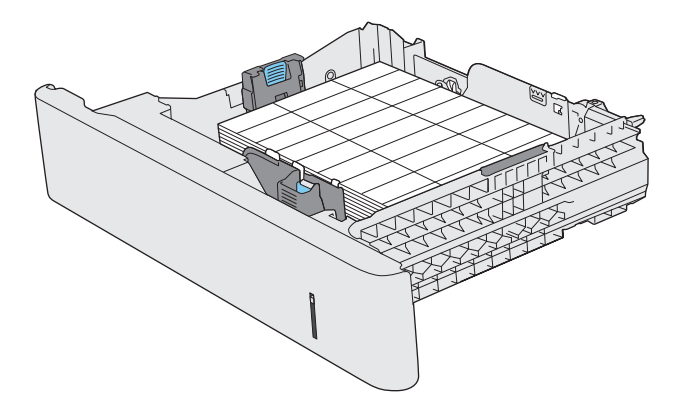

# **Korištenje dodatka za klamanje (modeli f, c i z)**

Dodatak za klamanje može zaklamati do 20 listova papira težine 75 g/m2.

**A OPREZ:** Kako biste izbjegli oštećenja pisača, ne pokušavajte klamati druge materijale osim papira.

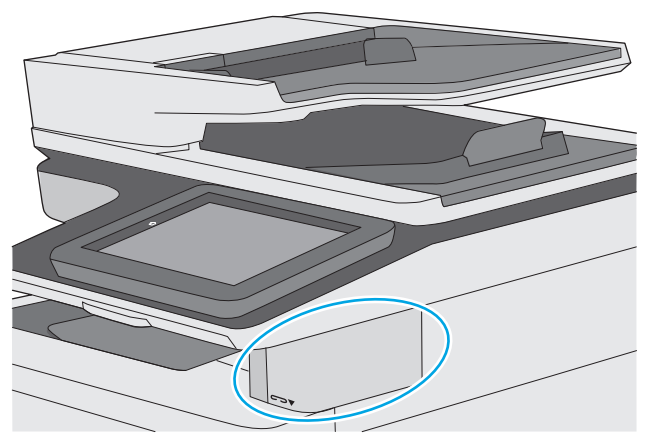

- **1.** Umetnite snop papira u utor na prednjoj strani dodatka za klamanje.
- **2.** Pričekajte da dodatak zaklama listove. Dodatak za klamanje se aktivira kad prepozna papir, a zatim proizvodi zvuk klamanja.
- **WAPOMENA:** Ako je pisač u stanju mirovanja, može doći do kratke odgode.
- **3.** Uklonite zaklamane papire iz utora.

Ako dodatak za klamanje ne otpusti papir, slijedite ove korake kako biste riješili problem.

- **UPOZORENJE!** Kako biste izbjegli ozljede, nemojte stavljati prst unutar područja dodatka za klamanje kako biste pokušali otpustiti papir.
	- **1.** Otvorite i zatvorite vrata dodatka za klamanje, a zatim pokušajte izvaditi papir.
	- **2.** Ako je papir i dalje zaglavljen, provjerite jesu li vratašca dodatka za klamanje zatvorena, a zatim isključite pisač i ponovno ga uključite.

# **3 Potrošni materijal, dodatna oprema i dijelovi**

- Naruč[ivanje potrošnog materijala, dodatne opreme i dijelova](#page-43-0)
- [Zamjena spremnika s tintom](#page-47-0)
- [Zamijenite jedinicu za prikupljanje tonera](#page-52-0)
- [Zamjena spremnika s klamericama \(modeli f, c i z\)](#page-55-0)

#### **Dodatne informacije:**

U vrijeme ovog objavljivanja sljedeće su informacije ispravne. Važeće informacije potražite u odjeljku [www.hp.com/support/colorljM577MFP](http://www.hp.com/support/colorljM577MFP).

Sveobuhvatna pomoć tvrtke HP za pisač obuhvaća sljedeće informacije:

- Instalacija i konfiguriranje
- Upoznavanje i uporaba
- Rješavanje problema
- Preuzimanje ažuriranja softvera i programskih datoteka
- Pridruživanje forumima za podršku
- Pronalazak informacija o jamstvu i propisima

# <span id="page-43-0"></span>**Naručivanje potrošnog materijala, dodatne opreme i dijelova**

### **Naručivanje**

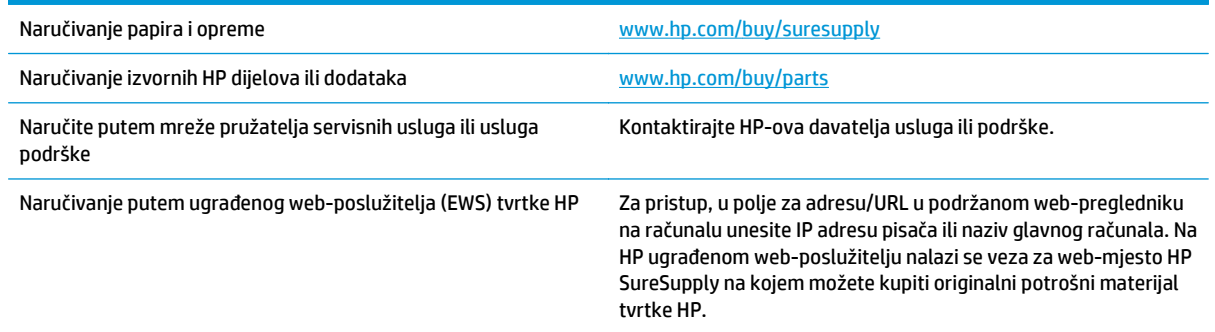

### **Potrošni materijal i dodatna oprema**

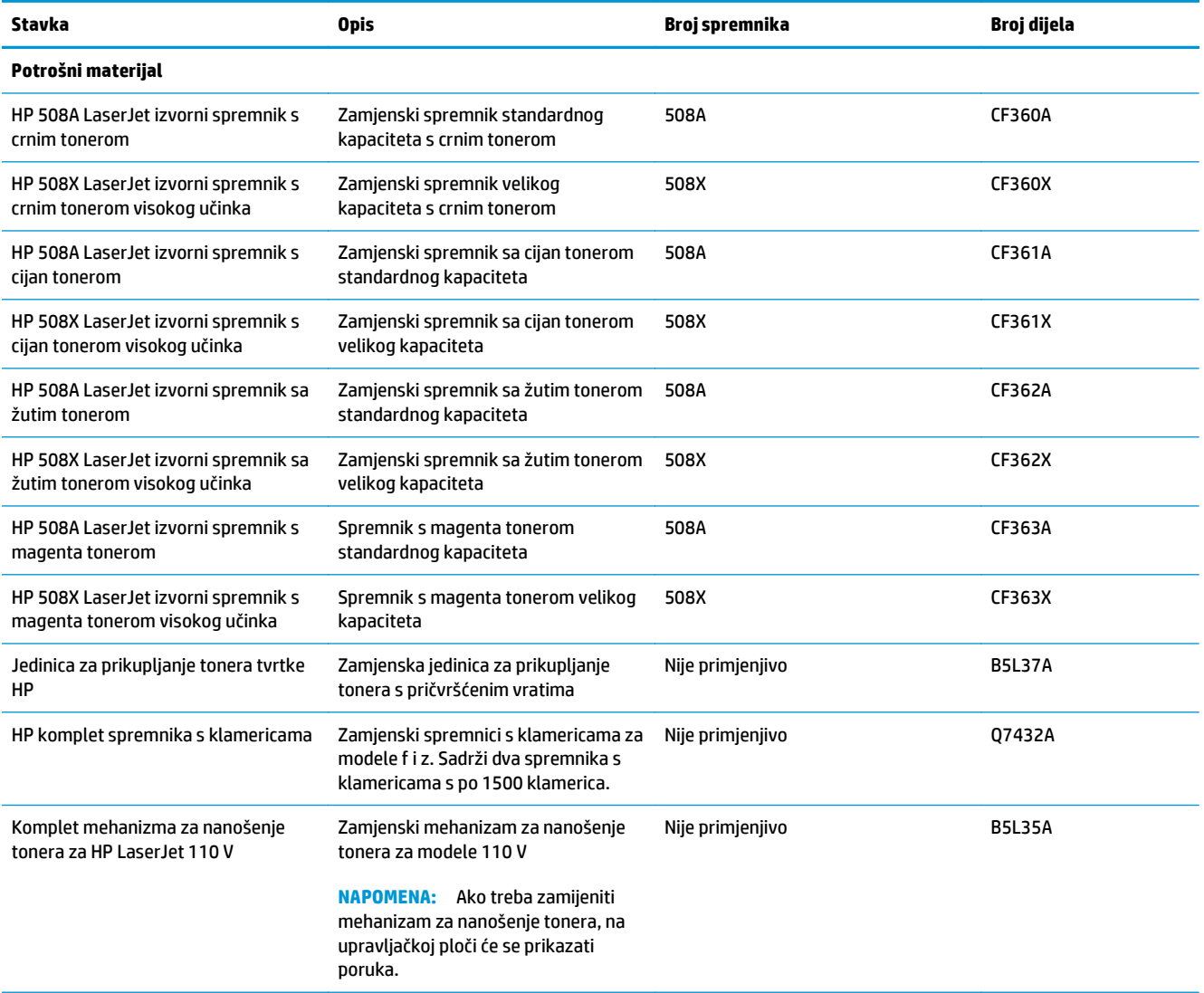

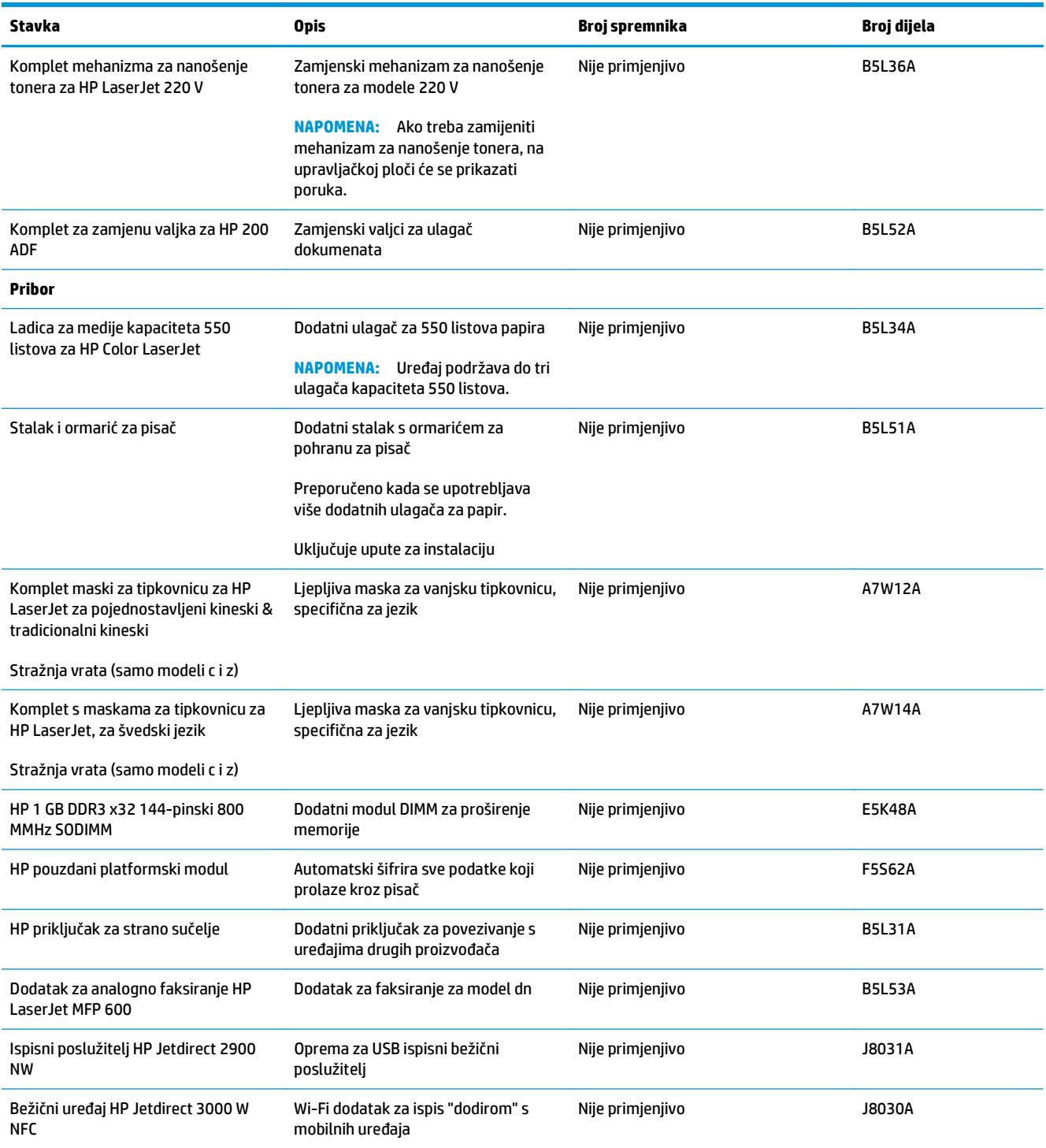

### **Dijelovi koje korisnik može sam zamijeniti**

Dijelovi za popravak od strane korisnika (CSR) dostupni su za velik broj pisača HP LaserJet kako bi se smanjilo vrijeme popravka. Više informacija o programu CSR i njegovim prednostima dostupno je na web-stranicama [www.hp.com/go/csr-support](http://www.hp.com/go/csr-support) i [www.hp.com/go/csr-faq](http://www.hp.com/go/csr-faq).

Originalne zamjenske dijelove tvrtke HP možete naručiti na web-stranici [www.hp.com/buy/parts](http://www.hp.com/buy/parts) ili od ovlaštenog servisa ili davatelja podrške tvrtke HP. Prilikom naručivanja potrebno je pružiti jedan od sljedećih podataka: broj dijela, serijski broj (prikazan na stražnjoj strani pisača), broj proizvoda ili naziv pisača.

- Dijelove navedene kao **Obavezni** za samostalnu zamjenu trebaju instalirati sami korisnici, osim ako žele platiti serviserima HP-a da izvedu popravak. Za te dijelove jamstvo za HP pisač ne osigurava podršku na licu mjesta, kao ni podršku vraćanjem u skladište.
- Dijelove navedene kao **Dodatni** dijelovi za samostalnu zamjenu može bez dodatne naplate tijekom jamstvenog razdoblja instalirati i HP-ovo servisno osoblje na vaš zahtjev.

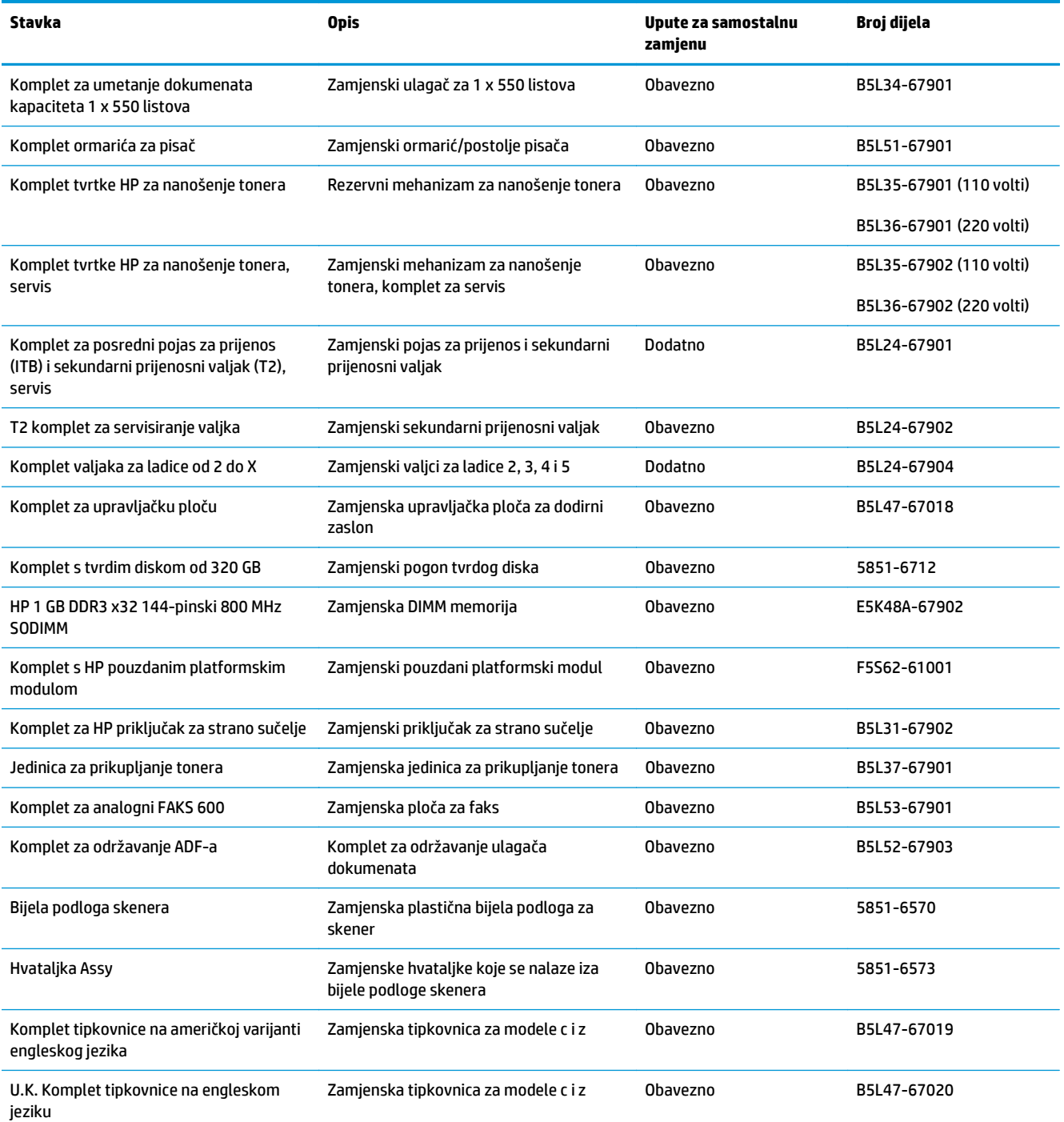

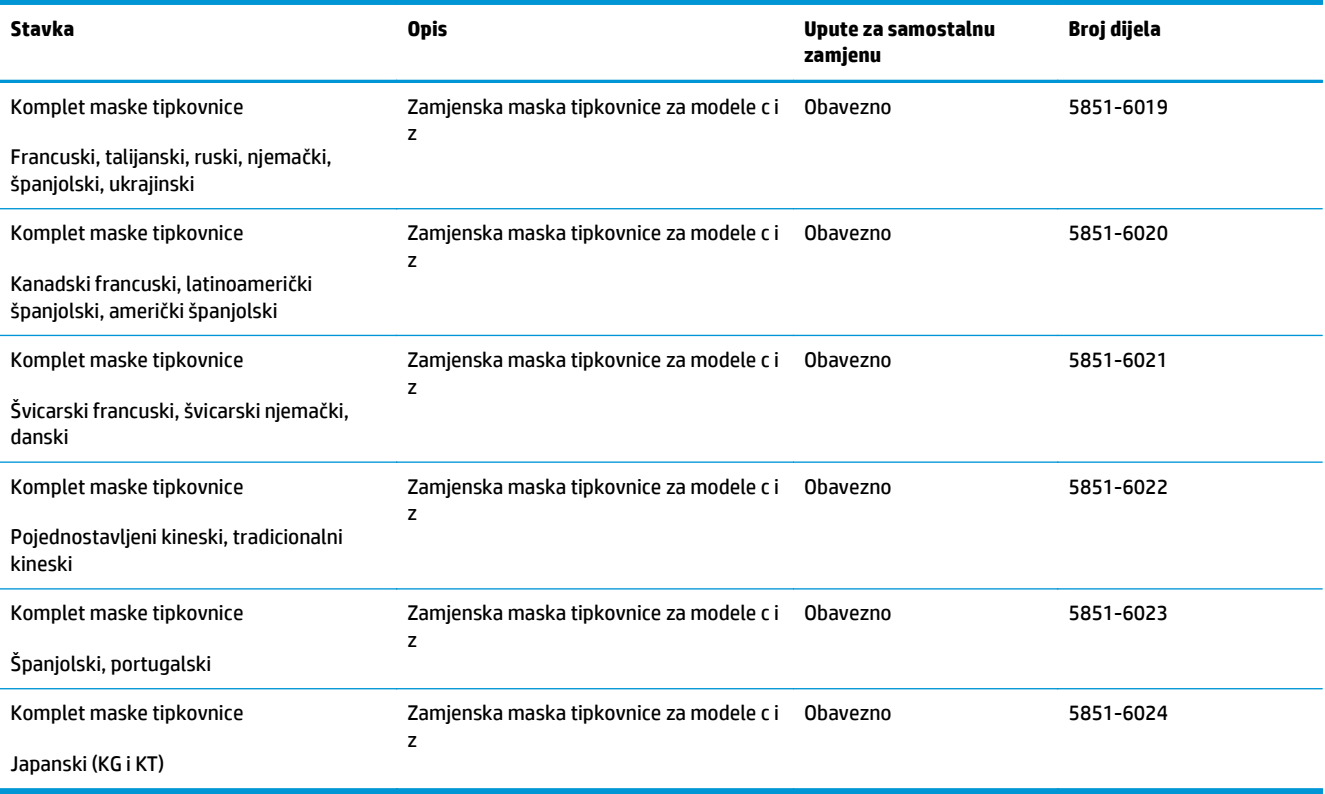

## <span id="page-47-0"></span>**Zamjena spremnika s tintom**

### **Uvod**

Slijede informacije o spremnicima s tonerom za pisač i upute za njihovu zamjenu.

- Informacije o spremniku s tonerom
- [Izvadite i zamijenite spremnike](#page-49-0)

### **Informacije o spremniku s tonerom**

Pisač signalizira kada je razina spremnika s tonerom niska i vrlo niska. Stvarni preostali vijek trajanja spremnika s tonerom može varirati. Bilo bi dobro da imate zamjenski spremnik za ispis kada kvaliteta ispisa postane neprihvatljiva.

Želite li kupiti spremnik ili provjeriti kompatibilnost spremnika za pojedini pisač, pristupite usluzi HP SureSupply na web-stranici [www.hp.com/go/suresupply](http://www.hp.com/go/suresupply). Idite do kraja stranice i provjerite je li navedena država/regija ispravna.

Pisač koristi četiri boje i za svaku boju ima drugi spremnik s tonerom: žuta (Y), magenta (M), cijan (C) i crna (K). Spremnici s tonerom nalaze se u prednjim vratima.

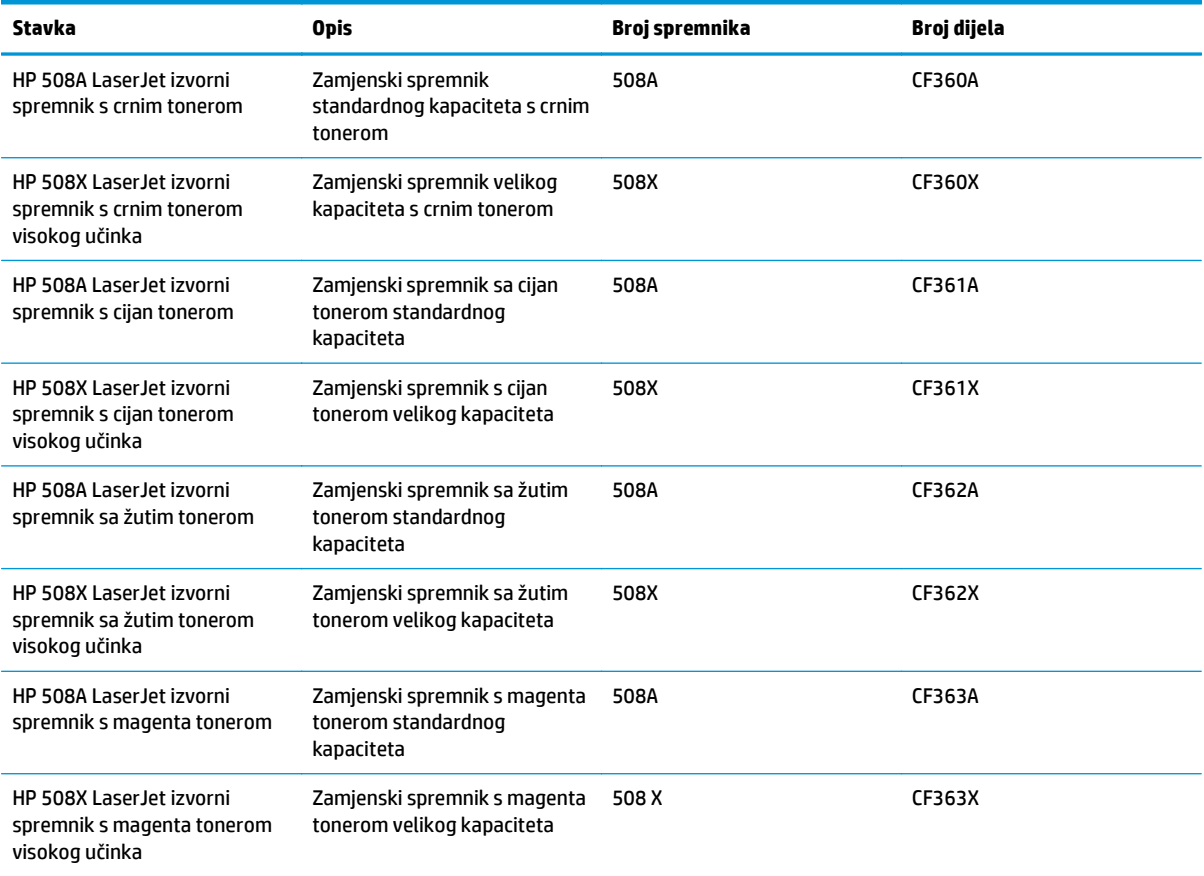

**W NAPOMENA:** Spremnici s tonerom visokog učinka sadrže više tonera nego standardni spremnici kako bi se moglo ispisati više stranica. Daljnje informacije potražite na web-stranici [www.hp.com/go/](http://www.hp.com/go/learnaboutsupplies) [learnaboutsupplies.](http://www.hp.com/go/learnaboutsupplies)

Ne uklanjajte spremnik s tonerom iz ambalaže dok ga ne namjeravate zamijeniti.

**<u>A OPREZ:</u>** Da biste spriječili oštećenje spremnika s tonerom, nemojte ga izlagati svjetlosti dulje od nekoliko minuta. Ako je spremnik s tonerom potrebno na dulje vrijeme izvaditi iz pisača, prekrijte zeleni bubanj za obradu slike.

Na sljedećoj su ilustraciji prikazane komponente spremnika s tonerom.

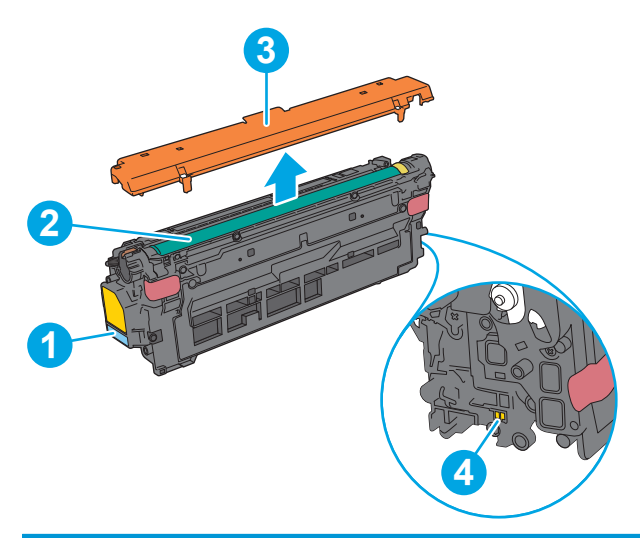

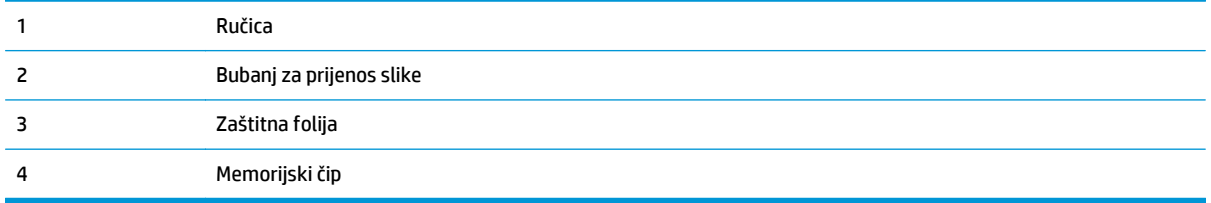

**A OPREZ:** Ako zamrljate odjeću tonerom, obrišite mrlju suhom krpom i isperite odjeću hladnom vodom. U vrućoj vodi toner se uvlači dublje u tkaninu.

**WAPOMENA:** Informacije o recikliranju iskorištenih spremnika s tonerom potražite na kutiji spremnika.

### <span id="page-49-0"></span>**Izvadite i zamijenite spremnike**

**1.** Otvorite prednja vratašca.

**2.** Primite ručicu iskorištenog spremnika s tonerom i povucite ga iz uređaja.

**3.** Izvadite novi spremnik s tonerom iz njegove zaštitne ljuske potezanjem plastične trake i otvaranjem ambalaže. Sačuvajte svu ambalažu radi recikliranja iskorištenog spremnika s tonerom.

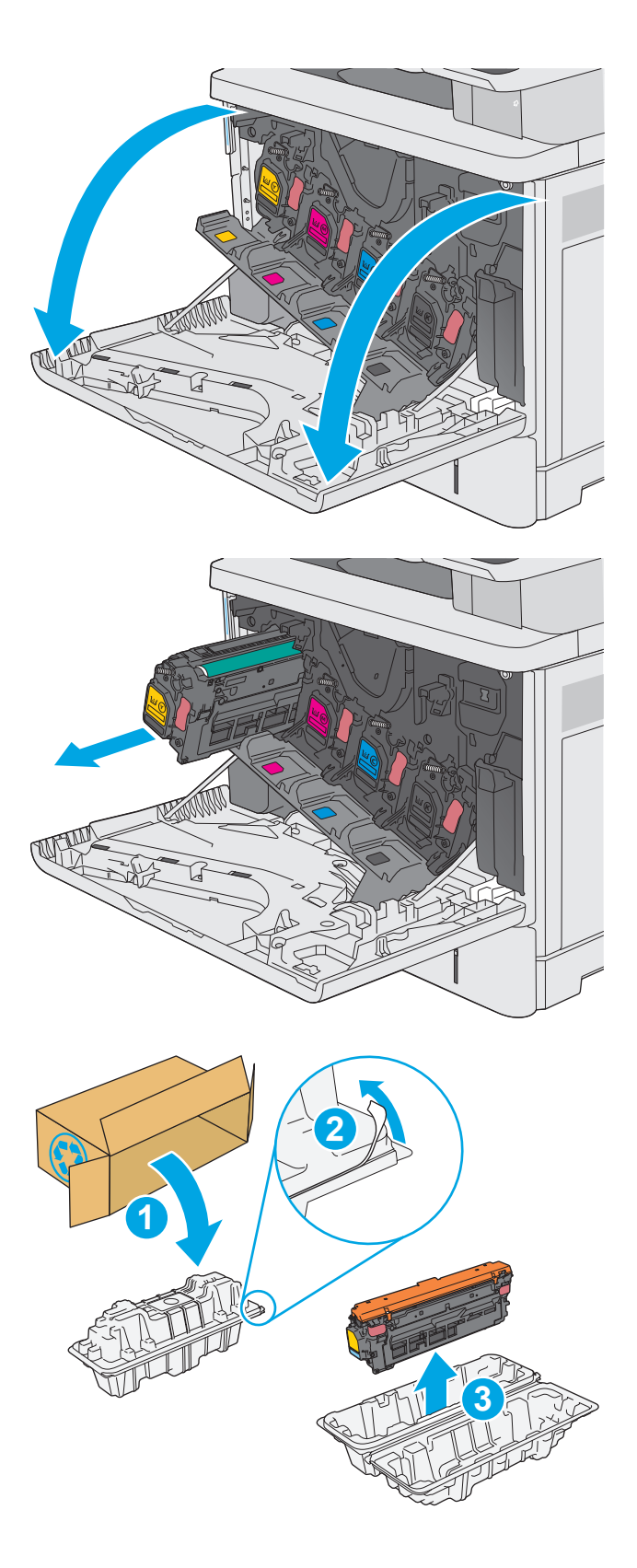

**4.** Primite obje strane spremnika i protresite ga gore-dolje 5-6 puta.

**5.** Uklonite štitnik sa spremnika s tonerom.

**6.** Jednom rukom pridržite donju stranu spremnika s tonerom dok ručicu spremnika držite drugom. Poravnajte spremnik s tonerom s utorom na polici i umetnite spremnik s tonerom u pisač.

**NAPOMENA:** Nemojte doticati zeleni bubanj za prijenos slike. Otisci prstiju na bubnju za prijenos slike mogu uzrokovati probleme s ispisom.

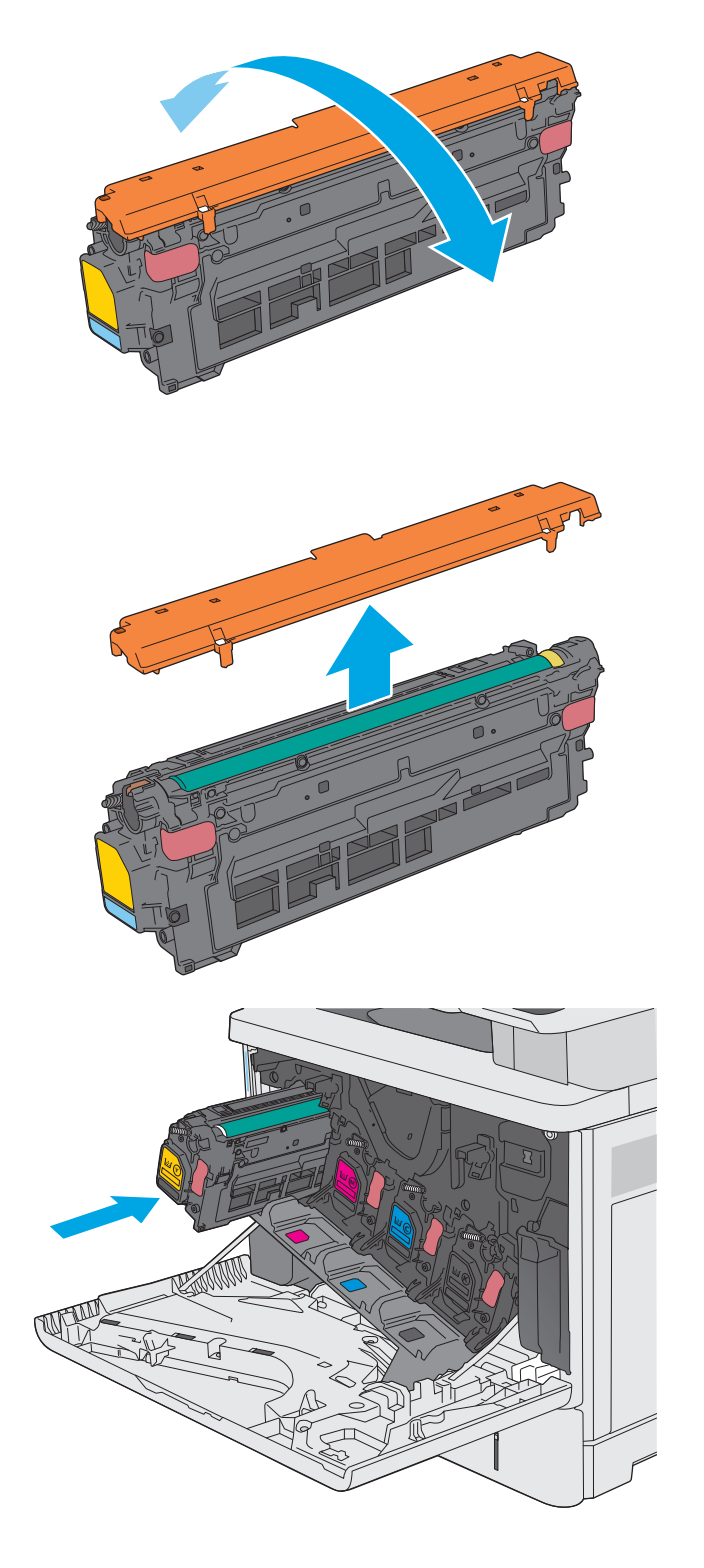

**7.** Zatvorite prednja vratašca.

**8.** Iskorišteni spremnik s tonerom i zaštitnu foliju zapakirajte u ambalažu u kojoj je došao novi spremnik s tonerom. Informacije o recikliranju potražite u priloženom priručniku za recikliranje.

HP pomaže reciklirali izvorne HP-ove spremnike – jednostavno je i besplatno uz partnerski program HP Planet koji je dostupan u više od 50 država/regija i područja diljem svijeta<sup>1)</sup>.

Kako biste pronašli informacije o recikliranju potrošenih HP spremnika idite na [www.hp.com/](http://www.hp.com/recycle)<br>recycle. **[recycle.](http://www.hp.com/recycle) 2** 

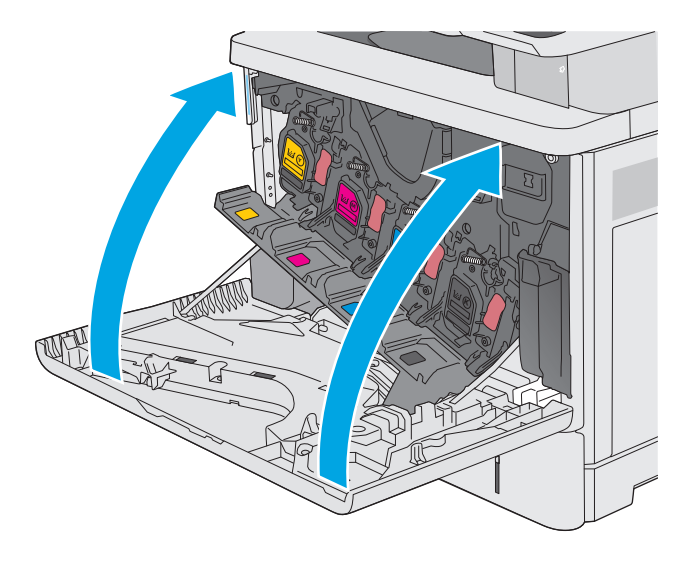

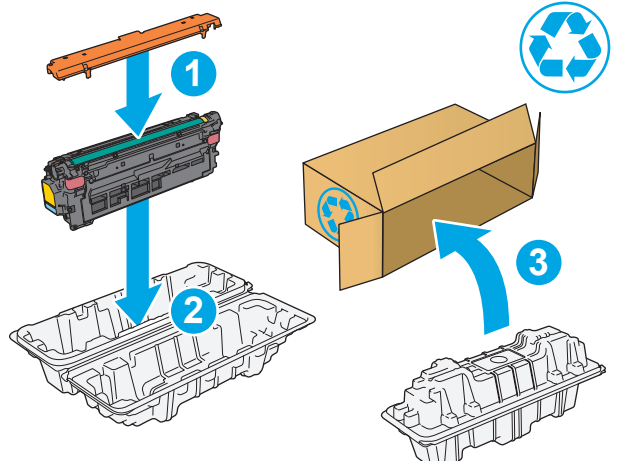

1) Dostupnost programa se razlikuje. Dodatne informacije potražite na web-mjestu [www.hp.com/recycle.](http://www.hp.com/recycle)

# <span id="page-52-0"></span>**Zamijenite jedinicu za prikupljanje tonera**

### **Uvod**

Slijede informacije o jedinici za prikupljanje tonera za pisač i upute za njihovu zamjenu.

Pisač signalizira kada je jedinica za prikupljanje tonera pri kraju predviđenog vijeka trajanja ili potpuno puna. Kada je jedinica za prikupljanje tonera potpuno puna, uređaj prestaje s radom dok ne promijenite jedinicu za prikupljanje tonera.

Želite li kupiti jedinicu za prikupljanje tonera (broj dijela B5L37A), posjetite HP trgovinu rezervnih dijelova na web-stranici [www.hp.com/buy/parts.](http://www.hp.com/buy/parts)

**X NAPOMENA:** Jedinica za prikupljanje tonera namijenjena je za jednokratnu uporabu. Ne pokušavajte isprazniti jedinicu za prikupljanje tonera i ponovno je koristiti. To može dovesti do prosipanja tonera unutar pisača, što može dovesti do smanjenja kvalitete ispisa. Iskorištene jedinice za prikupljanje tonera vratite HPovom programu za recikliranje Planet Partners.

**OPREZ:** Ako zamrljate odjeću tonerom, obrišite mrlju suhom krpom i isperite odjeću hladnom vodom. U vrućoj vodi toner se uvlači dublje u tkaninu.

### **Izvadite i zamijenite jedinicu za prikupljanje tonera**

**1.** Otvorite prednja vratašca.

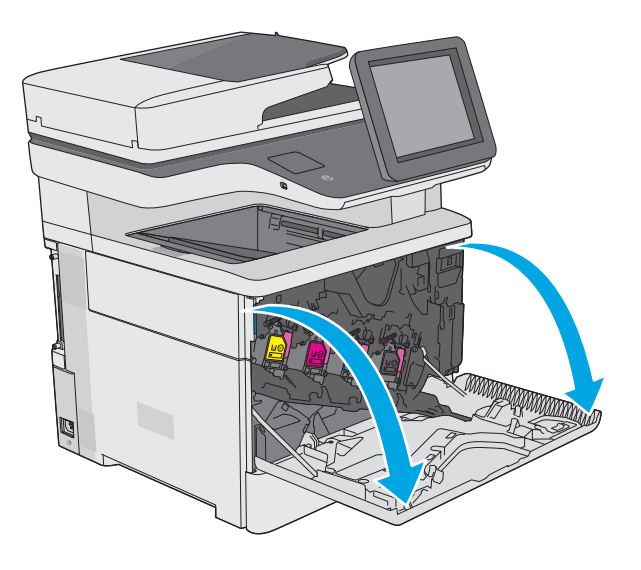

**2.** Otvorite vratašca jedinice za prikupljanje tonera na gornjem lijevom dijelu pisača.

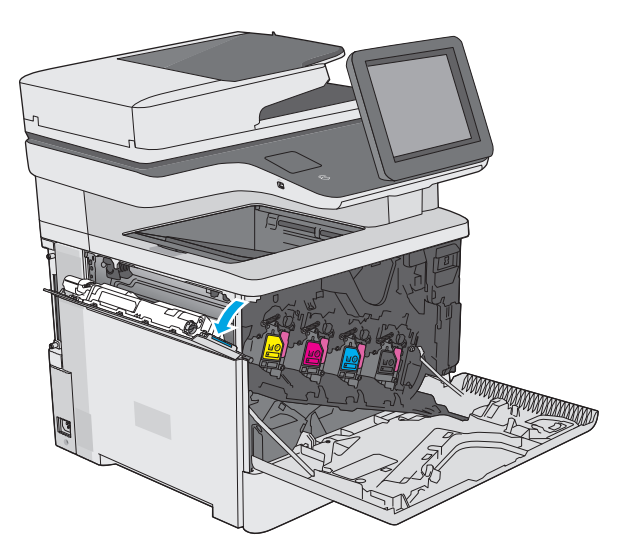

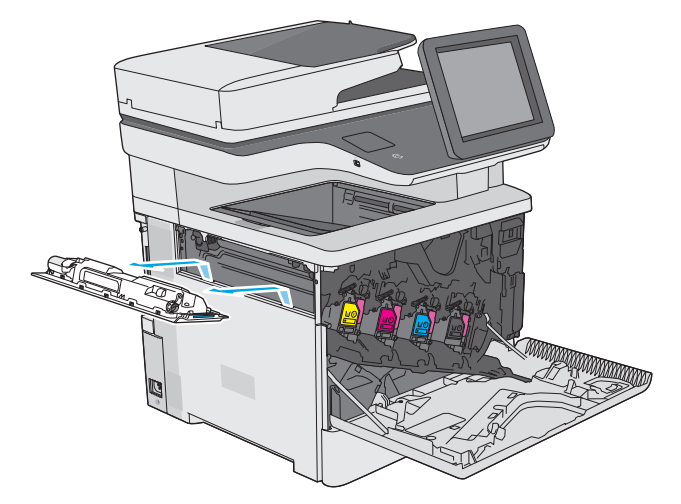

**4.** Izvadite novu jedinicu za prikupljanje tonera iz ambalaže.

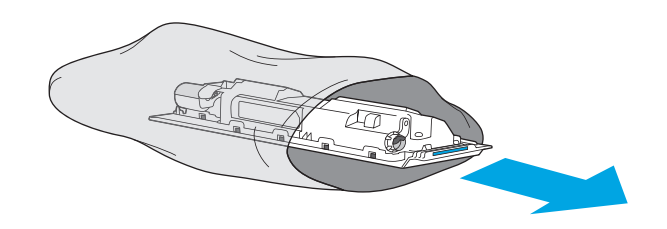

**3.** Izvadite jedinicu za prikupljanje tonera i

pričvršćena vratašca.

**5.** U pisač umetnite novu jedinicu za prikupljanje tonera i pričvršćena vratašca. Jezičce na vratašcima poravnajte s utorima na pisaču.

**6.** Zatvorite vratašca jedinice za prikupljanje tonera.

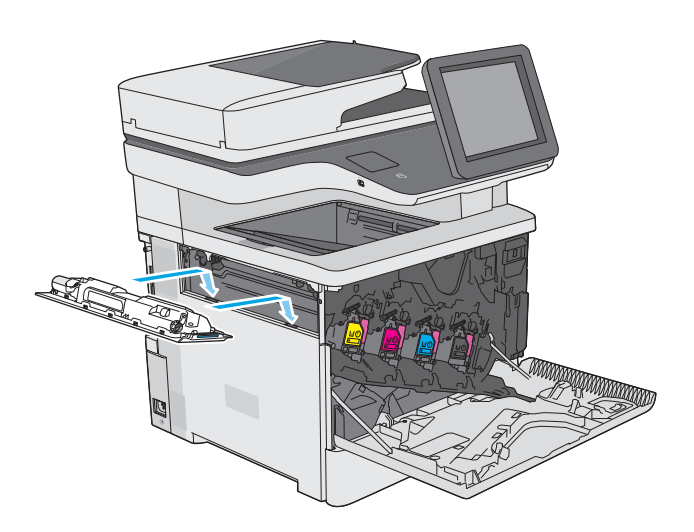

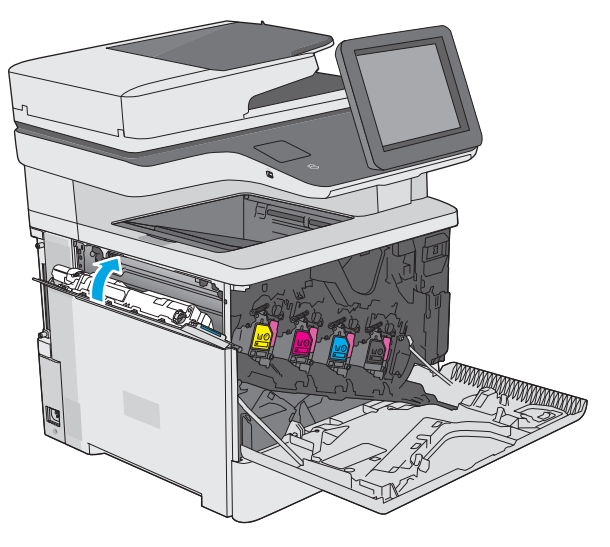

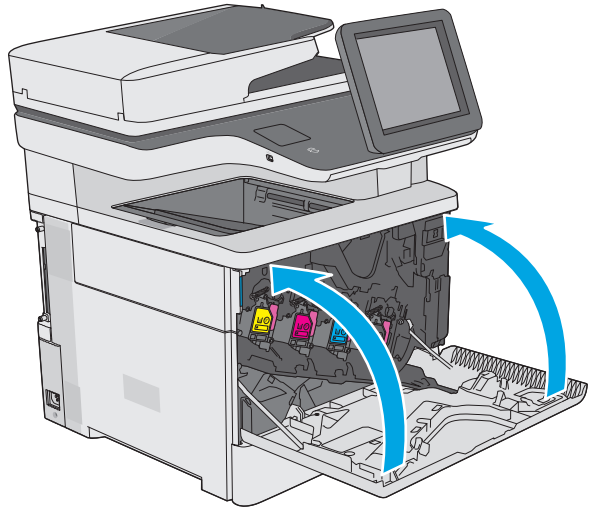

**7.** Zatvorite prednja vratašca.

Za recikliranje iskorištene jedinice za prikupljanje tonera slijedite upute koje ste dobili uz novu jedinicu za prikupljanje tonera.

# <span id="page-55-0"></span>**Zamjena spremnika s klamericama (modeli f, c i z)**

### **Uvod**

Slijede informacije o spremnicima s klamericama za pisač i upute za njihovu zamjenu.

Želite li kupiti komplet s dva spremnika s klamericama (broj dijela Q7432A), posjetite HP trgovinu rezervnih dijelova na web-stranici [www.hp.com/buy/parts](http://www.hp.com/buy/parts). Svaki spremnik sadrži 1500 klamerica.

### **Vađenje i zamjenjivanje spremnika sa spajalicama**

**1.** Otvorite vrata dodatka za spajanje.

**NAPOMENA:** Kad otvorite vrata, dodatak za klamanje ne može raditi.

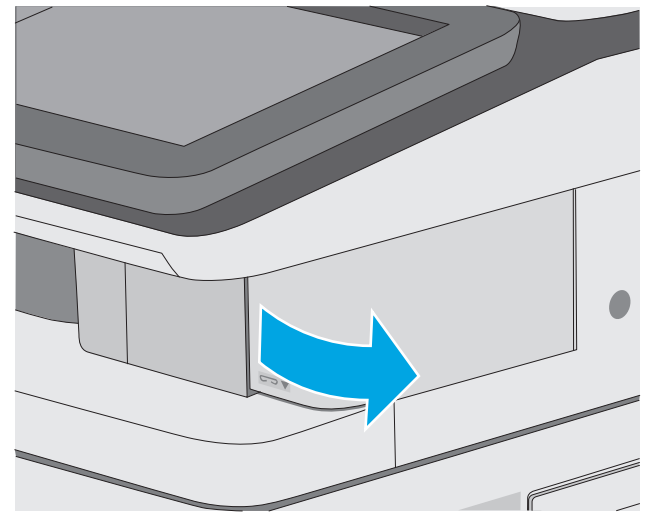

**2.** Izvadite spremnik s klamericama iz pisača.

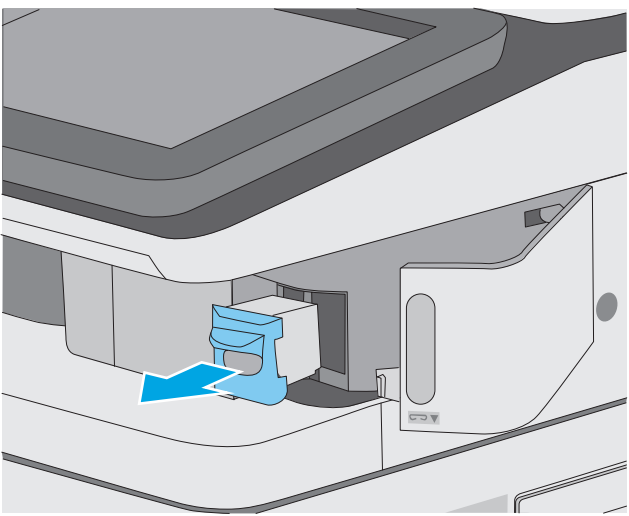

**3.** Umetnite novi spremnik s klamericama u otvor u vratima dodatka za klamanje.

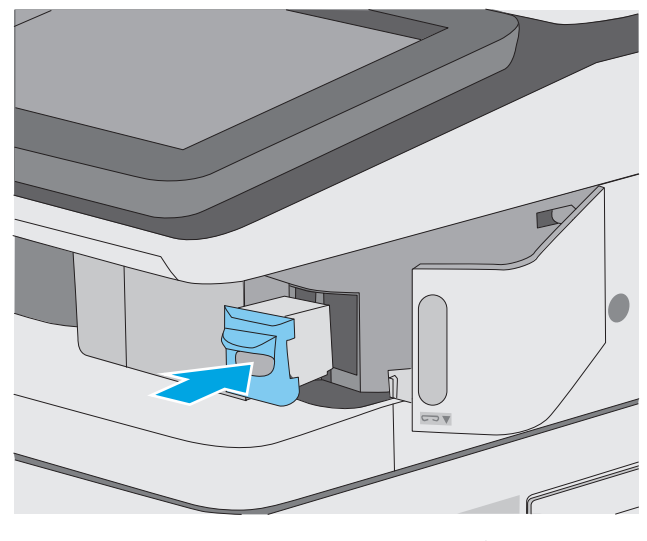

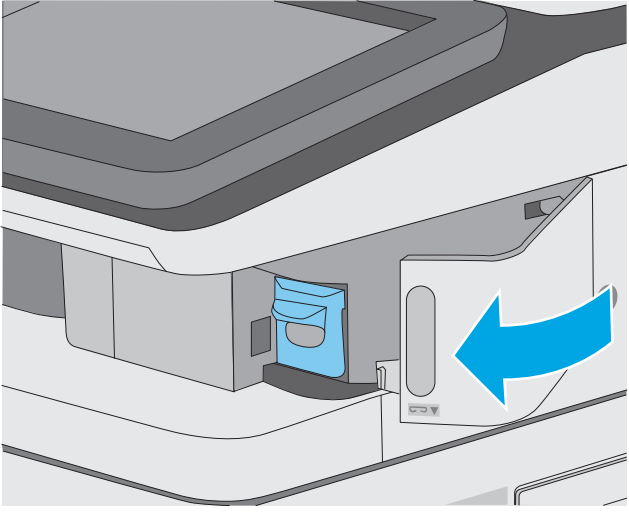

**4.** Zatvorite vrata dodatka za spajanje.

# **4 Ispis**

- [Zadaci ispisa \(Windows\)](#page-59-0)
- [Zadaci ispisa \(OS X\)](#page-64-0)
- [Spremanje zadataka ispisa u pisa](#page-67-0)č za kasniji ispis ili privatni ispis
- [Mobilni ispis](#page-71-0)
- [Ispis s USB priklju](#page-75-0)čka

#### **Dodatne informacije:**

U vrijeme ovog objavljivanja sljedeće su informacije ispravne. Važeće informacije potražite u odjeljku [www.hp.com/support/colorljM577MFP](http://www.hp.com/support/colorljM577MFP).

Sveobuhvatna pomoć tvrtke HP za pisač obuhvaća sljedeće informacije:

- Instalacija i konfiguriranje
- Upoznavanje i uporaba
- Rješavanje problema
- Preuzimanje ažuriranja softvera i programskih datoteka
- **•** Pridruživanje forumima za podršku
- Pronalazak informacija o jamstvu i propisima

## <span id="page-59-0"></span>**Zadaci ispisa (Windows)**

### **Upute za ispis (Windows)**

Sljedeći postupak opisuje osnovne procese ispisivanja za Windows.

- **1.** U softverskom programu odaberite mogućnost **Ispis**.
- **2.** Odaberite pisač s popisa pisača. Za promjenu postavki pritisnite ili dodirnite gumb **Svojstva** ili **Preference** kako biste otvorili upravljački program pisača.
	- **W NAPOMENA:** Naziv gumba razlikuje se za različite softverske programe.

**WAPOMENA:** Za pristup ovim značajkama u aplikacijama na početnom zaslonu u sustavima Windows 8 ili 8.1 odaberite opciju **Uređaji**, odaberite **Ispis** i zatim odaberite pisač.

**E** MAPOMENA: Za više informacija pritisnite gumb Pomoć (?) u upravljačkom programu pisača.

**WAPOMENA:** Upravljački program pisača može izgledati drukčije od prikazanog, no koraci su isti.

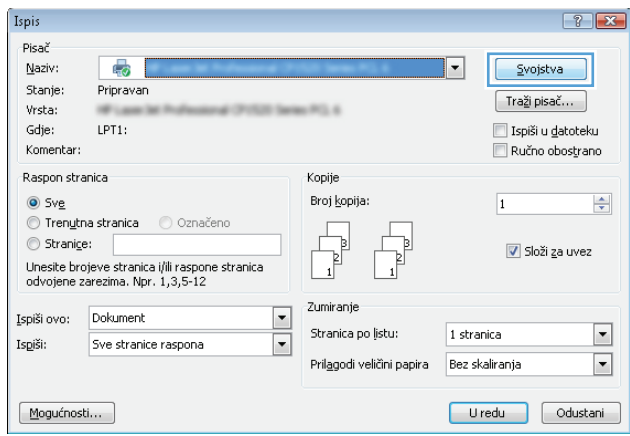

**3.** Pritisnite ili dodirnite kartice u upravljačkom programu pisača za konfiguriranje dostupnih opcija. Primjerice, orijentaciju papira postavite na kartici **Završna obrada**, a izvor papira, vrstu papira, veličinu papira i kvalitetu postavite na kartici **Papir/Kvaliteta**.

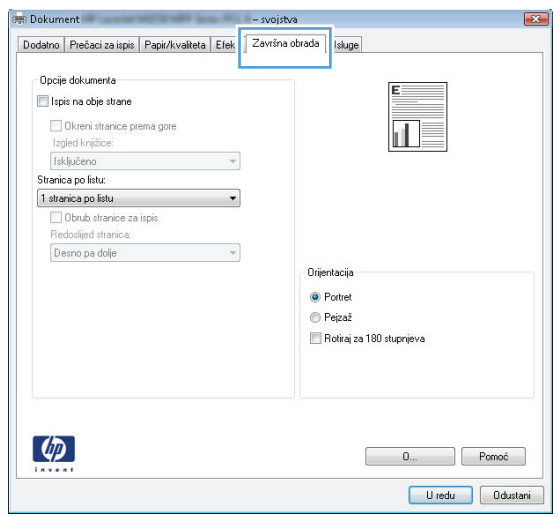

- **4.** Pritisnite ili dodirnite gumb **U redu** za povratak u dijaloški okvir **Ispis**. Na ovome zaslonu odaberite broj kopija za ispis.
- **5.** Za ispis zadatka pritisnite ili dodirnite gumb **U redu**.

### **Automatski obostrani ispis (Windows)**

Ovaj postupak koristite za pisače koji imaju instaliran dodatak za automatski obostrani ispis. Ako pisač nema instaliran dodatak za automatski obostrani ispis ili za ispis na vrstama papira koje dodatak za obostrani ispis ne podržava, možete na obje strane ispisivati ručno.

- **1.** U softverskom programu odaberite mogućnost **Ispis**.
- **2.** S popisa pisača odaberite pisač i pritisnite ili dodirnite gumb **Svojstva** ili **Preference** kako biste otvorili upravljački program pisača.
	- **WAPOMENA:** Naziv gumba razlikuje se za različite softverske programe.
	- **NAPOMENA:** Za pristup ovim značajkama u aplikacijama na početnom zaslonu u sustavima Windows 8 ili 8.1 odaberite opciju **Uređaji**, odaberite **Ispis** i zatim odaberite pisač.
- **3.** Pritisnite ili dodirnite karticu **Završna obrada**.
- **4.** Odaberite potvrdni okvir **Ispis na obje strane**. Pritisnite gumb **U redu** kako biste zatvorili dijaloški okvir **Opcije dokumenta**.
- **5.** Za ispis zadatka u dijaloškom okviru **Ispis** pritisnite gumb **U redu**.

### **Ručni obostrani ispis (Windows)**

Ovaj postupak koristite za pisače koji nemaju instaliran dodatak za automatski obostrani ispis ili za ispisivanje na papir koji dodatak za obostrani ispis ne podržava.

- **1.** U softverskom programu odaberite mogućnost **Ispis**.
- **2.** S popisa pisača odaberite pisač i pritisnite ili dodirnite gumb **Svojstva** ili **Preference** kako biste otvorili upravljački program pisača.
- **WAPOMENA:** Naziv gumba ovisi o softverskom programu.
- **WAPOMENA:** Za pristup ovim značajkama u aplikacijama na početnom zaslonu u sustavima Windows 8 ili 8.1 odaberite opciju **Uređaji**, odaberite **Ispis** i zatim odaberite pisač.
- **3.** Pritisnite ili dodirnite karticu **Završna obrada**.
- **4.** Odaberite potvrdni okvir **Obostrani ispis (ručni)**. Pritisnite gumb **U redu** za ispis prve stranice zadatka.
- **5.** Izvadite ispisane stranice iz izlaznog spremnika, a zatim ih stavite u Ladicu 1.
- **6.** Ako sustav to zatraži, dodirnite odgovarajući gumb na upravljačkoj ploči za nastavak.

### **Ispis više stranica po listu (Windows)**

- **1.** U softverskom programu odaberite mogućnost **Ispis**.
- **2.** S popisa pisača odaberite pisač i pritisnite ili dodirnite gumb **Svojstva** ili **Preference** kako biste otvorili upravljački program pisača.
- **WAPOMENA:** Naziv gumba razlikuje se za različite softverske programe.
- **EX NAPOMENA:** Za pristup ovim značajkama u aplikacijama na početnom zaslonu u sustavima Windows 8 ili 8.1 odaberite opciju **Uređaji**, odaberite **Ispis** i zatim odaberite pisač.
- **3.** Pritisnite ili dodirnite karticu **Završna obrada**.
- **4.** Odaberite broj stranica po listu s padajućeg popisa **Stranica po listu**.
- **5.** Odaberite odgovarajuće opcije za **Obrub stranice za ispis**, **Redoslijed stranica** i **Usmjerenje**. Pritisnite gumb **U redu** kako biste zatvorili dijaloški okvir **Opcije dokumenta**.
- **6.** Za ispis zadatka u dijaloškom okviru **Ispis** pritisnite gumb **U redu**.

#### **Odabir vrste papira (Windows)**

- **1.** U softverskom programu odaberite mogućnost **Ispis**.
- **2.** S popisa pisača odaberite pisač i pritisnite ili dodirnite gumb **Svojstva** ili **Preference** kako biste otvorili upravljački program pisača.
- **X NAPOMENA:** Naziv gumba razlikuje se za različite softverske programe.
- **EX NAPOMENA:** Za pristup ovim značajkama u aplikacijama na početnom zaslonu u sustavima Windows 8 ili 8.1 odaberite opciju **Uređaji**, odaberite **Ispis** i zatim odaberite pisač.
- **3.** Pritisnite ili dodirnite karticu **Papir/Kvaliteta**.
- **4.** Na padajućem popisu **Vrsta papira** pritisnite opciju **Više...**.
- **5.** Proširite popis **Vrsta je**: mogućnosti
- **6.** Proširite kategorija vrsta papira koja najbolje opisuje vaš papir.
- **7.** Odaberite opciju za vrstu papira koji koristite i pritisnite gumb **U redu**.
- **8.** Pritisnite gumb **U redu** kako biste zatvorili dijaloški okvir **Opcije dokumenta**. Za ispis zadatka u dijaloškom okviru **Ispis** pritisnite gumb **U redu**.

Ako je ladicu potrebno konfigurirati, poruka za konfiguraciju prikazuje se na upravljačkoj ploči pisača.

- **9.** Umetnite papir navedene vrste i veličine u ladicu, a zatim je zatvorite.
- **10.** Dodirnite gumb U redu da biste prihvatili pronađenu veličinu i vrstu papira ili dodirnite gumb Promijeni da biste odabrali drugu veličinu ili vrstu papira.
- **11.** Odaberite odgovarajuću veličinu i vrstu papira, a zatim dodirnite gumb U redu.

#### **Dodatni zadaci ispisa**

Posjetite [www.hp.com/support/colorljM577MFP.](http://www.hp.com/support/colorljM577MFP)

Dostupne su upute za izvođenje određenih zadataka ispisa, kao što su:

- Stvaranje i korištenje prečaca ili prethodnih postavki
- Odabir veličine papira ili uporaba prilagođene veličine papira
- Odabir usmjerenja stranice
- Stvaranje brošure
- Podešavanje veličine dokumenta prema određenoj veličini papira
- Ispis prve ili posljednje stranice dokumenta na drugačiji papir
- Ispis vodenih žigova na dokument

# <span id="page-64-0"></span>**Zadaci ispisa (OS X)**

### **Način ispisa (OS X)**

Sljedeći postupak opisuje osnovni postupak ispisivanja za OS X.

- **1.** Pritisnite izbornik **Datoteka**, a zatim pritisnite opciju **Ispis**.
- **2.** Odaberite pisač.
- **3.** Pritisnite **Prikaži pojedinosti** ili **Kopije i stranice**, a zatim odaberite ostale izbornike za podešavanje postavki ispisa.

**X NAPOMENA:** Naziv stavke ovisi o softverskom programu.

**4.** Kliknite gumb **Ispis**.

### **Automatski ispis na obje strane (OS X)**

**W NAPOMENA:** Ove se informacije odnose na pisače koji imaju uređaj za automatski obostrani ispis.

- **EX NAPOMENA:** Ova je značajka dostupna ako ste instalirali upravljački program HP pisača. Možda neće biti dostupna koristite li AirPrint.
	- **1.** Pritisnite izbornik **Datoteka**, a zatim pritisnite opciju **Ispis**.
	- **2.** Odaberite pisač.
	- **3.** Pritisnite **Prikaži pojedinosti** ili **Kopije i stranice**, a zatim pritisnite izbornik **Izgled.**

**X NAPOMENA:** Naziv stavke ovisi o softverskom programu.

- **4.** Odaberite opciju uvezivanja iz padajućeg popisa **Dvostrano.**
- **5.** Kliknite gumb **Ispis**.

### **Ručni obostrani ispis (OS X)**

**NAPOMENA:** Ova je značajka dostupna ako ste instalirali upralvjački program HP pisača. Možda neće biti dostupna koristite li AirPrint.

- **1.** Pritisnite izbornik **Datoteka**, a zatim pritisnite opciju **Ispis**.
- **2.** Odaberite pisač.
- **3.** Pritisnite **Prikaži pojedinosti** ili **Kopije i stranice**, a zatim pritisnite izbornik **Ručni obostrani ispis.**

**X NAPOMENA:** Naziv stavke ovisi o softverskom programu.

- **4.** Pritisnite okvir **Ručni obostrani ispis** i odaberite opciju uvezivanja.
- **5.** Kliknite gumb **Ispis**.
- **6.** Idite do pisača i uklonite prazni papir koji se nalazi u ladici 1.
- **7.** Izvadite ispisani snop iz izlaznog spremnika i umetnite ga u ulaznu ladicu s ispisanom stranom prema dolje.
- **8.** Ako sustav to zatraži, dodirnite odgovarajući gumb na upravljačkoj ploči za nastavak.

### **Ispis više stranica po listu (OS X)**

- **1.** Pritisnite izbornik **Datoteka**, a zatim pritisnite opciju **Ispis**.
- **2.** Odaberite pisač.
- **3.** Pritisnite **Prikaži pojedinosti** ili **Kopije i stranice**, a zatim pritisnite izbornik **Izgled.**

**X NAPOMENA:** Naziv stavke ovisi o softverskom programu.

- **4.** Na padajućem popisu **Stranica po listu** odaberite broj stranica koje želite ispisati na svaki list.
- **5.** U području **Smjer rasporeda** odaberite redoslijed i položaj stranica na listu.
- **6.** U izborniku **Obrub** odaberite vrstu obruba koju želite ispisati oko svake stranice na listu.
- **7.** Kliknite gumb **Ispis**.

#### **Odabir vrste papira (OS X)**

- **1.** Pritisnite izbornik **Datoteka**, a zatim pritisnite opciju **Ispis**.
- **2.** Odaberite pisač.
- **3.** Pritisnite **Prikaži pojedinosti** ili **Kopije i stranice**, a zatim pritisnite izbornik **Mediji i kvaliteta** ili izbornik **Papir/kvaliteta**.
- **WAPOMENA:** Naziv stavke ovisi o softverskom programu.
- **4.** Odaberite jednu od mogućnosti **Mediji i kvaliteta** ili **Papir/kvaliteta**.

**X NAPOMENA:** Ovaj popis sadrži glavni skup dostupnih opcija. Neke opcije nisu dostupne na svim pisačima.

- **Vrsta medija**: Odaberite opciju za vrstu papira za zadatak ispisa.
- **Kvaliteta ispisa**: Odaberite razinu rezolucije za zadatak ispisa.
- **Ispis od ruba do ruba**: Ovu opciju odaberite za ispis blizu rubova papira.
- **EconoMode**: Ovu opciju odaberite kako biste uštedjeli toner prilikom ispisa nacrta dokumenata.
- **5.** Kliknite gumb **Ispis**.

#### **Dodatni zadaci ispisa**

Posjetite [www.hp.com/support/colorljM577MFP.](http://www.hp.com/support/colorljM577MFP)

Dostupne su upute za izvođenje određenih zadataka ispisa, kao što su:

- Stvaranje i korištenje prečaca ili prethodnih postavki
- Odabir veličine papira ili uporaba prilagođene veličine papira
- Odabir usmjerenja stranice
- Stvaranje brošure
- Podešavanje veličine dokumenta prema određenoj veličini papira
- Ispis prve ili posljednje stranice dokumenta na drugačiji papir
- Ispis vodenih žigova na dokument

### <span id="page-67-0"></span>**Spremanje zadataka ispisa u pisač za kasniji ispis ili privatni ispis**

#### **Uvod**

Sljedeći popis informacija sadrži postupke za stvaranje i ispis dokumenata koji su pohranjeni na pisaču. Ovi se zadaci mogu ispisati kasnije ili se mogu ispisati privatno.

- Stvaranje spremljenog zadatka (Windows)
- [Stvaranje spremljenog zadatka \(OS X\)](#page-68-0)
- [Ispis pohranjenog zadatka](#page-69-0)
- [Brisanje pohranjenog zadatka](#page-69-0)

### **Stvaranje spremljenog zadatka (Windows)**

Spremanje zadataka na pisač za privatan ili odgođen ispis.

**NAPOMENA:** Upravljački program pisača može izgledati drukčije od prikazanog, no koraci su isti.

- **1.** U softverskom programu odaberite opciju **Ispis**.
- **2.** Odaberite pisač s popisa pisača, a zatim odaberite **Svojstva** ili **Preference** (naziv ovisi o različitim softverskim programima).

**X NAPOMENA:** Naziv gumba razlikuje se za različite softverske programe.

**WAPOMENA:** Za pristup ovim značajkama na početnom zaslonu aplikacija u sustavima Windows 8 ili 8.1 odaberite opciju **Uređaji**, odaberite **Ispis** i zatim odaberite pisač.

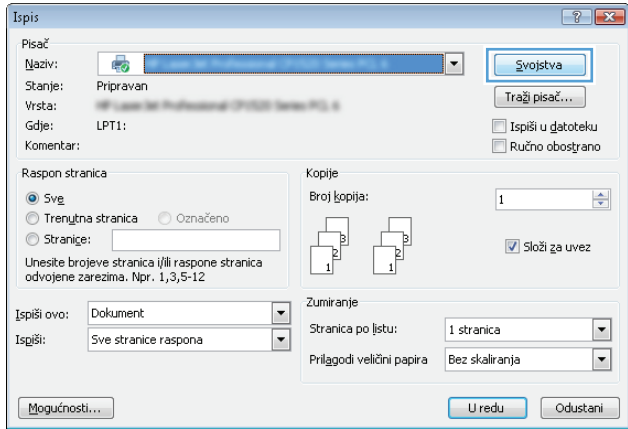

<span id="page-68-0"></span>**3.** Pritisnite karticu **Memorija zadataka**.

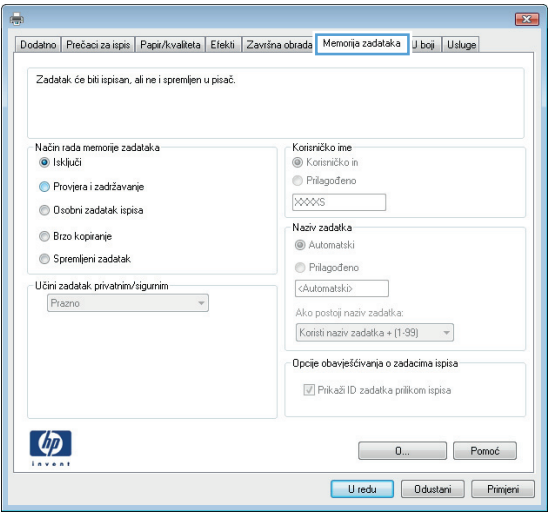

- **4.** Odaberite opciju **Način rada s memorijom zadataka**.
	- **Provjera i zadržavanje**: Ispisuje se i provjerava jedan primjerak zadatka,a zatim se ispisuje više primjeraka.
	- **Osobni zadatak**: Zadatak se ne ispisuje dok to ne zatražite na upravljačkoj ploči pisača. Za ovaj način spremanja zadataka možete odabrati neku od opcija pod značajkom **Postavi zadatak na Privatno/Sigurno**. Ako zadatku dodijelite broj za osobnu identifikaciju (PIN), isti PIN bit će potrebno unijeti i na upravljačkoj ploči. Ako šifrirate zadatak, morate na upravljačkoj ploči unijeti lozinku. Zadatak ispisa briše se iz memorije nakon ispisivanja i gubi se ako pisač ostane bez napajanja.
	- **Brzo kopiranje**: Možete ispisati potreban broj kopija nekog zadatka, a zatim spremiti kopiju zadatka u memoriju pisača kako bi se kasnije ponovno mogao ispisati.
	- **Spremljeni zadatak**: Spremite zadatak na pisač tako da i drugi korisnici mogu ispisivati zadatak kad god treba. Za ovaj način spremanja zadataka možete odabrati neku od opcija pod značajkom **Postavi zadatak na Privatno/Sigurno**. Ako zadatku dodijelite broj za osobnu identifikaciju (PIN), osoba koja ispisuje zadatak mora na upravljačkoj ploči unijeti isti taj PIN. Ako šifrirate zadatak, osoba koja ispisuje zadatak mora na upravljačkoj ploči unijeti lozinku.
- **5.** Za korištenje prilagođenog korisničkog imena ili naziva zadatka pritisnite gumb **Prilagođeno** te unesite korisničko ime ili naziv zadatka.

U slučaju da već postoji spremljeni zadatak pod tim nazivom,odaberite opciju koju želite koristiti:

- **Koristi spremljeni zadatak + (1 99)**: Na završetak naziva zadatka dodajte jedinstveni broj.
- **Zamjena postojeće datoteke**: Novi zadatak unesite preko postojećeg pohranjenog zadatka.
- **6.** Pritisnite gumb **U redu** kako biste zatvorili dijaloški okvir **Opcije dokumenta**. Za ispis zadatka u dijaloškom okviru **Ispis** pritisnite gumb **U redu.**
- **7.** Za informacije o tome kako ispisati zadatak, pogledajte odjeljak "Ispis spremljenog zadatka".

### **Stvaranje spremljenog zadatka (OS X)**

Spremanje zadataka na pisač za privatan ili odgođen ispis.

- <span id="page-69-0"></span>**1.** Pritisnite izbornik **Datoteka**,a zatim pritisnite opciju **Ispis**.
- **2.** U izborniku **Pisač** odaberite pisač.
- **3.** Po zadanoj postavci upravljački program pisača prikazuje izbornik **Primjerci i stranice**. Otvorite padajući popis izbornika,a zatim pritisnite izbornik **Memorija zadataka**.
- **4.** S padajućeg popisa **Način rada** odaberite vrstu spremljenog zadatka.
	- **Provjera i zadržavanje**: Ispisuje se i provjerava jedan primjerak zadatka,a zatim se ispisuje više primjeraka.
	- **Osobni zadatak**: Zadatak se ne ispisuje dok se to ne zatraži na upravljačkoj ploči pisača. Ako zadatak ima broj za osobnu identifikaciju (PIN), isti PIN bit će potrebno unijeti i na upravljačkoj ploči. Zadatak ispisa briše se iz memorije nakon ispisivanja i gubi se ako pisač ostane bez napajanja.
	- **Brzo kopiranje**: Možete ispisati potreban broj kopija nekog zadatka, a zatim spremiti kopiju zadatka u memoriju pisača kako bi se kasnije ponovno mogao ispisati.
	- **Spremljeni zadatak**: Spremite zadatak na pisač tako da i drugi korisnici mogu ispisivati zadatak kad god treba. Ako zadatak ima dodijeljen broj za osobnu identifikaciju (PIN), osoba koja ispisuje zadatak mora na upravljačkoj ploči unijeti isti taj PIN.
- **5.** Za korištenje prilagođenog korisničkog imena ili naziva zadatka pritisnite gumb **Prilagođeno** te unesite korisničko ime ili naziv zadatka.

U slučaju da već postoji spremljeni zadatak pod tim nazivom,odaberite opciju koju želite koristiti.

- **Koristi spremljeni zadatak + (1 99)**: Na završetak naziva zadatka dodajte jedinstveni broj.
- **Zamjena postojeće datoteke**: Novi zadatak unesite preko postojećeg pohranjenog zadatka.
- **6.** Ako ste u koraku 3 odabrali opciju **Spremljeni zadatak** ili **Osobni zadatak**, zadatak možete zaštititi pomoću PIN-a. Upišite četveroznamenkasti broj u polje **Korištenje PIN-a za ispis**. Kada netko pokuša ispisati ovaj zadatak, uređaj će zatražiti upisivanje tog PIN broja.
- **7.** Za obradu zadatka pritisnite gumb **Ispis**.

#### **Ispis pohranjenog zadatka**

Pomoću sljedećeg postupka ispišite zadatak koji je pohranjen u memoriji pisača.

- **1.** Dodirnite ili pritisnite gumb Početni zaslon na upravljačkoj ploči pisača.
- **2.** Odaberite Vraćanje iz memorije uređaja.
- **3.** Odaberite naziv mape u kojoj je zadatak spremljen.
- **4.** Odaberite naziv zadatka. Ako je zadatak privatan ili šifriran,unesite PIN ili lozinku.
- **5.** Odredite broj kopija,a zatim dodirnite gumb Pokreni @ ili pritisnite gumb U redu za ispis zadatka.

### **Brisanje pohranjenog zadatka**

Kad pošaljete pohranjen zadatak u memoriju pisača, pisač piše preko prethodnih zadataka s istim korisničkim imenom i nazivom zadatka. Ako zadatak već nije spremljen pod istim korisničkim imenom i nazivom zadatka, a pisaču je potreban dodatni prostor, drugi spremljeni zadaci počevši od najstarijeg možda će biti izbrisani.

Broj zadataka koje pisač može spremiti možete promijeniti iz izbornika Opće postavke na upravljačkoj ploči pisača.

Upotrijebite ovaj postupak za brisanje zadatka koji je pohranjen u memoriji pisača.

- **1.** Dodirnite ili pritisnite gumb Početni zaslon na upravljačkoj ploči pisača.
- **2.** Odaberite Vraćanje iz memorije uređaja.
- **3.** Odaberite naziv mape u kojoj je zadatak pohranjen.
- **4.** Odaberite naziv zadatka,a zatim odaberite gumb Izbriši.
- **5.** Ako je zadatak privatan ili šifriran,unesite PIN ili lozinku,a zatim odaberite gumb Izbriši.

# <span id="page-71-0"></span>**Mobilni ispis**

### **Uvod**

HP nudi više mobilnih i ePrint rješenja za omogućavanje lakog ispisa na HP-pisač s prijenosnog računala, tableta, pametnog telefona ili drugog mobilnog uređaja. Za prikaz cijelog popisa i za najbolji odabir posjetite [www.hp.com/go/LaserJetMobilePrinting.](http://www.hp.com/go/LaserJetMobilePrinting)

- Ispis putem e-pošte HP ePrint
- [Softver HP ePrint](#page-72-0)
- **[AirPrint](#page-72-0)**
- Ugrađ[eni ispis sustava Android](#page-72-0)
- [Wi-Fi izravan ispis i NFC ispis](#page-73-0)

### **Ispis putem e-pošte HP ePrint**

Upotrijebite HP ePrint za ispis dokumenata njihovim slanjem kao privitaka e-pošti na adresu e-pošte pisača s bilo kojeg uređaja koji podržava e-poštu.

Za uporabu opcije HP ePrint pisač mora udovoljavati ovim zahtjevima:

- Pisač mora biti povezan sa žičnom ili bežičnom mrežom i imati pristup internetu.
- Na pisaču moraju biti omogućene HP internetske usluge, a pisač mora biti registriran na usluzi HP Connected.

Slijedite ovaj postupak kako biste uključili HP web-usluge i registrirajte se na web-mjestu HP Connected:

- **1.** Otvaranje HP ugrađenog web-poslužitelja (EWS):
	- **a.** Na početnom zaslonu upravljačke ploče pisača dodirnite gumb Mreža  $\frac{R}{d\Omega}$ za prikaz IP adrese ili naziva glavnog računala.
	- **b.** Otvorite web-preglednik i u redak za adresu upišite IP adresu ili naziv glavnog računala onako kako se prikazuje na upravljačkoj ploči pisača. Pritisnite tipku Enter na tipkovnici računala. Otvara se zaslon EWS-a.

#### https://10.10.XXXXX/

**NAPOMENA:** Ako web-preglednik prikazuje poruku **There is a problem with this website's security certificate** (Postoji problem sa sigurnosnim certifikatom ovog web-mjesta) kada pokušavate otvoriti zaslon EWS, pritisnite **Continue to this website (not recommended)** (Nastavi na ovo web-mjesto (nije preporučeno)).

Odabir opcije **Continue to this website (not recommended)** (Nastavi na ovo web-mjesto (ne preporučuje se)) neće naškoditi računalu tijekom navigacije unutar zaslona EWS-a za HP pisač.

- **2.** Kliknite karticu **HP Web Services**.
- **3.** Odaberite mogućnost koja omogućuje web-usluge.

**X NAPOMENA:** Omogućavanje web-usluga može potrajati nekoliko minuta.

**4.** Idite na [www.hpconnected.com](http://www.hpconnected.com) kako biste kreirali račun za HP ePrint i dovršite postupak postavljanja.
# **Softver HP ePrint**

Softver HP ePrint olakšava ispis sa stolnog ili prijenosnog računala sa sustavima Windows ili Mac na bilo koji pisač koji podržava HP ePrint. Zahvaljujući ovom softveru možete lako pronaći pisače koji podržavaju HP ePrint, a koji su registrirani na vašem računu za HP Connected. Ciljni HP pisač može se nalaziti u uredu ili na lokacijama diljem svijeta.

- **Windows:** Kad instalirate softver, otvorite mogućnost **Ispis** u aplikaciji i s popisa instaliranih pisača odaberite **HP ePrint**. Za konfiguriranje opcija ispisa pritisnite gumb **Svojstva**.
- **OS X:** Nakon instalacije novog softvera odaberite **Datoteka**, **Ispis**, a zatim pritisnite strelicu pokraj opcije **PDF** (u donjem lijevom kutu zaslona upravljačkog programa). Odaberite **HP ePrint**.

Kod sustava Windows softver HP ePrint podržava TCP/IP ispis na pisače na lokalnoj mreži (LAN ili WAN) i koji podržavaju UPD PostScript®.

Windows i OS X podržavaju IPP ispis na pisače u LAN ili WAN mreži koji podržavaju ePCL.

Windows i Mac podržavaju i ispis PDF dokumenata na javnim lokacijama za ispis i ispis pomoću softvera HP ePrint putem e-pošte u oblaku.

Upravljačke programe i informacije potražite na adresi [www.hp.com/go/eprintsoftware.](http://www.hp.com/go/eprintsoftware)

**WAPOMENA:** Softver HP ePrint uslužni je program radnog procesa za PDF datoteke za Mac i zapravo nije upravljački program.

**EX NAPOMENA:** Softver HP ePrint ne podržava ispis putem USB priključka.

# **AirPrint**

Izravan ispis pomoću aplikacije AirPrint tvrtke Apple podržan je za verzije iOS 4.2 ili novije i za Mac računala na platformi OS X 10.7 Lion ili novijim. Koristite aplikaciju AirPrint za izravan ispis na pisač s uređaja iPad, iPhone (3GS ili noviji) ili iPod touch (treća generacija ili noviji) u sljedećim mobilnim aplikacijama:

- Pošta
- **Fotografije**
- Safari
- **iBooks**
- Odabir aplikacija ostalih proizvođača

Za upotrebu značajke AirPrint pisač mora biti povezan s istom mrežom (podmreža) kao i uređaj Apple. Dodatne informacije o upotrebi značajke AirPrint i pisačima tvrtke HP koji su s njom kompatibilni potražite na [www.hp.com/go/LaserJetMobilePrinting.](http://www.hp.com/go/LaserJetMobilePrinting)

## **Ugrađeni ispis sustava Android**

Ugrađeno rješenje tvrtke HP za sustave Android i Kindle omogućuje prijenosnim uređajima da automatski pronalaze i ispisuju na HP pisačima koji su spojeni na mrežu ili unutar dosega bežične mreže za Wi-Fi Direct ispis.

Pisač mora biti povezan s istom mrežom (podmreža) kao i uređaj Android.

**X** NAPOMENA: Prije korištenja značajke AirPrint s USB vezom, provjerite broj verzije. AirPrint verzije 1.3 i raniji ne podržavaju USB veze.

Rješenje za ispis ugrađeno je u podržane operativne sustave tako da nije potrebno instalirati upravljačke programe ili preuzeti softver.

Za više informacija o upotrebi ugrađenog ispisa sustava Android te o podržanim uređajima posjetite [www.hp.com/go/LaserJetMobilePrinting.](http://www.hp.com/go/LaserJetMobilePrinting)

## **Wi-Fi izravan ispis i NFC ispis**

HP omogućuje Wi-Fi Direct i NFC (Near Field Communication) ispis za pisače s podržanim dodatkom HP Jetdirect 3000w za NFC i bežični ispis. Ovi su dodaci dostupni kao dodatna oprema za pisače HP LaserJet s integracijskim priključkom za hardver (HIP).

HP Wireless Direct, Wi-Fi Direct i NFC ispis omogućuju uređajima (mobilni) s omogućenom opcijom Wi-Fi da se bežičnom mrežnom vezom povežu izravno na pisač bez uporabe bežičnog usmjerivača.

Pisač ne mora biti povezan s mrežom kako bi ovaj mobilni izravni ispis radio.

Koristite HP bežični izravni ispis za bežični ispis sa sljedećih uređaja:

- iPhone, iPad ili iPod koji koriste aplikaciju Apple AirPrint ili HP ePrint
- mobilni uređaji sa sustavom Android koji koriste aplikaciju HP ePrint ili ugrađeno rješenje za ispis sustava Android
- uređaji PC i Mac koji koriste softver HP ePrint

Koristite izravni Wi-Fi način za bežični ispis sa sljedećih uređaja:

● Android mobilni uređaji koriste aplikaciju HP ePrint ili ugrađeno rješenje ispisa za Android

Dodatne informacije o HP bežičnom izravnom ispisu i Wi-Fi Direct ispisu potražite na adresi [www.hp.com/go/](http://www.hp.com/go/wirelessprinting) [wirelessprinting.](http://www.hp.com/go/wirelessprinting)

NFC, HP bežični izravan ispis i Wi-Fi Direct mogu se omogućiti ili onemogućiti s upravljačke ploče pisača.

- **1.** Na početnom zaslonu upravljačke ploče pisača dođite do izbornika Administracija i odaberite ga.
- **2.** Otvorite sljedeće izbornike:
	- Postavke mreže
	- Bežični izbornik
	- Izravan pristup bežičnoj mreži
- **3.** Odaberite Uključeno za omogućavanje bežičnog ispisa.
- **X NAPOMENA:** U okruženjima gdje je instalirano više modela istog pisača to može biti korisno kako bi svaki pisač dobio jedinstveni Service Set Identifier (SSID) za jednostavniju identifikaciju pisača za HP bežični izravni ispis. SSID dostupan je i na **stranici Kako povezati** tako da dodirnete gumb Mreža na početnom zaslonu upravljačke ploče pisača.

Slijedite ovaj postupak kako biste promijenili SSID:

- **1.** Na početnom zaslonu upravljačke ploče pisača dođite do izbornika Administracija i odaberite ga.
- **2.** Otvorite sljedeće izbornike:
- Postavke mreže
- Bežični izbornik
- Izravan pristup bežičnoj mreži
- SSID
- **3.** Odaberite područje SSID naziv.
- **4.** Pomoću tipkovnice promijenite naziv.
- **5.** Odaberite OK.

# **Ispis s USB priključka**

# **Uvod**

Ovaj pisač omogućava lakši pristup pri ispisivanju zahvaljujući USB priključku, pa tako možete brzo ispisati datoteke bez potrebe za slanjem s računala. Na USB priključak koji se nalazi u blizini upravljačke ploče možete priključiti standardne USB flash pogone. Podržane su vrste datoteka navedene u nastavku:

- .pdf
- .prn
- .pcl
- .ps
- .cht

# **Omogućavanje USB priključka za ispis**

USB priključak je prema zadanim postavkama onemogućen. Prije korištenja ove značajke omogućite USB priključak. Priključak možete omogućiti na neki od načina navedenih u nastavku:

#### **Prva metoda: Omogućivanje USB priključka pomoću izbornika na upravljačkoj ploči pisača.**

- 1. Pritisnite gumb Početni zaslon na upravljačkoj ploči pisača.
- **2.** Otvorite sljedeće izbornike:
	- Administracija
	- Opće postavke
	- Omogući učitavanje s USB-a
- **3.** Odaberite opciju Omogućeno i zatim dodirnite gumb Spremi ili pritisnite gumb OK.

#### **Druga metoda: Omogućivanje USB priključka putem HP ugrađenog web-poslužitelja (samo pisači povezani s mrežom)**

- **1.** Otvaranje HP ugrađenog web-poslužitelja (EWS):
	- a. Na početnom zaslonu upravljačke ploče pisača dodirnite gumb Mreža  $\frac{p}{\Delta n}$ za prikaz IP adrese ili naziva glavnog računala.

**b.** Otvorite web-preglednik i u redak za adresu upišite IP adresu ili naziv glavnog računala onako kako se prikazuje na upravljačkoj ploči pisača. Pritisnite tipku Enter na tipkovnici računala. Otvara se zaslon EWS-a.

https://10.10.XXXXX/

**NAPOMENA:** Ako web-preglednik prikazuje poruku **There is a problem with this website's security certificate** (Postoji problem sa sigurnosnim certifikatom ovog web-mjesta) kada pokušavate otvoriti zaslon EWS, pritisnite **Continue to this website (not recommended)** (Nastavi na ovo web-mjesto (nije preporučeno)).

Odabir opcije **Continue to this website (not recommended)** (Nastavi na ovo web-mjesto (ne preporučuje se)) neće naškoditi računalu tijekom navigacije unutar zaslona EWS-a za HP pisač.

- **2.** Otvorite karticu **Ispis**.
- **3.** Na lijevoj strani zaslona pritisnite **Preuzimanje s USB dodatka**.
- **4.** Označite potvrdni okvir **Omogući preuzimanje s USB dodatka**.
- **5.** Pritisnite **Primijeni**.

# **Ispis dokumenata s USB priključka**

- **1.** Umetnite USB flash pogon u lako dostupan USB priključak.
- **NAPOMENA:** Priključak bi mogao biti prekriven. Na nekim se pisačima poklopac otklapa ustranu. Na drugim se pisačima poklopac uklanja izvlačenjem ravno prema van.
- **2.** Pisač otkriva USB flash pogon. Dodirnite ili pritisnite gumb OK kako biste pristupili pogonu ili, ako se od vas to zatraži, odaberite opciju Preuzimanje s USB dodatka s popisa dostupnih aplikacija. Otvorit će se zaslon Preuzimanje s USB dodatka.
- **3.** Dodirnite naziv dokumenta koji želite ispisati.

**W NAPOMENA:** Dokument bi mogao biti u mapi. Otvorite mape po potrebi.

- **4.** Ako želite podesiti broj primjeraka, odaberite Kopije, a zatim tipkovnicom promijenite broj primjeraka.
- **5.** Dodirnite gumb Pokreni ig ili pritisnite gumb OK za ispis dokumenta.

# **5 Kopiranje**

- [Izrada kopija](#page-79-0)
- [Kopiranje na obje strane \(obostrano\)](#page-80-0)
- [Dodatni zadaci kopiranja](#page-81-0)

#### **Dodatne informacije:**

U vrijeme ovog objavljivanja sljedeće su informacije ispravne. Važeće informacije potražite u odjeljku [www.hp.com/support/colorljM577MFP](http://www.hp.com/support/colorljM577MFP).

Sveobuhvatna pomoć tvrtke HP za pisač obuhvaća sljedeće informacije:

- Instalacija i konfiguriranje
- Upoznavanje i uporaba
- Rješavanje problema
- Preuzimanje ažuriranja softvera i programskih datoteka
- Pridruživanje forumima za podršku
- Pronalazak informacija o jamstvu i propisima

# <span id="page-79-0"></span>**Izrada kopija**

- **1.** Postavite dokument na staklo skenera licem prema dolje ili ga postavite u ulagač dokumenata s licem prema gore i podesite vodilice papira tako da odgovaraju veličini dokumenta.
- **2.** Na početnom zaslonu upravljačke ploče pisača dodirnite gumb Kopiranje.
- **3.** Za podešavanje broja kopija dodirnite polje Kopije da biste otvorili tipkovnicu.
- **4.** Dodirnite gumb Dodatne opcije, a zatim dodirnite gumb Optimiziranje teksta/slike.
- **5.** Odaberite jednu od unaprijed definiranih opcija ili dodirnite gumb Ručno podešavanje, a zatim prilagodite kliznik na području Optimiziranje za. Dodirnite gumb U redu.
- **6.** Dodirnite gumb **C** Kopiranje.

# <span id="page-80-0"></span>**Kopiranje na obje strane (obostrano)**

- **1.** Postavite dokument na staklo skenera licem prema dolje ili ga postavite u ulagač dokumenata s licem prema gore i podesite vodilice papira tako da odgovaraju veličini dokumenta.
- **2.** Na početnom zaslonu upravljačke ploče pisača dodirnite gumb Kopiranje.
- **3.** Dodirnite gumb Strane, a zatim odaberite jednu od sljedećih opcija:
	- Jednostrani izvornik, obostrani ispis koristite za izradu obostrane kopije jednostranog izvornika.
	- Obostrani izvornik, obostrani ispis koristite za izradu obostrane kopije obostranog izvornika.
	- Obostrani izvornik, jednostrani ispis koristite za izradu obostrane kopije obostranog izvornika.
- **4.** Dodirnite gumb U redu.
- **5.** Dodirnite gumb Pokreni ...

# <span id="page-81-0"></span>**Dodatni zadaci kopiranja**

Posjetite [www.hp.com/support/colorljM577MFP.](http://www.hp.com/support/colorljM577MFP)

Dostupne su upute za izvođenje određenih zadataka kopiranja, kao što su:

- Kopiranje ili skeniranje stranica iz knjige ili drugih uvezenih dokumenata
- Kopiranje dokumenata različitih veličina
- Kopiranje ili skeniranje obje strane identifikacijske kartice
- Kopiranje ili skeniranje dokumenta u obliku knjižice

# **6 Skeniraj**

- [Postavljenje skeniranja u e-poštu](#page-83-0)
- [Postavljanje skeniranja u mrežnu mapu](#page-95-0)
- [Postavite Skeniranje na USB pogon](#page-107-0)
- [Postavite skeniranje na SharePoint® \(samo modeli Flow\)](#page-111-0)
- [Izrada brze postavke](#page-114-0)
- [Skeniranje i slanje u e-poštu](#page-116-0)
- [Skeniranje i slanje u mrežnu mapu](#page-117-0)
- [Skeniranje i slanje na USB flash pogon](#page-118-0)
- [Dodatni zadaci skeniranja](#page-119-0)

#### **Dodatne informacije:**

U vrijeme ovog objavljivanja sljedeće su informacije ispravne. Važeće informacije potražite u odjeljku [www.hp.com/support/colorljM577MFP](http://www.hp.com/support/colorljM577MFP).

Sveobuhvatna pomoć tvrtke HP za pisač obuhvaća sljedeće informacije:

- Instalacija i konfiguriranje
- Upoznavanje i uporaba
- Rješavanje problema
- Preuzimanje ažuriranja softvera i programskih datoteka
- Pridruživanje forumima za podršku
- Pronalazak informacija o jamstvu i propisima

# <span id="page-83-0"></span>**Postavljenje skeniranja u e-poštu**

- **Uvod**
- Prije početka
- [Prva metoda: Koristite stranicu za postavljanje e-pošte](#page-84-0)
- Druga metoda: Korištenje č[arobnjaka za postavljanje e-pošte](#page-90-0)
- [Slanje u e-poštu postavite da koristi Office 365 Outlook](#page-92-0)
- [Rješavanje problema s e-poštom](#page-93-0)

# **Uvod**

Pisač ima značajku koja mu omogućuje skeniranje i slanje dokumenta na jednu ili više adresa e-pošte. Za uporabu ove značajke skeniranja, pisač mora biti povezan s mrežom, međutim, značajka je dostupna tek kad se konfigurira putem HP ugrađenog web-poslužitelja (EWS). U EWS-u postoje dva načina za konfiguriranje skeniranja u e-poštu. Koristite stranicu **Postavljanje e-pošte** za potpuno postavljanje ili **Čarobnjak za postavljanje skeniranja u e-poštu** za osnovno postavljanje.

# **Prije početka**

Kako biste postavili značajku Skeniranje u e-poštu, pisač mora imati aktivnu mrežnu vezu.

Administratori trebaju sljedeće informacije prije početka postupka konfiguracije.

- Administrativni pristup pisaču
- Sufiks za DNS (npr. imetvrtke.com)
- SMTP poslužitelj (npr. smtp.mojatvrtka.com)
	- **W NAPOMENA:** Ako ne znate naziv SMTP poslužitelja, broj SMTP priključka ili podatke za provjeru autentičnosti, informacije zatražite od davatelja internetskih usluga ili usluga e-pošte, ili administratora sustava. Nazive SMTP poslužitelja i nazive priključaka obično je jednostavno pronaći pretraživanjem interneta. Primjerice, za pretraživanje koristite izraze poput "gmail smtp naziv poslužitelja" ili "yahoo smtp naziv poslužitelja".
- Zahtjevi SMTP poslužitelja za provjeru autentičnosti odlaznih poruka e-pošte, uključujući korisničko ime i lozinku koji se koriste za provjeru autentičnosti, ako je primjenjivo.

Za postavljanje značajke Skeniranje u e-poštu koristite HP ugrađeni web-poslužitelj (EWS). Prije nastavka, ovaj postupak koristite za otvaranje ugrađenog web poslužitelja, a zatim postavite značajku Skeniranje u epoštu pomoću jednog od dva ponuđena načina.

**VAŽNO:** Pogledajte dokumentaciju vašeg davatelja usluga e-pošte za informacije o ograničenjima digitalnog slanja za vaš račun e-pošte. Neki davatelji usluga mogu privremeno zaključati vaš račun ako prekoračite ograničenje slanja.

#### **Pristupanje HP ugrađenom web-poslužitelju**

1. Na početnom zaslonu upravljačke ploče pisača dodirnite gumb Mreža  $\frac{p}{645}$ za prikaz IP adrese ili naziva glavnog računala.

<span id="page-84-0"></span>**2.** Otvorite web-preglednik i u redak za adresu upišite IP adresu ili naziv glavnog računala onako kako se prikazuje na upravljačkoj ploči pisača. Pritisnite tipku Enter na tipkovnici računala. Otvara se zaslon EWS-a.

https://10.10.XXXXX/

**NAPOMENA:** Ako web-preglednik prikazuje poruku **There is a problem with this website's security certificate** (Postoji problem sa sigurnosnim certifikatom ovog web-mjesta) kada pokušavate otvoriti zaslon EWS, pritisnite **Continue to this website (not recommended)** (Nastavi na ovo web-mjesto (nije preporučeno)).

Odabir opcije **Continue to this website (not recommended)** (Nastavi na ovo web-mjesto (ne preporučuje se)) neće naškoditi računalu tijekom navigacije unutar zaslona EWS-a za HP pisač.

# **Prva metoda: Koristite stranicu za postavljanje e-pošte**

- **1.** Pritisnite karticu **Umrežavanje**.
- **NAPOMENA:** Za konfiguriranje postavki na kartici **Umrežavanje** možda ćete trebati pomoć administratora sustava.
- **2.** Ako već nije odabrano, pritisnite **TCP/IP postavke** u lijevom navigacijskom oknu.
- **3.** Kliknite karticu **Identifikacija mreže**.
- **4.** U području **Sufiks TCP/IP domene** provjerite nalazi li se na popisu sufiks za DNS za klijent e-pošte koji se koristi. Sufiksi za DNS imaju ovakav format: *imetvrtke.com*, gmail.com, itd.
- **X NAPOMENA:** Ako sufiks naziva domene nije postavljen, koristite IP adresu.
- **5.** Pritisnite **Primijeni**.
- **6.** Pritisnite karticu **Skeniranje / Digitalno slanje**.
- **7.** U lijevom navigacijskom oknu pritisnite vezu **Postavljanje e-pošte**, a zatim pritisnite **Zadane opcije zadatka**.
- **8.** U dijaloškom okviru **Postavljanje e-pošte** označite potvrdni okvir **Omogući slanje u e-poštu**. Ako ovaj potvrdni okvir nije označen, značajka neće biti dostupna na upravljačkoj ploči pisača.
- **9.** U području **Izlazni poslužitelji e-pošte (SMTP)** slijedite korake za jednu od sljedećih opcija:
	- Odaberite jedan od prikazanih poslužitelja
	- Pritisnite **Dodaj** za pokretanje čarobnjaka za SMTP.
		- **1.** U čarobnjaku za SMTP odaberite jednu od ovih mogućnosti:
			- Prva metoda: Unesite adresu SMTP poslužitelja, a zatim pritisnite **Dalje**
			- Druga metoda: Odaberite **Potraži poslužitelj za odlaznu e-poštu na mreži**, a zatim pritisnite **Dalje**. Odaberite poslužitelj, a zatim pritisnite **Dalje**.
- **X NAPOMENA:** Ako je SMTP poslužitelj već načinjen za drugu funkciju pisača, prikazat će se opcija **Use a server already in use by another function** (Koristi poslužitelj koji već koristi druga funkcija). Odaberite ovu opciju i konfigurirajte je da se koristi za funkciju e-pošte.
- **2.** U dijaloškom okviru **Postavljanje osnovnih informacija potrebnih za povezivanje s poslužiteljem** postavite opcije koje želite koristiti i pritisnite **Dalje.**
- **NAPOMENA:** Neke poslužitelji imaju problema sa slanjem ili primanjem poruka e-pošte koje su veće od 5 megabajta (MB). Ti se problemi mogu spriječiti tako da unesete broj u **Razdjeli poruke e-pošte ako su veće od (MB).**
- **EX NAPOMENA:** U većini slučajeva nije potrebno mijenjati zadani broj priključka.
- **NAPOMENA:** Ako kao usluge e-pošte koristite Google™ Gmail, potvrdite okvir **Omogući protokol SMTP SSL**. U pravilu, SMTP adresa za gmail je smtp.gmail.com, broj priključka je 465, a SSL treba biti omogućen.

Pogledajte online izvore kako biste potvrdili da su ove postavke poslužitelja aktualne i važeće u vrijeme konfiguriranja.

- **3.** U dijaloškom okviru **Zahtjevi za provjeru valjanosti poslužitelja** odaberite mogućnost koja opisuje zahtjeve za provjeru valjanosti poslužitelja:
	- **Poslužitelj ne zahtijeva provjeru valjanosti**, a zatim pritisnite **Dalje**.
	- **Poslužitelj zahtijeva provjeru valjanosti**
		- Iz padajućeg okvira odaberite **Za povezivanje koristite akreditive korisnika nakon prijave na upravljačkoj ploči**, a zatim pritisnite **Dalje**.
		- Iz padajućeg okvira odaberite **Uvijek koristi ove akreditive**, unesite **Korisničko ime** i **Lozinku**, a zatim pritisnite **Dalje**.
- **WAPOMENA:** Koristite li akreditive prijavljenog korisnika, e-poštu postavite da zahtijeva prijavu korisnika na upravljačkoj ploči pisača. Gostima onemogućite pristup e-pošti tako da uklonite potvrdni okvir za e-poštu u stupcu **Gost uređaja** u području **Pravila za prijavu i dopuštenje** u dijaloškom okviru **Kontrola pristupa** na kartici **Sigurnost**. Ikona u potvrdnom okviru mijenja se iz kvačice u lokot.
- **4.** U dijaloškom okviru **Korištenje poslužitelja** odaberite funkcije pisača koje će e-poštu slati putem ovog SMTP poslužitelja, a zatim pritisnite gumb **Dalje**.
- **X NAPOMENA:** Ako poslužitelj zahtijeva provjeru valjanosti, bit će potrebno unijeti korisničko ime i lozinku za slanje automatskih upozorenja i izvješća iz pisača.
- **5.** U dijaloški okvir **Sažetak i testiranje** unesite valjanu adresu e-pošte u polje **Slanje probne epošte na**: a zatim pritisnite **Test**.
- **6.** Provjerite jesu li sve postavke ispravne, a zatim pritisnite **Završi** za dovršetak postavljanja izlaznog poslužitelja za e-poštu.
- **10.** U području **Kontrola polja za adrese i poruke** unesite postavku **Zadani pošiljatelj**: i druge dodatne postavke.

Postavka **Kontrola polja za adrese i poruke**:

**X NAPOMENA:** Za prikaz svih tih postavki pritisnite **Napredne postavke** na dnu stranice.

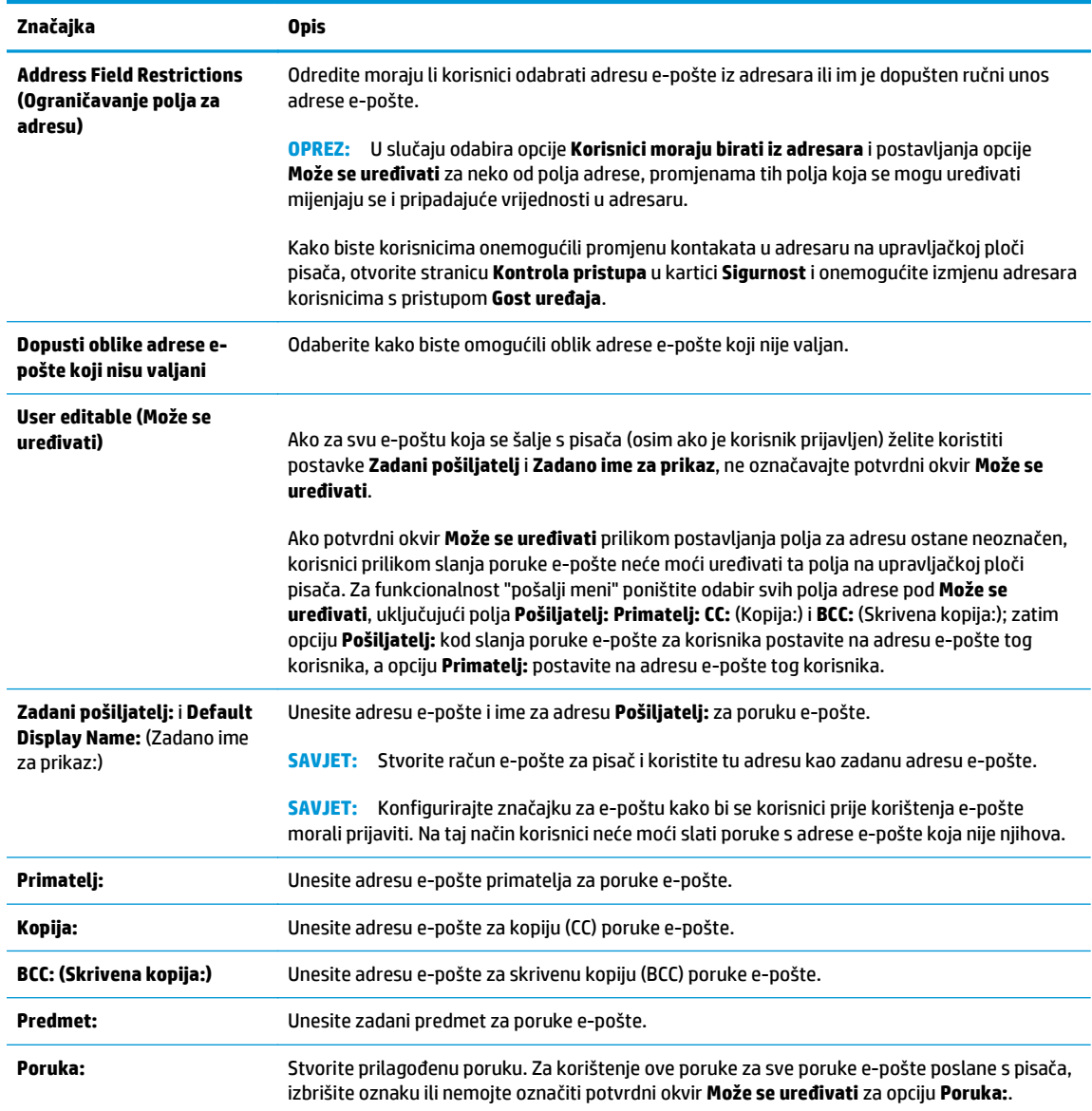

### **11.** U području **Potpisivanje i šifriranje** postavite preference potpisivanja i šifriranja.

**NAPOMENA:** Za prikaz postavki opcije **Potpisivanje i šifriranje** pritisnite **Napredne postavke** na dnu stranice.

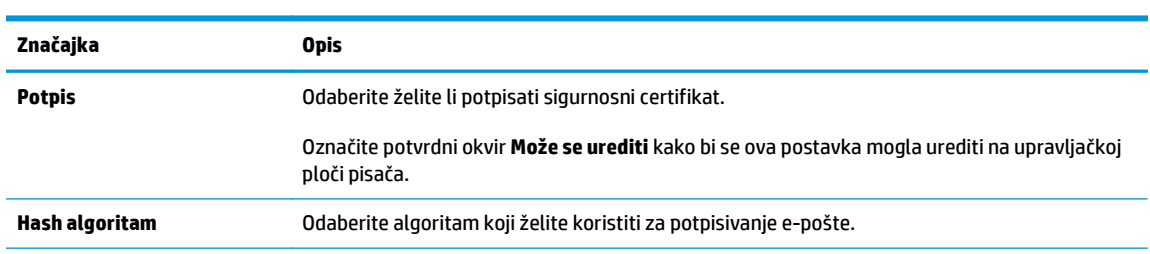

#### Postavke opcije **Potpisivanje i šifriranje**:

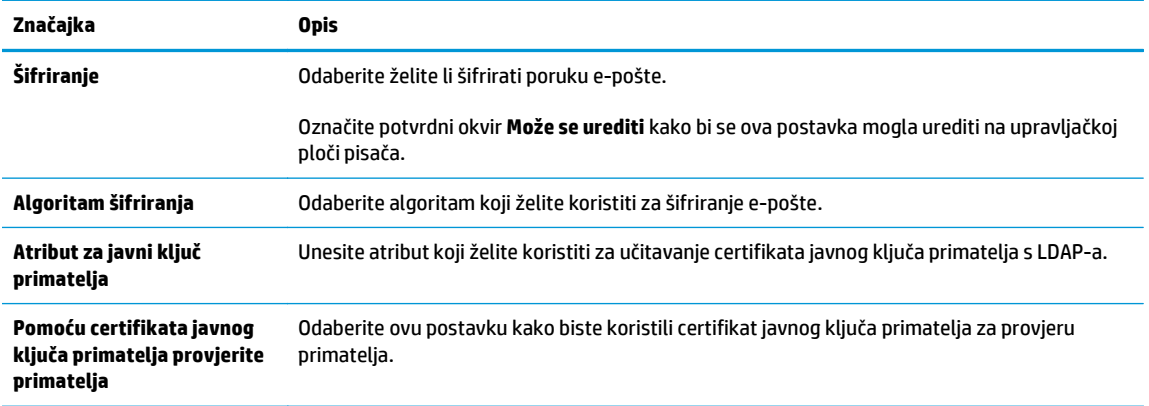

**12.** U području **Postavke obavijesti** odaberite kada će korisnici primati obavijesti o poslanim porukama epošte. Prema zadanoj postavci koristit će se adresa e-pošte prijavljenog korisnika. Ako polje adrese primatelja e-pošte ostavite praznim, obavijest se neće poslati.

**NAPOMENA:** Za prikaz **Postavki obavijesti** pritisnite **Napredne postavke** na dnu stranice.

- **13.** U području **Postavke datoteka** postavite zadane postavke za skeniranje.
	- **NAPOMENA:** Sljedeći popis sadrži glavni skup opcija dostupnih za višenamjenske pisače HP LaserJet Enterprise MFP. Neke opcije nisu dostupne na svim pisačima.

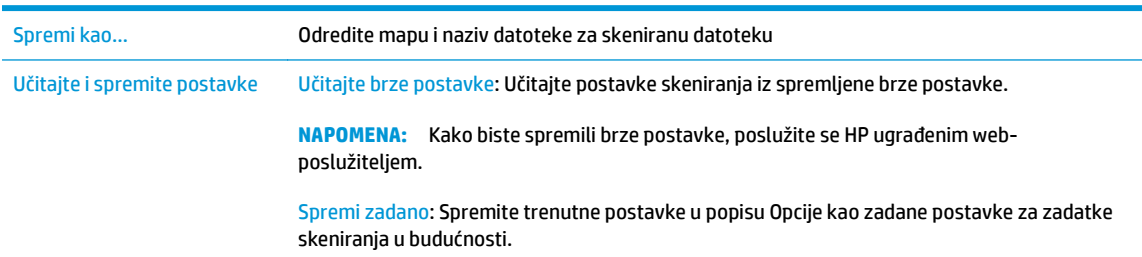

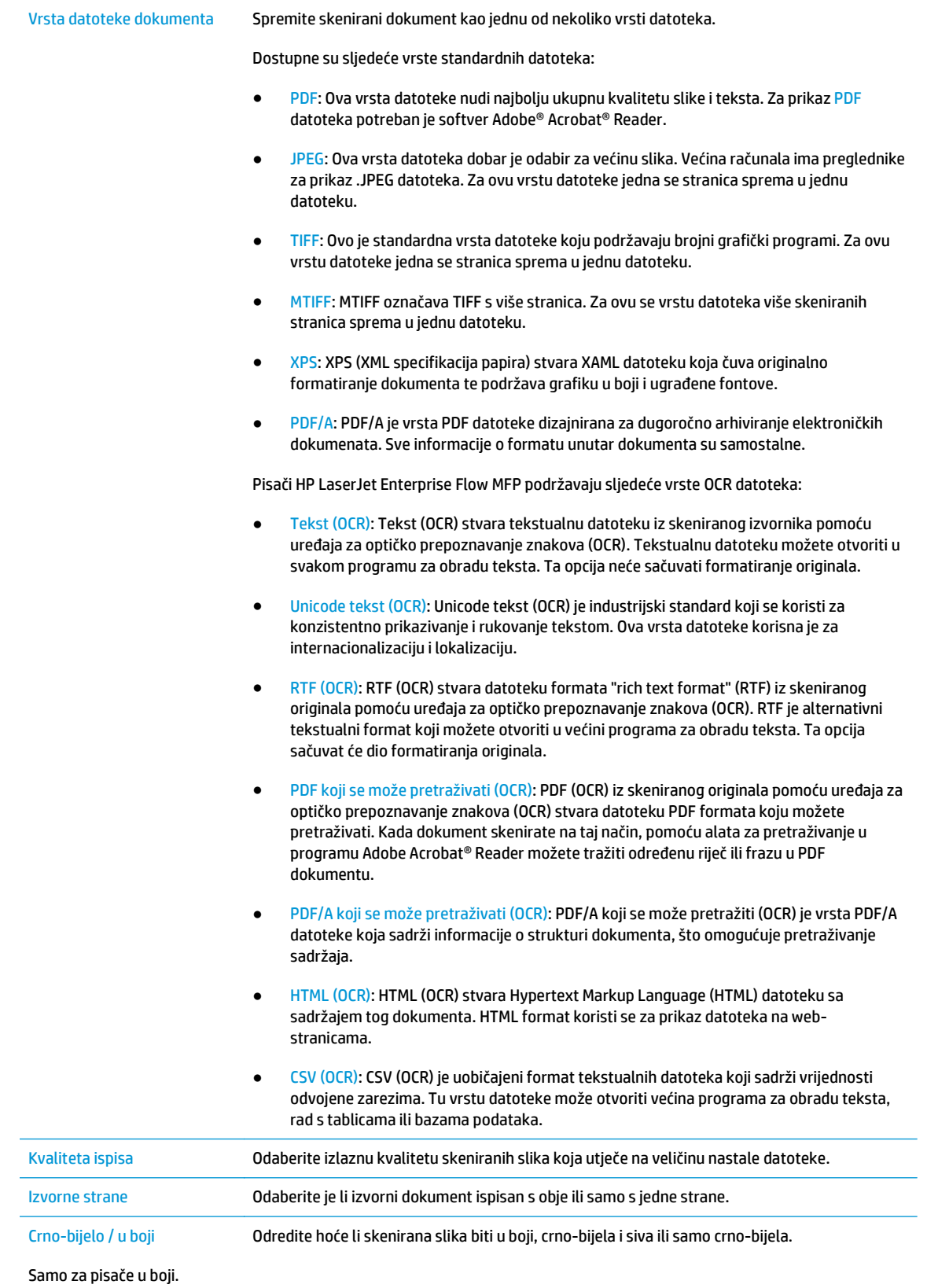

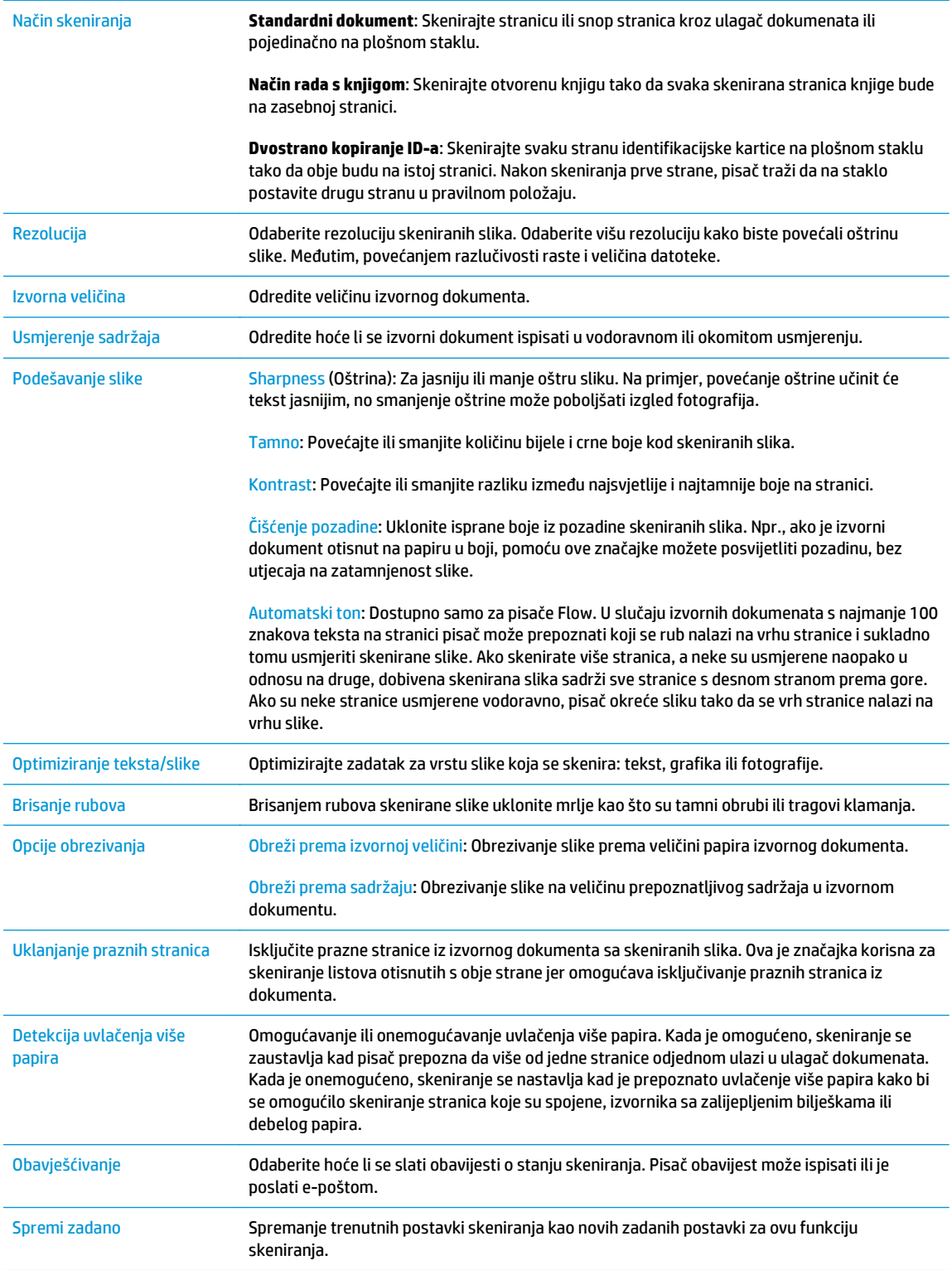

# **14.** U području **Postavke datoteka** postavite zadane postavke za datoteku.

**NAPOMENA:** Za prikaz svih tih postavki pritisnite **Napredne postavke** na dnu stranice.

- <span id="page-90-0"></span>**15.** Pregledajte odabrane mogućnosti kako biste utvrdili jesu li točne, a zatim pritisnite **Primijeni** za dovršetak postavljanja.
- **16.** U lijevom navigacijskom oknu, pod **Postavljanje e-pošte**, pritisnite **Brze postavke**, a zatim odaberite neke brze postavke za pisač.
- **X NAPOMENA:** Brze postavke jesu prečaci zadataka kojima se može pristupiti unutar aplikacije brzih postavki na upravljačkoj ploči pisača.

# **Druga metoda: Korištenje čarobnjaka za postavljanje e-pošte**

Čarobnjak za postavljanje sadrži opcije za osnovnu konfiguraciju.

- **1.** Pritisnite karticu **Umrežavanje**.
- **2.** Ako već nije odabrano, pritisnite **TCP/IP postavke** u lijevom navigacijskom oknu.
- **3.** Kliknite karticu **Identifikacija mreže**.
- **4.** U području **Sufiks TCP/IP domene** provjerite nalazi li se na popisu sufiks za DNS za klijent e-pošte koji se koristi. Sufiksi za DNS imaju ovakav format: *imetvrtke.com*, gmail.com, itd.

**X NAPOMENA:** Ako sufiks naziva domene nije postavljen, koristite IP adresu.

- **5.** Pritisnite **Primijeni**.
- **6.** Pritisnite karticu **Skeniranje / Digitalno slanje**.
- **7.** U lijevom navigacijskom oknu pritisnite **Čarobnjak za brzo postavljanje e-pošte i spremanja u mrežnu mapu**.
- **8.** Pritisnite vezu **Čarobnjak za postavljanje e-pošte**.
- **9.** U dijaloškom okviru **Konfiguriranje poslužitelja e-pošte (SMTP)** slijedite korake za jednu od sljedećih opcija:
	- Prva mogućnost: **Potraži poslužitelj za odlaznu e-poštu na mreži**:

**WAPOMENA:** Ova opcija pronalazi izlazne SMTP poslužitelje samo unutar vatrozida.

- **1.** Odaberite **Potraži poslužitelj za odlaznu e-poštu na mreži**, a zatim pritisnite **Dalje**
- **2.** Odaberite odgovarajući poslužitelj s popisa **Traženje SMTP poslužitelja**, a zatim pritisnite **Dalje**.
- **3.** Odaberite mogućnost koja opisuje zahtjeve poslužitelja za provjeru valjanosti:
	- **Poslužitelj ne zahtijeva provjeru valjanosti**, a zatim pritisnite **Dalje**.
	- **Poslužitelj zahtijeva provjeru valjanosti**
		- Iz padajućeg okvira odaberite **Za povezivanje koristite akreditive korisnika nakon prijave na upravljačkoj ploči**, a zatim pritisnite **Dalje**.
		- Iz padajućeg okvira odaberite **Uvijek koristi ove akreditive**, unesite **Korisničko ime** i **Lozinku**, a zatim pritisnite **Dalje**.
- Druga mogućnost: **Dodavanje SMTP poslužitelja**:
- **1.** Odaberite **Dodavanje SMTP poslužitelja**
- **2.** Upišite **Naziv poslužitelja** i **Broj priključka**, a zatim pritisnite **Dalje**.
	- **WAPOMENA:** U većini slučajeva nije potrebno mijenjati zadani broj priključka.
	- **WAPOMENA:** Koristite li SMTP uslugu davatelja usluga poput gmaila, adresu SMTP-a, broj priključka i postavke SSL-a provjerite na web-mjestu davatelja usluga ili u drugim izvorima. U pravilu, SMTP adresa za gmail je smtp.gmail.com, broj priključka je 465, a SSL treba biti omogućen.

Pogledajte online izvore kako biste potvrdili da su ove postavke poslužitelja aktualne i važeće u vrijeme konfiguriranja.

- **3.** Odaberite mogućnost koja opisuje zahtjeve poslužitelja za provjeru valjanosti:
	- **Poslužitelj ne zahtijeva provjeru valjanosti**, a zatim pritisnite **Dalje**.
	- **Poslužitelj zahtijeva provjeru valjanosti**
		- Iz padajućeg okvira odaberite **Za povezivanje koristite akreditive korisnika nakon prijave na upravljačkoj ploči**, a zatim pritisnite **Dalje**.
		- Iz padajućeg okvira odaberite **Uvijek koristi ove akreditive**, unesite **Korisničko ime** i **Lozinku**, a zatim pritisnite **Dalje**.
- **10.** U dijaloškom okviru **Konfiguriranje postavki e-pošte** unesite informacije o adresi e-pošte pošiljatelja, predmet e-pošte i zadanu poruku, a zatim pritisnite **Dalje**.

**NAPOMENA:** Ako potvrdni okvir **Može se uređivati** prilikom postavljanja polja za adresu ostane neoznačen, korisnici prilikom slanja poruke e-pošte neće moći uređivati ta polja na upravljačkoj ploči pisača.

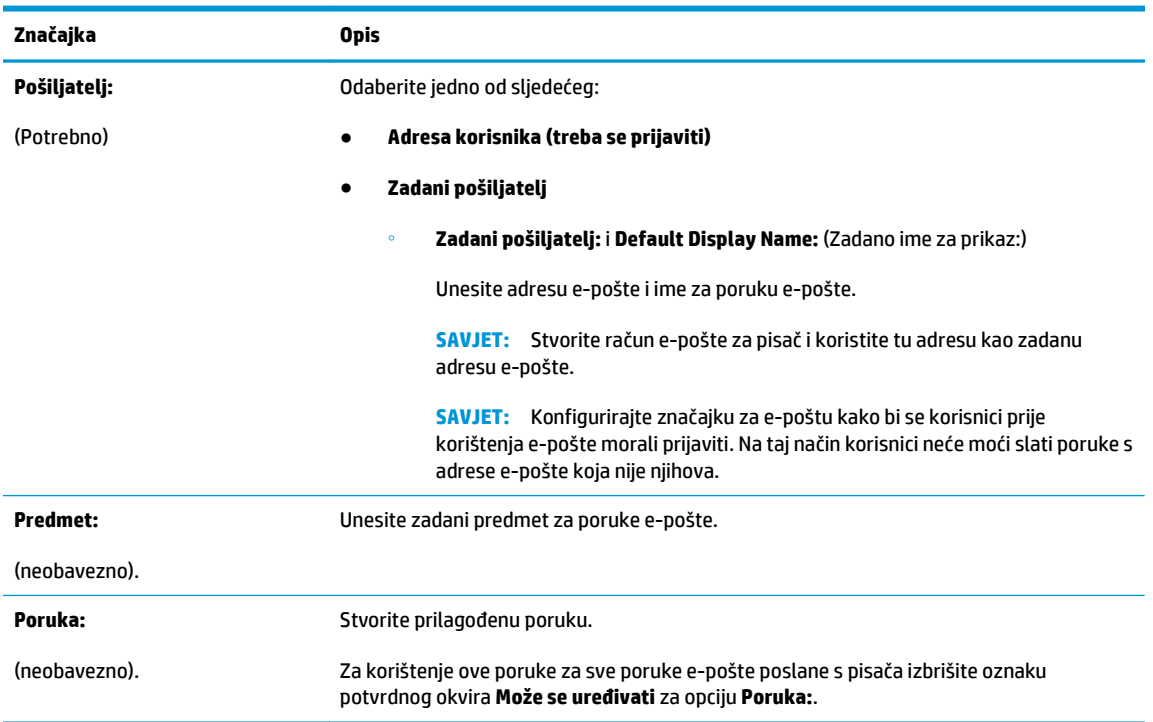

- <span id="page-92-0"></span>**11.** U dijaloškom okviru **Konfiguriranje postavki za skeniranje datoteke**, postavite zadane postavke za skeniranje, a zatim pritisnite **Dalje**.
- **12.** Pregledajte dijaloški okvir **Sažetak**, a zatim pritisnite **Završi** za dovršetak postavljanja.

# **Slanje u e-poštu postavite da koristi Office 365 Outlook**

- **Uvod**
- Konfiguriranje poslužitelja odlazne e-pošte (SMTP) za slanje e-pošte s računa Office 365 Outlook

#### **Uvod**

Microsoft Office 365 Outlook predstavlja sustav e-pošte u oblaku koji omogućuje Microsoft i koji koristi Microsoftov poslužitelj Simple Mail Transfer Protocol (SMTP) za slanje ili primanje e-pošte. Izvršite sljedeće kako biste omogućili pisaču da s upravljačke ploče pošalje e-poštu pomoću računa Office 365 Outlook.

#### **Konfiguriranje poslužitelja odlazne e-pošte (SMTP) za slanje e-pošte s računa Office 365 Outlook**

- **1.** Pritisnite karticu **Umrežavanje**.
- **2.** Ako već nije odabrano, pritisnite **TCP/IP postavke** u lijevom navigacijskom oknu.
- **3.** Kliknite karticu **Identifikacija mreže**.
- **4.** U području **Sufiks TCP/IP domene** provjerite nalazi li se na popisu sufiks za DNS za klijent e-pošte koji se koristi. Sufiksi za DNS imaju ovakav format: *imetvrtke.com*, gmail.com, itd.

**X NAPOMENA:** Ako sufiks naziva domene nije postavljen, koristite IP adresu.

- **5.** Pritisnite **Primijeni**.
- **6.** Pritisnite karticu **Skeniranje / Digitalno slanje**.
- **7.** U lijevom navigacijskom oknu pritisnite vezu **Skeniranje u e-poštu**.
- **8.** Odaberite potvrdni okvir **Omogući skeniranje u e-poštu**. Ako ovaj potvrdni okvir nije označen, značajka neće biti dostupna na upravljačkoj ploči pisača.
- **9.** Za pokretanje čarobnjaka za SMTP pritisnite gumb **Dodaj** u području **Izlazni poslužitelji e-pošte (SMTP)**.
- **10.** U polje **Znam adresu SMTP poslužitelja ili naziv glavnog računala** upišite smtp.onoffice.com, a zatim pritisnite **Dalje**.
- **11.** U dijaloškom okviru **Postavljanje osnovnih informacija potrebnih za povezivanje s poslužiteljem** u polje **Broj priključka** upišite 587.
- **X** NAPOMENA: Neke poslužitelji imaju problema sa slanjem ili primanjem poruka e-pošte koje su veće od 5 megabajta (MB). Ti se problemi mogu spriječiti tako da unesete broj u **Razdjeli poruke e-pošte ako su veće od (MB).**
- **12.** Odaberite potvrdni okvir **Omogući protokol SMTP SSL**, a zatim pritisnite **Dalje**.
- **13.** U dijaloškom okviru **Zahtjevi za provjeru valjanosti poslužitelja** popunite sljedeće informacije:

**X NAPOMENA:** Kako biste mogli konfigurirati postavke u EWS-u, morate imati račun za adresu e-pošte na sustavu Office 365 Outlook.

- <span id="page-93-0"></span>**a.** Odaberite **Poslužitelj zahtijeva provjeru valjanosti.**
- **b.** Na padajućem popisu odaberite **Uvijek koristi ove akreditive**
- **c.** U polje **Korisničko ime** upišite adresu e-pošte za Office 365 Outlook.
- **d.** U polje **Lozinka** upišite lozinku računa Office 365 Outlook, a zatim pritisnite **Dalje**.
- **14.** U dijaloškom okviru **Korištenje poslužitelja** odaberite funkcije pisača koje će e-poštu slati putem ovog SMTP poslužitelja, a zatim pritisnite gumb **Dalje**.
- **15.** U dijaloški okvir **Sažetak i testiranje** unesite valjanu adresu e-pošte u polje **Slanje probne e-pošte na**: a zatim pritisnite **Test**.
- **16.** Provjerite jesu li sve postavke ispravne, a zatim pritisnite **Završi** za dovršetak postavljanja izlaznog poslužitelja za e-poštu.

# **Rješavanje problema s e-poštom**

#### **Problemi sa slanjem e-pošte**

- Provjerite je li na kartici **Skeniranje / digitalno slanje** na stranici **Skeniranje u e-poštu** označen potvrdni okvir **Omogući skeniranje u e-poštu**.
- Ako je značajka omogućena, a pisač i dalje ne možete slati e-poštu, SMTP poslužitelj možda nije ispravno postavljen. Uzrok bi mogao biti neki od sljedećih:
	- Provjera autentičnosti za poslužitelj je obavezna, ali informacije o provjeri autentičnosti se ne šalju.
	- Mrežna adresa ili naziv glavnog računala za SMTP poslužitelj nije ispravna.
	- SMTP poslužitelj ne prihvaća e-poštu (nije otvoren priključak 25).
- Provjerite postavke SMTP poslužitelja za utvrđivanje problema.

#### **Provjera postavljanja SMTP poslužitelja**

- **IZ NAPOMENA:** Ovaj postupak je za operativne sustave Windows. Sljedeći koraci pokazuju primjere odgovora poslužitelja. Tekstni dio odgovora može se razlikovati od poslužitelja do poslužitelja.
	- **1.** U operativnom sustavu Windows otvorite naredbeni redak: pritisnite **Start** (Početak), zatim **Run** (Pokreni) i upišite cmd.
	- **2.** Upišite telnet i adresu SMTP pristupnika, a zatim broj 25, koji predstavlja priključak preko kojeg pisač komunicira. Na primjer, utipkajte telnet primjer.com 25
	- **3.** Pritisnite Enter. Ako naziv glavnog računala SMTP pristupnika nije valjan, odgovor sadrži sljedeću poruku: **Could not open connection to the host on port 25: Connect Failed (Ne može se otvoriti veza s računalom na priključku 25: povezivanje nije uspjelo).**
	- **4.** Ako naziv glavnog računala SMTP pristupnika nije valjan, ponovno konfigurirajte poslužitelj.
		- Za značajku za digitalno slanje e-pošte koristite karticu **Skeniranje / digitalno slanje** u ugrađenom web-poslužitelju kako biste konfigurirali pisač za korištenje drugog SMTP poslužitelja.

Ako primite povratnu poruku poput **220 smtp.hostname**, naziv glavnog računala SMTP pristupnika je valjan. Nastavite sa sljedećim korakom.

- **5.** Prijavite svoj identitet na SMTP poslužitelju. U naredbeni redak utipkajte **HELO** te naziv vašeg računala. Pritisnite **Enter**. Trebali biste primiti povratnu poruku.
- **6.** Pokušajte se autorizirati na SMTP poslužitelju. U naredbeni redak utipkajte AUTH. Pritisnite **Enter**.
- **7.** Ako je povratna poruka 503.5.3.3 AUTH not available, to znači da SMTP poslužitelj ne zahtijeva provjeru autentičnosti.

Ako je povratna poruka 250 AUTH ili 334, SMTP poslužitelj zahtijeva provjeru autentičnosti. Koristite stranicu **Skeniranje u e-poštu** na kartici **Skeniranje / digitalno slanje** HP ugrađenog web-poslužitelja za konfiguriranje ispravnih informacija o provjeri autentičnosti.

**8.** Provjerite prepoznaje li poslužitelj račun e-pošte s kojeg se šalje poruka. U naredbeni redak utipkajte MAIL FROM: < sender@domain.com > gdje "< sender@domain.com > " predstavlja adresu epošte za testiranje.

Akoje odgovor 550 Requested action not taken: mailbox unavailable (550 Tražena akcija nije poduzeta: poštanski sandučić nije dostupan), to znači da poslužitelj ne može pronaći poštanski sandučić za tu adresu.

Ako je odgovor 550 Requested action not taken: mailbox name not allowed (Tražena akcija nije poduzeta: naziv poštanskog sandučića nije dopušten), to znači da adresa e-pošte nije valjana.

**9.** Provjerite je li poslužitelj poslao e-poštu primatelju. U naredbeni redak utipkajte RCPT TO: < recipient@example.com > gdje "< recipient@example.com >" predstavlja adresu e-pošte primatelja.

Ako je odgovor 550 Requested action not taken: mailbox unavailable (550 Tražena akcija nije poduzeta: poštanski sandučić nije dostupan), to znači da poslužitelj ne može pronaći poštanski sandučić za tu adresu. Možda je račun e-pošte primatelja konfiguriran tako da ne može primati poruke s pisača.

Ako je odgovor 551 User not local: please try <forward-path> (551 Korisnik nije lokalni: molimo, pokušajte <put-prosljeđivanja>), gdje je "<forward-path>" druga adresa e-pošte, to znači da račun epošte nije aktivan.

# <span id="page-95-0"></span>**Postavljanje skeniranja u mrežnu mapu**

- **Uvod**
- Prije početka
- [Prva metoda: Upotrijebite stranicu Postavke spremanja u mrežnu mapu.](#page-96-0)
- Druga metoda: Korištenje č[arobnjaka za brzo postavljanje spremanja u mrežnu mapu](#page-104-0)
- [Problemi sa slanjem u mrežnu mapu](#page-105-0)

### **Uvod**

U ovom je dokumentu objašnjeno kako omogućiti i konfigurirati funkciju skeniranja u mrežnu mapu. Pisač ima značajku koja mu omogućuje da skenira dokument i spremi ga u mrežnu mapu. Za uporabu ove značajke skeniranja, pisač mora biti povezan s mrežom, međutim, značajka je dostupna tek kad se konfigurira putem HP ugrađenog web-poslužitelja (EWS). U EWS-u postoje dva načina za konfiguriranje skeniranja u mrežnu mapu. Koristite stranicu **Postavke spremanja u mrežnu mapu** za napredno konfiguriranje ili **Čarobnjaka za postavljanje skeniranja u mrežnu mapu** za osnovno konfiguriranje.

# **Prije početka**

**NAPOMENA:** Kako biste postavili značajku Skeniranje u mrežnu mapu, pisač mora imati aktivnu mrežnu vezu.

Administratori trebaju sljedeće stavke prije početka postupka konfiguracije.

- Administrativni pristup pisaču
- Potpuni naziv domene (FQDN) (npr. \ \servername.us.companyname.net\scans) odredišne mape ili IP adresa poslužitelja (npr. \\16.88.20.20\scans).

**NAPOMENA:** Uporaba pojma "poslužitelj" u ovom kontekstu odnosi se na računalo na kojem se nalazi zajednička mapa.

Za postavljanje značajke Skeniranje u mrežnu mapu koristite HP ugrađeni web-poslužitelj (EWS). Prije nastavka, ovaj postupak koristite za otvaranje ugrađenog web poslužitelja, a zatim postavite značajku Skeniranje u mrežnu mapu pomoću jednog od dva ponuđena načina.

#### **Pristupanje HP ugrađenom web-poslužitelju**

**1.** Na početnom zaslonu upravljačke ploče pisača dodirnite gumb Mreža 黑 za prikaz IP adrese ili naziva glavnog računala.

<span id="page-96-0"></span>**2.** Otvorite web-preglednik i u redak za adresu upišite IP adresu ili naziv glavnog računala onako kako se prikazuje na upravljačkoj ploči pisača. Pritisnite tipku Enter na tipkovnici računala. Otvara se zaslon EWS-a.

https://10.10.XXXXX/

**NAPOMENA:** Ako web-preglednik prikazuje poruku **There is a problem with this website's security certificate** (Postoji problem sa sigurnosnim certifikatom ovog web-mjesta) kada pokušavate otvoriti zaslon EWS, pritisnite **Continue to this website (not recommended)** (Nastavi na ovo web-mjesto (nije preporučeno)).

Odabir opcije **Continue to this website (not recommended)** (Nastavi na ovo web-mjesto (ne preporučuje se)) neće naškoditi računalu tijekom navigacije unutar zaslona EWS-a za HP pisač.

# **Prva metoda: Upotrijebite stranicu Postavke spremanja u mrežnu mapu.**

Ovu metodu koristite za potpunu konfiguraciju značajke Skeniranje u mrežnu mapu.

- Prvi korak: Omogućavanje značajke Skeniranje u mrežnu mapu i konfiguriranje opcija zadanog zadatka
- [Drugi korak: Postavljanje brze postavke](#page-101-0)

#### **Prvi korak: Omogućavanje značajke Skeniranje u mrežnu mapu i konfiguriranje opcija zadanog zadatka**

- **1.** Pritisnite karticu **Skeniranje / Digitalno slanje**.
- **2.** U lijevom navigacijskom oknu pritisnite vezu **Postavljanje spremanja u mrežnu mapu**.
- **3.** U dijaloškom okviru **Postavljanje spremanja u mrežnu mapu** potvrdite okvir **Omogući spremanje u mrežnu mapu**. Ako ovaj potvrdni okvir nije označen, značajka neće biti dostupna na upravljačkoj ploči pisača.

Popunite polja u svim dijaloškim okvirima na stranici.

- Postavke obavijesti
- [Postavke mape](#page-97-0)
- [Postavke skeniranja](#page-98-0)
- [Postavke datoteka](#page-100-0)

#### **Postavke obavijesti**

U dijaloškom okviru **Postavke obavijesti** odaberite jednu od ovih mogućnosti:

- Prva mogućnost: **Ne šalji obavijest**
	- **1.** Odaberite **Ne šalji obavijest**.
	- **2.** Za upit korisniku da pregleda postavke obavještavanja, odaberite **Upitaj korisnika prije početka zadatka**, a zatim pritisnite **Dalje**.
- Druga mogućnost: **Obavijesti nakon dovršetka zadatka**

**NAPOMENA:** Za slanje obavijesnih poruka e-pošte pisač mora biti postavljena za korištenje SMTP poslužitelja za slanje e-pošte.

- <span id="page-97-0"></span>**1.** Odaberite **Obavijesti nakon dovršetka zadatka**.
- **2.** Odaberite način slanja obavijesti s popisa **Metoda koja se koristi za dostavu obavijesti**.

Ako je odabrani način obavještavanja **E-pošta**, upišite adresu e-pošte u polje **Adresa e-pošte za obavijesti**.

- **3.** Kako biste u obavijest uključili sličicu prve skenirane stranice, odaberite **Uključivanje sličice**.
- **4.** Za upit korisniku da pregleda postavke obavještavanja, odaberite **Upitaj korisnika prije početka zadatka**, a zatim pritisnite **Dalje**.
- Treća mogućnost: **Obavijesti samo ako zadatak ne uspije**
	- **1.** Odaberite **Obavijesti samo ako zadatak ne uspije**.
	- **2.** Odaberite način slanja obavijesti s popisa **Metoda koja se koristi za dostavu obavijesti**.

Ako je odabrani način obavještavanja **E-pošta**, upišite adresu e-pošte u polje **Adresa e-pošte za obavijesti**.

- **3.** Kako biste u obavijest uključili sličicu prve skenirane stranice, odaberite **Uključivanje sličice**.
- **4.** Za upit korisniku da pregleda postavke obavještavanja, odaberite **Upitaj korisnika prije početka zadatka**, a zatim pritisnite **Dalje**.

#### **Postavke mape**

Pomoću dijaloškog okvira **Mapa postavki** konfigurirajte vrste mapa u koje će pisač slati dokumente.

Možete izabrati između dvije vrste dopuštenja za mapu:

#### **Opcija 1: Pristup za čitanje i pisanje**

Za slanje skeniranih dokumenata u mapu konfiguriranu za pristup za čitanje i pisanje izvršite sljedeće korake:

- **NAPOMENA: Šalji samo u mape s pristupom za čitanje i pisanje** podržava provjeru valjanosti mape i obavijest o zadatku
	- **1.** Ako već nije odabrano, odaberite **Šalji samo u mape s pristupom za čitanje i pisanje**.
	- **2.** Kako bi pisač prije početka zadatka skeniranja provjerio pristup mapi, odaberite **Provjeri pristup mapi prije pokretanja zadatka**.
	- **NAPOMENA:** Zadaci skeniranja mogu se brže završiti ako nije odabrana opcija **Provjeri pristup mapi prije pokretanja zadatka**; međutim, ako mapa nije dostupna, zadatak skeniranja neće uspjeti.
	- **3.** Pritisnite **Dalje**.

#### **Opcija 2: Pristup samo za pisanje**

Za slanje skeniranih dokumenata u mapu konfiguriranu za pristup samo za pisanje izvršite sljedeće korake:

**NAPOMENA: Omogući slanje u mape s pristupom samo za pisanje** ne podržava provjere valjanosti mape ili obavijest o zadatku

<span id="page-98-0"></span>**WAPOMENA:** Ako je odabrana ova opcija, pisač ne može povećati naziv datoteke skeniranja. Šalje isti naziv datoteke za sva skeniranja.

Za naziv datoteke skeniranja odaberite prefiks ili sufiks koji je vezan uz vrijeme, tako da se svaki skenirani dokument sprema kao jedinstvena datoteka i da ne prebriše prethodnu datoteku. Ovaj naziv datoteke određen je podacima iz dijaloškog okvira Postavke datoteke.

- **1.** Odaberite **Omogući slanje samo u mape s pristupom za pisanje.**
- **2.** Pritisnite **Dalje**.

#### **Postavke skeniranja**

U dijaloškom okviru **Postavke skeniranja** postavite zadane opcije skeniranja.

Spremi kao… Odredite mapu i naziv datoteke za skeniranu datoteku

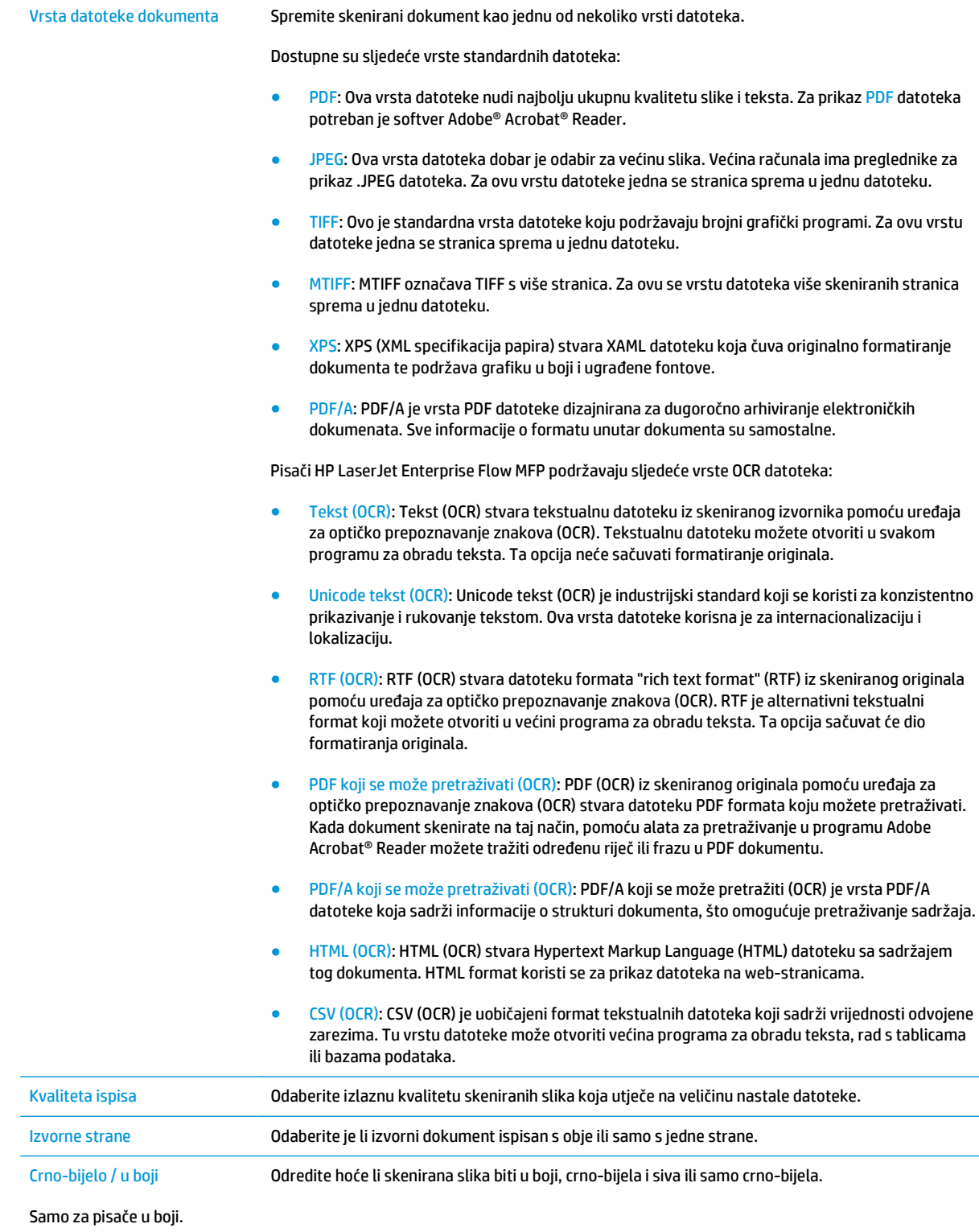

<span id="page-100-0"></span>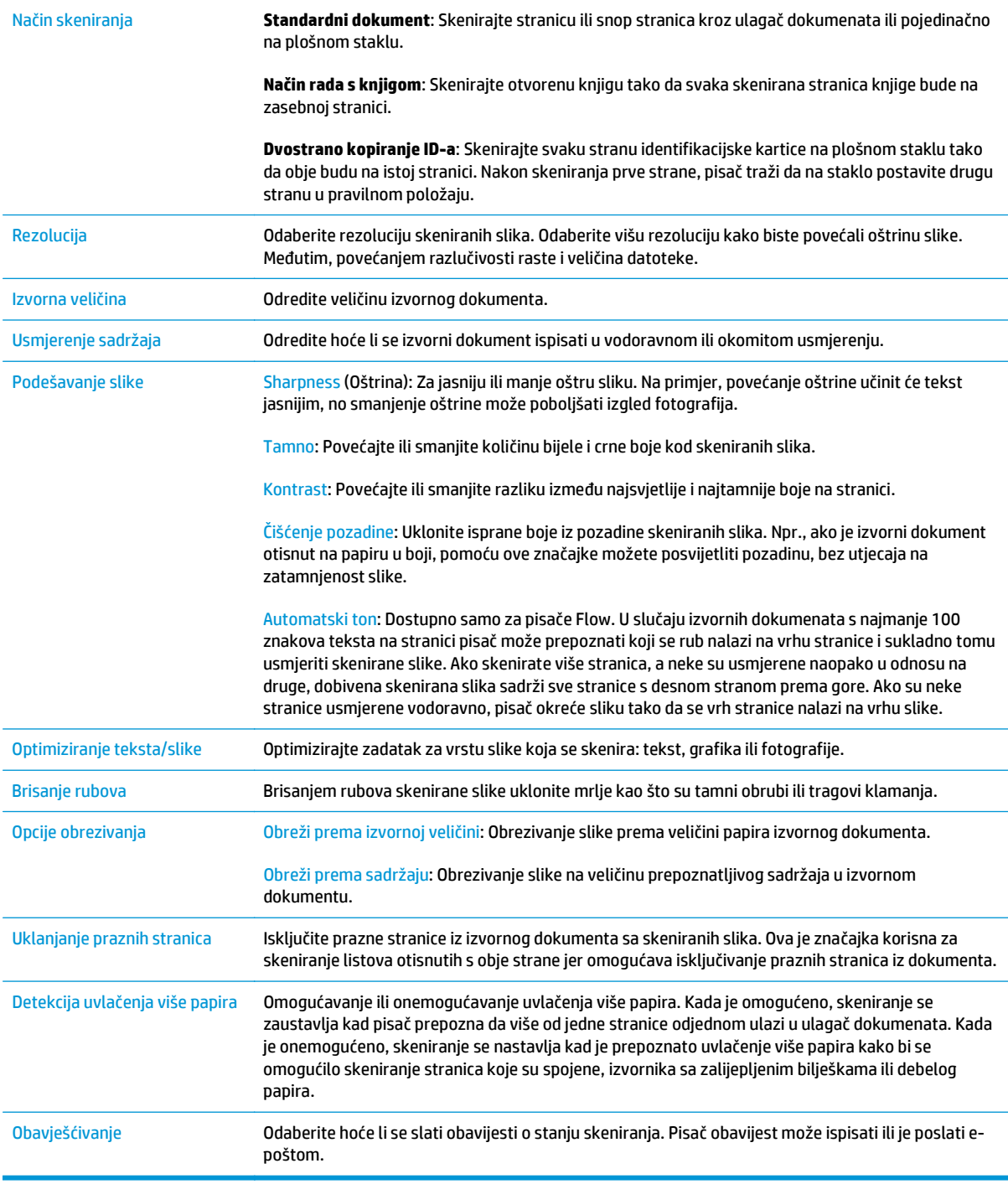

#### **Postavke datoteka**

U dijaloškom okviru **Postavke datoteke** postavite zadane postavke datoteke za brzu postavku, a zatim pritisnite **Dalje**.

#### **Postavke datoteke**:

<span id="page-101-0"></span>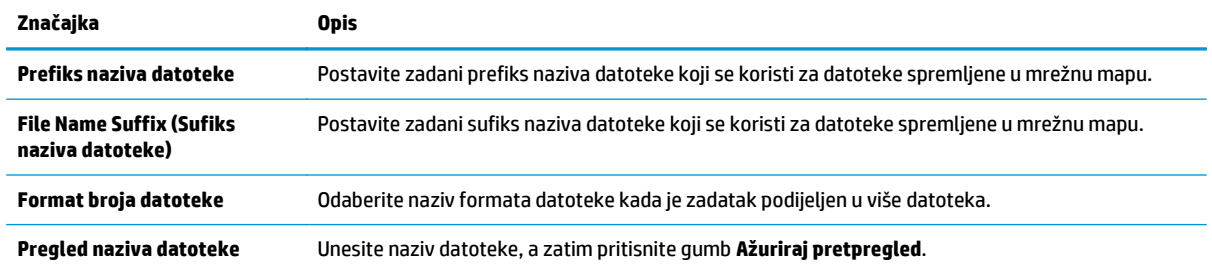

#### **Drugi korak: Postavljanje brze postavke**

Brze postavke jesu prečaci zadataka kojima se može pristupiti unutar aplikacije Brze postavke na upravljačkoj ploči pisača. Značajka Skeniranje u mrežnu mapu može se minimalno konfigurirati bez stvaranja Brze postavke. Međutim, bez brze postavke, korisnici moraju na upravljačkoj ploči unijeti informacije o odredišnoj mapi za svaki zadatak skeniranja. Kako bi se obuhvatili metapodaci skeniranja u mrežnu mapu potrebne su brze postavke.

#### **Za pokretanje unesite naziv, opis i opcije brze postavke**

- **1.** U lijevom navigacijskom oknu pritisnite **Brze postavke**.
- **2.** U području Popisi brzih postavki pritisnite **Dodaj**. Otvorit će se stranica **Postavljanje brzih postavki**.
- **3.** U polje **Naziv brze postavke** upišite naziv.
- ☆ **SAVJET:** Brzoj postavci nadjenite naziv koji korisnici brzo mogu razumjeti (npr. "Skeniranje i spremanje u mapu").
- **4.** U polju **Opis brze postavke** upišite opis s objašnjenjem sadržaja koji će se brzim postavljanjem spremiti.
- **5.** Na padajućem popisu **Opcije pokretanja brze postavke** odaberite jednu od ovih mogućnosti:
	- Prva mogućnost: **Ulaz u aplikaciju, a zatim korisnik treba pritisnuti Pokreni**
	- Druga mogućnost: **Pokreni odmah nakon odabira**
		- ▲ Odaberite jednu od sljedećih opcija pod **Upit za izvornu stranu**:
			- **Pomoću zadane aplikacije**
			- **Upit za izvorne strane**

**NAPOMENA:** Ako je odabrana opcija **Pokreni odmah nakon odabira**, odredišna mapa mora biti konfiguriran u sljedećem koraku.

**6.** Pritisnite **Dalje**.

#### **Konfiguriranje odredišne mape za skenirane dokumente**

#### **Opcija 1: Zajedničke mape ili FTP mape**

Za spremanje skeniranih dokumenata u standardnu dijeljenu mapu ili u FTP mapu, izvršite sljedeće korake:

- **1.** Ako već nije odabrano, odaberite **Spremi u zajedničke mape ili FTP mape**.
- **2.** Pritisnite **Dodaj...**. Otvorit će se dijaloški okvir **Dodavanje puta mrežne mape**.
- **3.** U dijaloškom okviru **Dodavanje puta mrežne mape** odaberite jednu od ovih mogućnosti:
	- Prva mogućnost: **Spremanje u standardnu zajedničku mrežnu mapu**
		- **1.** Ako već nije odabrano, odaberite **Spremanje u standardnu zajedničku mrežnu mapu**.
		- **2.** U polje **Put UNC mape** unesite put mape.

Put mape može biti potpuni naziv domene (FQDN) (npr. \\servername.us.companyname.net \scans) ili IP adresa poslužitelja (npr. \\16.88.20.20\scans). Pazite da put mape (npr. \scans) slijedi FQDN ili IP adresu.

- **X NAPOMENA:** FQDN može biti pouzdaniji od IP adrese. Ako poslužitelj dobije IP adresu putem DHCP poslužitelja, IP adresa se može promijeniti. Međutim, veza s IP adrese mogla bi biti brža jer pisač ne treba koristiti DNS za pronalaženje odredišnog poslužitelja.
- **3.** Kako biste automatski stvorili podmapu za skenirane dokumente u odredišnoj mapi, s popisa **Prilagođena podmapa** odaberite format za naziv podmape.

Kako biste ograničili pristup podmapi na korisnika koji stvara zadatak skeniranja, odaberite **Ograniči korisnički pristup podmapi**.

- **4.** Kako biste vidjeli potpuni put mape za skenirane dokumente, pritisnite **Ažuriraj pretpregled**.
- **5.** Na popisu **Postavke provjere valjanosti** odaberite jednu od ovih mogućnosti:
	- **Za povezivanje koristite akreditive korisnika nakon prijave na upravljačkoj ploči**
	- **Uvijek koristite ove akreditive**
		- **NAPOMENA:** Ako je odabrana opcija **Uvijek koristite ove akreditive**, korisničko ime i lozinka moraju biti uneseni u odgovarajuća polja.
- **6.** U polje **Windows domena** upišite Windows domenu.
	- **SAVJET:** Kako biste pronašli domenu Windows u sustavu Windows 7, pritisnite **Start**, pritisnite **Upravljačka ploča**, zatim **Sustav**.

Kako biste pronašli domenu Windows u sustavu Windows 8, pritisnite **Pretraživanje**, u okvir za pretraživanje upišite Sustav, a zatim pritisnite **Sustav**.

Domena je navedena pod **Postavke naziva računala, domene, i radne grupe**.

**NAPOMENA:** Ako zajedničkoj mapi pristupaju svi, u odgovarajuća polja potrebno je unijeti vrijednosti za naziv radne grupe (zadano je "Radna grupa"), korisničko ime i lozinku. Međutim, ako se mapa nalazi u određenim korisničkim mapama i nije javna, moraju se koristiti korisničko ime i lozinka tog korisnika.

- **EX NAPOMENA:** Umjesto naziva računala možda je potrebna IP adresa. Neki kućni usmjerivači ne rukuju dobro nazivima računala i nema DNS (Domain Name Server) poslužitelja. U tom slučaju najbolje je postaviti statičnu IP adresu na zajedničkom računalu kako biste izbjegli problem DHCP poslužitelja s dodjeljivanjem nove IP adrese. Kod običnog kućnog usmjerivača postavlja se statična IP adresa na istoj podmreži, ali izvan adresnog raspona DHCP poslužitelja.
- **7.** Pritisnite **OK** (Dodaj/Uredi).
- Druga mogućnost: **Spremanje na FTP poslužitelj**
- **NAPOMENA:** Ako se FTP mjesto nalazi izvan vatrozida, u mrežnim se postavkama mora navesti proxy poslužitelj. Te se postavke nalaze na kartici **EWS umrežavanje**, u odjeljku **Napredne** opcije.
	- **1.** Odaberite **Spremanje na FTP poslužitelj**.
	- **2.** U polje **FTP poslužitelj** upišite naziv FTP poslužitelja ili IP adresu.
	- **3.** U polje **Priključak** upišite broj priključka.

**WAPOMENA:** U većini slučajeva nije potrebno mijenjati zadani broj priključka.

- **4.** Kako biste automatski stvorili podmapu za skenirane dokumente u odredišnoj mapi, s popisa **Prilagođena podmapa** odaberite format za naziv podmape.
- **5.** Kako biste vidjeli potpuni put mape za skenirane dokumente, pritisnite **Ažuriraj pretpregled**.
- **6.** Na popisu **Način FTP prijenosa** odaberite jednu od ovih mogućnosti:
	- **Pasivno**
	- **Aktivno**
- **7.** U polje **Korisničko ime** upišite ime korisnika.
- **8.** U **polje Lozinka** upišite lozinku.
- **9.** Pritisnite **Provjeri pristup** kako biste potvrdili da se odredištu može pristupiti.
- **10.** Pritisnite **OK** (Dodaj/Uredi).

#### **Opcija 2: Osobne zajedničke mape**

Za spremanje skeniranih dokumenata u osobnu dijeljenu mapu izvršite sljedeće korake:

**W NAPOMENA:** Ova se opcija koristi u domenskom okruženju gdje je administrator konfigurirao zajedničku mapu za svakog korisnika. Ako je konfigurirana značajka Spremi u osobnu zajedničku mapu, korisnici će se morati prijaviti na upravljačkoj ploči pisača koristeći Windows ovlaštenja ili LDAP provjeru autentičnosti.

- <span id="page-104-0"></span>**1.** Odaberite **Spremanje u osobnu zajedničku mapu**.
- **2.** U polju **Dohvati korisnikovu matičnu mapu pomoći ovog atributa** upišite korisnikovu matičnu mapu u aktivnom Microsoftovom direktoriju.
- **WAPOMENA:** Provjerite zna li korisnik gdje se ta početna mapa nalazi u mreži.
- **3.** Kako biste dodali korisničko ime podmape na kraju puta mape, odaberite **Stvaranje podmape na temelju korisničkog imena**.

Kako biste ograničili pristup podmapi na korisnika koji stvara zadatak skeniranja, odaberite **Ograniči korisnički pristup podmapi**.

#### **Sažetak**

Pregledajte postavke u dijaloškom okviru **Sažetak**, a zatim pritisnite **Završi**.

## **Druga metoda: Korištenje čarobnjaka za brzo postavljanje spremanja u mrežnu mapu**

Ta opcija otvara čarobnjaka za postavljanje u HP ugrađenom web-poslužitelju (EWS) za pisač. Čarobnjak za postavljanje sadrži opcije za osnovnu konfiguraciju.

- **1.** Pritisnite karticu **Skeniranje / Digitalno slanje**.
- **2.** Pritisnite vezu **Čarobnjak za brzo postavljanje e-pošte i spremanja u mrežnu mapu**.
- **3.** U dijaloškom okviru **Dodavanje ili uklanjanje brze postavke spremanja u mrežnu mapu** pritisnite **Dodaj**.
- **X NAPOMENA:** Brze postavke jesu prečaci zadataka kojima se može pristupiti unutar aplikacije Brze postavke na upravljačkoj ploči pisača.
- **EX NAPOMENA:** Značajka Spremanje u mrežnu mapu može se minimalno konfigurirati bez stvaranja Brze postavke. Međutim, bez brze postavke, korisnici moraju na upravljačkoj ploči unijeti informacije o odredišnoj mapi za svaki zadatak skeniranja. Kako bi se obuhvatili metapodaci spremanja u mrežnu mapu potrebne su brze postavke.
- **4.** U dijaloškom okviru **Dodavanje brze postavke mape** popunite sljedeće informacije:
	- **a.** U polje **Naslov brze postavke** upišite naslov.
	- $\hat{X}$  **SAVJET:** Brzoj postavci nadjenite naziv koji korisnici brzo mogu razumjeti (npr. "Skeniranje i spremanje u mapu").
	- **b.** U padajućem izborniku **Lokacija gumba** odaberite jednu od sljedećih opcija kako biste naznačili gdje će se na upravljačkoj ploči pisača prikazati gumb Brze postavke:
		- **Quick Sets Application (Aplikacija brzih postavki)**
		- **Početni zaslon**
	- **c.** U polju **Opis brze postavke** upišite opis s objašnjenjem sadržaja koji će se brzim postavljanjem spremiti.
	- **d.** Pritisnite **Dalje**.
- **5.** U dijaloškom okviru **Konfiguriranje odredišne mape** popunite sljedeće informacije:

<span id="page-105-0"></span>**a.** U polje **Put UNC mape** unesite put mape u kojoj će se nalaziti skenirani dokumenti.

Put mape može biti potpuni naziv domene (FQDN) (npr. \\servername.us.companyname.net \scans) ili IP adresa poslužitelja (npr. \\16.88.20.20\scans). Pazite da put mape (npr. \scans) slijedi FQDN ili IP adresu.

- **X NAPOMENA:** FQDN može biti pouzdaniji od IP adrese. Ako poslužitelj dobije IP adresu putem DHCP poslužitelja, IP adresa se može promijeniti. Međutim, veza s IP adrese mogla bi biti brža jer pisač ne treba koristiti DNS za pronalaženje odredišnog poslužitelja.
- **b.** Na padajućem popisu **Postavke provjere valjanosti** odaberite jednu od ovih mogućnosti:
	- **Za povezivanje koristite akreditive korisnika nakon prijave na upravljačkoj ploči**
	- **Uvijek koristite ove akreditive**
	- **NAPOMENA:** Ako je odabrana opcija **Uvijek koristite ove akreditive**, korisničko ime i lozinku treba upisati u odgovarajuća polja, a pristup pisača mapi treba potvrditi pritiskom **Provjeri pristup**.
- **c.** U polje **Windows domena** upišite Windows domenu.
	- **SAVJET:** Kako biste pronašli domenu Windows u sustavu Windows 7, pritisnite **Start**, pritisnite **Upravljačka ploča**, zatim **Sustav**.

Kako biste pronašli domenu Windows u sustavu Windows 8, pritisnite **Pretraživanje**, u okvir za pretraživanje upišite Sustav, a zatim pritisnite **Sustav**.

Domena je navedena pod **Postavke naziva računala, domene, i radne grupe**.

- **d.** Pritisnite **Dalje**.
- **6.** U dijaloškom okviru **Konfiguriranje postavki za skeniranje datoteke**, postavite zadane preference skeniranja za brze postavke, a zatim pritisnite **Dalje**.
- **7.** Pregledajte dijaloški okvir **Sažetak**, a zatim pritisnite **Završi**.
- **8.** U dijaloškom okviru **Postavke spremanja u mrežnu mapu** pregledajte odabrane postavke, a zatim pritisnite **Završi** za dovršetak postavljanja.

# **Problemi sa slanjem u mrežnu mapu**

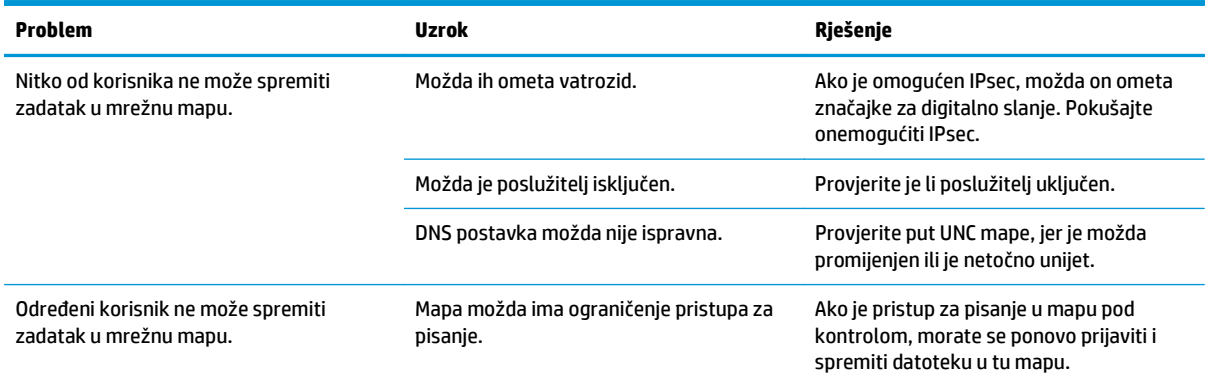

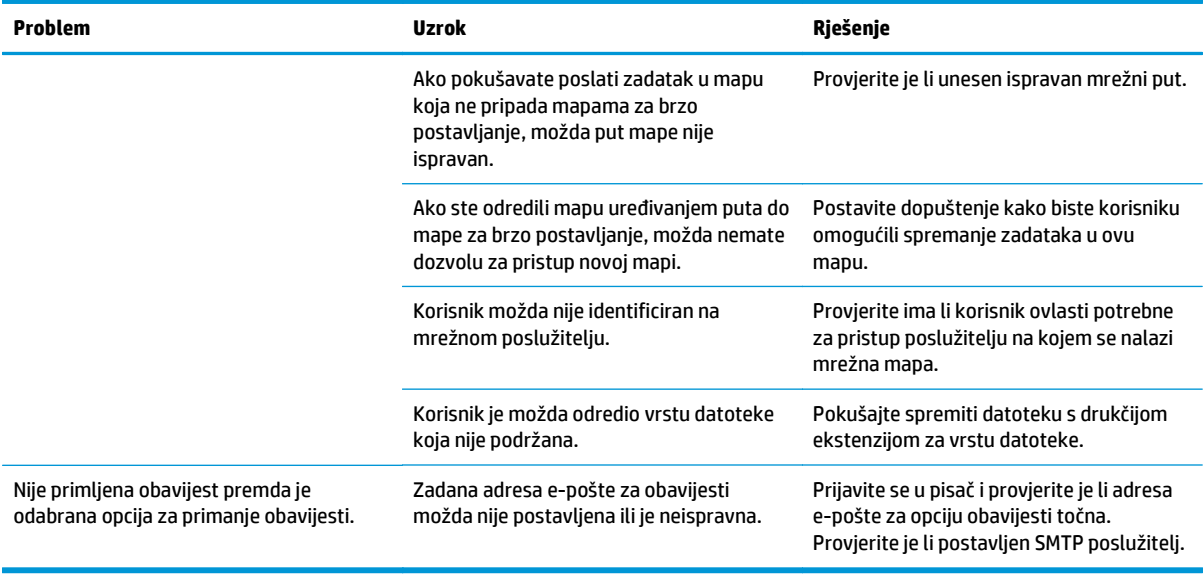

# <span id="page-107-0"></span>**Postavite Skeniranje na USB pogon**

- **Uvod**
- Omogućite Skeniranje na USB pogon
- Konfiguriranje zadanih opcija za skeniranje
- [Konfigurirajte postavke zadanog naziva datoteke](#page-109-0)

### **Uvod**

U ovom je dokumentu objašnjeno kako omogućiti i konfigurirati funkciju skeniranja na USB pogon. Pisač ima značajku koja mu omogućuje da skenira dokument i spremi ga na USB pogon. Značajka nije dostupna ako nije konfigurirana.

# **Omogućite Skeniranje na USB pogon**

- **1.** Otvaranje HP ugrađenog web-poslužitelja (EWS):
	- **a.** Na početnom zaslonu upravljačke ploče pisača dođite do izbornika Administracija i odaberite ga.
	- **b.** Otvorite web-preglednik i u redak za adresu upišite IP adresu ili naziv glavnog računala onako kako se prikazuje na upravljačkoj ploči pisača. Pritisnite tipku Enter na tipkovnici računala. Otvara se zaslon EWS-a.

https://10.10.XXXXX/

**NAPOMENA:** Ako web-preglednik prikazuje poruku **There is a problem with this website's security certificate** (Postoji problem sa sigurnosnim certifikatom ovog web-mjesta) kada pokušavate otvoriti zaslon EWS, pritisnite **Continue to this website (not recommended)** (Nastavi na ovo web-mjesto (nije preporučeno)).

Odabir opcije **Continue to this website (not recommended)** (Nastavi na ovo web-mjesto (ne preporučuje se)) neće naškoditi računalu tijekom navigacije unutar zaslona EWS-a za HP pisač.

- **2.** Pritisnite karticu **Sigurnost**, a u području **Hardverski priključci** odaberite **Omogući Host USB plug and play**. Pritisnite **Primijeni**.
- **3.** Pritisnite karticu **Skeniranje / Digitalno slanje**.
- **4.** Pritisnite vezu **Spremanje na USB**.
- **5.** Odaberite **Omogući spremanje na USB**.
- **6.** Pritisnite gumb **Apply** (Primijeni) na dnu stranice.

# **Konfiguriranje zadanih opcija za skeniranje**

Konfigurirajte sljedeće zadane opcije za skeniranje na USB pogon.

**NAPOMENA:** Sljedeći popis sadrži glavni skup opcija dostupnih za višenamjenske pisače HP LaserJet Enterprise MFP. Neke opcije nisu dostupne na svim pisačima.

Spremi kao… Odredite mapu i naziv datoteke za skeniranu datoteku
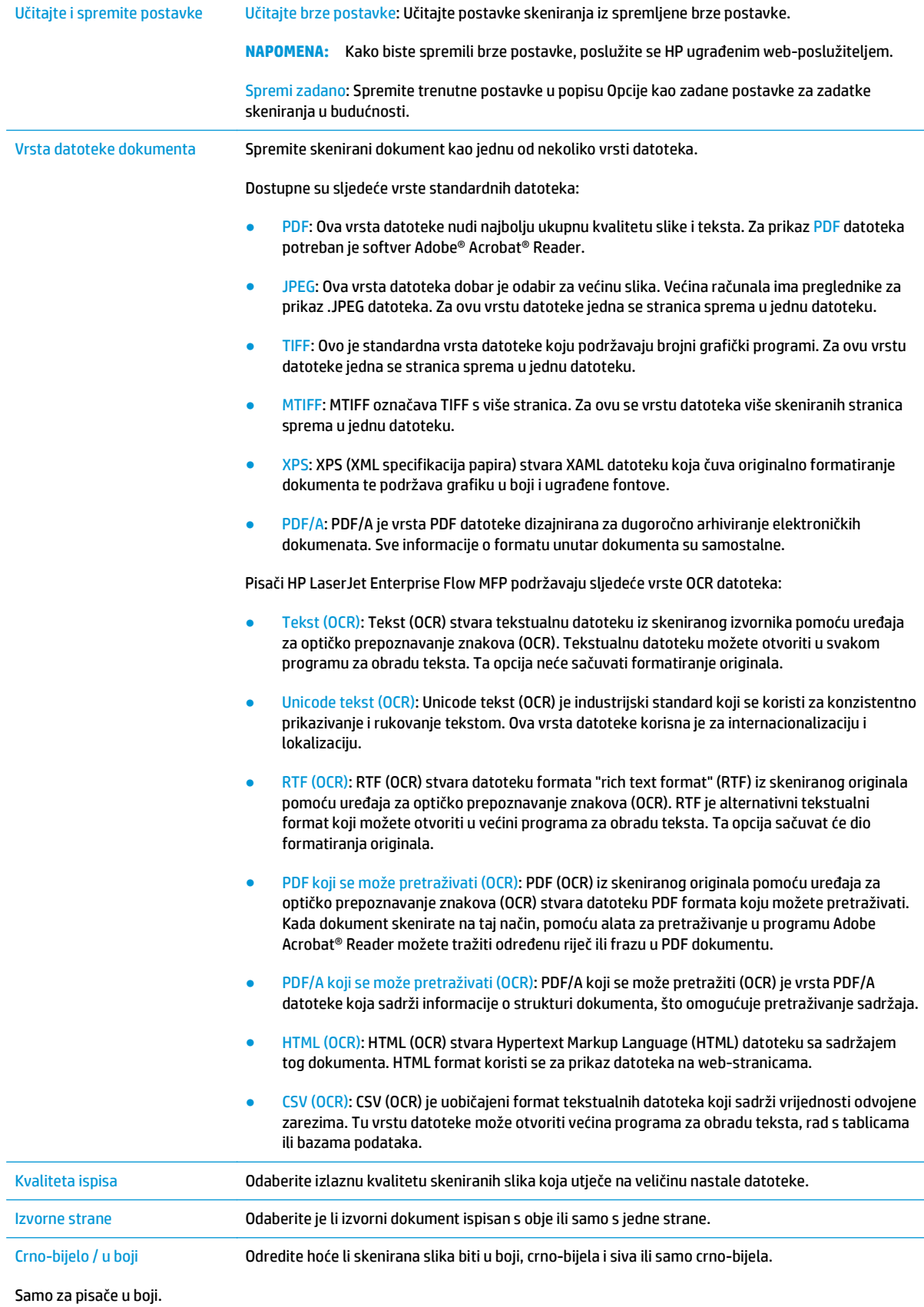

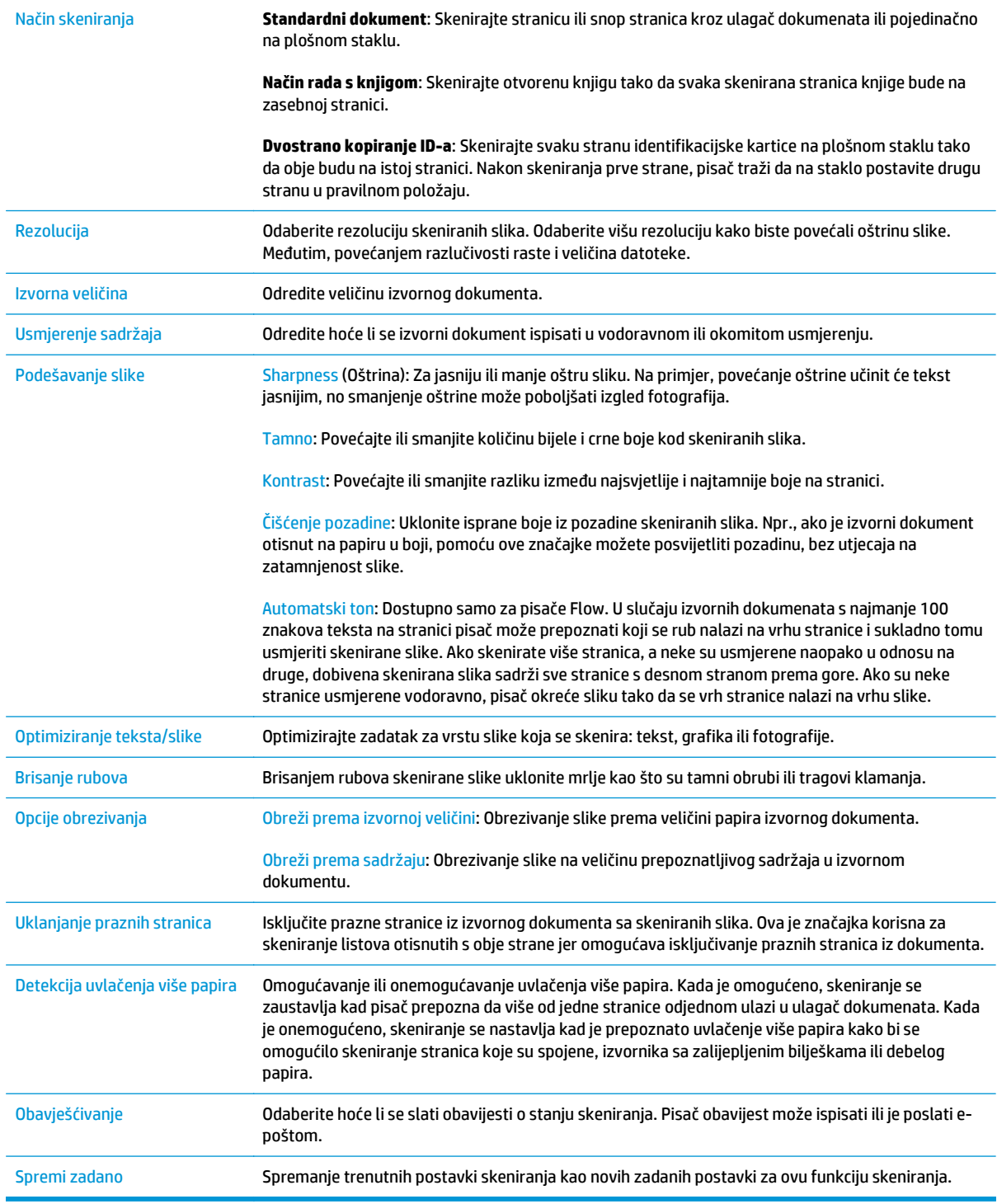

# **Konfigurirajte postavke zadanog naziva datoteke**

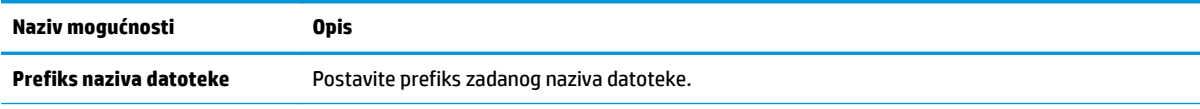

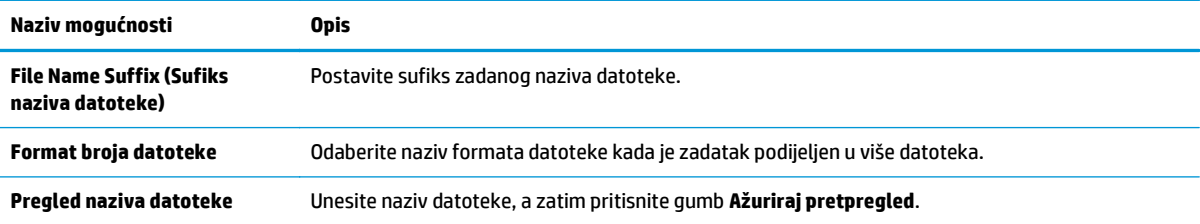

# **Postavite skeniranje na SharePoint® (samo modeli Flow)**

- **Uvod**
- Omogućavanje skeniranja na SharePoint®
- [Skenirajte i spremite datoteku izravno na Microsoft SharePoint® mjesto](#page-113-0)

## **Uvod**

Skeniranje na SharePoint ® koristite za skeniranje dokumenata izravno na web-mjesto Microsoft ® SharePoint ®. Ova značajka uklanja potrebu skeniranja dokumenata u mrežnu mapu, na USB flash pogon ili u poruku epošte, a zatim ručno prenošenje datoteka na web-mjesto SharePoint ®.

Skeniranje na SharePoint ® podržava sve mogućnosti za skeniranje, uključujući i mogućnost skeniranja dokumenata kao slika ili uporabu značajke OCR za stvaranje tekstualnih datoteka ili PDF-ova koji se mogu pretraživati.

Ova je značajka prema zadanim postavkama onemogućena. Omogućite Skeniranje na SharePoint® na HP ugrađenom web-poslužitelju (EWS).

## **Omogućavanje skeniranja na SharePoint®**

**X NAPOMENA:** Kako bi se ovaj postupak dovršio, odredišna mapa u koju se spremaju skenirane datoteke mora postojati na web-mjestu SharePoint®, a u odredišnoj mapi mora biti omogućen pristup pisanja.

Prema zadanim je postavkama Skeniranje u SharePoint® onemogućeno. Slijedite ove upute za omogućavanje značajke:

- **1.** Otvaranje HP ugrađenog web-poslužitelja (EWS):
	- **a.** Na početnom zaslonu upravljačke ploče pisača dodirnite gumb Mreža  $\frac{R}{d}$ za prikaz IP adrese ili naziva glavnog računala.
	- **b.** Otvorite web-preglednik i u redak za adresu upišite IP adresu ili naziv glavnog računala onako kako se prikazuje na upravljačkoj ploči pisača. Pritisnite tipku Enter na tipkovnici računala. Otvara se zaslon EWS-a.

https://10.10.XXXXX/

**NAPOMENA:** Ako web-preglednik prikazuje poruku **There is a problem with this website's security certificate** (Postoji problem sa sigurnosnim certifikatom ovog web-mjesta) kada pokušavate otvoriti zaslon EWS, pritisnite **Continue to this website (not recommended)** (Nastavi na ovo web-mjesto (nije preporučeno)).

Odabir opcije **Continue to this website (not recommended)** (Nastavi na ovo web-mjesto (ne preporučuje se)) neće naškoditi računalu tijekom navigacije unutar zaslona EWS-a za HP pisač.

- **2.** Otvorite karticu **Skeniranje / digitalno slanje**, a zatim odaberite izbornik **Spremanje na SharePoint ®** u lijevom stupcu.
- **3.** Odaberite **Omogući spremanje na SharePoint ®**, a zatim pritisnite **Primijeni**.
- **4.** Pritisnite **Dodaj** u odjeljku **Brze postavke** kako biste pokrenuli **Čarobnjaka za brzo postavljanje**.
- **5.** U polje **Naziv brze postavke** upišite naziv brze postavke.
- **6.** U polje **Opis brze postavke**: upišite opis brze postavke. . Taj se opis prikazuje s gumbom brze postavke na zaslonu upravljačke ploče pisača.
- **7.** Odaberite **Opcija pokretanja brzog postavljanja**:
	- **Ulaz u aplikaciju, a zatim korisnik treba pritisnuti Pokreni**: Pisač otvara aplikaciju za skeniranje za brzu postavku, tako da možete pregledati i promijeniti postavke prije pritiska gumba Pokreni za pokretanje zadatka.
	- **Pokreni odmah nakon odabira:** Zadatak se pokreće odmah nakon što odaberete Brze postavke.

**X NAPOMENA:** U većini je slučajeva najbolje ručno pokrenuti brzu postavku kako biste provjerili i postavili opcije prije pokretanja zadatka.

- **8.** Pritisnite **Dalje**.
- **9.** Kako biste dodali put mape SharePoint, pritisnite **Dodaj**. Kopirajte ciljni put iz polja za adresu u pregledniku i zalijepite ga u polje **Put SharePoint:** . Pritisnite **Generiraj kratki URL** za stvaranje skraćenog URL-a za prikaz na upravljačkoj ploči pisača.
- **10.** Prema zadanim postavkama, pisač zapisuje preko postojeće datoteke koja ima isti naziv datoteke kao i nova datoteka. Izbrišite **Zamijeni postojeću datoteku** tako da nova datoteka istog naziva kao i postojeća dobiva oznaku vremena/datuma.
- **11.** Odaberite opciju iz padajućeg izbornika **Postavke provjere valjanosti**. Odaberite je li potrebna prijava na web-mjesto SharePoint s akreditivima ili spremite akreditive unutar brze postavke.
- **NAPOMENA:** Ako se odabrali **Za povezivanje koristite akreditive korisnika nakon prijave na upravljačkoj ploči** na padajućem popisu **Postavke provjere valjanosti**, prijavljeni korisnik mora imati dozvolu za pisanje na navedenom web-mjestu sustava SharePoint.
- **NAPOMENA:** Iz sigurnosnih razloga pisač ne prikazuje akreditiva unesene u Čarobnjak za brzo postavljanje.
- **12.** Unosite li akreditive, pritisnite **Provjerite pristup** kako biste provjerili jesu li put i druge informacije točne, a zatim pritisnite **OK** za povratak u prozor **Postavke odredišta SharePoint**.
- **13.** Nije obavezno: Unesite dodatni put za SharePoint. Pritisnite **Dalje** za nastavak.
- **14.** Nije obavezno: Konfigurirajte brze postavke za slanje poruke e-pošte ili ispis stranice sa sažetkom ako je zadatak uspješno dovršen ili nije uspio. Odaberite opciju iz padajućeg izbornika **Stanje za obavješćivanje**, unesite način obavještavanja i adresu e-pošte za slanje obavijesti, ako je potrebno, a zatim pritisnite **Dalje**.
- **Z NAPOMENA:** Kako biste koristili značajku obavještavanja e-poštom, najprije konfigurirajte značajku epošte na pisaču.
- **15.** Odaberite opcije iz prozora **Postavke skeniranja**, a zatim pritisnite **Dalje**.
- **16.** Odaberite opcije iz prozora **Postavke datoteke**. Iz padajućeg izbornika odaberite unaprijed određene prefikse i sufikse za naziv te unesite zadani naziv datoteke. Pritisnite **Ažuriraj pretpregled** kako biste pregledali odabrane postavke. Iz padajućeg izbornika **Zadana vrsta datoteke** odaberite zadani format datoteke.
- **WAPOMENA:** Izbornik **Zadane vrste datoteka** sadrži formate datoteka za OCR.
- **17.** Pritisnite **Dalje** kako biste vidjeli kako će se gumb brze postavke prikazati na zaslonu upravljačke ploče, a zatim pritisnite **Završi** za dovršetak postavljanja.

## <span id="page-113-0"></span>**Skenirajte i spremite datoteku izravno na Microsoft SharePoint® mjesto**

- **1.** Postavite dokument na staklo skenera licem prema dolje ili ga postavite u ulagač dokumenata s licem prema gore i podesite vodilice papira tako da odgovaraju veličini dokumenta.
- **2.** Na početnom zaslonu upravljačke ploče pisača dodirnite ikonu Skeniraj u SharePoint®.
- **3.** Odaberite jednu od stavki s popisa Brze postavke.
- **4.** Dodirnite tekstualno polje Naziv datoteke: kako biste otvorili tipkovnicu, a zatim upišite naziv za datoteku pomoću tipkovnice na zaslonu ili fizičke tipkovnice. Dodirnite OK.
- **5.** Ako je to potrebno, dodirnite padajući izbornik Vrsta datoteka da biste odabrali drugi format izlazne datoteke.
- **6.** Dodirnite Dodatne opcije za pregled i konfiguriranje postavki dokumenta.
- **7.** Kad god želite, možete pregledati sliku dodirom gumba Pregled **N**u gornjem desnom kutu zaslona. Dodatne informacije o ovoj značajki možete vidjeti ako dodirnete gumb Pomoć 2 na zaslonu pregleda.
- **8.** Za spremanje datoteke dodirnite gumb Pokreni.

# **Izrada brze postavke**

Koristite značajku Brze postavke za brzi pristup unaprijed postavljenim opcijama zadataka. HP ugrađeni webposlužitelj možete koristiti za stvaranje brzih postavki koje su zatim dostupne u aplikaciji Brze postavke na upravljačkoj ploči pisača. Brze su postavke dostupne za sljedeće značajke skeniranja/slanja:

- **Kopiraj**
- Skeniranje u e-poštu
- Skeniranje u mrežnu mapu
- Skeniranje na USB pogon
- Skeniranje i faksiranje
- Skeniranje na SharePoint®

Obratite se administratoru sustava za pomoć sa sljedećim koracima:

- **1.** Otvorite HP ugrađeni web-poslužitelj (EWS).
	- **a.** Na početnom zaslonu upravljačke ploče pisača dođite do izbornika Administracija i odaberite ga.
	- **b.** Otvorite web-preglednik i u redak za adresu upišite IP adresu ili naziv glavnog računala onako kako se prikazuje na upravljačkoj ploči pisača. Pritisnite tipku Enter na tipkovnici računala. Otvara se zaslon EWS-a.

https://10.10.XXXXX/

**NAPOMENA:** Ako web-preglednik prikazuje poruku **There is a problem with this website's security certificate** (Postoji problem sa sigurnosnim certifikatom ovog web-mjesta) kada pokušavate otvoriti zaslon EWS, pritisnite **Continue to this website (not recommended)** (Nastavi na ovo web-mjesto (nije preporučeno)).

Odabir opcije **Continue to this website (not recommended)** (Nastavi na ovo web-mjesto (ne preporučuje se)) neće naškoditi računalu tijekom navigacije unutar zaslona EWS-a za HP pisač.

- **2.** Pritisnite karticu **Općenito**.
- **3.** U lijevom navigacijskom oknu pritisnite vezu **Brze postavke**.
- **4.** U dijaloškom okviru **Popis brzih postavki** pritisnite **Dodaj**.
- **5.** U dijaloškom okviru **Odabir aplikacije** odaberite aplikaciju za nove brze postavke. Pritisnite **Dalje**.
- **6.** Uključite i sljedeće informacije:
	- **Naziv brze postavke**: Taj se naslov prikazuje na novom gumbu Brze postavke na upravljačkoj ploči pisača.
	- **Opis brzih postavki**: Taj se kratki opis prikazuje pokraj naslova na novom gumbu Brze postavke na upravljačkoj ploči.
	- Opcija pokretanja brzih postavki: Odaberite jednu od ovih opcija:
- **Ulaz u aplikaciju, a zatim korisnik treba pritisnuti Pokreni**: Pisač otvara aplikaciju za brze postavke, tako da možete pregledati i promijeniti postavke prije nego što dodirnete gumb Pokreni kako biste pokrenuli zadatak.
- **Pokreni odmah nakon odabira:** Zadatak se pokreće odmah nakon što odaberete Brze postavke.

Pritisnite **Dalje**.

- **7.** Nekoliko sljedećih dijaloških okvira koji se prikazuju ovise o aplikaciji koja je odabrana u 5. koraku:
	- Ako ste odabrali **Spremi u e-poštu**, prikazuje se sljedeći dijaloški okvir: **Ograničavanje polja za adresu, Potpisivanje i šifriranje**.
	- Za **Faksiranje** prikazuje se sljedeći dijaloški okvir: **Odabir primatelja faksa**.
	- Za **Spremanje u mrežnu mapu** prikazuje se sljedeći dijaloški okvir: **Postavke mape**.
	- Za **Spremanje na USB pogon** prikazuje se sljedeći dijaloški okvir: **Postavite mjesto gdje se spremaju datoteke na USB memorijskom uređaju**.
	- Za **Spremanje na SharePoint®** prikazuje se sljedeći dijaloški okvir: **Postavke odredišta Sharepoint®**, **Dodavanje puta do odredišta SharePoint®**, **Postavke odredišta Sharepoint®.**

**NAPOMENA:** Značajka **Skeniranje na SharePoint®** dostupna je za sve višenamjenske pisače HP Flow MFP, uređaje za digitalno slanje i Scanjet 7000nx s datumom programskih datoteka 20120119 ili novijim.

● Za **Kopiranje** prikazuje se sljedeći dijaloški okvir: **Postavke kopiranja**.

Nastavite kroz dijaloške okvire specifične za odredište. Pritisnite **Dalje** da biste prešli na sljedeći dijaloški okvir.

- **8.** U dijaloškom okviru **Postavke obavijesti** odaberite preferencu obavijesti o statusu, a zatim pritisnite **Dalje**.
- **9.** U dijaloškom okviru **Postavke skeniranja** odaberite postavke skeniranja koje želite koristiti. Pritisnite **Dalje**.
- **10.** U dijaloškom okviru **Postavke datoteke** odaberite postavke datoteke koje želite koristiti. Pritisnite **Dalje**.
- **11.** Pregledajte dijaloški okvir **Sažetak**, a zatim pritisnite **Završi**.
- **12.** U dijaloškom okviru specifičnom za brzu postavku pritisnite **Primijeni** pri dnu prozora da biste spremili brzu postavku.

# **Skeniranje i slanje u e-poštu**

## **Uvod**

Pisač ima značajku koja mu omogućuje skeniranje i slanje dokumenta na jednu ili više adresa e-pošte. Prije korištenja ove značajke, omogućite je i postavite pomoću HP ugrađenog web-poslužitelja.

## **Skeniranje i slanje dokumenta u e-poštu**

- **1.** Postavite dokument na staklo skenera licem prema dolje ili ga postavite u ulagač dokumenata s licem prema gore i podesite vodilice papira tako da odgovaraju veličini dokumenta.
- **2.** Na početnom zaslonu upravljačke ploče pisača dodirnite gumb E-pošta.

**WAPOMENA:** Ako je potrebno, upišite korisničko ime i lozinku.

- **3.** Dodirnite polje Prima kako biste otvorili tipkovnicu.
- **X** NAPOMENA: Ako ste prijavljeni u pisač, vaše korisničko ime ili druge zadane informacije mogu se pojaviti u polju Pošiljatelj. Ako je tako, možda ih nećete moći promijeniti.
- **4.** Navedite primatelje pomoću jedne od ovih metoda:

#### **Ručno unesite adrese**

**▲** Unesite adresu u polje Primatelj. Kako biste poslali na više adresa, odvojite adrese točka-zarezom ili dodirnite gumb Enter na tipkovnici dodirnog zaslona nakon što upišete svaku adresu.

#### **Unesite adrese s popisa kontakata**

- **a.** Dodirnite gumb Adresar **pored polja Prima: kako biste otvorili zaslon** Adresar.
- **b.** Na padajućem popisu odaberite prikaz adresara koji želite upotrijebiti.
- **c.** Odaberite ime s popisa kontakata, a zatim dodirnite gumb desne strelice a da biste dodali ime popisu primatelja. Ponovite ovaj korak za svakog primatelja, a zatim dodirnite gumb U redu.
- **5.** Ispunite polja Predmet i Naziv datoteke tako da polja dodirnete te pomoću tipkovnice dodirnog zaslona unesete informacije. Dodirnite gumb U redu nakon što ispunite sva polja.
- **6.** Za konfiguriranje postavki dokumenta dodirnite gumb Još opcija. Na primjer:
	- Odaberite Vrstu i razlučivost datoteke kako biste odredili vrstu datoteke za stvaranje, razlučivost i kvalitetu izlaza.
	- Ako je izvorni dokument ispisan na obje strane, odaberite Izvorne strane, a zatim odaberite Obostrano.
- **7.** Za pregled dokumenta dodirnite gumb za pregled ...
- **8.** Dodirnite gumb Pokreni @ za slanje.

**NAPOMENA:** Pisač bi mogao zatražiti da dodate adresu e-pošte u adresar ili na popis kontakata.

# **Skeniranje i slanje u mrežnu mapu**

## **Uvod**

Pisač može skenirati datoteku i spremiti je u zajedničku mapu na mreži. Prije korištenja ove značajke, pomoću HP ugrađenog web-poslužitelja omogućite značajku i konfigurirajte zajedničke mape. Administrator sustava može konfigurirati unaprijed definirane mape brzih postavki; u suprotnom je potrebno odrediti put mape za svaki zadatak.

## **Skeniranje i spremanje dokumenta u mapu**

**NAPOMENA:** Možda ćete se morati prijaviti u pisač za upotrebu ove značajke.

- **1.** Postavite dokument na staklo skenera licem prema dolje ili ga postavite u ulagač dokumenata s licem prema gore i podesite vodilice papira tako da odgovaraju veličini dokumenta.
- **2.** Na početnom zaslonu upravljačke ploče pisača dodirnite gumb Spremi u mrežnu mapu.
- **3.** Kako biste odredili put samo za ovaj zadatak, dodirnite gumb za otvaranje tipkovnice, a zatim upišite put do mape i dodirnite gumb U redu. Upotrijebite ovaj format za put:

\\poslužitelj\mapa, gdje je "poslužitelj" naziv poslužitelja na kojem se nalaze zajedničke mape, a "mapa" naziv zajedničke mape. Ako se mapa nalazi unutar drugih mapa, ispunite sve potrebne segmente puta kako biste stigli do mape. Na primjer: \\poslužitelj\mapa\mapa

Ili odaberite unaprijed definirani put brzih postavki ili put vezan s kontaktom.

- **X NAPOMENA:** Polje Putovi mapa možda ima unaprijed određeni put koji možda neće biti moguće uređivati. U tom je slučaju administrator konfigurirao tu mapu za uobičajeni pristup.
- **4.** Dodirnite tekstualno polje Naziv datoteke kako biste otvorili tipkovnicu, a zatim upišite naziv za datoteku i dodirnite gumb U redu.
- **5.** Za konfiguriranje postavki dokumenta dodirnite gumb Još opcija. Na primjer:
	- Odaberite Vrstu i razlučivost datoteke kako biste odredili vrstu datoteke za stvaranje, razlučivost i kvalitetu izlaza.
	- Ako je izvorni dokument ispisan na obje strane, odaberite Izvorne strane, a zatim odaberite Obostrano.
- **6.** Za pregled dokumenta dodirnite gumb za pregled **Q**.
- **7.** Kada je dokument spreman, dodirnite gumb Start **o** za spremanje faksa.

# **Skeniranje i slanje na USB flash pogon**

## **Uvod**

Pisač može skenirati datoteku i spremiti je na USB flash pogon. Prije korištenja ove značajke, omogućite je i konfigurirajte pomoću HP ugrađenog web-poslužitelja.

## **Skeniranje i spremanje dokumenta na USB flash pogon**

**W NAPOMENA:** Možda ćete se morati prijaviti u pisač za upotrebu ove značajke.

- **1.** Postavite dokument na staklo skenera licem prema dolje ili ga postavite u ulagač dokumenata s licem prema gore i podesite vodilice papira tako da odgovaraju veličini dokumenta.
- **2.** Umetnite USB flash pogon u USB priključak blizu upravljačke ploče pisača.
- **3.** Na početnom zaslonu upravljačke ploče pisača pomaknite pokazivač do gumba Spremi na USB i dodirnite ga.
- **4.** Datoteku spremite na korijenski put USB flash pogona, spremite u postojeću mapu ili dodirnite gumb Nova mapa za stvaranje nove mape na USB flash pogonu.
- **5.** Dodirnite tekstualno polje Naziv datoteke kako biste otvorili tipkovnicu, a zatim upišite naziv za datoteku i dodirnite gumb U redu.
- **6.** Za konfiguriranje postavki dokumenta dodirnite gumb Još opcija. Na primjer:
	- Odaberite Vrstu i razlučivost datoteke kako biste odredili vrstu datoteke za stvaranje, razlučivost i kvalitetu izlaza.
	- Ako je izvorni dokument ispisan na obje strane, odaberite Izvorne strane, a zatim odaberite Obostrano.
- **7.** Za pregled dokumenta dodirnite gumb za pregled a.
- 8. Kada je dokument spreman, dodirnite gumb Start @ za spremanje faksa.

# **Dodatni zadaci skeniranja**

Posjetite [www.hp.com/support/colorljM577MFP.](http://www.hp.com/support/colorljM577MFP)

Dostupne su upute za izvođenje određenih zadataka skeniranja, kao što su:

- Kopiranje ili skeniranje stranica iz knjige ili drugih uvezenih dokumenata
- Slanje skeniranog dokumenta u mapu u memoriju pisača
- Kopiranje ili skeniranje obje strane identifikacijske kartice
- Kopiranje ili skeniranje dokumenta u obliku knjižice

# **7 Faksiranje**

- [Postavljanje faksa](#page-121-0)
- [Promjena konfiguracija faksa](#page-122-0)
- [Slanje faksa](#page-126-0)
- [Dodatni zadaci faksiranja](#page-127-0)

#### **Dodatne informacije:**

U vrijeme ovog objavljivanja sljedeće su informacije ispravne. Važeće informacije potražite u odjeljku [www.hp.com/support/colorljM577MFP](http://www.hp.com/support/colorljM577MFP).

Sveobuhvatna pomoć tvrtke HP za pisač obuhvaća sljedeće informacije:

- Instalacija i konfiguriranje
- Upoznavanje i uporaba
- Rješavanje problema
- Preuzimanje ažuriranja softvera i programskih datoteka
- Pridruživanje forumima za podršku
- Pronalazak informacija o jamstvu i propisima

# <span id="page-121-0"></span>**Postavljanje faksa**

## **Uvod**

Ove informacije vrijede za modele faks i Flow ili druge pisače kad je ugrađen dodatak za analogno faksiranje. Prije nastavka, pisač priključite na telefonsku liniju (za analogno faksiranje) ili na internetsku ili mrežnu uslugu faksiranja.

## **Faks postavite pomoću upravljačke ploče pisača**

- **1.** Na početnom zaslonu upravljačke ploče uređaja pomaknite pokazivač do gumba Administracija i dodirnite ga.
- **2.** Otvorite sljedeće izbornike:
	- Postavke faksa
	- Postavke slanja faksa
	- Postavljanje slanja faksa
	- Čarobnjak za postavljanje faksa
- **NAPOMENA:** Ako se izbornik Postavka faksa ne prikazuje na popisu izbornika, možda je omogućeno faksiranje putem LAN-a ili interneta. Kada je omogućeno faksiranje putem LAN-a ili interneta, analogni dodatak za faksiranje onemogućen je i izbornik Postavka faksa se ne prikazuje. Istovremeno može biti omogućena samo jedna značajka faksa: analogno faksiranje, faksiranje putem LAN-a ili interneta. Za uporabu analognog faksa kada je omogućeno faksiranje putem LAN-a, koristite HP ugrađeni webposlužitelj kako biste onemogućili faksiranje putem LAN-a.
- **3.** Za konfiguriranje potrebnih postavki slijedite upute u čarobnjaku za postavljanje faksa.

# <span id="page-122-0"></span>**Promjena konfiguracija faksa**

**WAPOMENA:** Postavke konfigurirane pomoću čarobnjaka za postavljanje faksa na upravljačkoj ploči premošćuju sve postavke podešene na HP ugrađenom web-poslužitelju.

- Postavke biranja faksa
- Opć[e postavke slanja faksa](#page-123-0)
- [Postavke za primanje faksova](#page-124-0)

## **Postavke biranja faksa**

- **1.** Na početnom zaslonu upravljačke ploče uređaja pomaknite kursor do gumba i dodirnite Administracija.
- **2.** Otvorite sljedeće izbornike:
	- Postavke faksa
	- Postavke slanja faksa
	- Postavljanje slanja faksa
	- Postavke biranja faksa

#### Postavite sljedeće postavke:

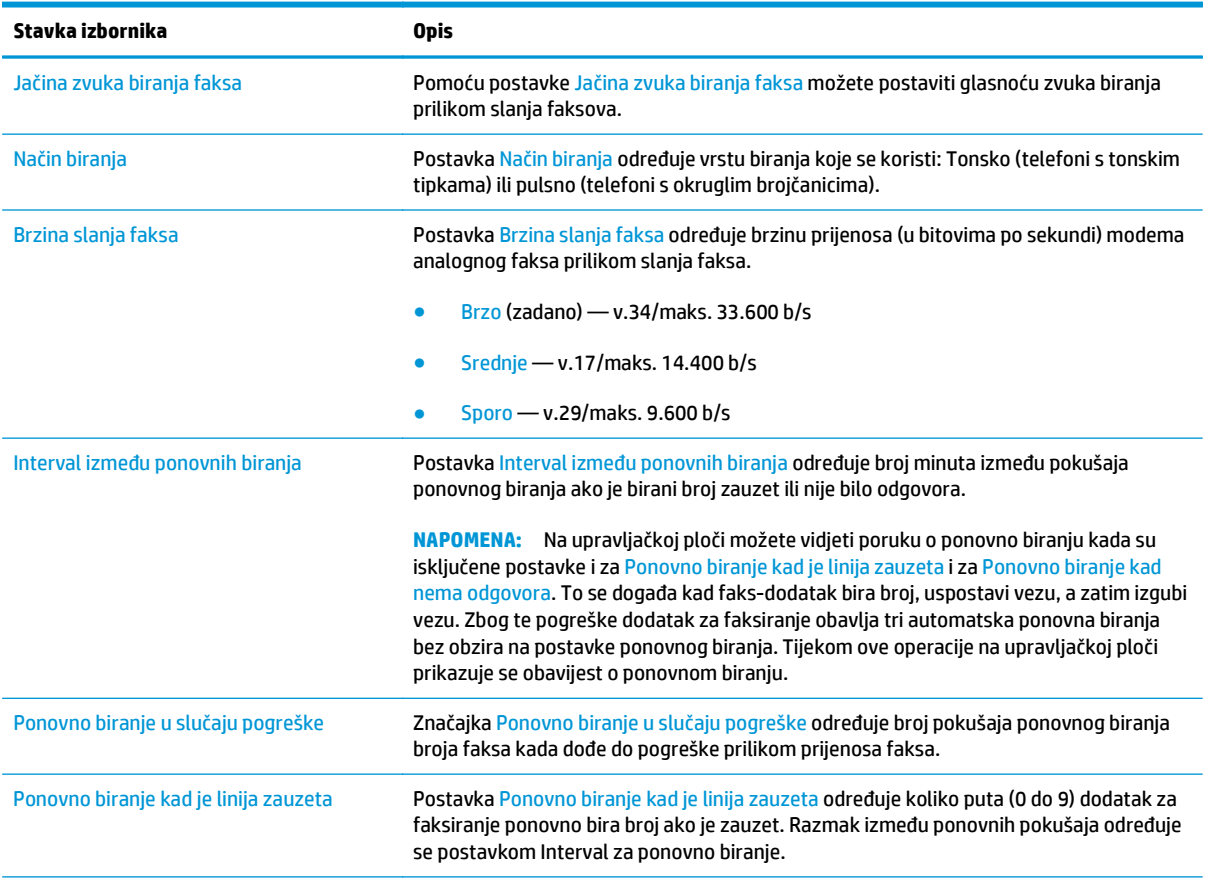

<span id="page-123-0"></span>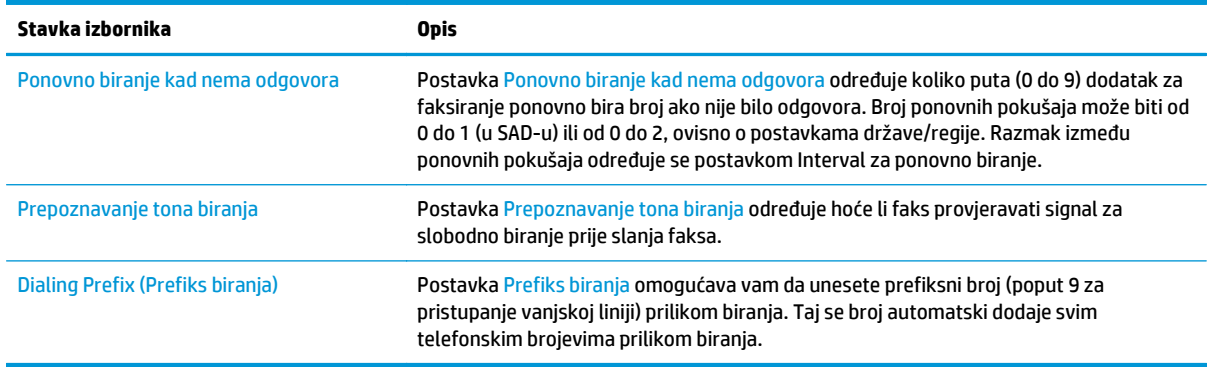

## **Opće postavke slanja faksa**

- **1.** Na početnom zaslonu upravljačke ploče uređaja pomaknite kursor do gumba i dodirnite Administracija.
- **2.** Otvorite sljedeće izbornike:
	- Postavke faksa
	- Postavke slanja faksa
	- Postavljanje slanja faksa
	- Opće postavke slanja faksa

## Postavite sljedeće postavke:

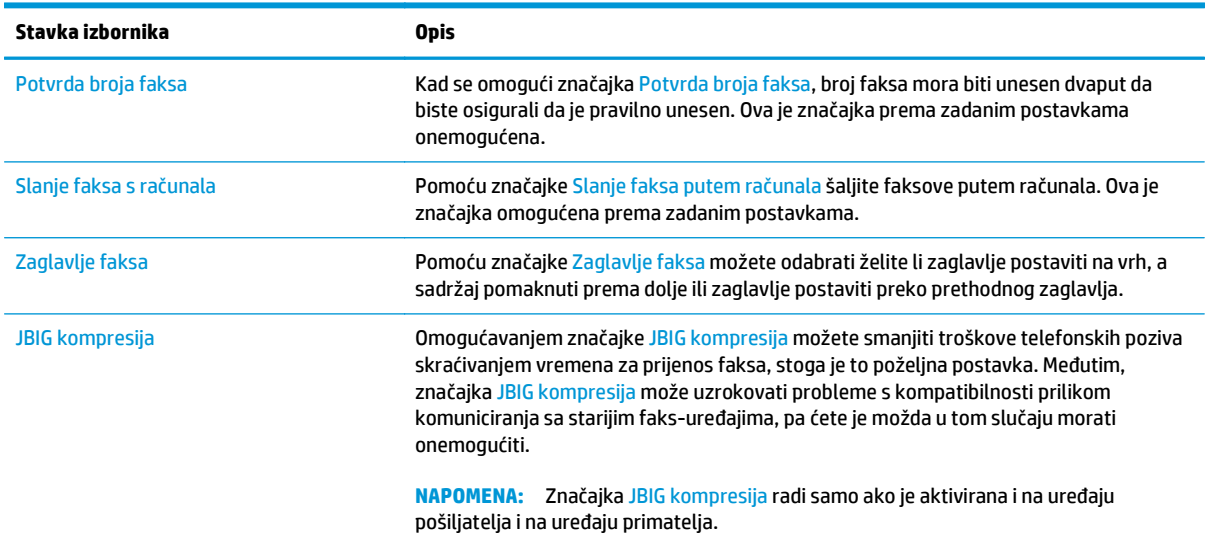

<span id="page-124-0"></span>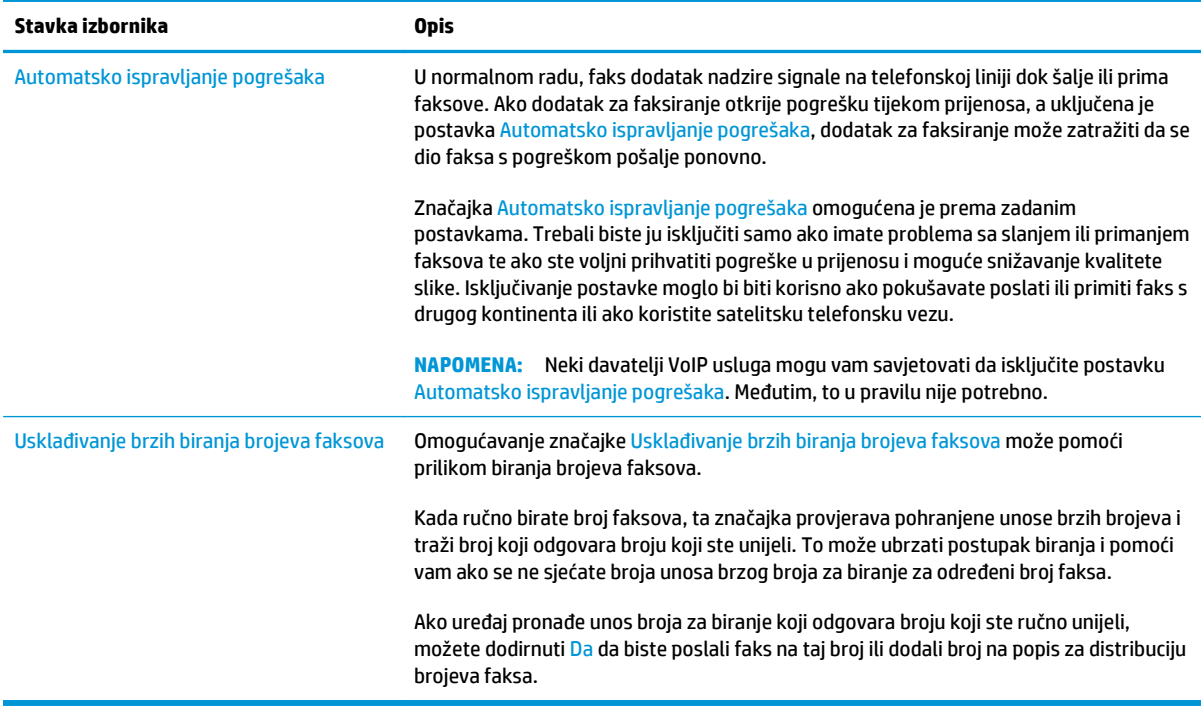

## **Postavke za primanje faksova**

- **1.** Na početnom zaslonu upravljačke ploče uređaja pomaknite kursor do gumba i dodirnite Administracija.
- **2.** Otvorite sljedeće izbornike:
	- Postavke faksa
	- Postavke primanja faksa
	- Postavke primanja faksova

#### Postavite sljedeće postavke:

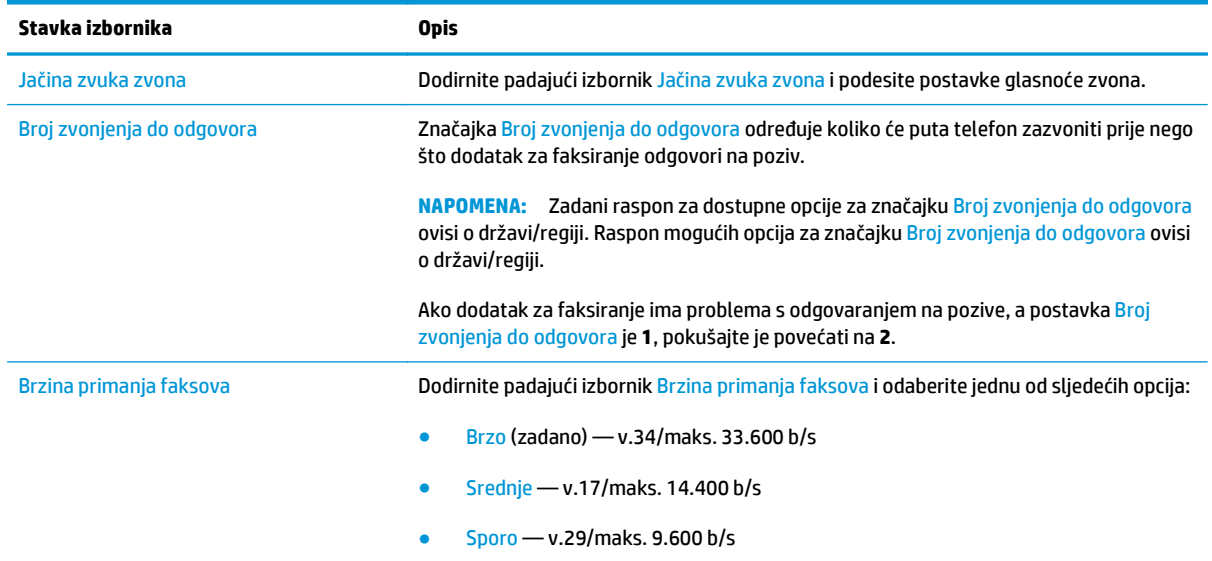

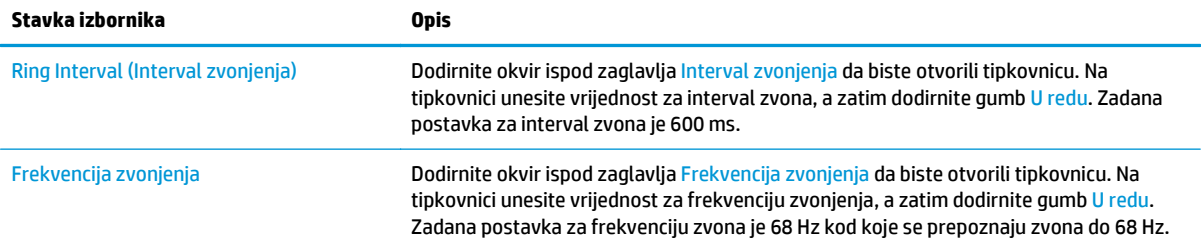

# <span id="page-126-0"></span>**Slanje faksa**

- **1.** Postavite dokument na staklo skenera licem prema dolje ili ga postavite u ulagač dokumenata s licem prema gore i podesite vodilice papira tako da odgovaraju veličini dokumenta.
- **2.** Na početnom zaslonu upravljačke ploče pisača dodirnite gumb Faks.
- **3.** Navedite primatelje pomoću jedne od ovih metoda:

#### **Ručno unesite primatelje**

**▲** Dodirnite polje Broj faksa kako biste otvorili tipkovnicu, unesite broj faksa, a zatim dodirnite gumb U redu.

#### **Unesite primatelje s popisa kontakata**

- **a.** Dodirnite gumb Kontakti <sub>[1]</sub> pored polja Broj faksa za otvaranje zaslona Kontakti.
- **b.** S padajućeg popisa odaberite odgovarajući popis kontakata.
- **c.** Odaberite ime s popisa kontakata kako biste dodali ime popisu primatelja. Ponovite ovaj korak za svakog primatelja, a zatim dodirnite gumb U redu.
- **4.** Za konfiguriranje postavki dokumenta dodirnite gumb Još opcija. Na primjer:
	- Odaberite opciju Rezolucija kako biste odredili rezoluciju za faks.
	- Ako je izvorni dokument ispisan na obje strane, odaberite Izvorne strane, a zatim odaberite Obostrano.
- **5.** Za pregled dokumenta dodirnite gumb za pregled **Q**.
- **6.** Kada je dokument spreman, dodirnite gumb Start @ za slanje faksa.

# <span id="page-127-0"></span>**Dodatni zadaci faksiranja**

Posjetite [www.hp.com/support/colorljM577MFP.](http://www.hp.com/support/colorljM577MFP)

Dostupne su upute za izvođenje određenih zadataka faksiranja, kao što su:

- Stvaranje i upravljanje popisima brojeva faksa za brzo biranje
- Postavljanje šifri obračuna za faksiranje
- Korištenje rasporeda ispisa faksova
- Blokiranje dolaznih faksova
- Arhiviranje i prosljeđivanje faksova

# **8 Upravljanje pisačem**

- [Napredna konfiguracija pomo](#page-129-0)ću HP ugrađenog web-poslužitelja (EWS)
- [Napredna konfiguracija pomo](#page-138-0)ću programa HP Utility za OS X
- [Konfiguriranje postavki IP mreže](#page-140-0)
- [Sigurnosne zna](#page-144-0)čajke pisača
- [Postavke uštede energije](#page-146-0)
- [HP Web Jetadmin](#page-149-0)
- [Ažuriranja softvera i programskih datoteka](#page-150-0)

#### **Dodatne informacije:**

U vrijeme ovog objavljivanja sljedeće su informacije ispravne. Važeće informacije potražite u odjeljku [www.hp.com/support/colorljM577MFP](http://www.hp.com/support/colorljM577MFP).

Sveobuhvatna pomoć tvrtke HP za pisač obuhvaća sljedeće informacije:

- Instalacija i konfiguriranje
- Upoznavanje i uporaba
- Rješavanje problema
- Preuzimanje ažuriranja softvera i programskih datoteka
- Pridruživanje forumima za podršku
- Pronalazak informacija o jamstvu i propisima

# <span id="page-129-0"></span>**Napredna konfiguracija pomoću HP ugrađenog web-poslužitelja (EWS)**

- **Uvod**
- Pristup HP ugrađenom web-poslužitelju (EWS)
- Značajke HP-ovog ugrađ[enog web-poslužitelja](#page-130-0)

## **Uvod**

Pomoću HP ugrađenog web-poslužitelja možete upravljati funkcijama ispisa s računala umjesto s upravljačke ploče pisača.

- Pregledavajte informacije o stanju pisača
- Utvrditi koliko je još preostalo potrošnog materijala i naručiti novi.
- Pregledati i mijenjati konfiguraciju ladica
- Pregleda i promjena konfiguracije upravljačke ploče pisača
- **•** Pregled i ispis internih stranica
- Primanje obavijesti o pisaču i potrošnom materijalu
- Prikaz i promjena mrežne konfiguracije

HP ugrađeni web-poslužitelj radi kada je pisač priključen na IP mrežu. HP ugrađeni web-poslužitelj ne podržava priključke pisača na osnovi IPX-a. Za pokretanje i upotrebu HP ugrađenog web-poslužitelja nije potreban pristup internetu.

HP ugrađeni web-poslužitelj automatski je dostupan kada je pisač priključen na mrežu.

**W NAPOMENA:** HP ugrađeni web-poslužitelj nije dostupan iza mrežnog vatrozida.

## **Pristup HP ugrađenom web-poslužitelju (EWS)**

- 1. Na početnom zaslonu upravljačke ploče pisača dodirnite gumb Mreža <sub>rad</sub> za prikaz IP adrese ili naziva glavnog računala.
- **2.** Otvorite web-preglednik i u redak za adresu upišite IP adresu ili naziv glavnog računala onako kako se prikazuje na upravljačkoj ploči pisača. Pritisnite tipku Enter na tipkovnici računala. Otvara se zaslon EWS-a.

#### https://10.10.XXXXX/

**NAPOMENA:** Ako web-preglednik prikazuje poruku **There is a problem with this website's security certificate** (Postoji problem sa sigurnosnim certifikatom ovog web-mjesta) kada pokušavate otvoriti zaslon EWS, pritisnite **Continue to this website (not recommended)** (Nastavi na ovo web-mjesto (nije preporučeno)).

Odabir opcije **Continue to this website (not recommended)** (Nastavi na ovo web-mjesto (ne preporučuje se)) neće naškoditi računalu tijekom navigacije unutar zaslona EWS-a za HP pisač.

Za upotrebu HP ugrađenog web-poslužitelja vaš pretraživač mora ispunjavati sljedeće uvjete:

#### <span id="page-130-0"></span>**Windows® 7**

- Internet Explorer (verzija 8.x ili noviji)
- Google Chrome (verzija 34.x ili noviji)
- Firefox (verzija 20.x ili noviji)

#### **Windows® 8 ili noviji**

- Internet Explorer (verzija 9.x ili noviji)
- Google Chrome (verzija 34.x ili noviji)
- Firefox (verzija 20.x ili noviji)

#### **OS X**

- Safari (verzija 5.x ili noviji)
- Google Chrome (verzija 34.x ili noviji)

#### **Linux**

- Google Chrome (verzija 34.x ili noviji)
- Firefox (verzija 20.x ili noviji)

## **Značajke HP-ovog ugrađenog web-poslužitelja**

- Kartica Informacije
- [Kartica Op](#page-131-0)ćenito
- [Kartica Kopiranje/Ispis](#page-132-0)
- [Postavke skeniranja/digitalnog slanja](#page-133-0)
- [Kartica Faksiranje](#page-134-0)
- [Kartica Rješavanje problema](#page-134-0)
- **[Kartica Sigurnost](#page-135-0)**
- [Kartica HP web-usluge](#page-135-0)
- [Kartica Umrežavanje](#page-136-0)
- [Popis Ostale veze](#page-137-0)

#### **Kartica Informacije**

#### **Tablica 8-1 Kartica Informacije HP ugrađenog web-poslužitelja**

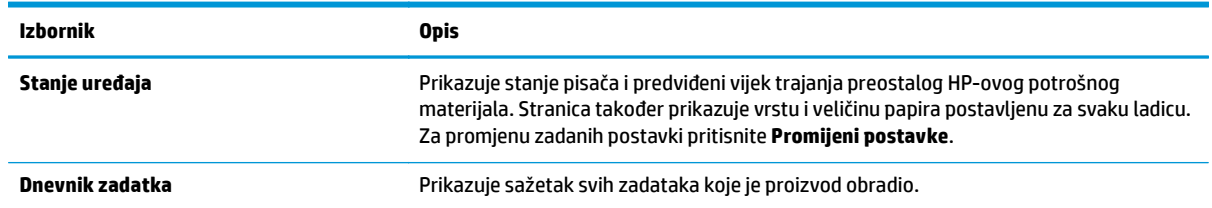

#### <span id="page-131-0"></span>**Tablica 8-1 Kartica Informacije HP ugrađenog web-poslužitelja (Nastavak)**

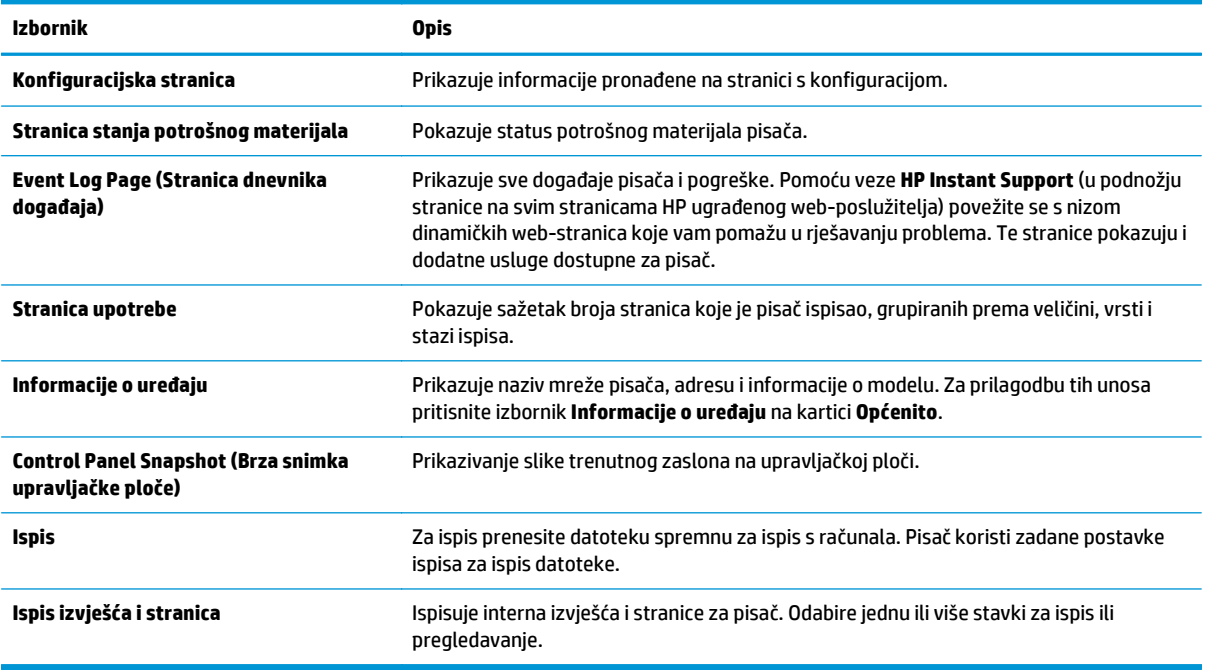

## **Kartica Općenito**

#### **Tablica 8-2 Kartica Općenito HP ugrađenog web-poslužitelja**

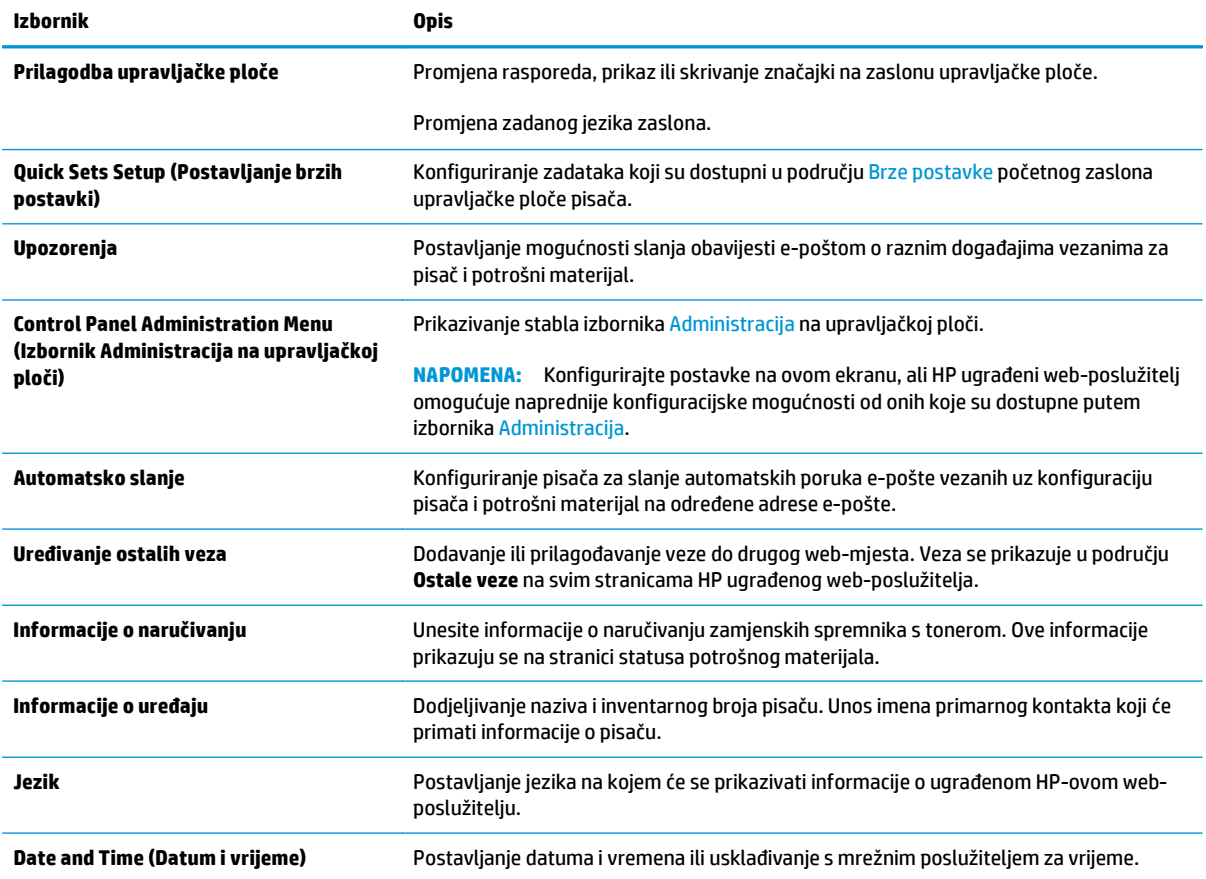

#### <span id="page-132-0"></span>**Tablica 8-2 Kartica Općenito HP ugrađenog web-poslužitelja (Nastavak)**

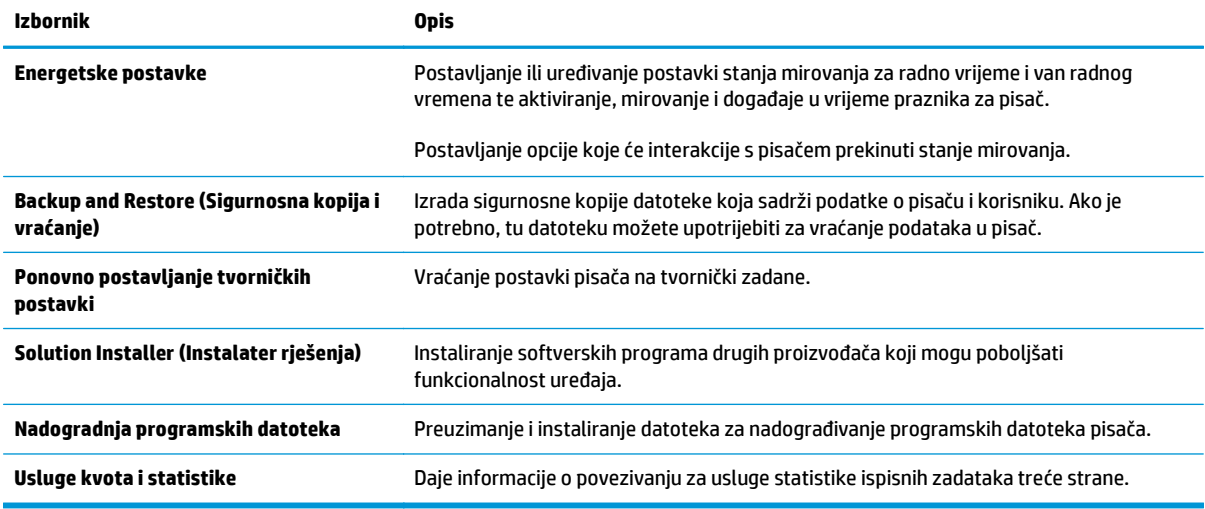

## **Kartica Kopiranje/Ispis**

#### **Tablica 8-3 Kartica Kopiranje/Ispis HP ugrađenog web-poslužitelja**

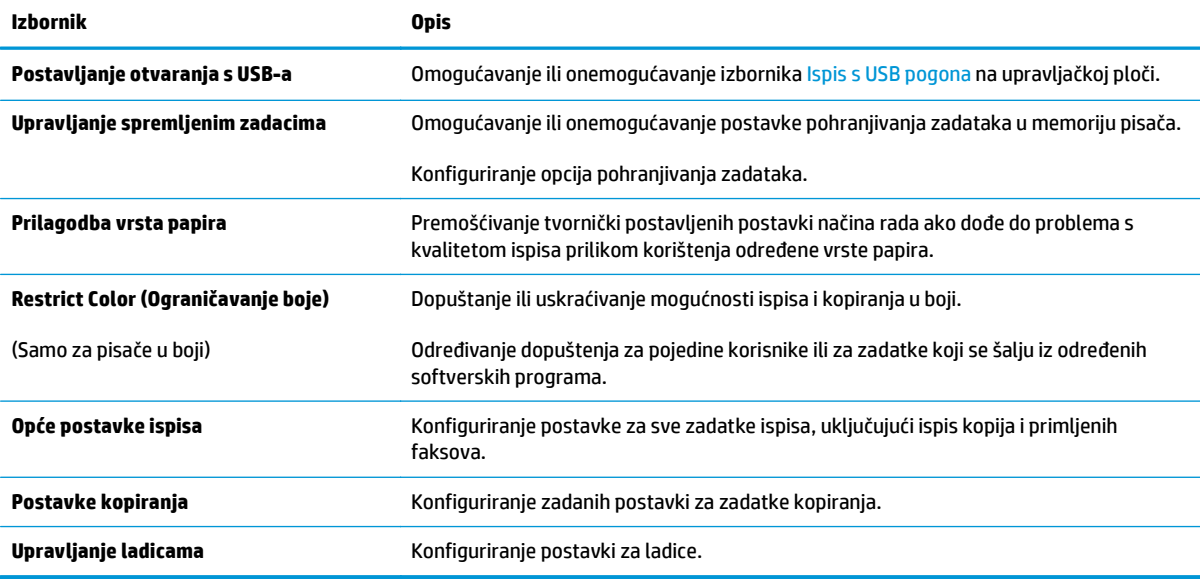

## <span id="page-133-0"></span>**Postavke skeniranja/digitalnog slanja**

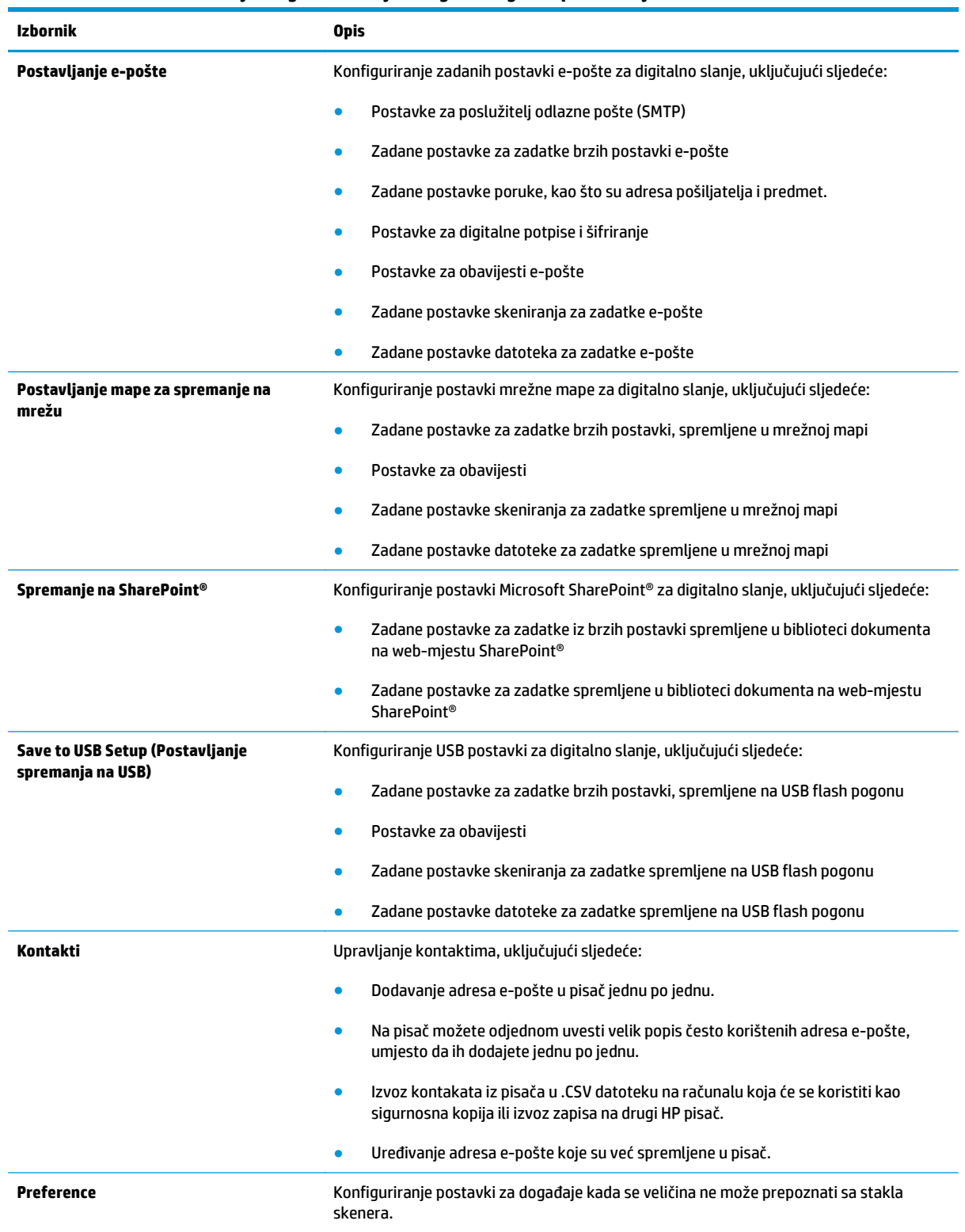

#### **Tablica 8-4 Kartica Skeniranje / Digitalno slanje HP ugrađenog web-poslužitelja**

#### <span id="page-134-0"></span>**Tablica 8-4 Kartica Skeniranje / Digitalno slanje HP ugrađenog web-poslužitelja (Nastavak)**

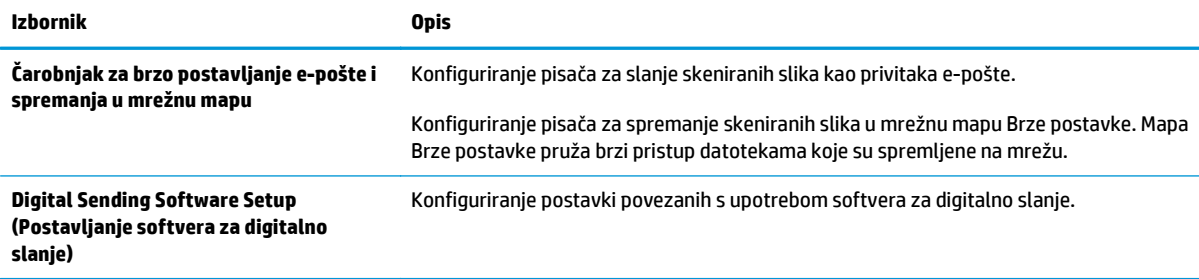

## **Kartica Faksiranje**

#### **Tablica 8-5 Kartica Faksiranje HP ugrađenog web-poslužitelja**

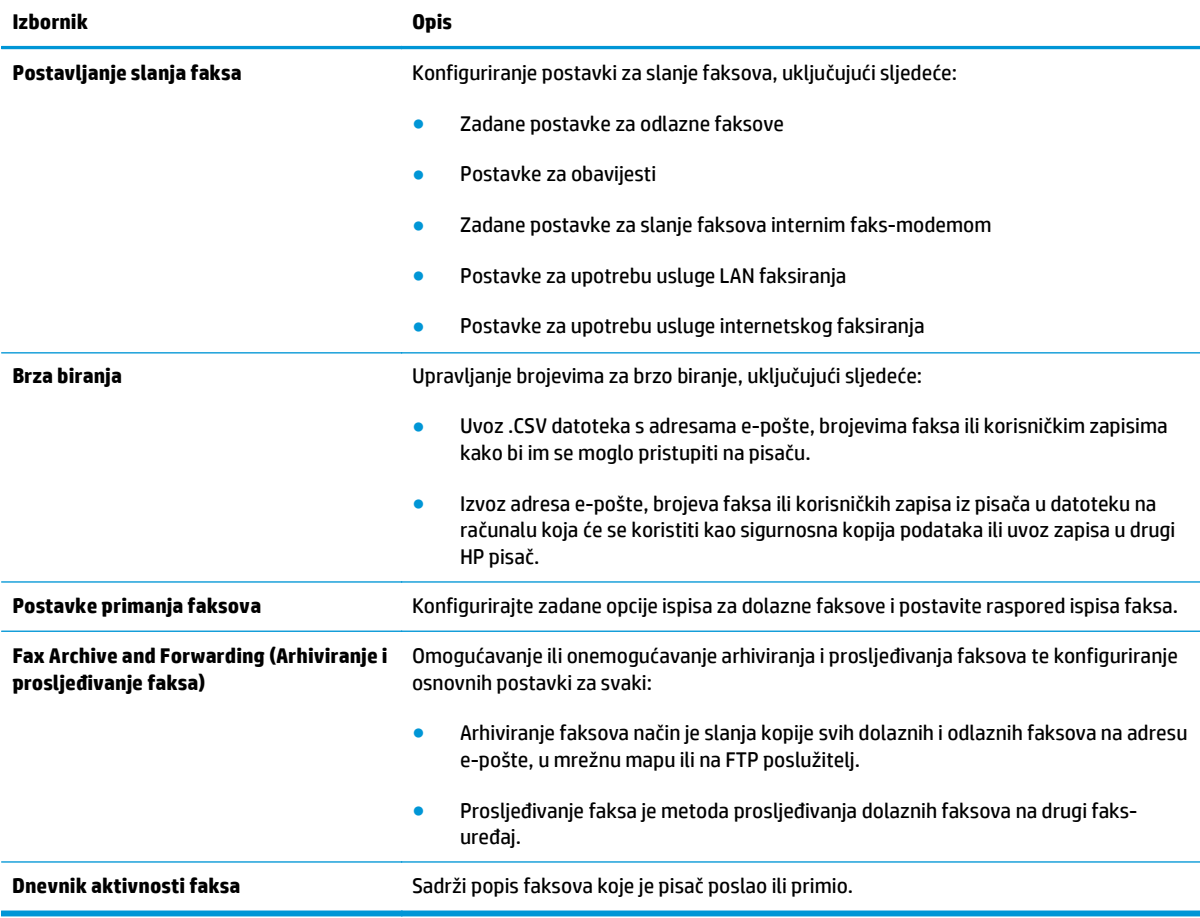

## **Kartica Rješavanje problema**

#### **Tablica 8-6 Kartica Rješavanje problema HP ugrađenog web-poslužitelja**

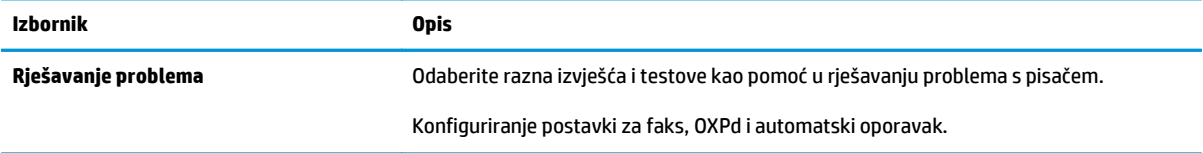

#### <span id="page-135-0"></span>**Tablica 8-6 Kartica Rješavanje problema HP ugrađenog web-poslužitelja (Nastavak)**

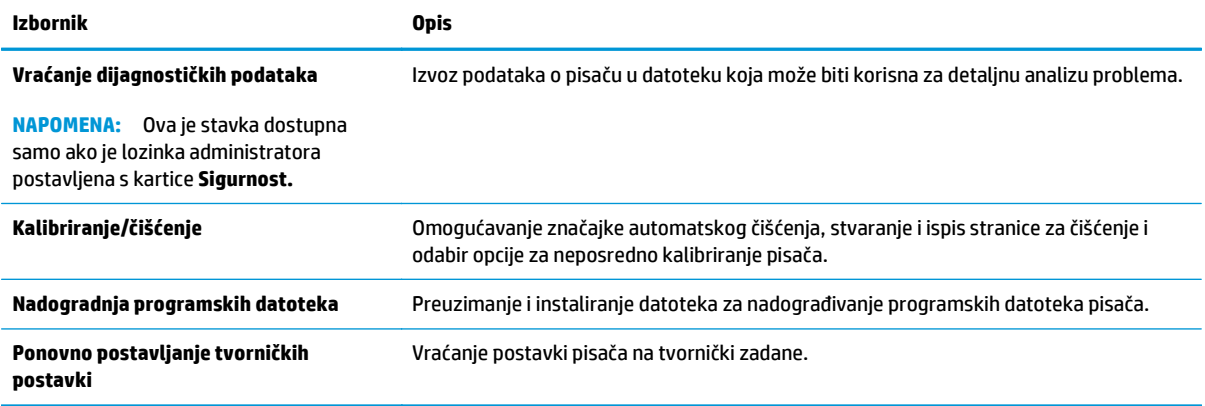

## **Kartica Sigurnost**

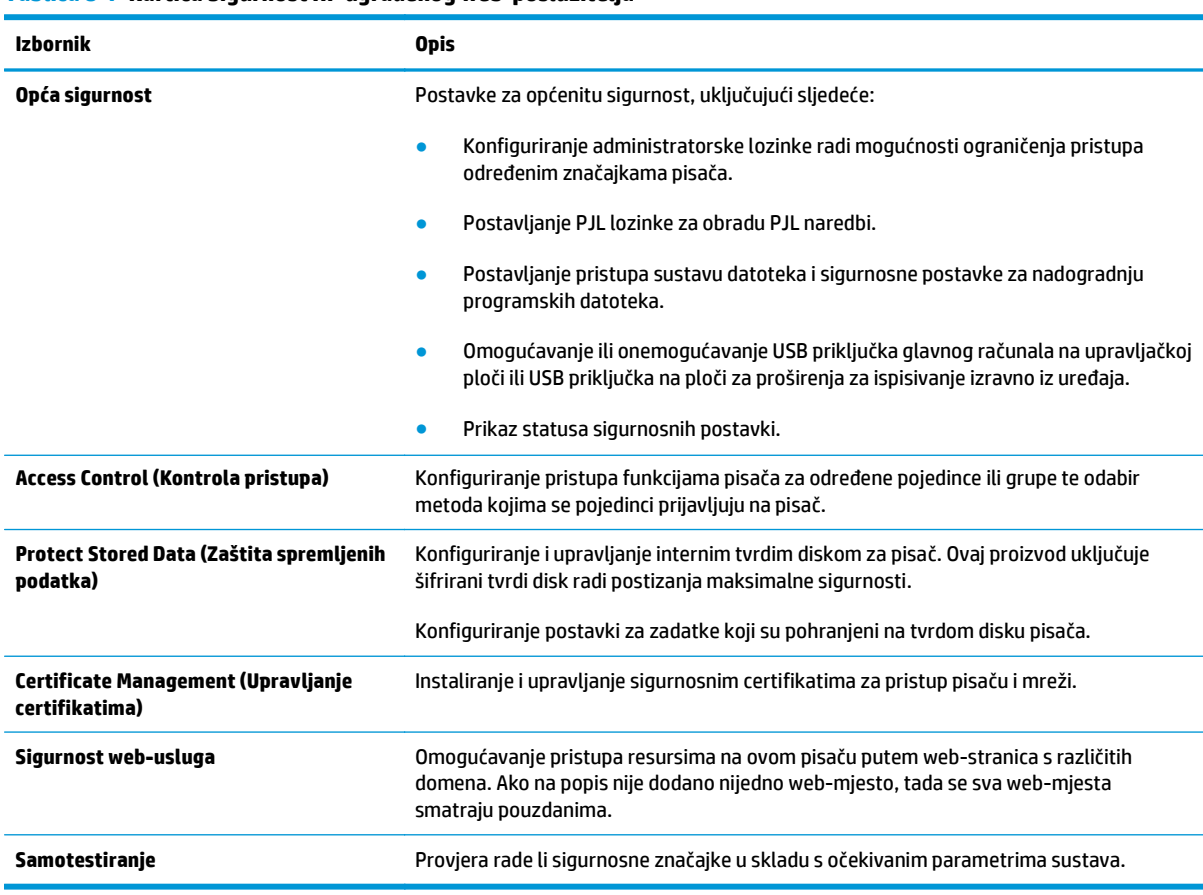

#### **Tablica 8-7 Kartica Sigurnost HP ugrađenog web-poslužitelja**

## **Kartica HP web-usluge**

Koristite karticu **HP web-usluge** kako biste konfigurirali i omogućili web-usluge tvrtke HP za ovaj pisač. Kako biste koristili značajku HP ePrint, morate omogućiti web-usluge tvrtke HP.

#### <span id="page-136-0"></span>**Tablica 8-8 Kartica HP web-usluga HP ugrađenog web-poslužitelja**

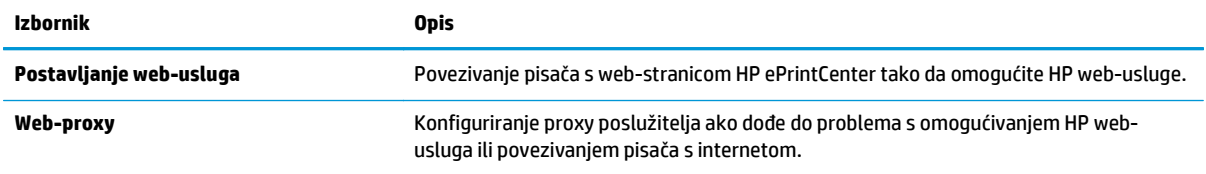

## **Kartica Umrežavanje**

Karticu **Mreža** koristite za konfiguriranje i zaštitu mrežnih postavki pisača kad je uređaj povezan s IP mrežom. Ova se kartica ne prikazuje ako je pisač povezan s drugim vrstama mreža.

| <b>Izbornik</b>               | <b>Opis</b>                                                                                                    |
|-------------------------------|----------------------------------------------------------------------------------------------------|
| Postavljanje protokola TCP/IP | Konfiguriranje postavki protokola TCP/IP za IPv4 i IPv6 mreže.                                                                                                    |
|                               | Dostupne postavke konfiguriranja ovise o modelu ispisnog poslužitelja.<br><b>NAPOMENA:</b>                                                                                                    |
| Postavke mreže                | Konfiguriranje postavki za IPX/SPX, AppleTalk, DLC/LLC i SNMP, ovisno o modelu<br>ispisnog poslužitelja.                                                                                                    |
| Ostale postavke               | Konfiguriranje općenitih protokola za ispis i usluge koje podržava ispisni poslužitelj.<br>Dostupne mogućnosti ovise o modelu ispisnog poslužitelja, a mogu obuhvaćati<br>ažuriranje programskih datoteka, LPD upite, USB postavke, informacije o podršci i brzinu<br>osvježavanja. |
| <b>AirPrint</b>               | Omogućavanje, postavljanje ili onemogućavanje mrežnog ispisa s pisača koji podržavaju<br>Apple.                                                                                                    |
| Odabir jezika                 | Promjena jezika koji prikazuje HP ugrađeni web-poslužitelj. Ova stranica prikazuje<br>podržavaju li web-stranice više jezika. Podržane jezike možete odabrati i pomoću<br>jezičnih postavki u pregledniku.                                                                          |
| <b>Postavke</b>               | Pregled i vraćanje trenutnih sigurnosnih postavki na tvornički postavljene vrijednosti.                                                                                                    |
|                               | Konfiguriranje sigurnosnih postavki pomoću čarobnjaka za konfiguriranje sigurnosti.                                                                                                    |
|                               | <b>NAPOMENA:</b> Carobnjak za konfiguriranje sigurnosti nemojte koristiti za konfiguriranje<br>sigurnosnih postavki koje koriste aplikacije za upravljanje mrežom, kao što je HP Web<br>Jetadmin.                                                                                   |
| Autorizacija                  | Kontrola upravljanja konfiguracijom i korištenjem pisača, uključujući sljedeće:                                                                                                    |
|                               | Postavljanje ili promjena administratorske lozinke radi upravljanja pristupom<br>$\bullet$<br>parametrima konfiguracije.                                                                                                    |
|                               | Zahtijevanje, instalacija i upravljanje digitalnim certifikatima na ispisnom<br>$\bullet$<br>poslužitelju HP Jetdirect.                                                                                                    |
|                               | Ograničenje pristupa glavnog računala ovom pisaču putem popisa za kontrolu<br>$\bullet$<br>pristupa (ACL) (samo odabrani ispisni poslužitelji na IPv4 mrežama).                                                                                                    |

**Tablica 8-9 Kartica Umrežavanje HP ugrađenog web-poslužitelja**

#### <span id="page-137-0"></span>**Tablica 8-9 Kartica Umrežavanje HP ugrađenog web-poslužitelja (Nastavak)**

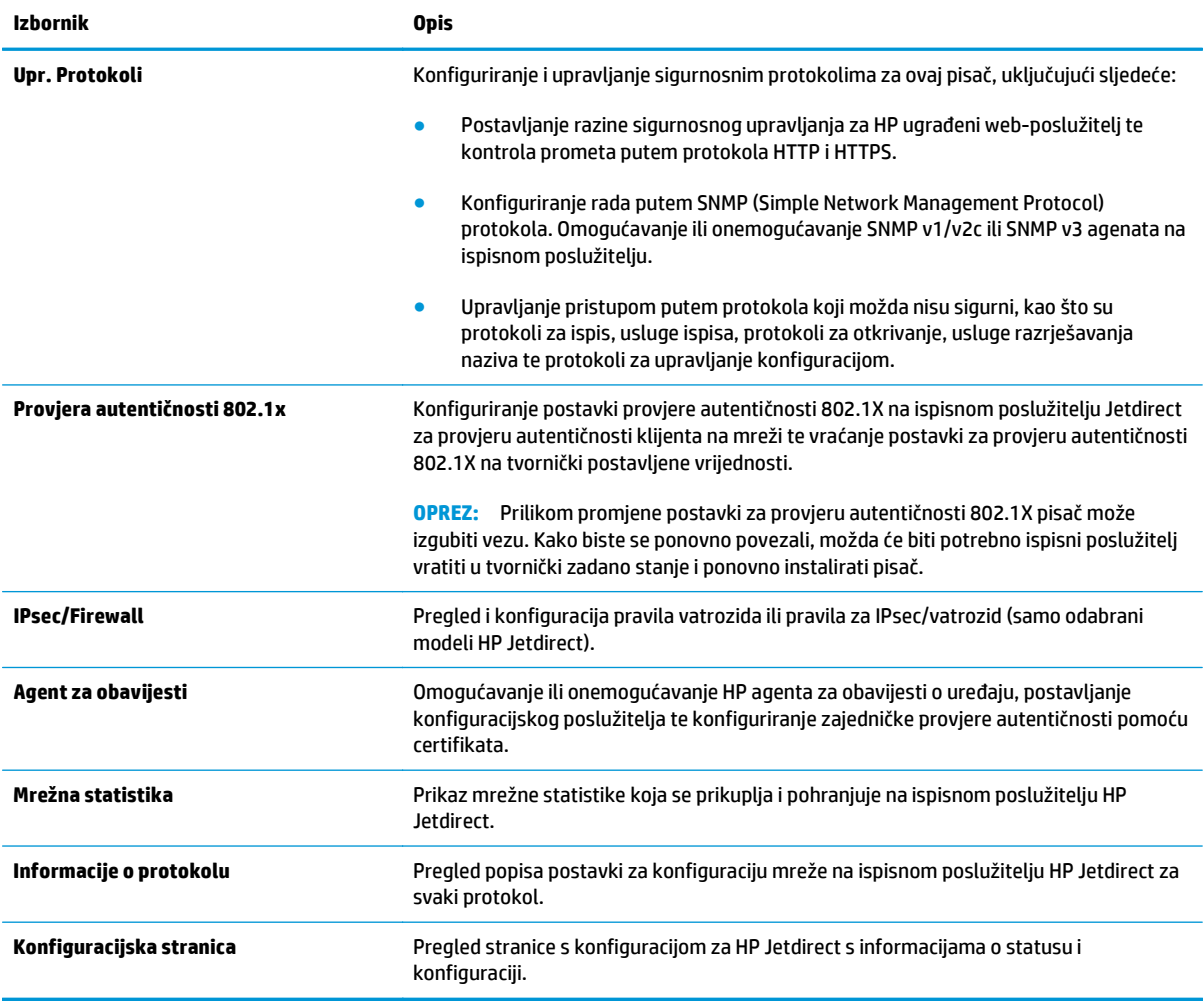

## **Popis Ostale veze**

**NAPOMENA:** Konfiguriranje opcije koje se veze prikazuju na popisu **Ostale veze** pomoću izbornika **Uređivanje ostalih veza** na kartici **Općenito**. Stavke u nastavku su zadane veze.

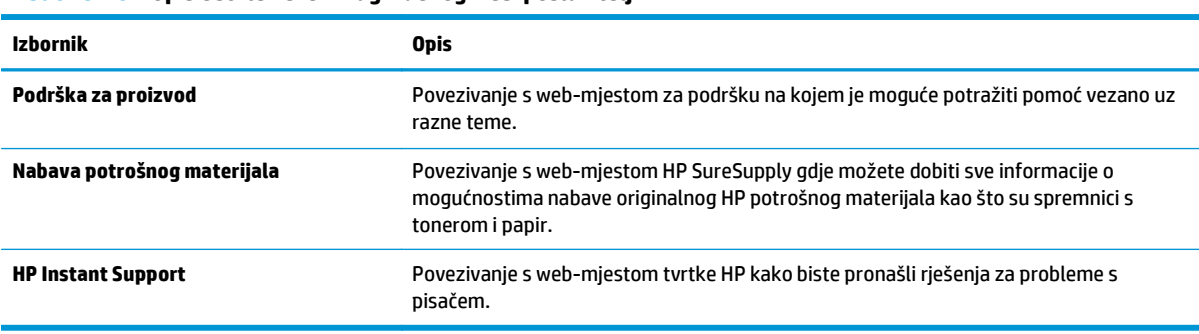

#### **Tablica 8-10 Popis Ostale veze HP ugrađenog web-poslužitelja**

# <span id="page-138-0"></span>**Napredna konfiguracija pomoću programa HP Utility za OS X**

Upotrijebite HP Utility kako biste s računala provjerili status pisača te pregledali ili promijenili postavke pisača.

HP Utility koristite kada je pisač povezan USB kabelom ili kada je povezan s TCP/IP mrežom.

## **Otvaranje programa HP Utility**

- **1.** Na računalu otvorite izbornik **Preference sustava**, i pritisnite **Ispis i faksiranje**, **Ispis ili skeniranje** ili **Pisači i skeneri**.
- **2.** Odaberite pisač s popisa.
- **3.** Pritisnite gumb **Opcije i potrošni materijal**.
- **4.** Pritisnite karticu **Uslužni programi**.
- **5.** Pritisnite gumb **Otvori uslužni program pisača**.

## **Značajke programa HP Utility**

Alatna traka programa HP Utility sadrži sljedeće stavke:

- **Uređaji**: Pritisnite ovaj gumb za prikaz ili sakrivanje Mac proizvoda koje HP Utility prepoznaje.
- **Sve postavke**: Pritisnite ovaj gumb za vraćanje na glavni prikaz programa HP Utility.
- **HP podrška**: Pritisnite ovaj gumb kako biste otvorili preglednik i web-mjesto tvrtke HP za podršku.
- **Potrošni materijal**: Pritisnite ovaj gumb kako biste otvorili web mjesto HP SureSupply.
- **Registracija**: Pritisnite ovaj gumb kako biste otvorili web mjesto za HP registraciju.
- **Recikliranje**: Pritisnite ovaj gumb kako biste otvorili web mjesto programa za recikliranje HP Planet Partners.

Program HP Utility sastoji se od stranica koje se otvaraju pritiskom na popis **Sve postavke**. Sljedeća tablica opisuje zadatke koje možete izvršiti pomoću programa HP Utility.

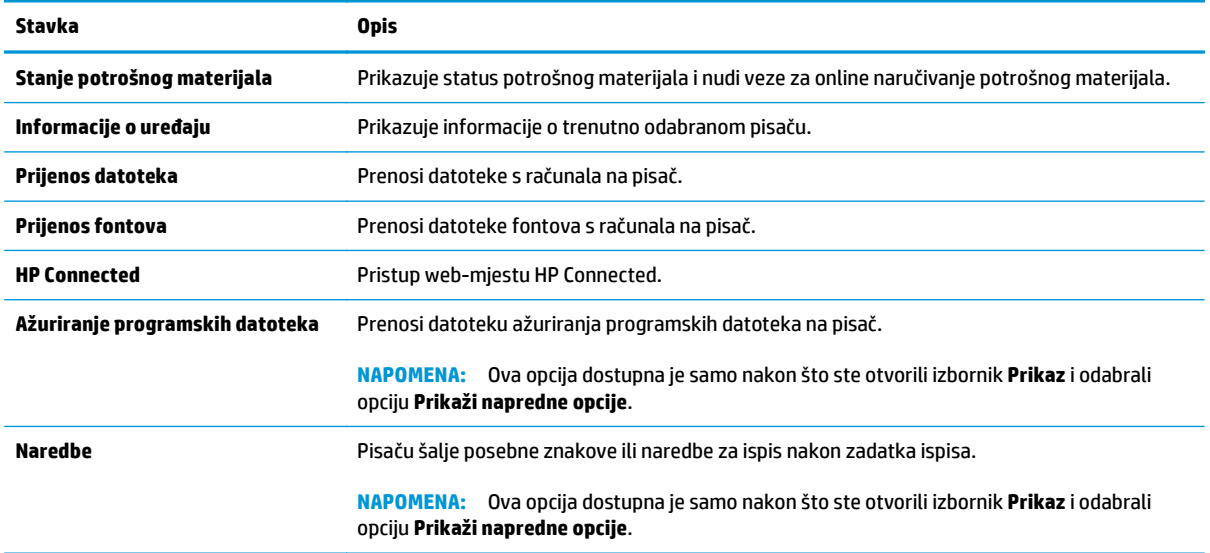

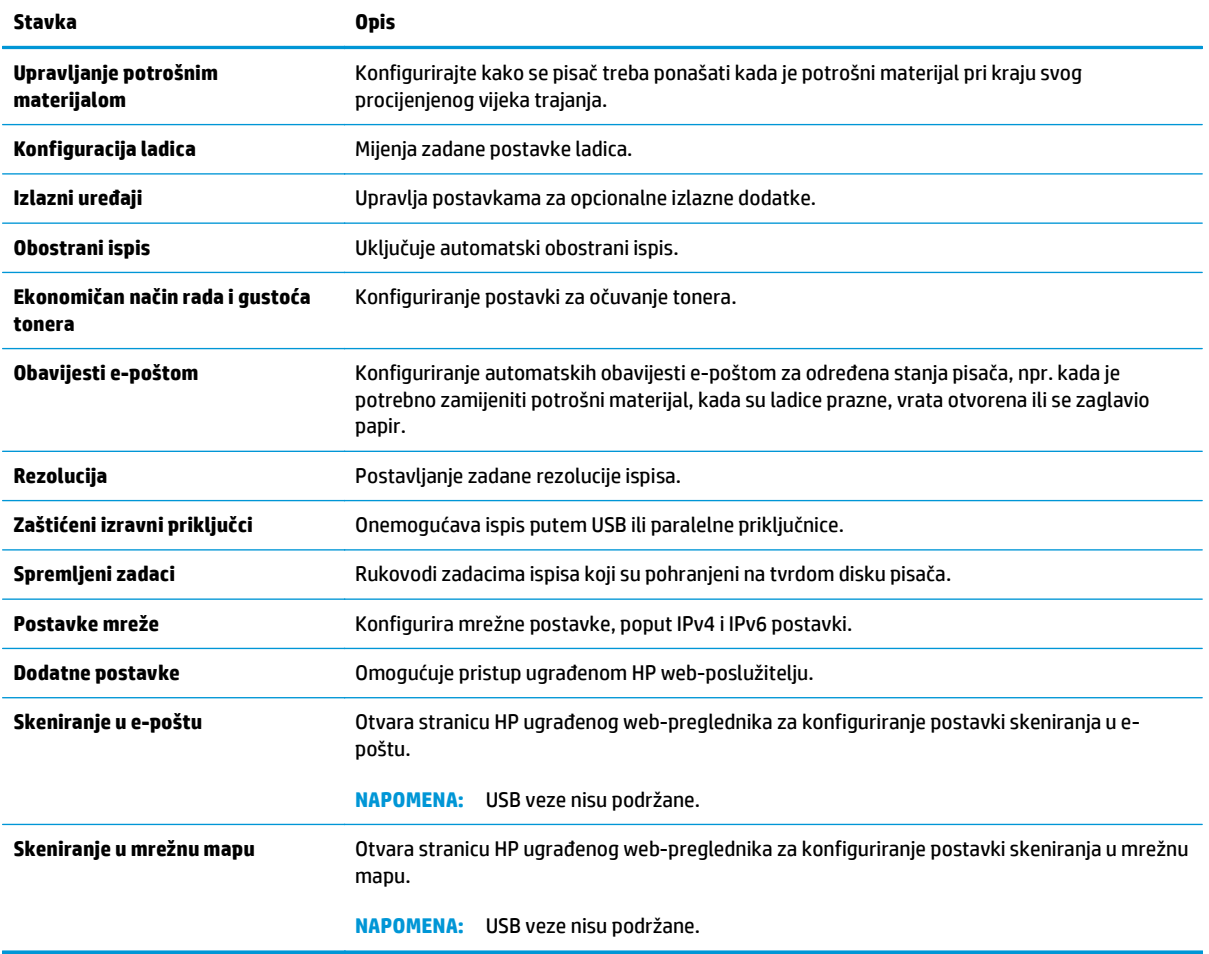

# <span id="page-140-0"></span>**Konfiguriranje postavki IP mreže**

- Odricanje dijeljenja pisača
- Prikaz ili promjena mrežnih postavki
- Promjena naziva pisača na mreži
- Ruč[no konfiguriranje IPv4 TCP/IP parametara s upravlja](#page-141-0)čke ploče
- Ruč[no konfiguriranje IPv6 TCP/IP parametara s upravlja](#page-141-0)čke ploče
- [Postavke brzine veze i obostranog ispisa](#page-142-0)

## **Odricanje dijeljenja pisača**

HP ne podržava peer-to-peer umrežavanje jer je značajka funkcija Microsoftovog operacijskog sustava, a ne upravljačkih programa HP pisača. Idite na Microsoftovu stranicu na [www.microsoft.com](http://www.microsoft.com).

## **Prikaz ili promjena mrežnih postavki**

Za prikaz ili promjenu postavki IP konfiguracije koristite HP ugrađeni web-poslužitelj.

- **1.** Otvaranje HP ugrađenog web-poslužitelja (EWS):
	- **a.** Na početnom zaslonu upravljačke ploče pisača dodirnite gumb Mreža <sub>a</sub>H<sub>a</sub> za prikaz IP adrese ili naziva glavnog računala.
	- **b.** Otvorite web-preglednik i u redak za adresu upišite IP adresu ili naziv glavnog računala onako kako se prikazuje na upravljačkoj ploči pisača. Pritisnite tipku Enter na tipkovnici računala. Otvara se zaslon EWS-a.

https://10.10.XXXXX/

**NAPOMENA:** Ako web-preglednik prikazuje poruku **There is a problem with this website's security certificate** (Postoji problem sa sigurnosnim certifikatom ovog web-mjesta) kada pokušavate otvoriti zaslon EWS, pritisnite **Continue to this website (not recommended)** (Nastavi na ovo web-mjesto (nije preporučeno)).

Odabir opcije **Continue to this website (not recommended)** (Nastavi na ovo web-mjesto (ne preporučuje se)) neće naškoditi računalu tijekom navigacije unutar zaslona EWS-a za HP pisač.

**2.** Pritisnite karticu **Networking** (Umrežavanje) kako biste saznali informacije o mreži. Postavke možete promijeniti prema potrebi.

## **Promjena naziva pisača na mreži**

Za promjenu naziva pisača na mreži kako biste ga mogli lakše pronaći koristite HP ugrađeni web-poslužitelj.

- **1.** Otvaranje HP ugrađenog web-poslužitelja (EWS):
	- **a.** Na početnom zaslonu upravljačke ploče pisača dodirnite gumb Mreža  $\frac{\Pi}{2d}$ za prikaz IP adrese ili naziva glavnog računala.

<span id="page-141-0"></span>**b.** Otvorite web-preglednik i u redak za adresu upišite IP adresu ili naziv glavnog računala onako kako se prikazuje na upravljačkoj ploči pisača. Pritisnite tipku Enter na tipkovnici računala. Otvara se zaslon EWS-a.

https://10.10.XXXXX/

**NAPOMENA:** Ako web-preglednik prikazuje poruku **There is a problem with this website's security certificate** (Postoji problem sa sigurnosnim certifikatom ovog web-mjesta) kada pokušavate otvoriti zaslon EWS, pritisnite **Continue to this website (not recommended)** (Nastavi na ovo web-mjesto (nije preporučeno)).

Odabir opcije **Continue to this website (not recommended)** (Nastavi na ovo web-mjesto (ne preporučuje se)) neće naškoditi računalu tijekom navigacije unutar zaslona EWS-a za HP pisač.

- **2.** Pritisnite karticu **Općenito**.
- **3.** Na stranici **Informacije o uređaju** zadani naziv pisača nalazi se u polju **Naziv uređaja**. Ovaj naziv možete promijeniti kako biste mogli jednostavno pronaći pisač.

**X NAPOMENA:** Popunjavanje ostalih polja na stranici nije obavezno.

**4.** Za spremanje promjena pritisnite gumb **Primijeni**.

## **Ručno konfiguriranje IPv4 TCP/IP parametara s upravljačke ploče**

Pomoću izbornika Administracija na upravljačkoj ploči ručno postavite IPv4 adresu, masku podmreže i zadani pristupnik.

- **1.** Na početnom zaslonu upravljačke ploče pisača pomaknite pokazivač do gumba Administracija i dodirnite ga.
- **2.** Otvorite sljedeće izbornike:
	- Postavke mreže
	- Izbornik Jetdirect
	- TCP/IP
	- Postavljanje protokola IPV 4
	- Način konfiguracije
- **3.** Odaberite opciju Ručno, a zatim dodirnite gumb Spremi.
- **4.** Otvorite izbornik Ručne postavke.
- **5.** Dodirnite opciju IP adresa, Maska podmreže ili Zadani pristupnik.
- **6.** Dodirnite prvo polje kako biste otvorili tipkovnicu. Unesite ispravne znamenke u polje, a zatim dodirnite gumb U redu.
- **7.** Ponovite ovaj korak za svako polje, a zatim dodirnite gumb Spremi.

## **Ručno konfiguriranje IPv6 TCP/IP parametara s upravljačke ploče**

Pomoću izbornika Administracija na upravljačkoj ploči ručno postavite IPv6 adresu.

- <span id="page-142-0"></span>**1.** Na početnom zaslonu upravljačke ploče pisača pomaknite pokazivač do gumba Administracija i dodirnite ga.
- **2.** Za omogućavanje ručne konfiguracije otvorite sljedeće izbornike:
	- Postavke mreže
	- Izbornik Jetdirect
	- TCP/IP
	- Postavljanje protokola IPV 6
	- Adresa
	- Ručne postavke
	- Omogući
- **3.** Odaberite opciju Uključeno, a zatim pritisnite gumb Spremi.
- **4.** Za konfiguriranje adrese dodirnite gumb Adresa, a zatim dodirnite polje kako biste otvorili tipkovnicu.
- **5.** Pomoću tipkovnice unesite adresu, a zatim dodirnite gumb U redu.
- **6.** Dodirnite tipkuSave.

## **Postavke brzine veze i obostranog ispisa**

**X NAPOMENA:** Ove informacije vrijede samo za Ethernet mreže. Ne vrijede za bežične mreže.

Brzina veze i način komunikacije poslužitelja za ispis moraju odgovarati mrežnom koncentratoru. Za većinu situacija ostavite pisač u automatskom načinu rada. Netočne promjene postavki brzine veze i obostranog ispisa mogu onemogućiti komunikaciju pisača s drugim mrežnim uređajima. Koristite upravljačku ploču pisača za izmjene.

- **W NAPOMENA:** Postavke pisača moraju biti jednake postavkama za mrežni uređaj (mrežni koncentrator, prekidač, pristupnik, usmjerivač ili računalo).
- **NAPOMENA:** Promjene ovih postavki uzrokuju isključivanje i uključivanje pisača. Unosite promjene samo dok je pisač u stanju mirovanja.
	- **1.** Na početnom zaslonu upravljačke ploče pisača pomaknite pokazivač do gumba Administracija i dodirnite ga.
	- **2.** Otvorite sljedeće izbornike:
		- Postavke mreže
		- Izbornik Jetdirect
		- Brzina veze
	- **3.** Odaberite jednu od sljedećih mogućnosti:
		- Automatski: Ispisni poslužitelj automatski se konfigurira za najveću brzinu veze i način komunikacije koje mreža omogućuje.
		- 10T pola: 10 megabajta u sekundi (Mb/s), naizmjenični prijenos.
- 10T pun: 10 Mb/s, dvosmjerni prijenos.
- 10T automatski: 10 Mbps, automatski obostrani rad
- 100TX pola: 100 Mb/s, naizmjenični prijenos.
- 100TX pun: 100 Mb/s, dvosmjerni prijenos.
- 100TX automatski: 100 Mbps, automatski obostrani rad
- 1000T pun: 1000 Mb/s, dvosmjerni prijenos.
- **4.** Dodirnite tipkuSave. Pisač se isključuje, a zatim uključuje.
## **Sigurnosne značajke pisača**

### **Uvod**

Pisač uključuje nekoliko sigurnosnih značajki za ograničavanje pristupa postavkama za konfiguriranje, zaštitu podataka i sprečavanje pristupa dragocjenim hardverskim komponentama.

- Sigurnosni propisi
- Dodijelite administratorsku lozinku
- **[IP sigurnost](#page-145-0)**
- Zaključavanje ploč[e za proširenja](#page-145-0)
- [Podrška za šifriranje: HP šifrirani tvrdi diskovi visokih performansi](#page-145-0)

### **Sigurnosni propisi**

Pisač podržava sigurnosne standarde i preporučene protokole koji vam pomažu u održavanju sigurnosti pisača, zaštiti kritičnih informacija na mreži te pojednostavljuju način nadzora i održavanja pisača.

### **Dodijelite administratorsku lozinku**

Dodijelite administratorsku lozinku za pristup pisaču i HP ugrađenom web-poslužitelju, kako neovlašteni korisnici ne bi mogli mijenjati postavke pisača.

- **1.** Otvaranje HP ugrađenog web-poslužitelja (EWS):
	- a. Na početnom zaslonu upravljačke ploče pisača dodirnite gumb Mreža  $\frac{p}{24}$ za prikaz IP adrese ili naziva glavnog računala.
	- **b.** Otvorite web-preglednik i u redak za adresu upišite IP adresu ili naziv glavnog računala onako kako se prikazuje na upravljačkoj ploči pisača. Pritisnite tipku Enter na tipkovnici računala. Otvara se zaslon EWS-a.

https://10.10.XXXXX/

**NAPOMENA:** Ako web-preglednik prikazuje poruku **There is a problem with this website's security certificate** (Postoji problem sa sigurnosnim certifikatom ovog web-mjesta) kada pokušavate otvoriti zaslon EWS, pritisnite **Continue to this website (not recommended)** (Nastavi na ovo web-mjesto (nije preporučeno)).

Odabir opcije **Continue to this website (not recommended)** (Nastavi na ovo web-mjesto (ne preporučuje se)) neće naškoditi računalu tijekom navigacije unutar zaslona EWS-a za HP pisač.

- **2.** Pritisnite karticu **Sigurnost**.
- **3.** Otvorite izbornik **Opća sigurnost**.
- **4.** Na području označenom sa **Postavljanje lozinke lokalnog administratora** u polje **Korisničko ime** unesite ime s kojim će se povezati lozinka.
- **5.** Unesite lozinku u polje **Nova lozinka**, a zatim je ponovno unesite u polje **Provjera lozinke**.
- <span id="page-145-0"></span>**W NAPOMENA:** Ako želite promijeniti postojeću lozinku, prvo morate unijeti postojeću lozinku u polje **Stara lozinka**.
- **6.** Pritisnite gumb **Primijeni**.

**WAPOMENA:** Zabilježite lozinku i spremite je na sigurno mjesto.

Neke značajke na upravljačkoj ploči pisača mogu se zaštititi od neovlaštene upotrebe. Kada je značajka zaštićena, pisač traži da se prijavite prije njezine upotrebe. Možete se prijaviti i bez čekanja upita odabirom opcije Prijava na upravljačkoj ploči pisača.

Akreditivi za prijavu na pisač obično su isti kao akreditivi za prijavu na mrežu. Ako imate pitanja u vezi s tim koje akreditive upotrijebiti, obratite se mrežnom administratoru za pisač.

- **1.** Na početnom zaslonu upravljačke ploče pisača dodirnite gumb Prijava.
- **2.** Pratite upite za unos akreditiva.

**W NAPOMENA:** Kako biste zaštitili pisač, odaberite opciju Odjava kada završite s upotrebom pisača.

#### **IP sigurnost**

IP Security (IPsec) je skup protokola koji kontroliraju mrežni IP promet u pisač i iz njega. IPsec omogućuje "host-to-host" provjeru valjanosti, integritet podataka i šifriranje mrežne komunikacije.

Za pisače koji su povezani u mrežu i imaju ispisni poslužitelj HP Jetdirect, možete konfigurirati IPsec korištenjem kartice **Umrežavanje** na HP ugrađenom web-poslužitelju.

#### **Zaključavanje ploče za proširenja**

Ploča za proširenja ima utor putem kojega možete pričvrstiti sigurnosni kabel. Zaključavanjem ploče za proširenja možete spriječiti neovlašteno uklanjanje vrijednih komponenti s nje.

### **Podrška za šifriranje: HP šifrirani tvrdi diskovi visokih performansi**

Tvrdi disk omogućava hardversko šifriranje tako da možete sigurno spremati osjetljive podatke bez smanjivanja performansi pisača. Ovaj tvrdi disk koristi najnoviji napredni standard šifriranja (AES) i nudi raznovrsne značajke za uštedu vremena i izdržljivost.

Za konfiguriranje diska koristite izbornik **Sigurnost** na HP ugrađenom web-poslužitelju.

## **Postavke uštede energije**

### **Uvod**

- Optimiziranje brzine ili potrošnje energije
- Postavite mjerač za stanje mirovanja i konfigurirajte pisač kako bi trošio 1 watt energije ili manje
- [Postavljanje rasporeda mirovanja](#page-147-0)

### **Optimiziranje brzine ili potrošnje energije**

Po zadanoj postavci, uređaj ostaje zagrijan između zadataka kako bi se optimizirala brzina, a prva stranica zadataka ispisivala brže. Da biste sačuvali energiju, postavite da se uređaji hlade između rada. Uređaj ima četiri stupnja povećanja radi optimalne brzine ili potrošnje energije.

- **1.** Na početnom zaslonu upravljačke ploče uređaja pomaknite kursor i dodirnite gumb Administracija.
- **2.** Otvorite sljedeće izbornike:
	- Opće postavke
	- Energetske postavke
	- Optimalna brzina / Potrošnja energije
- **3.** Odaberite opciju koju želite upotrijebiti, a zatim dodirnite gumb Spremi.

**NAPOMENA:** Zadana je postavka Brža prva stranica.

### **Postavite mjerač za stanje mirovanja i konfigurirajte pisač kako bi trošio 1 watt energije ili manje**

Pisač ima nekoliko opcija značajke za uštedu energije, tj. mjerača za stanje mirovanja. Vremenski je razmak nakon kojeg proizvod prelazi u Stanje mirovanja/automatsko isključivanje podesiv, a potrošnja energije dok je uključena značajka Stanje mirovanja/automatsko isključivanje razlikuje se ovisno o odabiru za opciju aktiviranja.

- **1.** Na početnom zaslonu upravljačke ploče pisača pomaknite pokazivač do gumba Administracija i dodirnite ga.
- **2.** Otvorite sljedeće izbornike:
	- Opće postavke
	- Energetske postavke
	- Vrijeme do mirovanja
- **3.** Odaberite Stanje mirovanja / automatsko isključivanje nakon, unesite odgovarajuće vremensko razdoblje, a zatim dodirnite gumb Spremi.
- **MAPOMENA:** U Europskoj uniji opcija Stanje mirovanja / automatsko isključivanje nakon ili Mirovanje / Automatsko isključivanje nakon neaktivnosti uvijek je omogućena i nema dostupnog potvrdnog okvira za njezino isključivanje.
- <span id="page-147-0"></span>**WAPOMENA:** Zadano vrijeme za stanje mirovanja je 0 minuta. Pisač ulazi u stanje mirovanja odmah nakon završetka svakog zadatka.
- **4.** Odaberite jednu od opcija za Uključivanje / Automatsko uključivanje kod ovih događaja.
	- Svi događaji: Pisač se uključuje kada pristigne bilo kakav zadatak ispisa (putem USB priključka, mrežnog priključka ili bežične veze), kada se pritisne gumb na upravljačkoj ploči ili otvore vrata ili ladica.
	- Mrežni priključak: Pisač se uključuje kada pristigne zadatak ispisa poslan putem mrežnog priključka, kada se pritisne gumb na upravljačkoj ploči ili otvore vrata ili ladica. Uz ovu postavku pisač u stanju mirovanja/automatskog isključivanja troši 1 watt energije ili manje.
	- **W NAPOMENA:** U slučaju mrežnog slanja zadatka ispisa za vrijeme mirovanja, pisač će se aktivirati i ispisati zadatak, ali upravljačka ploča ostat će zatamnjena.
	- Samo gumb napajanja: Pisač se uključuje samo kad se pritisne gumb napajanja. Uz ovu postavku pisač u stanju mirovanja/automatskog isključivanja troši 1 watt energije ili manje.

### **Postavljanje rasporeda mirovanja**

Koristite značajku Plan mirovanja kako biste konfigurirali pisač da se automatski uključuje ili prelazi u Stanje mirovanja/automatskog isključivanja u određeno vrijeme određenih dana u tjednu.

**NAPOMENA:** Prije postavljanja značajke Plan mirovanja morate konfigurirati postavke datuma i vremena.

- **1.** Na početnom zaslonu upravljačke ploče pisača pomaknite pokazivač do gumba Administracija i dodirnite ga.
- **2.** Otvorite sljedeće izbornike:
	- Opće postavke
	- Postavke datuma/vremena
- **3.** Otvorite izbornik Format datuma/vremena i konfigurirajte sljedeće postavke:
	- Format datuma
	- Format vremena
- **4.** Dodirnite tipku Spremi.
- **5.** Otvorite izbornik Datum/Vrijeme i konfigurirajte sljedeće postavke:
	- Datum/Vrijeme
	- Vremenska zona

Ako ste nalazite u području u kojem se koristi zimsko/ljetno računanje vremena, odaberite okvir Postavljanje ljetnog računanja vremena.

- **6.** Dodirnite tipkuSave.
- **7.** Pritisnite strelicu unazad za povratak na zaslon Administracija.
- **8.** Otvorite sljedeće izbornike:
- Opće postavke
- Energetske postavke
- Plan mirovanja
- 9. Dodirnite gumb Dodaj , a zatim odaberite vrstu događaja za raspoređivanje: Uključivanje ili Mirovanje.
- **10.** Konfigurirajte sljedeće postavke:
	- Vrijeme
	- Dani događaja
- **11.** Dodirnite gumb U redu, a zatim dodirnite gumb Spremi.

### **HP Web Jetadmin**

HP Web Jetadmin je nagrađivani, vodeći alat u industriji koji služi za učinkovito upravljanje širokim izborom umreženih HP uređaja, uključujući pisače, višenamjenske pisače i digitalne pošiljatelje. Ovo rješenje omogućuje vam da daljinski instalirate, nadzirete, održavate, rješavate probleme i zaštitite svoje okruženje za ispis i obradu slika — čime se maksimalno povećava poslovna produktivnost i štedi vrijeme, kontroliraju troškovi te se štiti ulaganje.

Nadogradnje za HP Web Jetadmin periodično su dostupne radi dobivanja podrške za posebne značajke proizvoda. Za više informacija posjetite [www.hp.com/go/webjetadmin.](http://www.hp.com/go/webjetadmin)

### **Ažuriranja softvera i programskih datoteka**

HP redovito ažurira značajke dostupne u programskoj datoteci pisača. Za korištenje najnovijih značajki ažurirajte programske datoteke pisača. Preuzmite najnoviju datoteku s ažuriranjem programskih datoteka s web-stranice:

Posjetite [www.hp.com/support/colorljM577MFP.](http://www.hp.com/support/colorljM577MFP) Pritisnite **Upravljački programi i softver**.

# **9 Rješavanje problema**

- Korisnič[ka podrška](#page-153-0)
- [Sustav pomo](#page-154-0)ći na upravljačkoj ploči
- Vraćanje tvornič[kih postavki](#page-155-0)
- Na upravljačkoj ploči pisač[a prikazuje se poruka Niska razina tonera u spremniku ili Vrlo niska razina](#page-156-0) [tonera u spremniku](#page-156-0)
- Pisač ne uvlač[i papir ili ga uvla](#page-158-0)či pogrešno
- [Uklanjanje zaglavljenog papira](#page-167-0)
- [Poboljšavanje kvalitete ispisa](#page-189-0)
- [Poboljšavanje kvalitete kopiranja](#page-197-0)
- [Poboljšavanje kvalitete skeniranja](#page-203-0)
- [Poboljšavanje kvalitete faksiranja](#page-209-0)
- [Rješavanje problema s kabelskom mrežom](#page-215-0)
- [Rješavanje problema s faksom](#page-217-0)

#### **Dodatne informacije:**

U vrijeme ovog objavljivanja sljedeće su informacije ispravne. Važeće informacije potražite u odjeljku [www.hp.com/support/colorljM577MFP](http://www.hp.com/support/colorljM577MFP).

Sveobuhvatna pomoć tvrtke HP za pisač obuhvaća sljedeće informacije:

- Instalacija i konfiguriranje
- Upoznavanje i uporaba
- Rješavanje problema
- Preuzimanje ažuriranja softvera i programskih datoteka
- Pridruživanje forumima za podršku
- Pronalazak informacija o jamstvu i propisima

## <span id="page-153-0"></span>**Korisnička podrška**

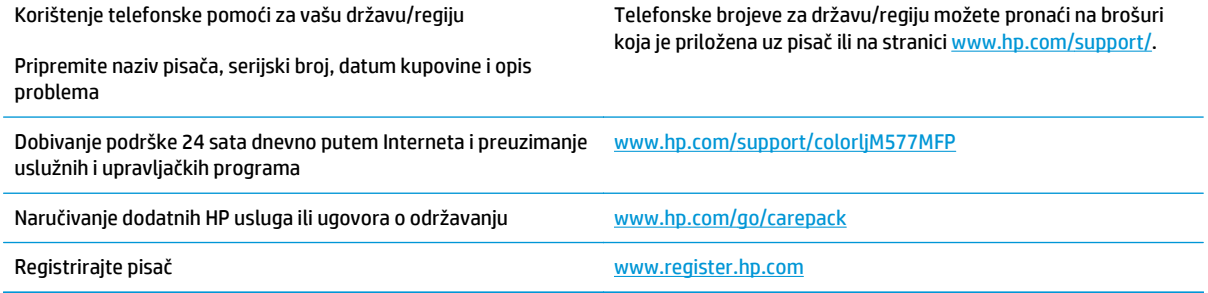

### <span id="page-154-0"></span>**Sustav pomoći na upravljačkoj ploči**

Pisač ima ugrađeni sustav pomoći koji objašnjava način korištenja svakog zaslona. Kako biste otvorili sustav pomoći, dodirnite gumb za pomoć 2 u gornjem desnom kutu zaslona.

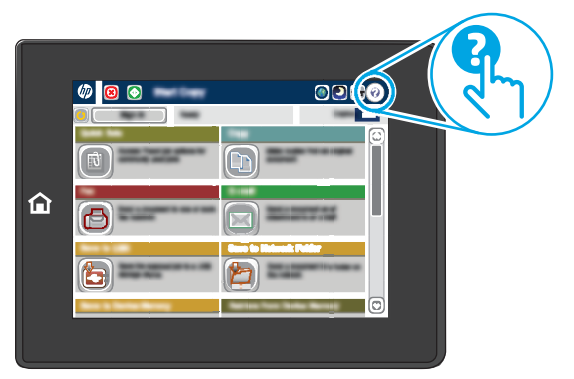

Kod nekih zaslona, sustav pomoći otvara globalni izbornik u kojem možete pretraživati određene teme. Možete pretraživati strukturu izbornika dodirivanjem gumba u izborniku.

Neki zasloni pomoći sadrže animacije koje prikazuju određene postupke, poput uklanjanja zaglavljenog papira.

Ako vas pisač upozori na neku pogrešku ili problem, dodirnite gumb Pomoć (a) kako biste otvorili poruku koja opisuje problem. Poruka sadrži i upute koje pomažu u rješavanju problema.

## <span id="page-155-0"></span>**Vraćanje tvorničkih postavki**

### **Uvod**

Za vraćanje pisača na zadane tvorničke postavke koristite neki od načina u nastavku.

**X** NAPOMENA: Vraćanjem tvorničkih postavki većina postavki pisača vraća se na pripadajuće tvorničke zadane postavke. Neke se postavke, međutim, ne mijenjaju, npr. jezik, datum, vrijeme i neke konfiguracijske mrežne postavke.

### **Prva metoda: Vraćanje tvorničkih postavki putem upravljačke ploče pisača**

- **1.** Na početnom zaslonu upravljačke ploče pisača pomaknite pokazivač do gumba Administracija i dodirnite ga.
- **2.** Otvorite sljedeće izbornike:
	- Opće postavke
	- Ponovno postavljanje tvorničkih postavki
- **3.** Poruka provjere upozorava vas da ponovno postavljanje može dovesti do gubitka podataka. Za dovršetak postupka odaberite Ponovno postavljanje.

**W NAPOMENA:** Pisač se automatski ponovo pokreće nakon dovršetka ponovnog postavljanja.

### **Druga metoda: Vraćanje tvorničkih postavki putem HP ugrađenog webposlužitelja (samo pisači povezani s mrežom)**

- **1.** Otvaranje HP ugrađenog web-poslužitelja (EWS):
	- **a.** Na početnom zaslonu upravljačke ploče pisača dodirnite gumb Mreža  $\frac{D}{K}$ za prikaz IP adrese ili naziva glavnog računala.
	- **b.** Otvorite web-preglednik i u redak za adresu upišite IP adresu ili naziv glavnog računala onako kako se prikazuje na upravljačkoj ploči pisača. Pritisnite tipku Enter na tipkovnici računala. Otvara se zaslon EWS-a.

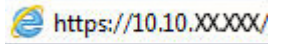

**NAPOMENA:** Ako web-preglednik prikazuje poruku **There is a problem with this website's security certificate** (Postoji problem sa sigurnosnim certifikatom ovog web-mjesta) kada pokušavate otvoriti zaslon EWS, pritisnite **Continue to this website (not recommended)** (Nastavi na ovo web-mjesto (nije preporučeno)).

Odabir opcije **Continue to this website (not recommended)** (Nastavi na ovo web-mjesto (ne preporučuje se)) neće naškoditi računalu tijekom navigacije unutar zaslona EWS-a za HP pisač.

- **2.** Pritisnite karticu **Općenito**.
- **3.** Na lijevoj strani zaslona pritisnite **Vraćanje tvorničkih postavki**.
- **4.** Pritisnite gumb **Ponovno postavljanje**.

**WAPOMENA:** Pisač se automatski ponovo pokreće nakon dovršetka ponovnog postavljanja.

### <span id="page-156-0"></span>**Na upravljačkoj ploči pisača prikazuje se poruka Niska razina tonera u spremniku ili Vrlo niska razina tonera u spremniku**

**Niska razina tonera u spremniku**: Pisač signalizira kada je razina spremnika s tonerom niska. Stvarna iskoristivost spremnika s tonerom može biti različita. Bilo bi dobro da pri ruci imate zamjenu kad kvaliteta ispisa postane neprihvatljiva. Spremnik s tonerom ne mora se odmah zamijeniti.

**Vrlo niska razina tonera u spremniku**: Pisač signalizira kada je razina spremnika s tonerom vrlo niska. Stvarna iskoristivost spremnika s tonerom može biti različita. Bilo bi dobro da pri ruci imate zamjenu kad kvaliteta ispisa postane neprihvatljiva. Sada ne morate zamijeniti spremnik s tonerom osim ako kvaliteta ispisa više nije zadovoljavajuća.

Kada HP-ov spremnik s tonerom dosegne razinu **Vrlo niska**, HP-ova premijsko zaštitno jamstvo za spremnik s tonerom više ne vrijedi.

### **Promjena vrlo niskih postavki**

Možete promijeniti način na koji pisač reagira kada razina potrošnog materijala dosegne vrlo nisku razinu. Ove postavke ne morate ponovno potvrđivati nakon postavljanja novog spremnika s tonerom.

- **1.** Na početnom zaslonu upravljačke ploče pisača pomaknite pokazivač do gumba Potrošni materijal i odaberite ga.
- **2.** Otvorite sljedeće izbornike:
	- Rukovanje potrošnim materijalom
	- Postavke potrošnog materijala
	- Spremnik s crnom bojom ili Spremnici u boji
	- Postavke za gotovo praznu tintu
- **3.** Odaberite jednu od sljedećih mogućnosti:
	- Odaberite opciju Zaustavi kako biste postavili pisač za prekid ispisa kada spremnik dođe do praga **Veoma niska razina**.
	- Odaberite opciju Odzivnik za nastavak kako biste postavili pisač za prekid ispisa kada spremnik dođe do praga **Veoma niska razina**. Možete potvrditi odzivnik ili zamijeniti spremnik da biste nastavili ispis.
	- Odaberite opciju Nastavi kako biste postavili pisač za upozorenje da je razina boje u spremniku veoma niska i da nastavi s ispisom nakon postavke **Veoma niska razina** bez interakcije. Postavka može dovesti do nezadovoljavajuće kvalitete ispisa.

#### **Uređaji koji imaju mogućnost faksiranja**

Ako je pisač postavljen na opciju Zaustavi ili Odzivnik za nastavak, postoji rizik da se faksovi neće ispisati kada pisač nastavi ispisivati. To se može dogoditi ako je tijekom čekanja pisač primio više faksova nego što stane u memoriju.

Pisač može nastaviti ispisivati faksove bez prekida i kad prijeđe granicu Veoma niska razina odaberete li opciju Nastavi za spremnik s tonerom, ali kvaliteta ispisa može se smanjiti.

### **Naručite potrošni materijal**

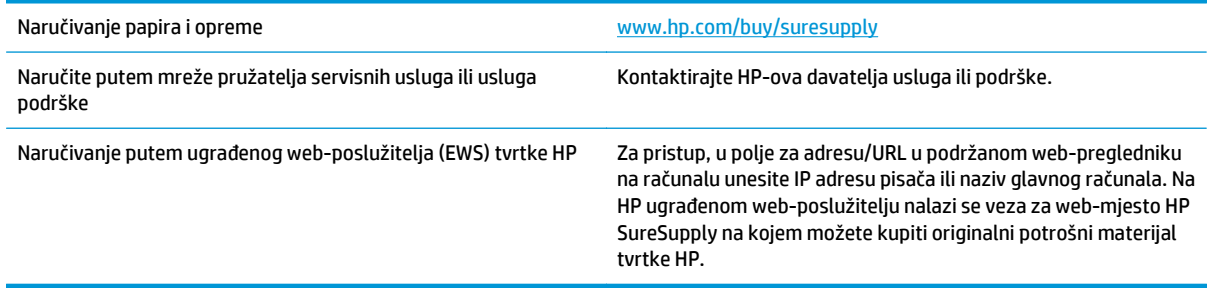

## <span id="page-158-0"></span>**Pisač ne uvlači papir ili ga uvlači pogrešno**

### **Uvod**

Sljedeća rješenja pomažu ako pisač ne uvlači papir iz ladice ili istovremeno uvlači više listova papira. Bilo koja od ovih situacija može dovesti do zaglavljivanja papira.

- Pisač ne uvlači papir
- Pisač uvlač[i više listova papira](#page-160-0)
- Ulagač [dokumenata se zaglavljuje, uvla](#page-163-0)či ukoso ili uvlači više listova papira
- Očistite valjke podizač[a i podložak za odvajanje na ure](#page-164-0)đaju za ulaganje dokumenata

### **Pisač ne uvlači papir**

Ako pisač ne uvlači papir iz ladice, pokušajte sljedeće.

- **1.** Otvorite pisač i izvadite zaglavljene listove papira, ako ih ima. Uvjerite se da u pisaču nisu ostali potrgani dijelovi papira.
- **2.** Napunite ladicu ispravnom veličinom papira za zadatak.
- **3.** Provjerite jesu li veličina i vrsta papira ispravno postavljeni na upravljačkoj ploči pisača.
- **4.** Provjerite jesu li vodilice u ladici ispravno postavljene za tu veličinu papira. Namjestite vodilice u odgovarajuću uvlaku u ladici. Strelica na vodilici ladice treba se poravnati s oznakom na ladici.
- **W** NAPOMENA: Vodilice ne postavljajte tako da stisnu snop papira. Podesite ih na utore ili oznake na ladici.

Sljedeće slike pokazuju primjere utora u ladicama za različite pisače prema veličini papira. Većina pisača tvrtke HP ima slične oznake.

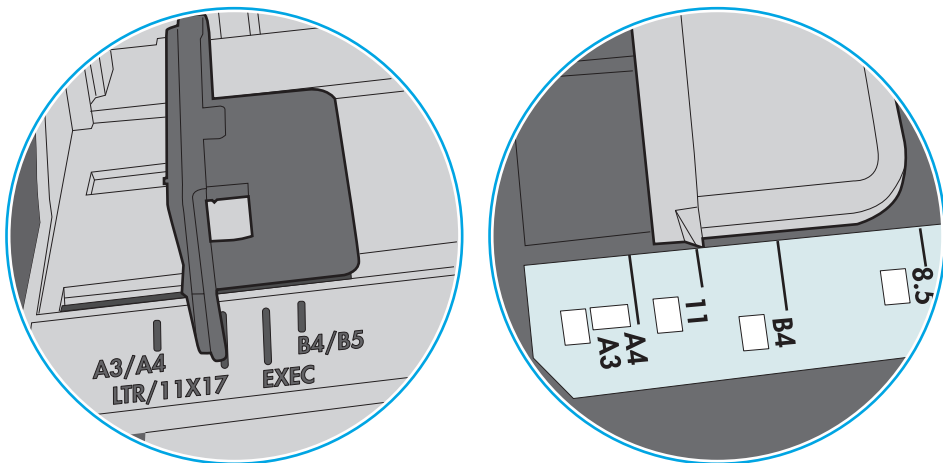

**Slika 9-1** Oznake veličine za ladicu 1 ili višenamjenske ladice

**Slika 9-2** Oznake za veličinu za ladice s kasetama

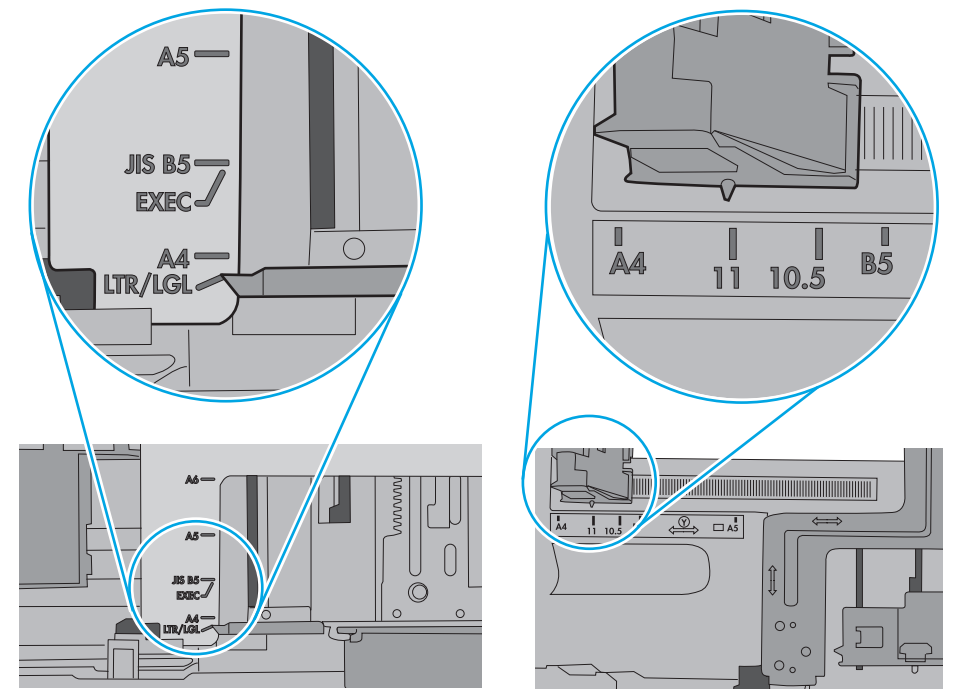

<span id="page-160-0"></span>**5.** Provjerite je li vlažnost zraka u prostoriji unutar specifikacija za ovaj pisač i je li papir pohranjen u neotvorenim paketima. Većina rizama papira prodaje se u omotu koji je otporan na vlagu kako bi papir ostao suh.

U okruženjima visoke vlažnosti, papir na vrhu snopa u ladici može apsorbirati vlagu i može izgledati valovito ili neravno. Ako se to dogodi, uklonite gornjih 5 do 10 listova papira iz snopa.

U okruženjima niske vlažnosti, višak statičkog elektriciteta može uzrokovati lijepljenje listova papira. Ako se to dogodi, izvadite papir iz ladice, savijte snop tako da ga držite za oba kraja i krajeve podignite tako da tvore oblik slova U. Zatim krajeve zakrenite prema dolje u oblik obrnutog slova U. Zatim primite svaku stranu snopa papira i ponavljajte ovaj postupak. Ovaj postupak otpušta pojedinačne listove bez uvođenja statičkog elektriciteta. Poravnajte snop papira na stolu prije nego što ga vratite u ladicu.

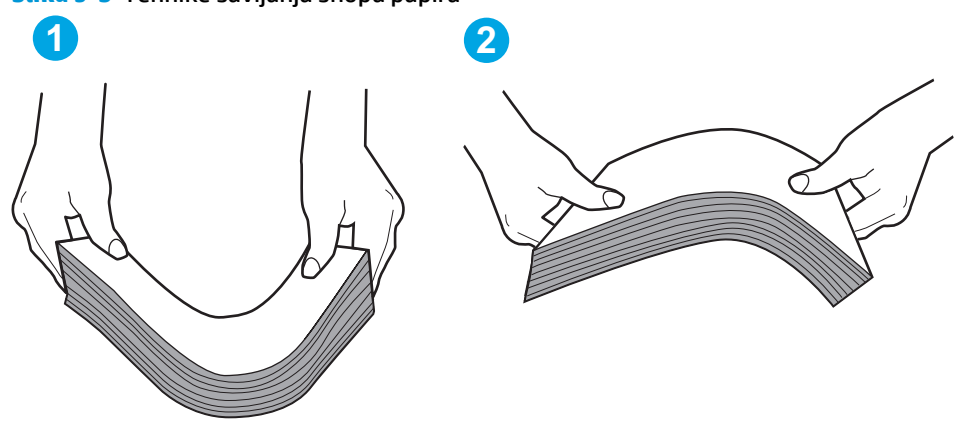

**Slika 9-3** Tehnike savijanja snopa papira

- **6.** Provjerite upravljačku ploču pisača kako biste vidjeli prikazuje li se odzivnik za ručno umetanje papira. Umetnite papir i nastavite.
- **7.** Valjci iznad ladice možda su onečišćeni. Očistite valjke krpom koja ne ostavlja dlačice navlaženom toplom vodom. Ako je dostupna, koristite se destiliranom vodom.
	- **OPREZ:** Ne prskajte vodu izravno na pisač. Umjesto toga, prskajte vodu na krpu ili krpu namočite u vodu te je ocijedite prije čišćenja valjaka.

Sljedeća slika prikazuje primjere lokacija valjka za različite pisače.

**Slika 9-4** Lokacije valjka za ladicu 1 ili višenamjenske ladice

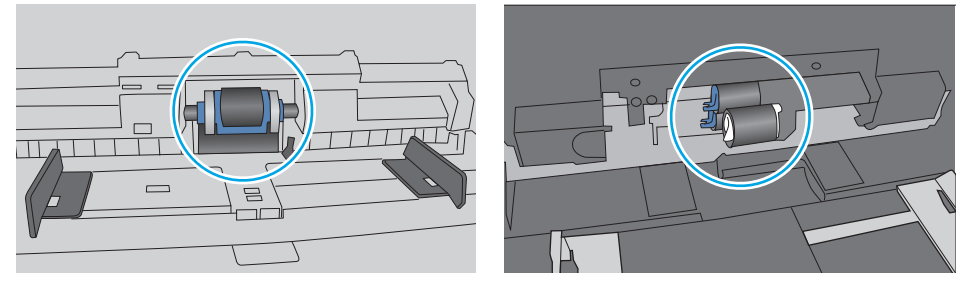

### **Pisač uvlači više listova papira**

Ako pisač iz ladice uvlači više listova papira, pokušajte sljedeće.

**1.** Izvadite snop papira iz ladice, savijte ga i ispravite, zakrenite za 180 stupnjeva i preokrenite. *Nemojte protresati papir.* Vratite snop papira u ladicu.

**X** NAPOMENA: Rastresanje papira izaziva statički elektricitet. Umjesto rastresanja papira, snop papira savijte tako da ga držite za oba kraja i krajeve podignite tako da tvore oblik slova U. Zatim krajeve zakrenite prema dolje u oblik obrnutog slova U. Zatim primite svaku stranu snopa papira i ponavljajte ovaj postupak. Ovaj postupak otpušta pojedinačne listove bez uvođenja statičkog elektriciteta. Poravnajte snop papira na stolu prije nego što ga vratite u ladicu.

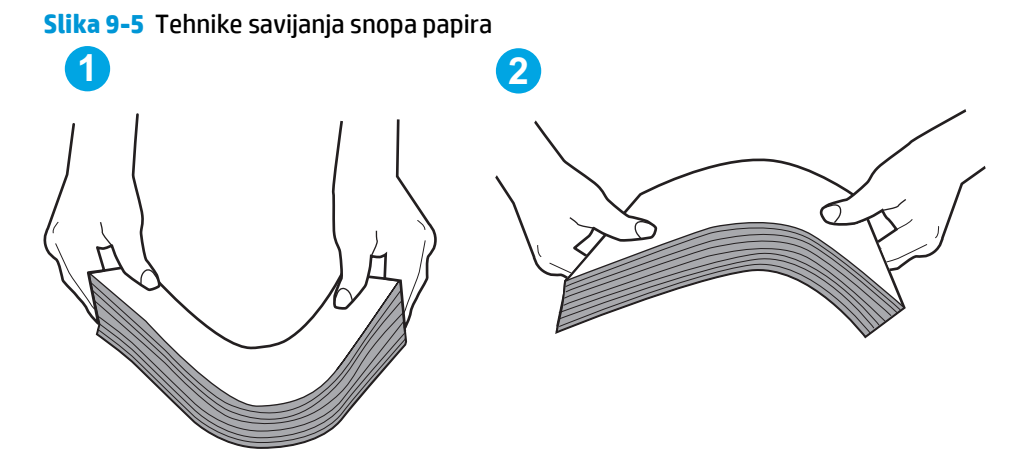

- **2.** Koristite samo papir koji odgovara HP specifikacijama za ovaj pisač.
- **3.** Provjerite je li vlažnost zraka u prostoriji unutar specifikacija za ovaj pisač i je li papir pohranjen u neotvorenim paketima. Većina rizama papira prodaje se u omotu koji je otporan na vlagu kako bi papir ostao suh.

U okruženjima visoke vlažnosti, papir na vrhu snopa u ladici može apsorbirati vlagu i može izgledati valovito ili neravno. Ako se to dogodi, uklonite gornjih 5 do 10 listova papira iz snopa.

U okruženjima niske vlažnosti, višak statičkog elektriciteta može uzrokovati lijepljenje listova papira. Ako se to dogodi, izvadite papir iz ladice i savijte snop papira kao što je opisano iznad.

**4.** Koristite papir koji nij4e naboran, presavijen ili oštećen. Ako je potrebno, koristite papir iz drugog pakiranja.

**5.** Uvjerite se da ladica nije prepunjena tako da provjerite oznake visine snopa u ladici. Ako je prepunjena, izvadite cijeli snop papira iz ladice, izravnajte ga, a zatim vratite dio papira u ladicu.

Sljedeće slike pokazuju primjere oznaka visine snopa u ladicama za različite pisače. Većina pisača tvrtke HP ima slične oznake. Također provjerite jesu li svi listovi papira ispod jezičaka u blizini oznaka za visinu snopa. Ti jezičci pridržavaju papir u pravilnom položaju dok ulazi u pisač.

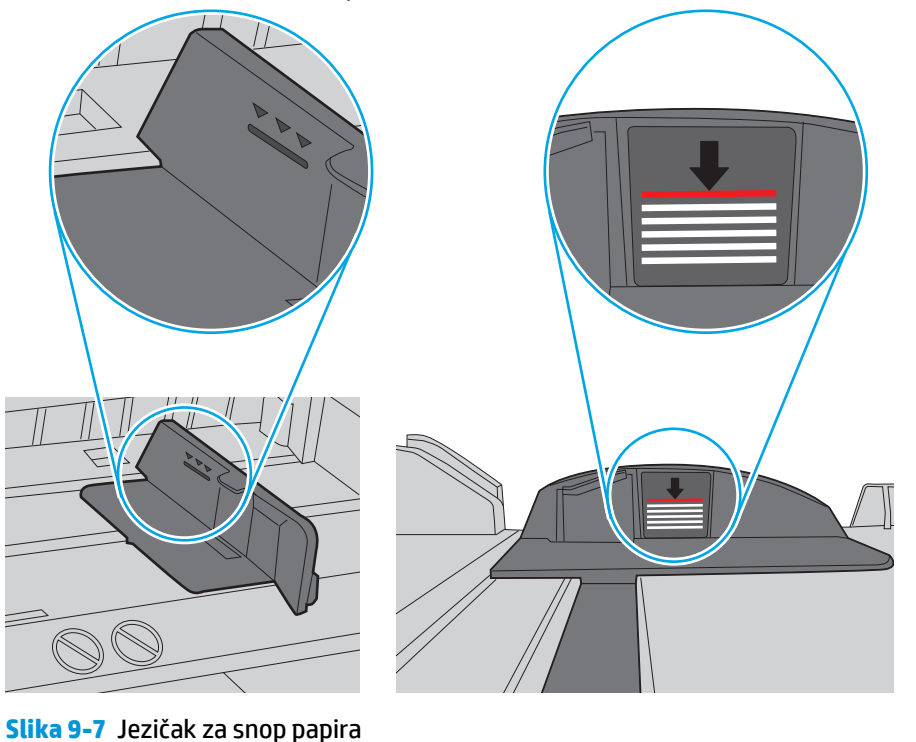

**Slika 9-6** Oznake za visinu snopa

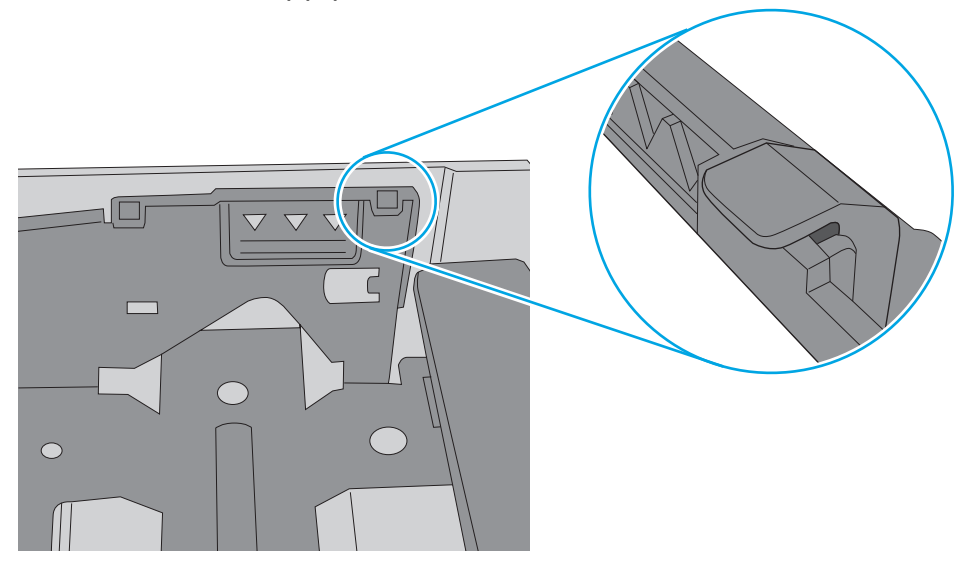

- <span id="page-163-0"></span>**6.** Provjerite jesu li vodilice u ladici ispravno postavljene za tu veličinu papira. Namjestite vodilice u odgovarajuću uvlaku u ladici. Strelica na vodilici ladice treba se poravnati s oznakom na ladici.
	- **W NAPOMENA:** Vodilice ne postavljajte tako da stisnu snop papira. Podesite ih na utore ili oznake na ladici.

Sljedeće slike pokazuju primjere utora za veličinu papira u ladicama za različite pisače. Većina pisača tvrtke HP ima slične oznake.

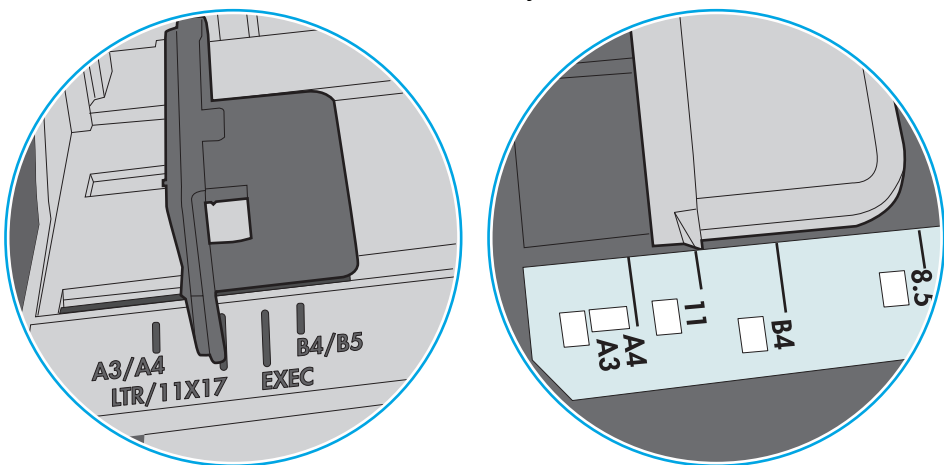

**Slika 9-8** Oznake veličine za ladicu 1 ili višenamjenske ladice

**Slika 9-9** Oznake za veličinu za ladice s kasetama

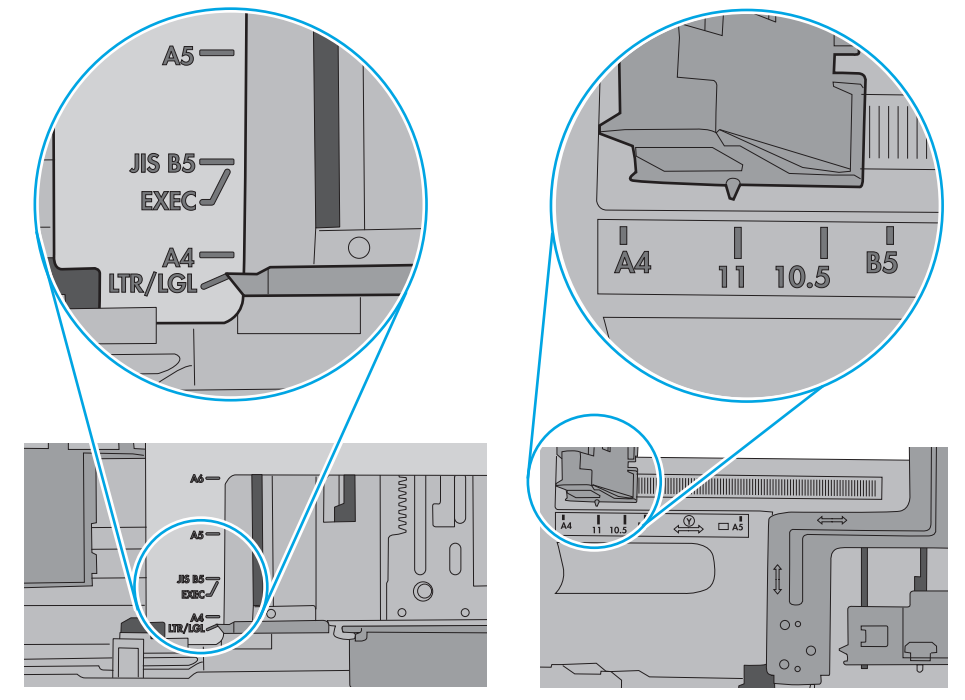

**7.** Provjerite odgovaraju li uvjeti radne okoline za ispis preporučenim specifikacijama.

### **Ulagač dokumenata se zaglavljuje, uvlači ukoso ili uvlači više listova papira**

**WAPOMENA:** Te se informacije odnose samo na višenamjenske pisače (MFP).

- <span id="page-164-0"></span>Na originalu možda ima spajalica ili samoljepljivih papirića koje morate ukloniti.
- Provjerite jesu li svi valjci na svojim mjestima te jesu li vratašca za pristup valjcima na ulagaču dokumenata zatvorena.
- Provjerite je li poklopac ulagača dokumenata zatvoren.
- Stranice možda nisu ispravno postavljene u skener. Izravnajte stranice i prilagodite vodilice da biste centrirali papire.
- Kako bi ispravno radile, vodilice za papir moraju prianjati uz rubove snopa papira. Provjerite je li snop papira izravnat i nalaze li se vodilice uz snop papira.
- Možda se u ulaznoj ladici ili u izlaznom spremniku ulagača dokumenata nalazi previše stranica. Provjerite je li vrh snopa papira ispod vodilica u ulaznoj ladici i izvadite papir iz izlaznog spremnika.
- Provjerite ima li komada papira, spajalica ili drugih ostataka na putu kojim ulazi papir.
- Očistite valjke ulagača dokumenata i mehanizam za razdvajanje. Koristite komprimirani zrak ili čistu krpu bez dlačica navlaženu vodom. Ako ne riješite problem pogrešnog ulaganja, zamijenite valjke.
- Na početnom zaslonu upravljačke ploče pisača pomaknite pokazivač do gumba Potrošni materijal i dodirnite ga. Provjerite status kompleta za umetanje dokumenata i po potrebi ga zamijenite.

### **Očistite valjke podizača i podložak za odvajanje na uređaju za ulaganje dokumenata**

Ako ulagač dokumenata ne uvlači stranice pravilno ili su izlazne stranice nakošene, slijedite ove korake.

**1.** Podignite zasun ulagača dokumenata.

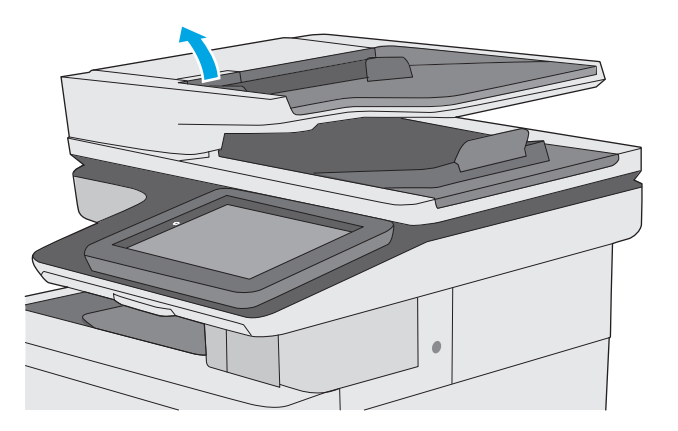

**2.** Otvorite poklopac ulagača dokumenata.

**3.** Uklonite sve vidljive dlačice ili prašinu s valjaka za umetanje papira i podloška za odvajanje korištenjem komprimiranog zraka ili čiste krpe bez dlačica navlažene toplom vodom.

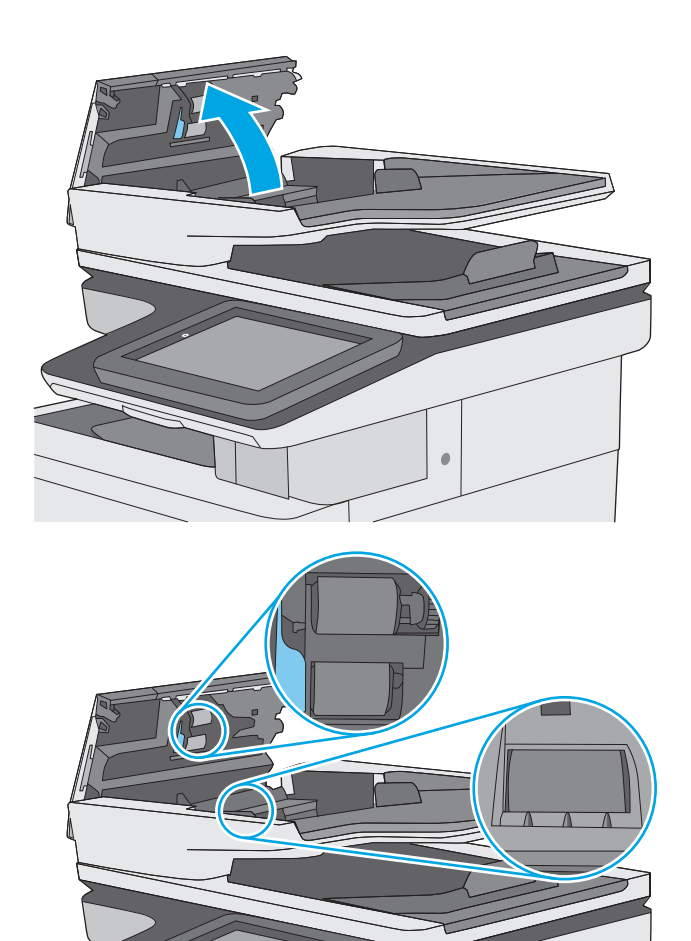

**4.** Zatvorite poklopac ulagača dokumenata.

**NAPOMENA:** Provjerite je li zasun na vrhu poklopca ulagača dokumenata do kraja zatvoren.

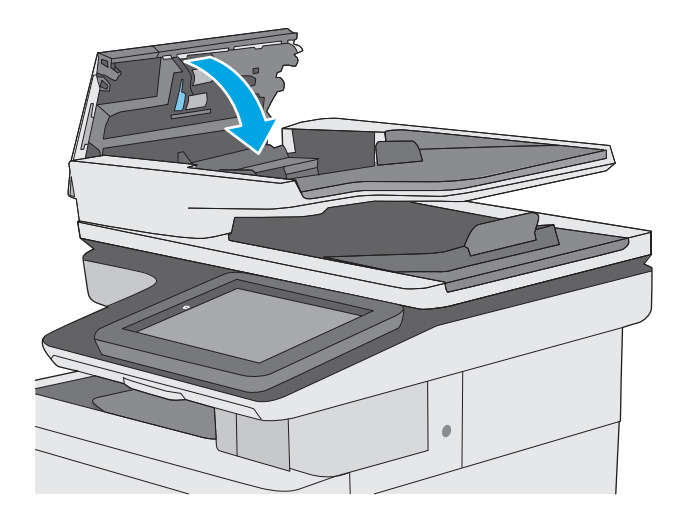

Ako problem i dalje nije riješen, provjerite jesu li mehanizam razdvajanja u ulagaču dokumenata i valjak oštećeni ili istrošeni. Zamijenite ih ako je potrebno.

**WAPOMENA:** Novi valjci imaju grubu površinu. Valjci tijekom korištenja postaju glatki.

## <span id="page-167-0"></span>**Uklanjanje zaglavljenog papira**

### **Uvod**

Sljedeće informacije sadrže upute za uklanjanje zaglavljenog papira iz pisača.

- Mjesta zaglavljenja
- [Automatska navigacija za uklanjanje zaglavljenog papira](#page-168-0)
- Često ili ponavljajuć[e zaglavljivanje papira?](#page-168-0)
- [Izvadite zaglavljeni papir iz ulaga](#page-168-0)ča dokumenata
- [Uklonite zaglavljeni papir u ladici 1](#page-171-0)
- [Uklonite zaglavljeni papir u ladici 2](#page-173-0)
- [Uklanjanje zaglavljenog papira iz ladica kapaciteta 550 listova](#page-178-0)
- Uklonite zaglavljeni papir iz područ[ja desnih vratašca i mehanizma za nanošenje tonera](#page-183-0)
- [Uklanjanje papira zaglavljenog u izlaznom spremniku](#page-188-0)

### **Mjesta zaglavljenja**

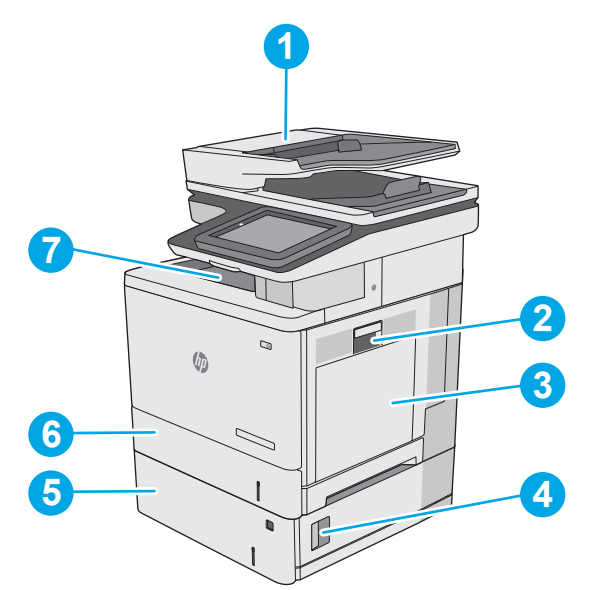

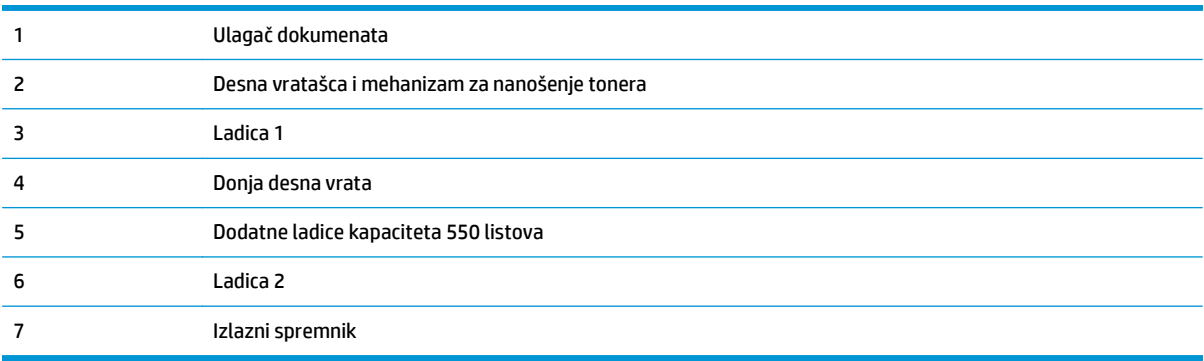

### <span id="page-168-0"></span>**Automatska navigacija za uklanjanje zaglavljenog papira**

Značajka automatske navigacije pomaže vam ukloniti zaglavljeni papir pomoću detaljnih uputa prikazanih na upravljačkoj ploči. Nakon što obavite prvi korak u uputama, pisač prikazuje upute za sljedeći sve dok ne obavite sve korake u postupku.

### **Često ili ponavljajuće zaglavljivanje papira?**

Za smanjivanje učestalosti zaglavljivanja papira, pokušajte sljedeće.

- **1.** Koristite samo papir koji odgovara HP specifikacijama za ovaj pisač.
- **2.** Koristite papir koji nije naboran, presavijen ili oštećen. Ako je potrebno, koristite papir iz drugog pakiranja.
- **3.** Ne koristite papir na koji se već ispisivalo ili kopiralo.
- **4.** Ladica ne smije biti prepunjena. Ako jest, izvadite cijeli snop papira iz ladice, izravnajte ga, a zatim vratite dio papira u ladicu.
- **5.** Provjerite jesu li vodilice u ladici ispravno postavljene za tu veličinu papira. Podesite vodilice tako da dodiruju snop papira bez da ga svijaju.
- **6.** Provjerite je li ladica do kraja umetnuta u pisač.
- **7.** Ako ispisujete na teškom, reljefnom ili perforiranom papiru, koristite ručno umetanje i umećite jedan po jedan list.
- **8.** Otvorite izbornik Ladice na upravljačkoj ploči pisača. Provjerite je li ladica konfigurirana za tu vrstu i veličinu papira.
- **9.** Provjerite odgovaraju li uvjeti radne okoline za ispis preporučenim specifikacijama.

### **Izvadite zaglavljeni papir iz ulagača dokumenata**

Slijedi opis uklanjanja zaglavljenog papira u ulagaču dokumenata. Kada dođe do zaglavljenja, upravljačka ploča prikazuje animaciju za pomoć u uklanjanju zaglavljenih papira.

**1.** Podignite zasun za oslobađanje poklopca ulagača dokumenata.

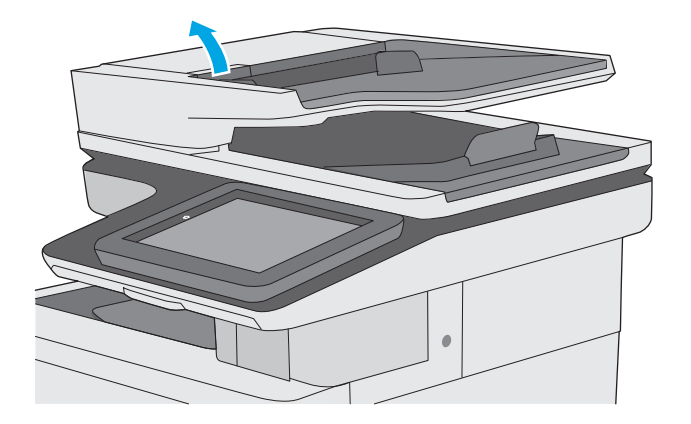

**2.** Otvorite poklopac ulagača dokumenata.

**3.** Uklonite zaglavljeni papir.

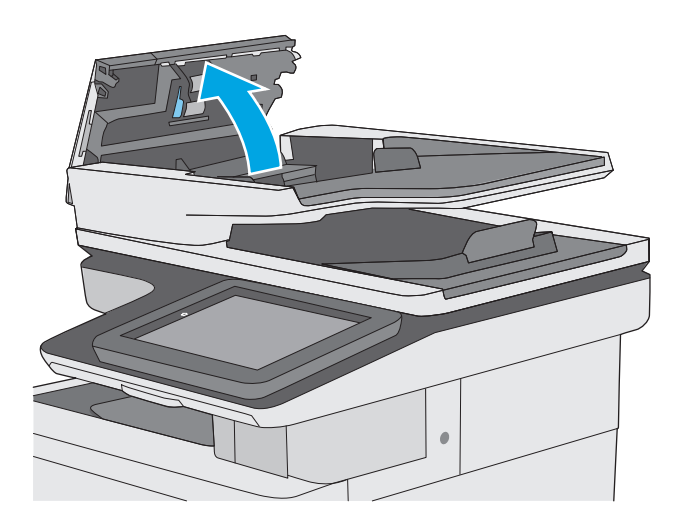

- 
- **4.** Podignite ulaznu ladicu ulagača dokumenata.

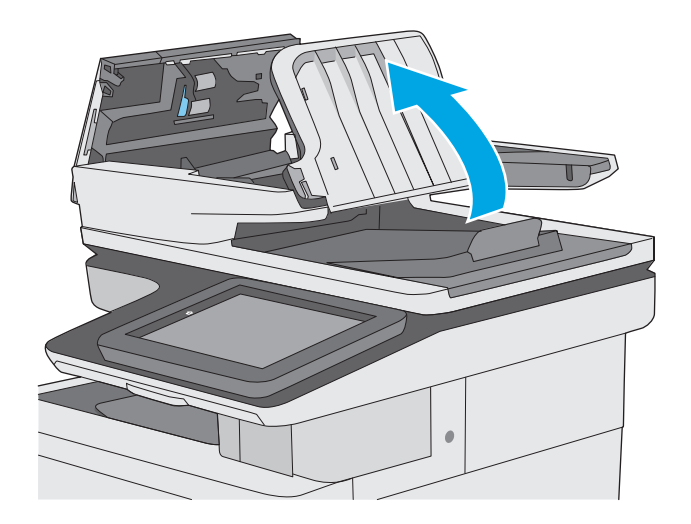

**5.** Uklonite zaglavljeni papir.

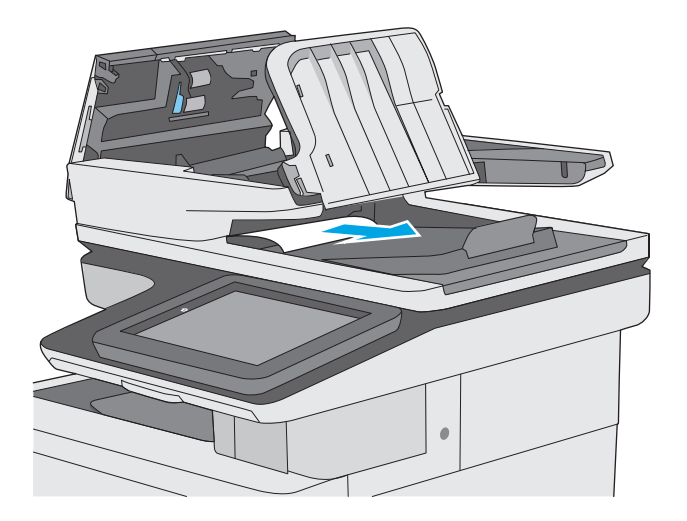

<span id="page-171-0"></span>**6.** Spustite ulaznu ladicu ulagača dokumenata.

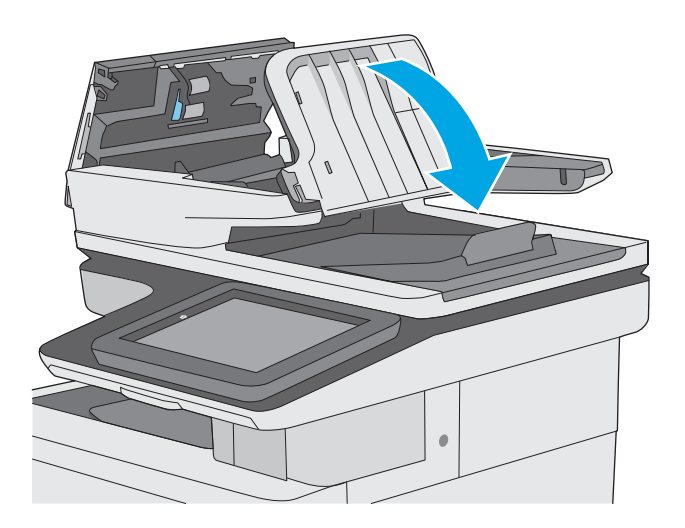

**7.** Zatvorite poklopac ulagača dokumenata.

**NAPOMENA:** Provjerite je li zasun na vrhu poklopca ulagača dokumenata do kraja zatvoren.

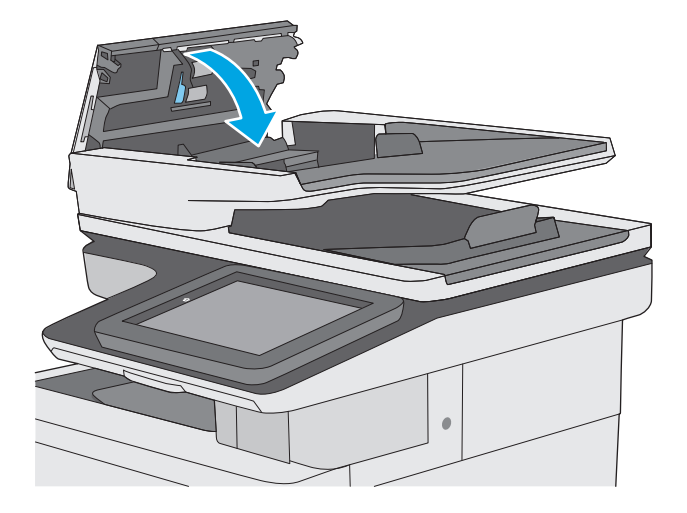

- **NAPOMENA:** Kako biste izbjegli zaglavljivanje, pazite da su vodilice ulazne ladice ulagača dokumenata postavljene uz dokument, ali tako da ga ne savijaju. Za kopiranje uskih dokumenata koristite plošni skener. S originalnog dokumenta uklonite sve klamerice i spajalice.
- **W NAPOMENA:** Originalni dokumenti ispisani na teškom, sjajno papiru češće se zaglave od onih ispisanih na običnom papiru.

### **Uklonite zaglavljeni papir u ladici 1**

Slijedite ovaj postupak da biste provjerili ima li još papira u svim mogućim dijelovima povezanima s ladicom 1. Kada dođe do zaglavljenja, upravljačka ploča prikazuje animaciju za pomoć u uklanjanju zaglavljenih papira.

**1.** Ako se rub papira vidi u ladici, polako ga izvucite iz pisača. Provjerite je li uklonjen sav papir. Ako se podere, nastavite sa sljedećim koracima kako biste pronašli ostatke.

Ako je veći dio lista papira uvučen u pisač, pratite korake u nastavku.

**2.** Podignite zasun na desnim vratašcima kako biste ga otpustili.

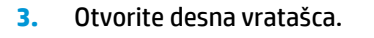

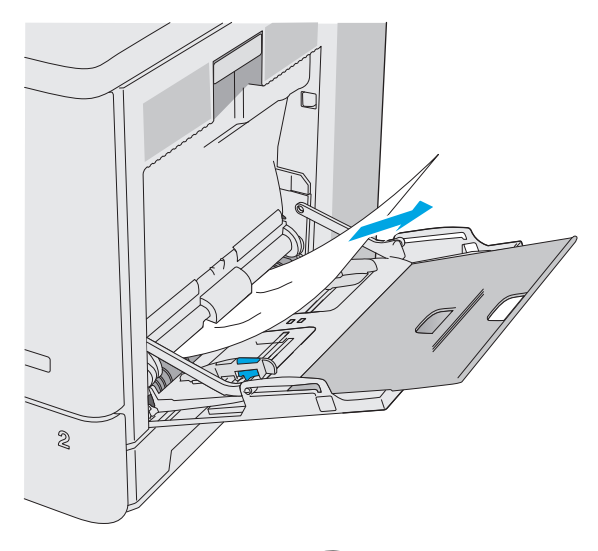

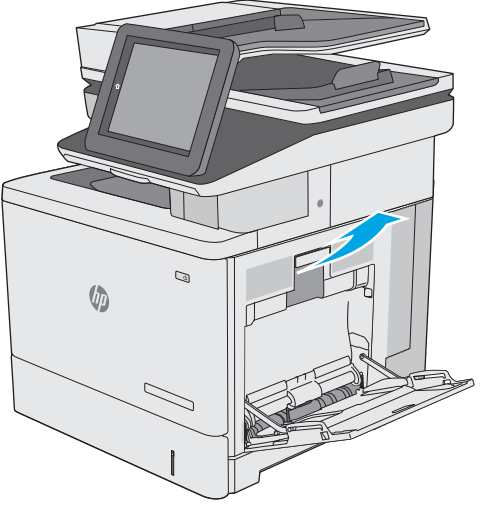

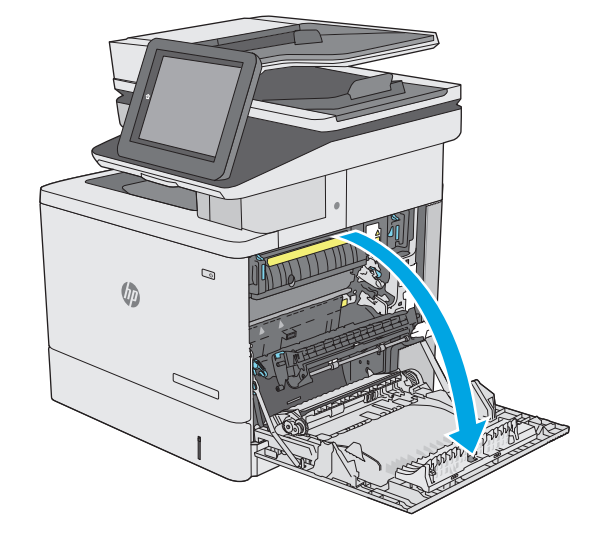

<span id="page-173-0"></span>**4.** Ako ima zaglavljenog papira, pažljivo ga izvucite.

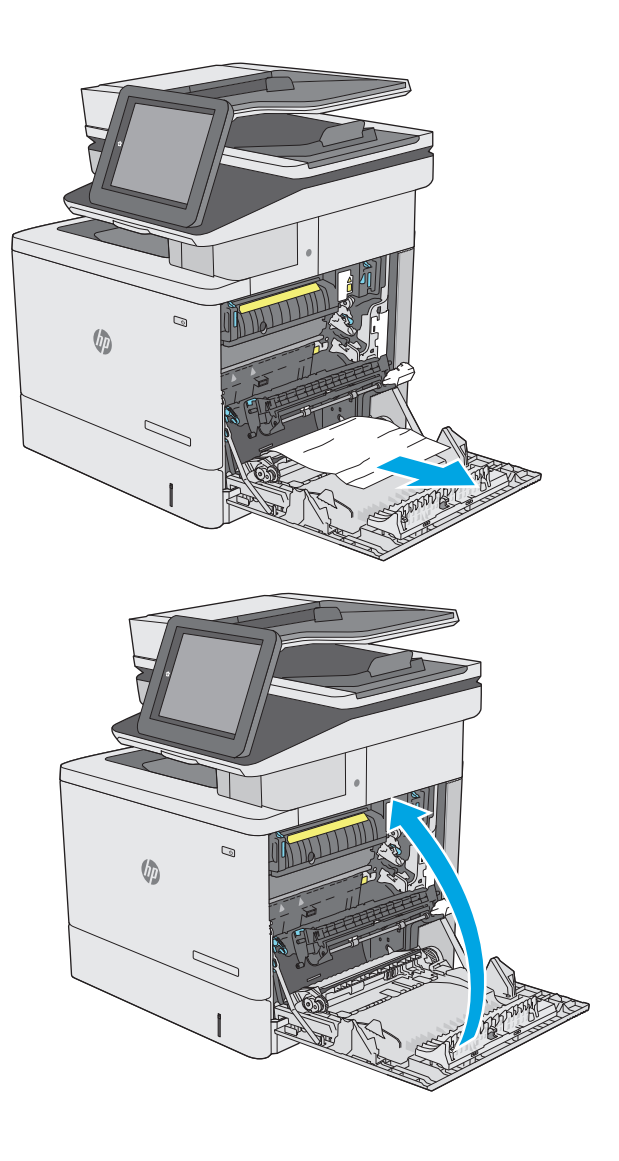

**5.** Zatvorite desna vratašca.

### **Uklonite zaglavljeni papir u ladici 2**

Slijedite ovaj postupak da biste provjerili ima li još papira u svim mogućim dijelovima povezanima s ladicom 2. Kada dođe do zaglavljenja, upravljačka ploča prikazuje animaciju za pomoć u uklanjanju zaglavljenih papira.

**1.** Podignite zasun na desnim vratašcima kako biste ga otpustili.

**2.** Otvorite desna vratašca.

**3.** Oprezno izvucite zaglavljeni papir iz područja povlačenja papira.

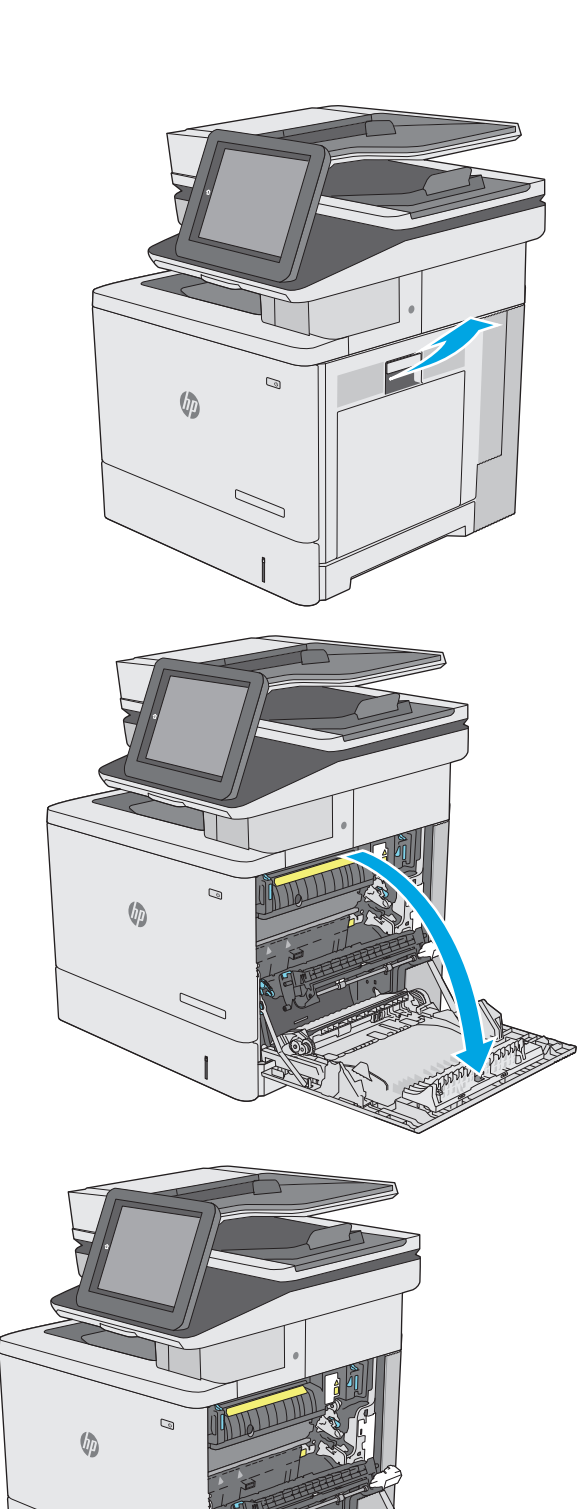

Z,

**4.** Zatvorite prijenosni sklop.

**5.** Pritisnite zelene ručice prema dolje kako biste oslobodili poklopac za pristup zaglavljenju.

**6.** Lagano izvucite zaglavljeni papir. Ako se papir podere, uklonite sve komadiće.

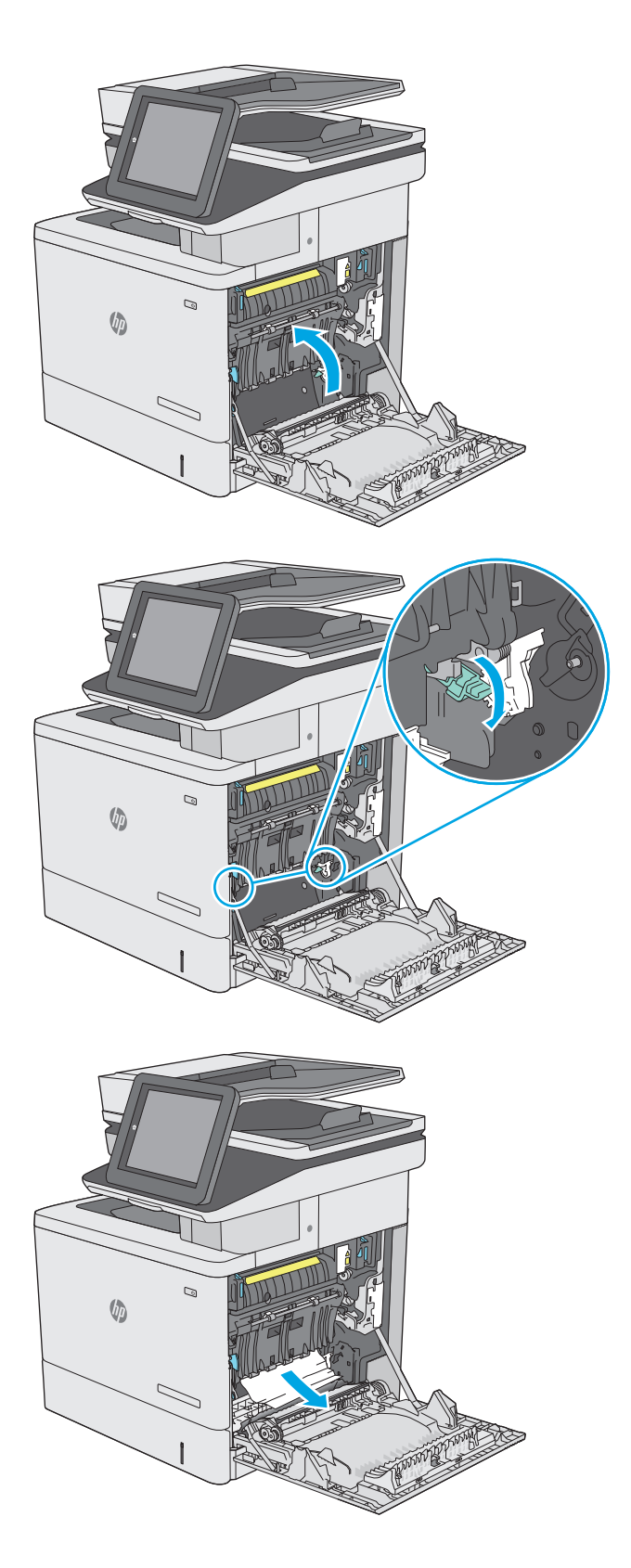

**7.** Zatvorite poklopac za pristup zaglavljenju i spustite prijenosni sklop.

**8.** Potpuno izvucite ladicu iz pisača tako što ćete ju povući i malo podići.

**9.** Uklonite zaglavljene ili oštećene listove papira. Provjerite da ladica nije popunjena i jesu li vodilice za papir postavljene ispravno.

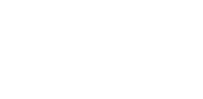

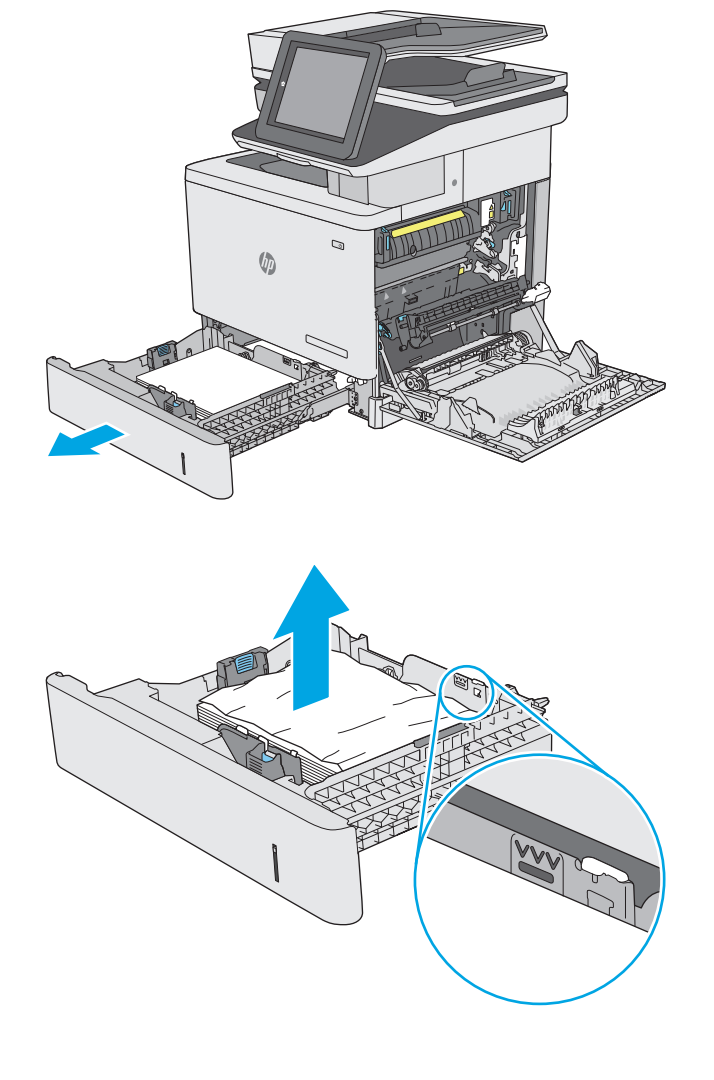

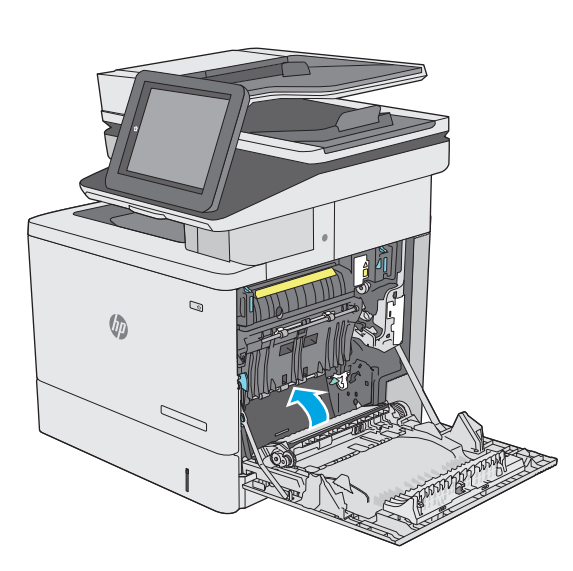

**10.** Uklonite sav papir iz valjaka za umetanje papira u pisaču. Papir prvo povucite ulijevo kako biste ga otpustili, a potom ga povucite prema naprijed kako biste ga izvadili.

**11.** Ponovno umetnite i zatvorite ladicu.

**12.** Zatvorite desna vratašca.

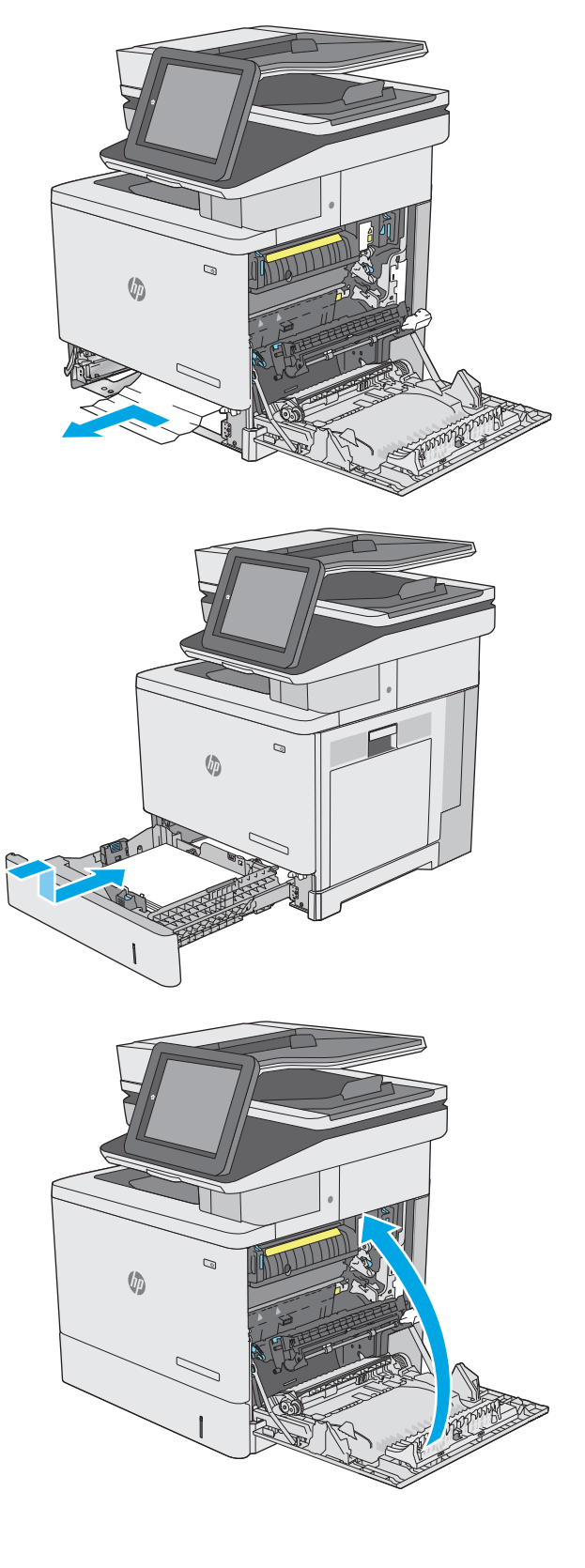

### <span id="page-178-0"></span>**Uklanjanje zaglavljenog papira iz ladica kapaciteta 550 listova**

Slijedite ovaj postupak da biste provjerili ima li još zaglavljenog papira u svim mogućim dijelovima povezanima s dodatnim ulagačem za 550 listova papira. Kada dođe do zaglavljenja, upravljačka ploča prikazuje animaciju za pomoć u uklanjanju zaglavljenih papira.

**1.** Otvorite donja desna vrata.

**2.** Lagano izvucite zaglavljeni papir.

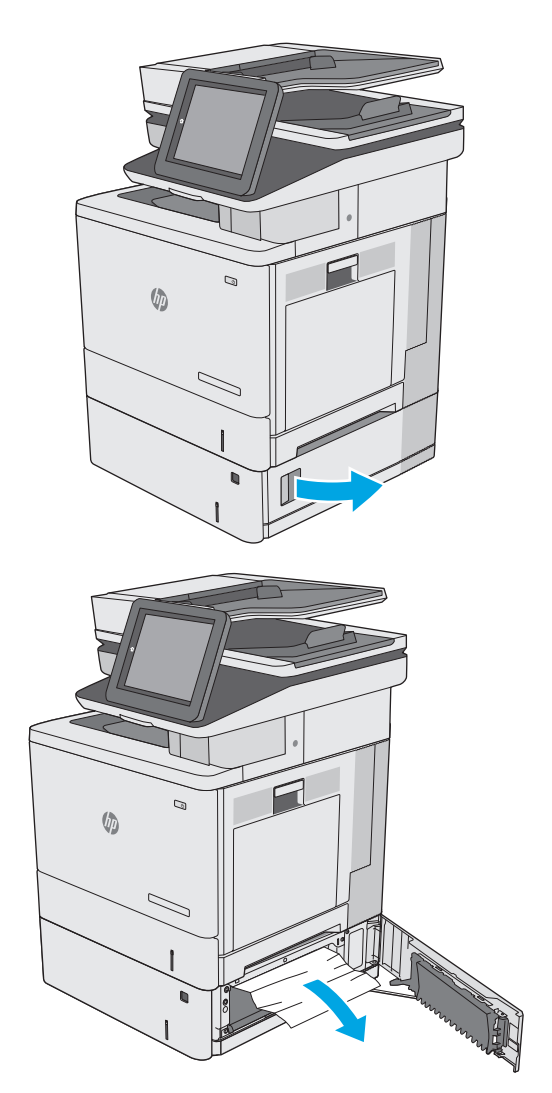

**3.** Potpuno izvucite ladicu iz pisača tako što ćete ju povući i malo podići.

**4.** Uklonite zaglavljene ili oštećene listove papira. Provjerite da ladica nije popunjena i jesu li vodilice za papir postavljene ispravno.

**5.** Uklonite sav papir iz valjaka za umetanje papira u pisaču. Papir prvo povucite ulijevo kako biste ga otpustili, a potom ga povucite prema naprijed kako biste ga izvadili.

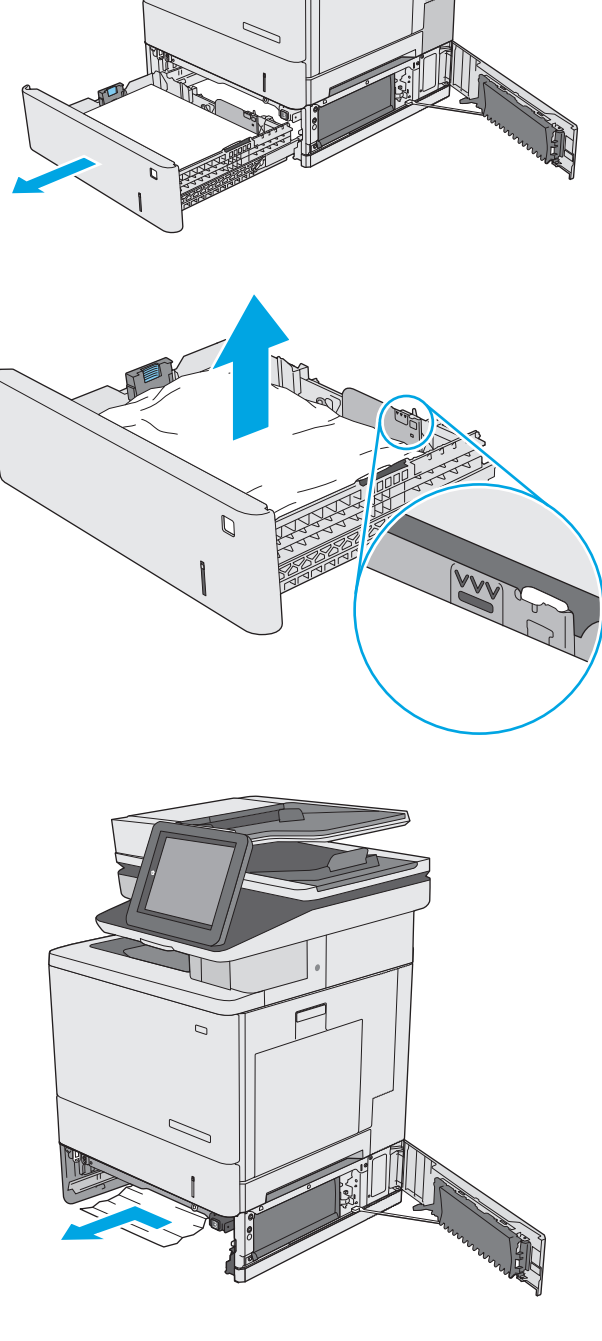

**VD**
**6.** Zatvorite donja desna vrata.

**7.** Ponovno umetnite i zatvorite ladicu.

**8.** Otvorite desna vratašca.

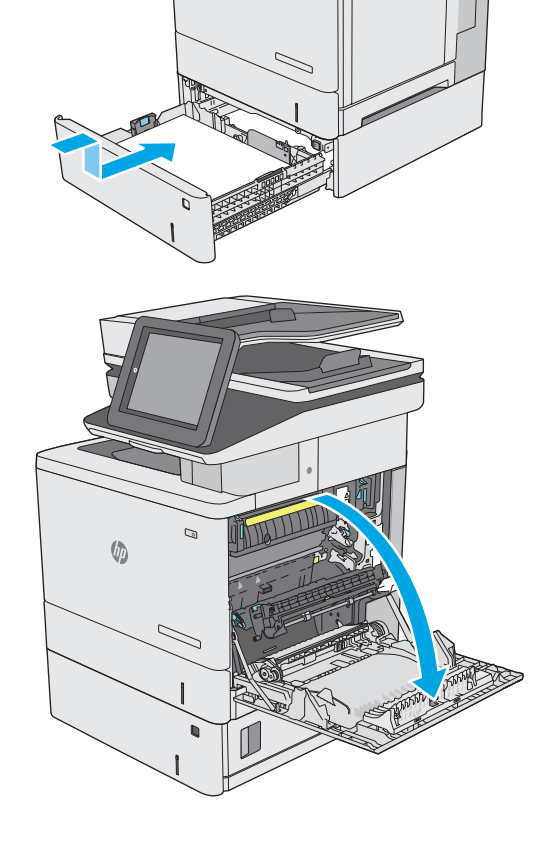

 $\qquad \qquad \Box$ 

 $\sqrt{2}$ 

 $\sqrt[n]{2}$ 

**9.** Oprezno izvucite zaglavljeni papir iz područja povlačenja papira.

**10.** Zatvorite prijenosni sklop.

**11.** Pritisnite zelene ručice prema dolje kako biste oslobodili poklopac za pristup zaglavljenju.

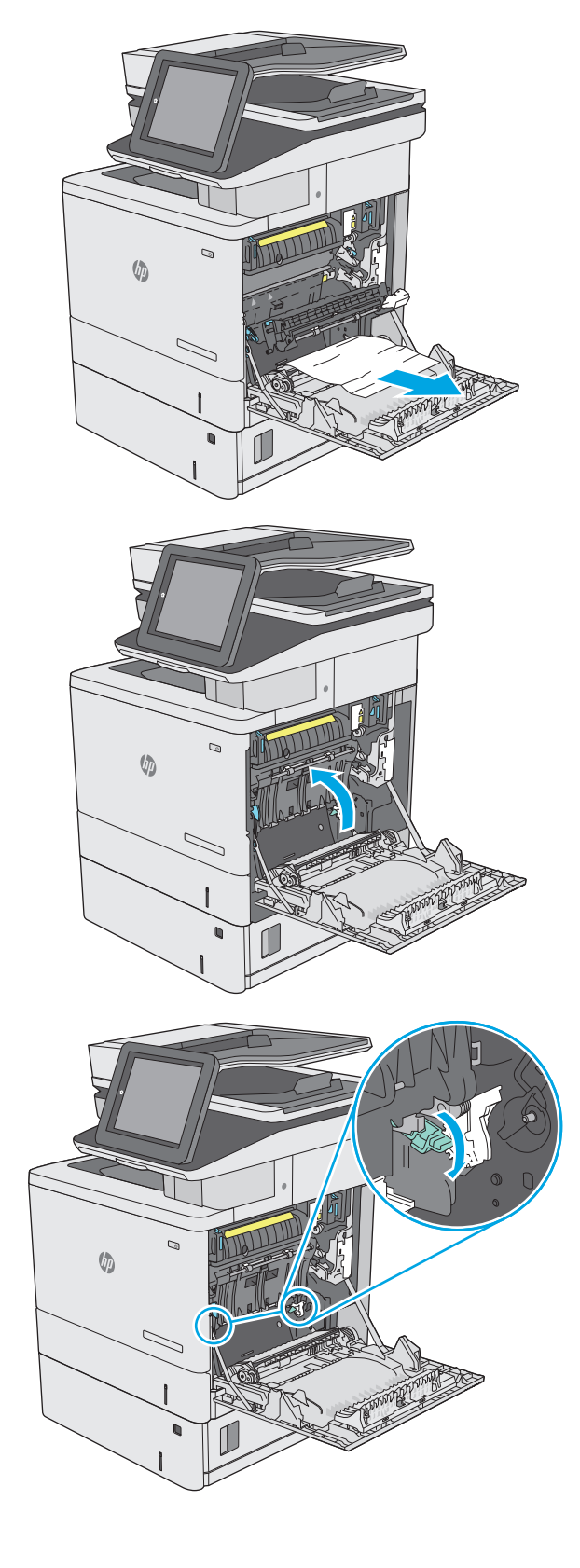

**12.** Lagano izvucite zaglavljeni papir. Ako se papir podere, uklonite sve komadiće.

**13.** Zatvorite poklopac za pristup zaglavljenju i spustite prijenosni sklop.

**14.** Zatvorite desna vratašca.

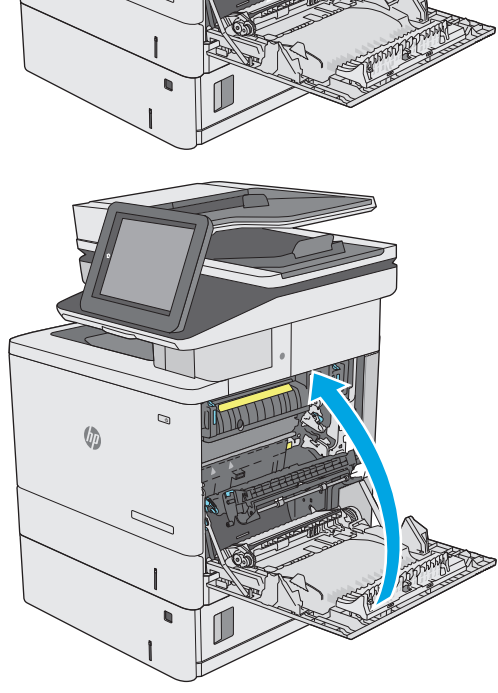

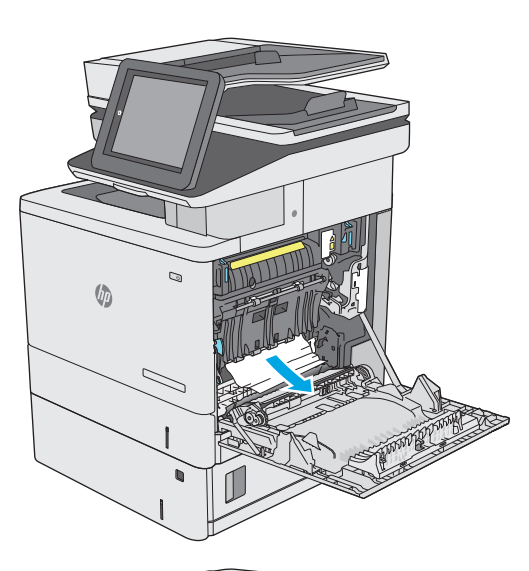

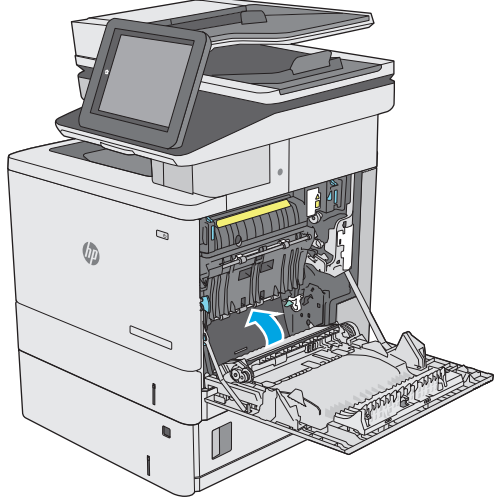

# **Uklonite zaglavljeni papir iz područja desnih vratašca i mehanizma za nanošenje tonera**

Slijedite ovaj postupak da biste provjerili ima li još papira u svim mogućim dijelovima gdje može zaglaviti iza desnih vrata. Kada dođe do zaglavljenja, upravljačka ploča prikazuje animaciju za pomoć u uklanjanju zaglavljenih papira.

- **A OPREZ:** Dok se pisač koristi, mehanizam za nanošenje tonera može biti vruć. Pričekajte da se mehanizam za nanošenje tinte ohladi prije nego što rukujete njime.
- **1.** Podignite zasun na desnim vratašcima kako biste ga otpustili.

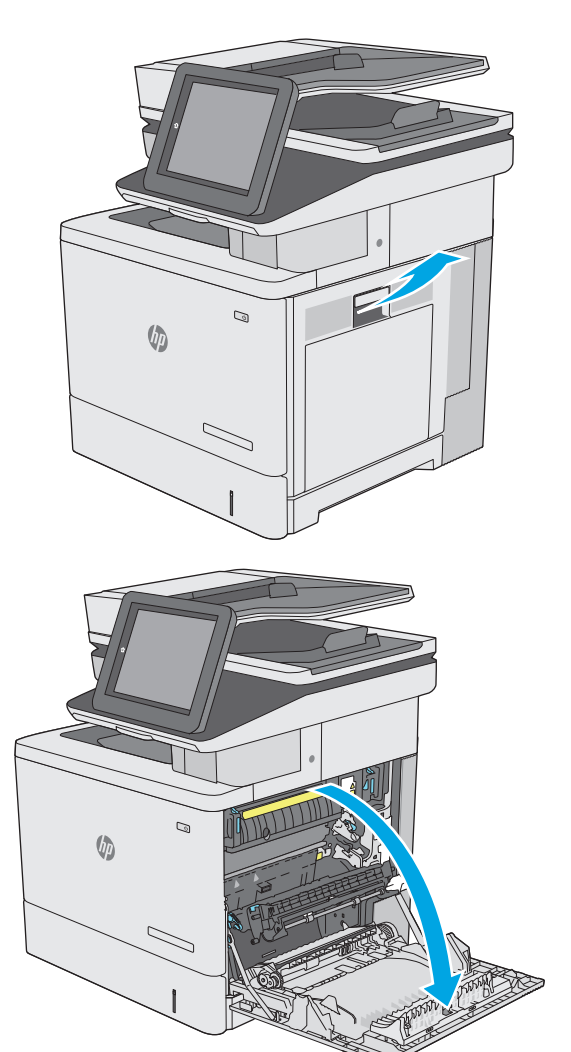

**2.** Otvorite desna vratašca.

**3.** Oprezno izvucite zaglavljeni papir iz područja povlačenja papira.

**4.** Zatvorite prijenosni sklop.

**5.** Pritisnite zelene ručice prema dolje kako biste oslobodili poklopac za pristup zaglavljenju.

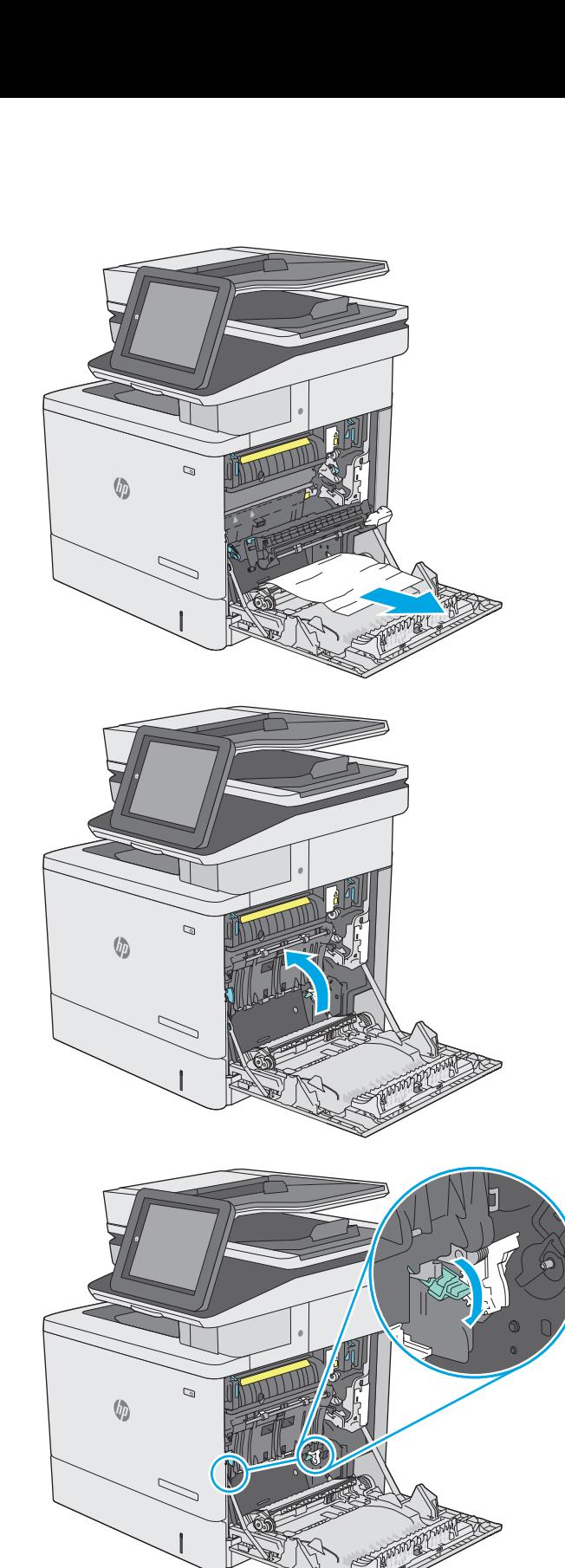

**6.** Lagano izvucite zaglavljeni papir. Ako se papir podere, uklonite sve komadiće.

**7.** Zatvorite poklopac za pristup zaglavljenju i spustite prijenosni sklop.

**8.** Ako je na dnu mehanizma za nanošenje tinte vidljiv papir, oprezno za povucite prema dolje i izvucite.

**OPREZ:** Ne dodirujte pjenu na valjku za prijenos. Prljavština može utjecati na kvalitetu ispisa.

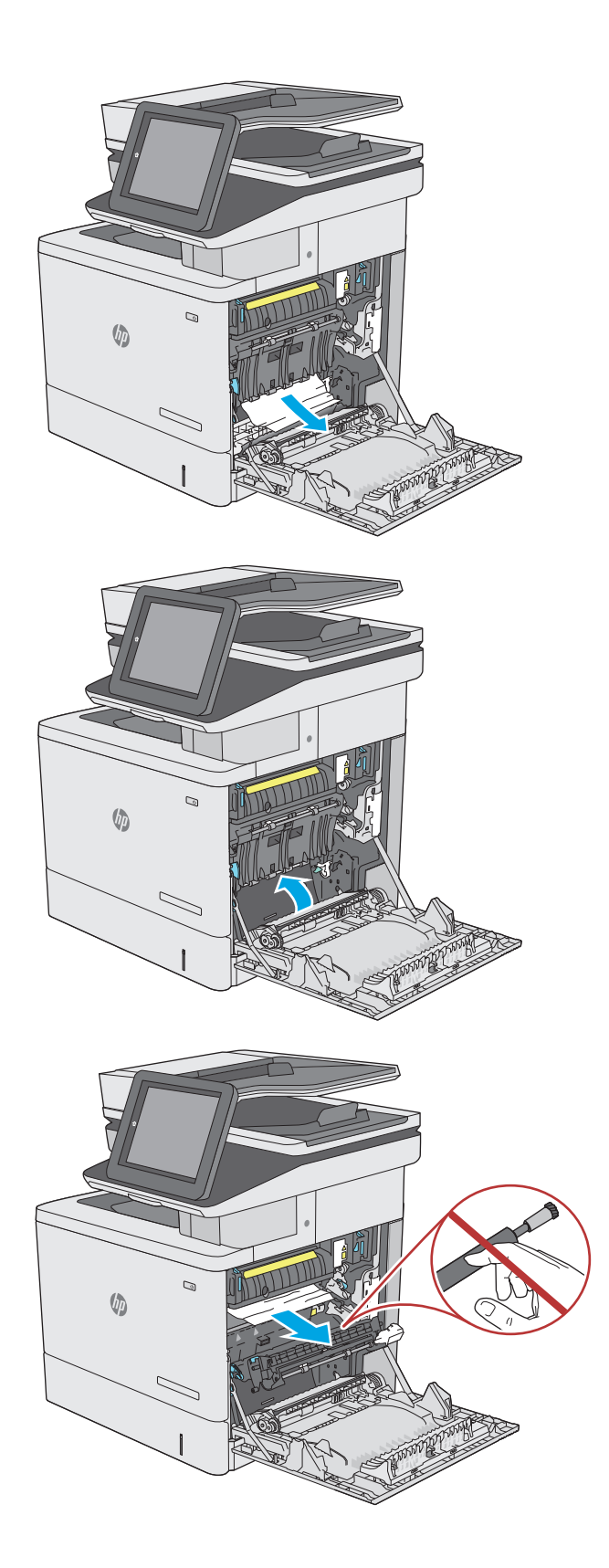

**9.** Ako se papir zaglavio na ulazu u izlazni spremnik, oprezno ga izvucite.

**10.** Papir se može zaglaviti u mehanizmu za nanošenje tonera, gdje neće biti vidljiv. Primite drške mehanizma za nanošenje tonera, malo ih podignite, a zatim povucite kako biste izvadili mehanizam.

**OPREZ:** Dok se pisač koristi, mehanizam za nanošenje tonera može biti vruć. Pričekajte da se mehanizam za nanošenje tinte ohladi prije nego što rukujete njime.

**11.** Otvorite vratašca za pristup zaglavljenom papiru. Ako se u mehanizmu zaglavio papir, oprezno za izvucite. Ako se papir podere, izvadite sve komadiće papira.

**OPREZ:** Iako se kućište mehanizma za nanošenje tinte ohladilo, unutrašnji valjci bi još uvijek mogli biti vrući. Ne dirajte valjke mehanizma za nanošenje tinte dok se ne ohlade. **1**

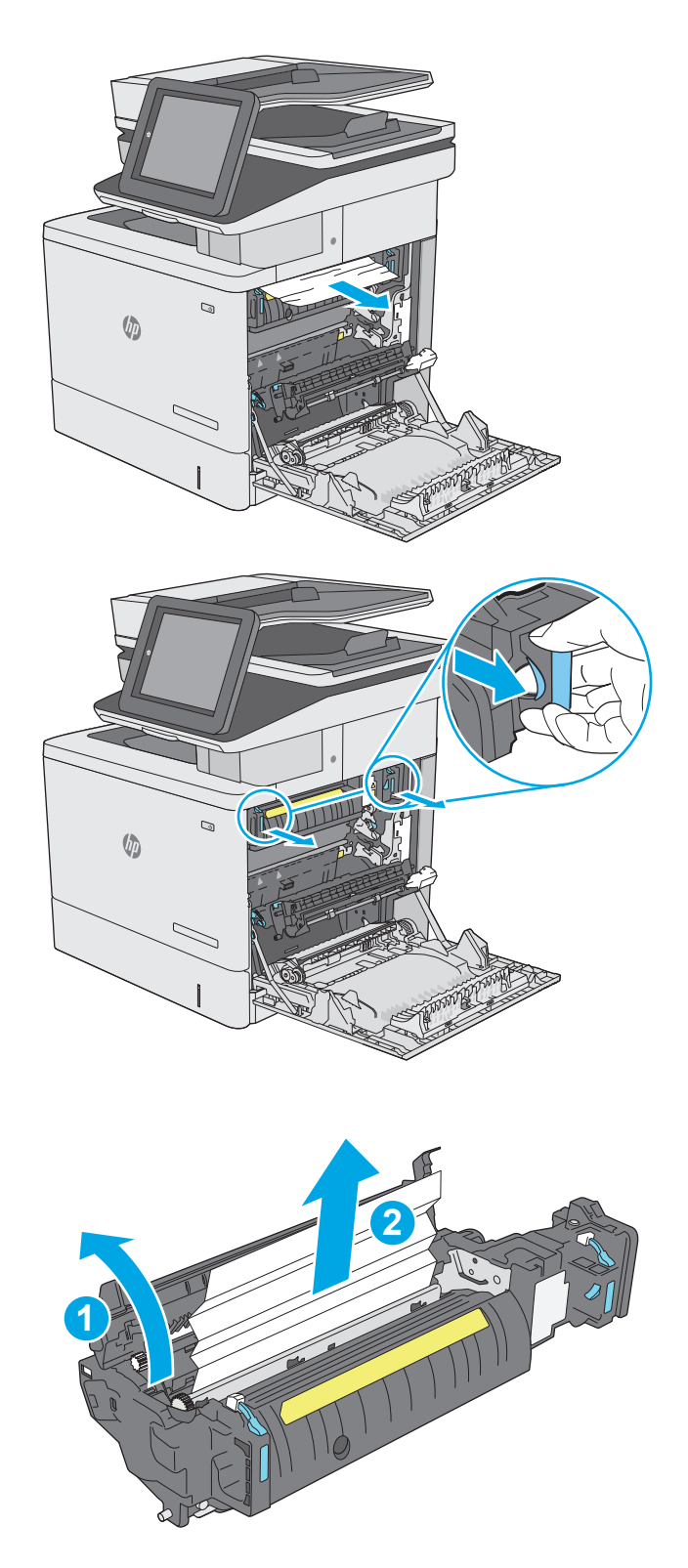

**12.** Zatvorite vratašca za pristup zaglavljenju i gurnite mehanizam za nanošenje tonera izravno u pisač dok ne sjedne na mjesto.

**13.** Provjerite ima li zaglavljenog papira u području za obostrani ispis i uklonite ga ako ga ima.

**14.** Zatvorite desna vratašca.

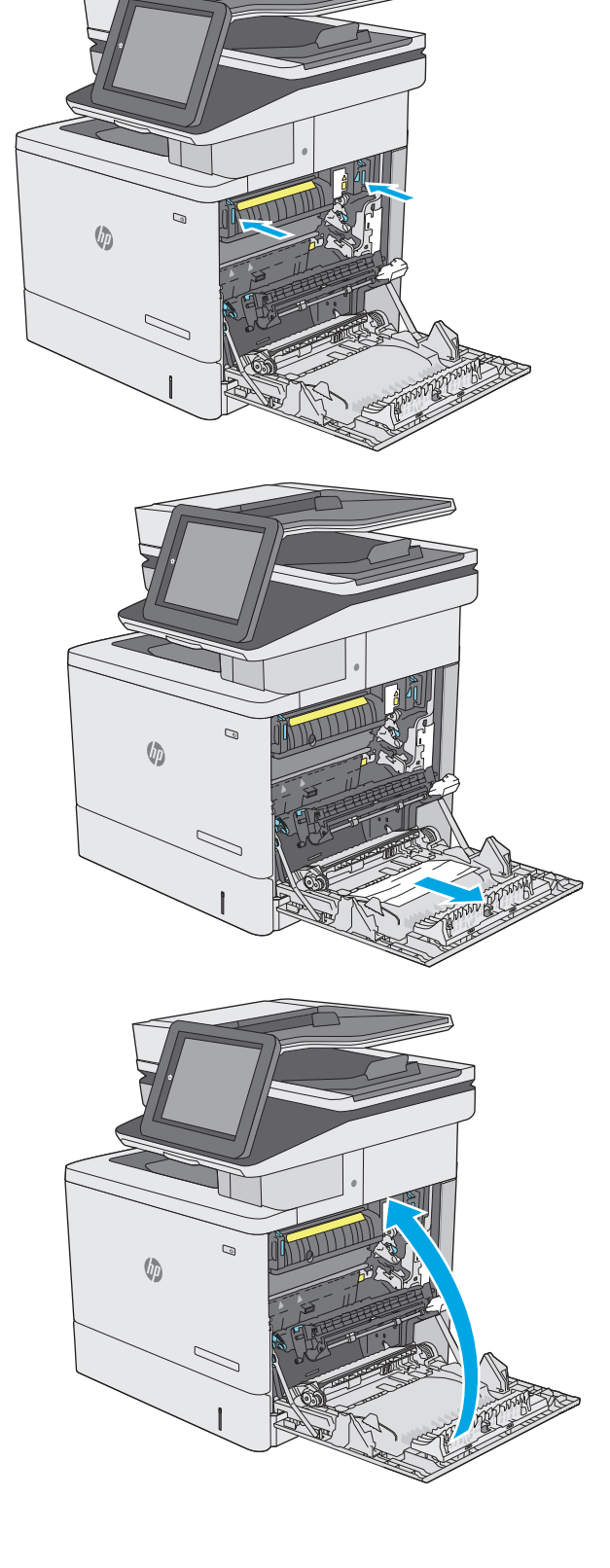

# **Uklanjanje papira zaglavljenog u izlaznom spremniku**

Slijedite postupak u nastavku da biste uklonili zaglavljeni papir u izlaznom spremniku. Kada dođe do zaglavljenja, upravljačka ploča prikazuje animaciju za pomoć u uklanjanju zaglavljenih papira.

**1.** Ako se papir vidi u izlaznom spremniku, uhvatite prednji rub papira i izvucite ga.

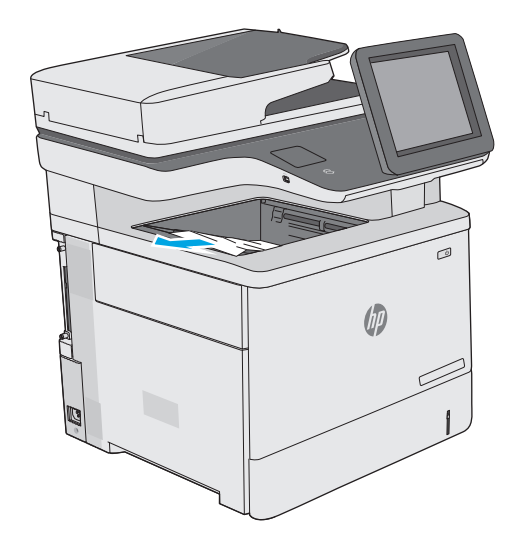

# **Poboljšavanje kvalitete ispisa**

# **Uvod**

- Ispis iz drugog programa
- Provjera postavke vrste papira za zadatak ispisa
- [Provjera statusa spremnika s tonerom](#page-190-0)
- Čišć[enje pisa](#page-190-0)ča
- [Vizualna kontrola spremnika s tonerom](#page-192-0)
- [Provjera papira i okruženja ispisa](#page-192-0)
- [Prilagodba postavki boje \(Windows\)](#page-193-0)
- Ispis i tumač[enje stranice za provjeru kvalitete ispisa](#page-195-0)
- Kalibracija pisač[a za poravnavanje boja](#page-195-0)
- [Pokušajte promijeniti upravlja](#page-195-0)čki program

Ako na pisaču dođe do problema s kvalitetom ispisa, isprobajte rješenja u nastavku redoslijedom kojim se prikazuju kako biste riješili problem.

### **Ispis iz drugog programa**

Pokušajte ispisati iz nekog drugog programa. Ako se stranica ispravno ispisuje, problem je u programu iz kojeg ispisujete.

# **Provjera postavke vrste papira za zadatak ispisa**

Provjerite postavke za vrstu papira prilikom ispisivanja iz računalnog programa i ako ispisane stranice imaju mrlje, nejasan ili taman tekst, ako su izgužvane, imaju točkice tonera, mrlje tonera ili područja gdje se toner nije primio.

#### **Provjera postavke za vrstu papira (Windows)**

- **1.** U softverskom programu odaberite mogućnost **Ispis**.
- **2.** Odaberite pisač, a zatim pritisnite gumb **Svojstva** ili **Osobne postavke**.
- **3.** Pritisnite karticu **Papir/Kvaliteta**.
- **4.** Na padajućem popisu **Vrsta papira** pritisnite opciju **Više...**.
- **5.** Proširite popis **Vrsta je**: mogućnosti
- **6.** Proširite kategoriju vrste papira koja najbolje opisuje vaš papir.
- **7.** Odaberite opciju za vrstu papira koju koristite i pritisnite gumb **U redu**.
- **8.** Pritisnite gumb **U redu** kako biste zatvorili dijaloški okvir **Opcije dokumenta**. Za ispis zadatka u dijaloškom okviru **Ispis** pritisnite gumb **U redu.**

#### <span id="page-190-0"></span>**Provjera postavke vrste papira (OS X)**

- **1.** Pritisnite izbornik **Datoteka**, a zatim pritisnite opciju **Ispis**.
- **2.** U izborniku **Pisač** odaberite pisač.
- **3.** Po zadanoj postavci upravljački program pisača prikazuje izbornik **Primjerci i stranice**. Otvorite padajući popis izbornika i pritisnite izbornik **Završna obrada**.
- **4.** S padajućeg popisa **Vrsta medija** odaberite vrstu.
- **5.** Kliknite gumb **Ispis**.

#### **Provjera statusa spremnika s tonerom**

Slijedite ove korake kako biste provjerili procjenu preostalog tonera u spremnicima i stanje drugih zamjenjivih dijelova za održavanje (ako postoje).

#### **Prvi korak: Ispis stranice sa statusom potrošnog materijala**

- **1.** Pritisnite gumb Početni zaslon na upravljačkoj ploči pisača.
- **2.** Odaberite Potrošni materijal.
- **3.** Na zaslonu će se pojaviti stanje svog potrošnog materijala.
- **4.** Za ispis izvještaja sa statusom svih stavki potrošnog materijala, uključujući originalni HP broj dijela za ponovnu narudžbu materijala, odaberite Rukovanje potrošnim materijalom pa zatim odaberite Ispis statusa potrošnog materijala.

#### **Drugi korak: Provjera stanja potrošnog materijala**

**1.** U izvješću o stanju potrošnog materijala provjerite postotak preostalog tonera u spremnicima i stanje drugih zamjenjivih dijelova za održavanje (ako postoje).

Može doći do problema s kvalitetom ispisa kad upotrebljavate spremnik s tonerom koji je pri kraju svojeg vijeka trajanja. Stranica sa stanjem potrošnog materijala pokazuje kad je potrošni materijal pri kraju. Kad HP-ov potrošni materijal gotovo dosegne kraj vijeka trajanja, istječe jamstvo HP Premium Protection za taj potrošni materijal.

Sada ne morate zamijeniti spremnik s tonerom osim ako kvaliteta ispisa više nije zadovoljavajuća. Bilo bi dobro da pri ruci imate zamjenu kad kvaliteta ispisa postane neprihvatljiva.

Ako smatrate da ne trebate zamijeniti spremnik s tonerom ili druge zamjenjive dijelove za održavanje, pogledajte brojeve HP-ovih originalnih dijelova na stranici sa stanjem potrošnog materijala.

**2.** Provjerite koristite li originalni spremnik tvrtke HP.

HP-ov originalni spremnik s tonerom sadrži riječi "HP" ili "Hewlett-Packard" ili HP-ov logotip. Daljnje informacije o HP-ovim spremnicima potražite na adresi [www.hp.com/go/learnaboutsupplies.](http://www.hp.com/go/learnaboutsupplies)

# **Čišćenje pisača**

#### **Ispisivanje stranice za čišćenje**

Tijekom postupka ispisa papir, toner i čestice prašine mogu se nakupiti u pisaču i uzrokovati probleme s kvalitetom ispisa kao što su mrlje ili točkice tonera, razmazani toner, pruge, crte ili ponavljajući tragovi. Slijedite ove korake kako biste očistili put kojim prolazi papir.

- **1.** Pritisnite gumb Početni zaslon na upravljačkoj ploči pisača.
- **2.** Odaberite Održavanje uređaja.
- **3.** Odaberite Kalibracija/čišćenje, a zatim odaberite Stranica za čišćenje kako biste ispisali stranicu.

Poruka za **čišćenje** bit će prikazana na upravljačkoj ploči pisača. Postupak čišćenja traje oko nekoliko minuta. Nemojte isključivati pisač dok se postupak čišćenja ne dovrši. Kad se završi, bacite ispisanu stranicu.

#### **Provjerite je li staklo skenera prljavo ili umrljano**

S vremenom se na staklu i bijeloj plastičnoj podlozi skenera mogu pojaviti mrlje ili veći komadići prašine, što može utjecati na rad. Sljedećim postupkom očistite skener ako ispisane stranice imaju crte, neželjene linije, crne točkice, ako je slaba kvaliteta ispisa ili ako je ispisani tekst nejasan.

**1.** Pritisnite gumb za napajanje kako biste isključili pisač, a zatim iskopčajte kabel za napajanje iz utičnice.

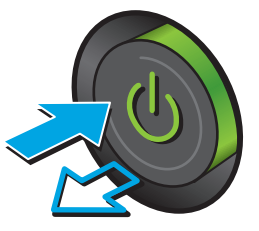

**2.** Podignite poklopac skenera.

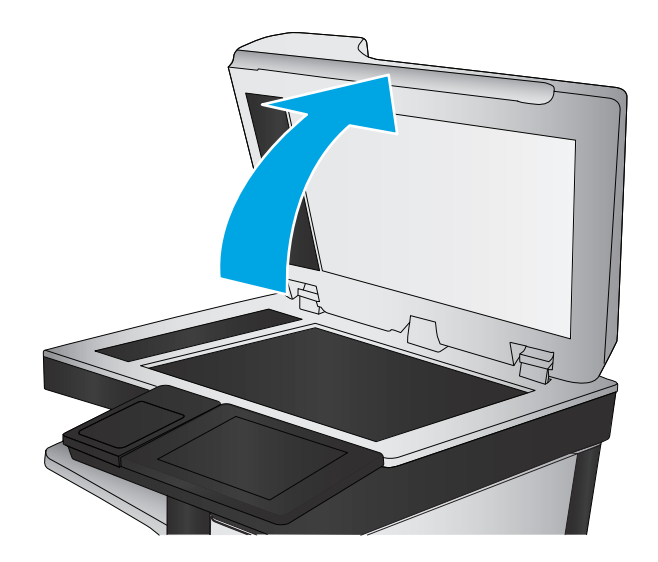

<span id="page-192-0"></span>**3.** Očistite staklo skenera, područja u ulagaču dokumenata i bijelu plastičnu podlogu mekom krpom ili spužvom namočenom u neabrazivno sredstvo za čišćenje stakla.

**OPREZ:** Nemojte upotrebljavati abrazivna sredstva, aceton, benzin, amonijak, etilni alkohol ili ugljik-tetraklorid na bilo kojem dijelu pisača; to može oštetiti pisač. Nemojte stavljati tekućine izravno na staklo ili gornju ploču. Mogle bi procuriti i oštetiti pisač.

**NAPOMENA:** Ako imate problema s crtama na kopijama pri korištenju ulagača dokumenata, svakako očistite maleni stakleni pojas s lijeve strane skenera.

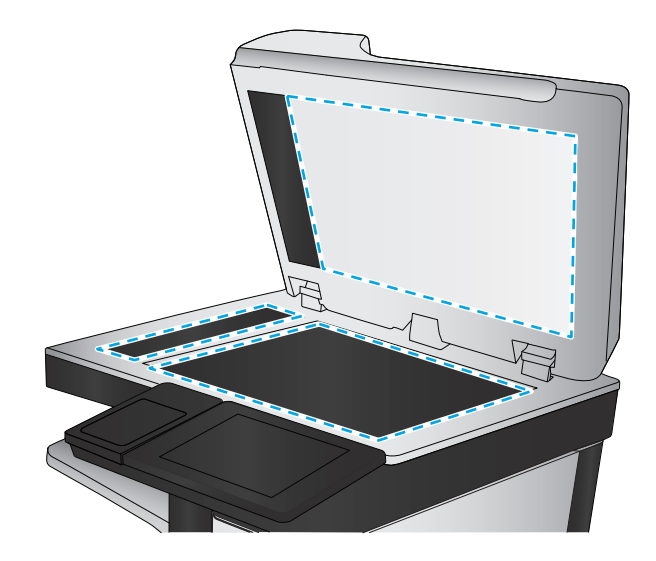

- **4.** Obrišite staklo i bijelu plastičnu podlogu krpicom od antilop-kože ili spužvom od celuloze kako biste spriječili stvaranje mrlja.
- **5.** Ukopčajte kabel za napajanje u utičnicu, a zatim pritisnite gumb za napajanje kako biste uključili pisač.

# **Vizualna kontrola spremnika s tonerom**

Slijedite ove korake za provjeru svakog spremnika s tonerom.

- **1.** Izvadite spremnik s tonerom iz pisača.
- **2.** Provjerite je li memorijski čip oštećen.
- **3.** Pregledajte površinu zelenog bubnja.
- **OPREZ:** Nemojte doticati bubanj za obradu slike. Otisci prstiju na bubnju za obradu slike mogu uzrokovati probleme u kvaliteti ispisa.
- **4.** Ako na bubnju vidite ogrebotine, otiske prstiju ili druga oštećenja, zamijenite spremnik s tonerom.
- **5.** Ponovno umetnite spremnik s tonerom i ispišite nekoliko stranica kako biste provjerili je li problem riješen.

# **Provjera papira i okruženja ispisa**

#### **Prvi korak: Koristite papir koji odgovara specifikacijama tvrtke HP**

Neki problemi s kvalitetom ispisa prouzročeni su kvalitetom papira koja ne odgovara HP-specifikacijama.

- Uvijek koristite vrstu papira i težinu koju ovaj pisač podržava.
- Papir mora biti dobre kvalitete bez rezova, ureza, razderotina, mrlja, komadića vlakana, prašine, nabora, proreza te savijenih ili prelomljenih rubova.
- Koristite papir na kojem se nije ispisivalo.
- Koristite papir koji ne sadrži metale, kao što su šljokice.
- <span id="page-193-0"></span>● Koristite papir za laserske pisače. Nemojte koristiti papir koji je isključivo namijenjen inkjet pisačima.
- Ne koristite pregrubi papir. Upotreba glatkijeg papira u pravilu daje bolju kvalitetu ispisa.

#### **Drugi korak: Provjera okruženja ispisa**

Okoliš može imati izravan učinak na kvalitetu ispisa i česti je uzrok problema s kvalitetom ispisa ili s papirima. Isprobajte sljedeća rješenja:

- Maknite pisač s lokacija gdje ima propuha, poput otvorenih prozora ili vrata ili odušaka klimatizacijskog sustava.
- Pisač se ne smije izlagati temperaturi ili vlazi izvan raspona navedenog u specifikacijama pisača.
- Pisač nemojte postavljati u skučene prostore poput ormarića.
- Pisač postavite na čvrstu, ravnu površinu.
- Maknite sve što blokira ventilacijske otvore pisača. Pisaču je potreban dobar protok zraka sa svih strana, uključujući gornji dio.
- Pisač zaštitite od zrakom prenošenih čestica, prašine, pare, masnoće ili drugih elemenata koji mogu ostaviti naslage u unutrašnjosti proizvoda.

#### **Korak tri: Poravnanje zasebnih ladica**

Slijedite ove upute ako tekst i slike nisu ispravno centrirane ili poravnate na ispisanoj stranici kada ispisujete iz posebnih ladica.

- **1.** Pritisnite gumb Početni zaslon **na upravljačkoj ploči pisača**.
- **2.** Otvorite sljedeće izbornike:
	- Administracija
	- Opće postavke
	- Kvaliteta ispisa
	- Registracija slika
- **3.** Odaberite ladicu koju želite podesiti.
- **4.** Odaberite Ispis probne stranice, a zatim slijedite upute na ispisanim stranicama.
- **5.** Ponovno odaberite Ispis probne stranice kako biste potvrdili rezultate, a zatim ponovno podesite ako je potrebno.
- **6.** Dodirnite gumb Spremi kako biste spremili nove postavke.

#### **Prilagodba postavki boje (Windows)**

Kada ispisujete iz softverskog programa, slijedite ove korake ako boje na ispisanoj stranici ne odgovaraju bojama na zaslonu računala ili ako boje na ispisanoj stranici nisu zadovoljavajuće.

#### **Promjena teme boja**

- **1.** U softverskom programu odaberite mogućnost **Ispis**.
- **2.** Odaberite pisač, a zatim pritisnite gumb **Svojstva** ili **Osobne postavke**.
- **3.** Pritisnite karticu **U boji**.
- **4.** Odaberite potvrdni okvir **HP EasyColor** kako biste uklonili oznaku.
- **5.** S padajućeg popisa **Teme u boji** odaberite temu boja.
	- **Zadano (sRGB)**: Ova tema postavlja pisač na ispis RGB podataka onako kako ih prikazuje uređaj. Kad koristite ovu temu za ispravno renderiranje prilagodite boju u softverskom programu ili u operacijskom sustavu.
	- **Živopisno (sRGB)**: Pisač povećava zasićenost srednjih tonova boje. Koristite ovu temu kad ispisujete poslovne grafike.
	- **Fotografija (sRGB)**: Pisač tumači RGB boju kao da je ispisana kao fotografija putem digitalnog minilaba. Pisač dublje, zasićenije boje renderira drukčije nego u zadanom (sRBG) načinu rada. Koristite ovu temu kad ispisujete fotografije.
	- **Photo (Adobe RGB 1998)** (Fotografija (Adobe RGB 1998): Koristite ovu temu kad ispisujete digitalne fotografije koje koriste prostor boje AdobeRGB umjesto standarda sRGB. Kad koristite ovu postavku, isključite upravljanje bojom u softverskom programu.
	- **Ništa**: Ne koristi se nijedna tema boja.
	- **Prilagođeni profil**: Odaberite ovu mogućnost kako biste koristili prilagođeni ulazni profil za precizno upravljanje ispisom u boji (primjerice, kako bi se simulirao neki određeni HP LaserJet pisač u boji). Prilagođene profile preuzmite s [www.hp.com.](http://www.hp.com)
- **6.** Pritisnite gumb **U redu** kako biste zatvorili dijaloški okvir **Opcije dokumenta**. Za ispis zadatka u dijaloškom okviru **Ispis** pritisnite gumb **U redu.**

#### **Promjena opcija boje**

- **1.** U softverskom programu odaberite mogućnost **Ispis**.
- **2.** Odaberite pisač, a zatim pritisnite gumb **Svojstva** ili **Osobne postavke**.
- **3.** Pritisnite karticu **U boji**.
- **4.** Odaberite potvrdni okvir **HP EasyColor** kako biste uklonili oznaku.
- **5.** Kliknite na **Automatske** ili **Ručne** postavke.
	- **Automatske** postavke: Odaberite ovu postavku za većinu ispisa u boji
	- **Ručne** postavke: Odaberite ovu postavku kako biste podesili postavke boje neovisno o drugim postavkama. Pritisnite gumb **Postavke** da biste otvorili prozor za ručno podešavanje boje.
	- **X NAPOMENA:** Ručno mijenjanje postavki boje može utjecati na ispis. HP preporuča da ove postavke mijenjaju samo stručnjaci za grafičke boje.
- <span id="page-195-0"></span>**6.** Pritisnite opciju **Ispis u sivim tonovima** kako biste dokument u boji ispisali crno-bijelo ili u nijansama sive boje. Koristite ovu opciju kako biste dokumente u boji ispisali za fotokopiranje ili faksiranje. Ovu opciju koristite i za ispis probnih kopija ili za uštedu tonera.
- **7.** Pritisnite gumb **U redu** kako biste zatvorili dijaloški okvir **Opcije dokumenta**. Za ispis zadatka u dijaloškom okviru **Ispis** pritisnite gumb **U redu.**

# **Ispis i tumačenje stranice za provjeru kvalitete ispisa**

Koristite stranice za rješavanje problema s ispisom za pomoć u dijagnosticiranju i otklanjanju problema s kvalitetom ispisa.

- **1.** Na početnom zaslonu upravljačke ploče pisača pomaknite pokazivač do gumba Administracija i dodirnite ga.
- **2.** Otvorite sljedeće izbornike:
	- Rješavanje problema
	- Stranice s kvalitetom ispisa
	- Ispiši stranicu za rješavanje problema vezanih uz kvalitetu ispisa
- **3.** Dodirnite gumb Ispis za ispis stranice.

Slijedite upute na stranici s postupkom za rješavanje problema s kvalitetom ispisa.

#### **Kalibracija pisača za poravnavanje boja**

Baždarenje je funkcija pisača koja optimizira kvalitetu ispisa.

Slijedite ove korake kako biste riješili probleme s kvalitetom ispisa kao što su neporavnata boja, sjene u boji, mutne slike ili drugi problemi s kvalitetom ispisa.

- **1.** Na početnom zaslonu upravljačke ploče uređaja pomaknite pokazivač do gumba Održavanje uređaja i dodirnite ga.
- **2.** Otvorite sljedeće izbornike:
	- Kalibriranje/čišćenje
	- Potpuno kalibriranje
- **3.** Za pokretanje postupka kalibracije dodirnite gumb Pokretanje.

Na upravljačkoj ploči uređaja prikazat će se poruka **Kalibriranje**. Postupak kalibriranja traje nekoliko minuta. Nemojte isključivati proizvod dok se postupak kalibriranja ne dovrši.

**4.** Pričekajte dok se uređaj ne kalibrira, a zatim ponovno pokušajte ispis.

## **Pokušajte promijeniti upravljački program**

Ako ispisujete iz računalnog programa, a na ispisanim stranicama se pojavljuju neočekivane crte na slikama, nedostaje im tekst, nedostaju im slike, formatiranje nije ispravno ili je font zamijenjen, pokušajte koristiti drugi upravljački program.

Preuzmite neki od sljedećih upravljačkih programa s web-mjesta tvrtke HP: [www.hp.com/support/](http://www.hp.com/support/colorljM577MFP) [colorljM577MFP](http://www.hp.com/support/colorljM577MFP).

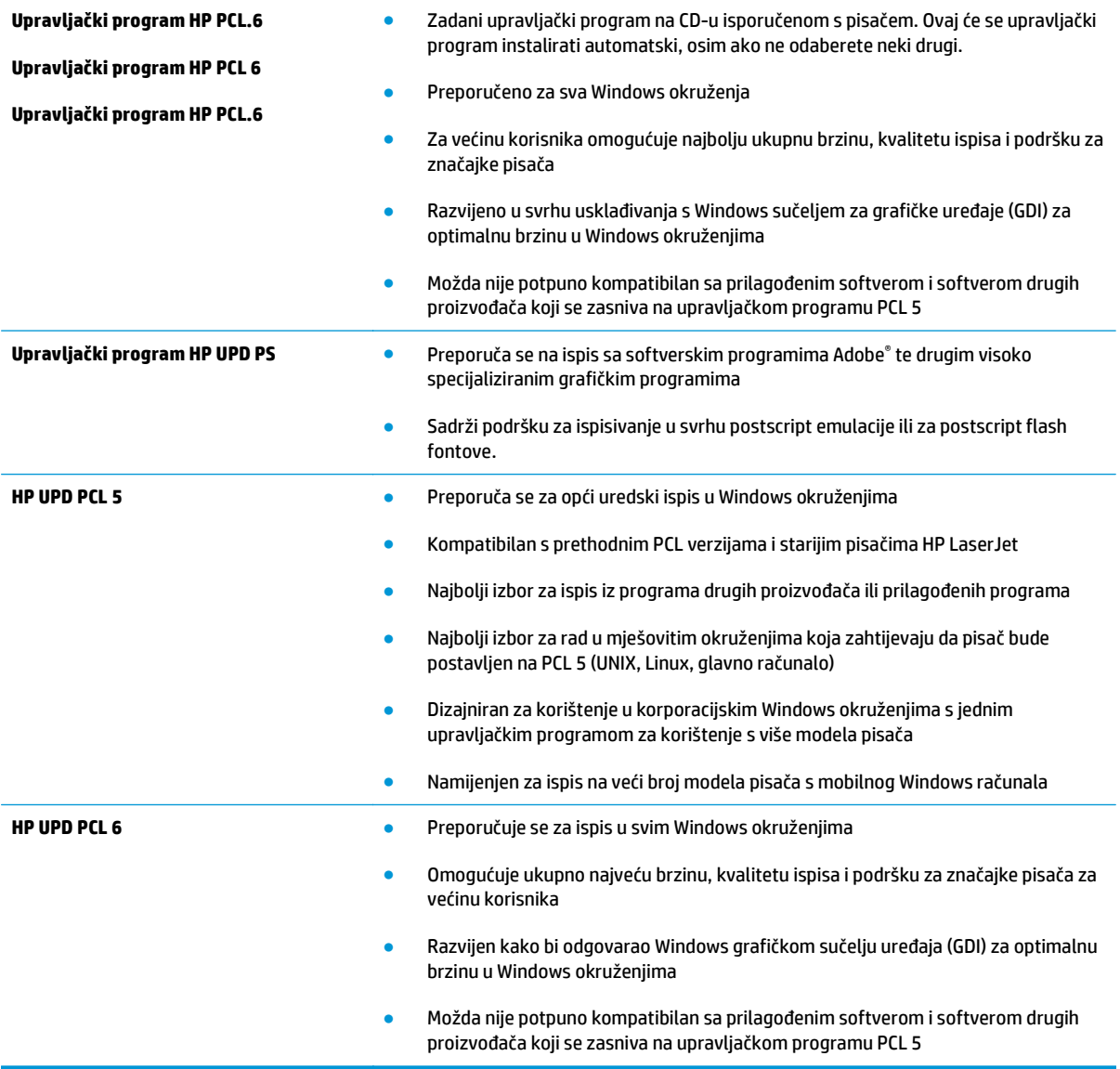

# **Poboljšavanje kvalitete kopiranja**

Ako na pisaču dođe do problema s kvalitetom kopiranja, isprobajte rješenja u nastavku redoslijedom kojim se prikazuju kako biste riješili problem.

- Provjerite je li staklo skenera prljavo ili umrljano
- [Kalibriranje skenera](#page-198-0)
- [Provjera postavki papira](#page-199-0)
- [Provjera postavki prilagodbe slike](#page-199-0)
- [Optimiziranje kvalitete kopiranja za tekst ili fotografije](#page-200-0)
- [Kopiranje od ruba do ruba](#page-200-0)
- Očistite valjke podizač[a i podložak za odvajanje na ure](#page-200-0)đaju za ulaganje dokumenata

Prvo pokušajte s ovim jednostavnim koracima:

- Koristite plošni skener, a ne ulagač dokumenata.
- Koristite kvalitetne izvornike.
- Prilikom korištenja ulagača dokumenata ispravno umetnite originalni dokument u ulagač pomoću vodilica papira da biste izbjegli nejasne ili iskrivljene slike.

Ako problem nije nestao isprobajte ova dodatna rješenja. Ako ne pomognu riješiti problem, dodatna rješenja potražite u poglavlju "Poboljšavanje kvalitete ispisa".

# **Provjerite je li staklo skenera prljavo ili umrljano**

S vremenom se na staklu i bijeloj plastičnoj podlozi skenera mogu pojaviti mrlje ili veći komadići prašine, što može utjecati na rad. Sljedećim postupkom očistite skener ako ispisane stranice imaju crte, neželjene linije, crne točkice, ako je slaba kvaliteta ispisa ili ako je ispisani tekst nejasan.

**1.** Pritisnite gumb za napajanje kako biste isključili pisač, a zatim iskopčajte kabel za napajanje iz utičnice.

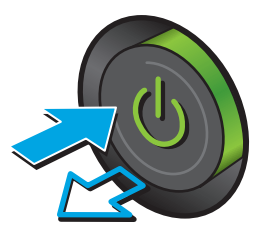

<span id="page-198-0"></span>**2.** Podignite poklopac skenera.

**3.** Očistite staklo skenera, područja u ulagaču dokumenata i bijelu plastičnu podlogu mekom krpom ili spužvom namočenom u neabrazivno sredstvo za čišćenje stakla.

**OPREZ:** Nemojte upotrebljavati abrazivna sredstva, aceton, benzin, amonijak, etilni alkohol ili ugljik-tetraklorid na bilo kojem dijelu pisača; to može oštetiti pisač. Nemojte stavljati tekućine izravno na staklo ili gornju ploču. Mogle bi procuriti i oštetiti pisač.

**NAPOMENA:** Ako imate problema s crtama na kopijama pri korištenju ulagača dokumenata, svakako očistite maleni stakleni pojas s lijeve strane skenera.

- **4.** Obrišite staklo i bijelu plastičnu podlogu krpicom od antilop-kože ili spužvom od celuloze kako biste spriječili stvaranje mrlja.
- **5.** Ukopčajte kabel za napajanje u utičnicu, a zatim pritisnite gumb za napajanje kako biste uključili pisač.

# **Kalibriranje skenera**

Ako kopirana slika nema ispravan položaj na stranici, slijedite ove upute da biste kalibrirali skener.

- **X NAPOMENA:** Kad koristite ulagač dokumenata, uvijek podesite vodilice u ulaznom spremniku tako da prianjaju uz originalni dokument.
	- **1.** Na početnom zaslonu upravljačke ploče pisača pomaknite pokazivač do gumba Održavanje uređaja i dodirnite ga.
	- **2.** Otvorite sljedeće izbornike:

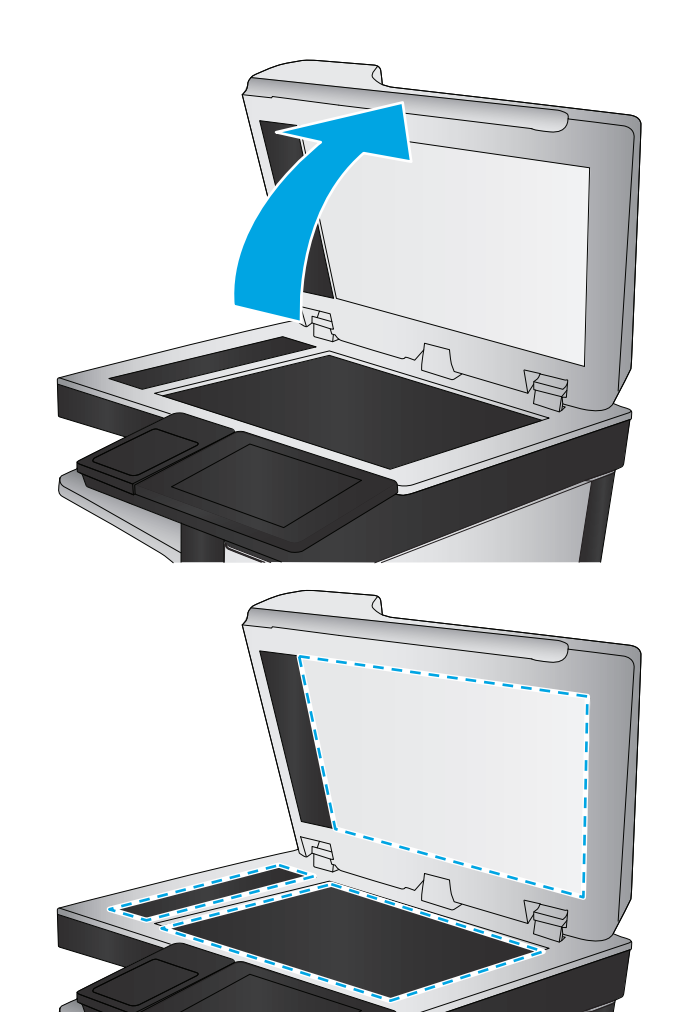

- <span id="page-199-0"></span>Kalibriranje/čišćenje
- Kalibracija skenera
- **3.** Za pokretanje postupka kalibracije dodirnite gumb Dalje. Slijedite odzivnike na zaslonu.
- **4.** Pričekajte dok se pisač ne kalibrira, a zatim ponovno pokušajte kopirati.

#### **Provjera postavki papira**

Slijedite ove upute ako kopirane stranice imaju mrlje, nejasan ili taman tekst, ako su izgužvane, imaju točkice tonera, mrlje tonera ili područja gdje se toner nije primio.

#### **Provjera veličine i vrste papira**

- **1.** Na početnom zaslonu upravljačke ploče pisača pomaknite pokazivač do gumba Ladice i dodirnite ga.
- **2.** Dodirnite redak za ladicu koju želite konfigurirati, a zatim dodirnite gumb Promijeni.
- **3.** Odaberite veličinu i vrstu papira s popisa mogućnosti.
- **4.** Dodirnite gumb U redu da biste spremili odabir.

#### **Odredite koja će se ladica koristiti za kopiranje**

- **1.** Na početnom zaslonu upravljačke ploče pisača dodirnite gumb Kopiranje.
- **2.** Dodirnite gumb Odabir papira.
- **3.** Odaberite ladicu s papirom koji želite koristiti.
- **4.** Dodirnite gumb U redu.

**X NAPOMENA:** Te su postavke privremene. Kada ste završili zadatak, pisač se vraća na zadane postavke.

## **Provjera postavki prilagodbe slike**

Koristite ove dodatne postavke kako biste poboljšali kvalitetu kopiranja:

- Sharpness (Oštrina): Za jasniju ili manje oštru sliku. Na primjer, povećanje oštrine učinit će tekst jasnijim, no smanjenje oštrine može poboljšati izgled fotografija.
- Tamno: Povećajte ili smanjite količinu bijele i crne boje kod skeniranih slika.
- Kontrast: Povećajte ili smanjite razliku između najsvjetlije i najtamnije boje na stranici.
- Čišćenje pozadine: Uklonite isprane boje iz pozadine skeniranih slika. Npr., ako je izvorni dokument otisnut na papiru u boji, pomoću ove značajke možete posvijetliti pozadinu, bez utjecaja na zatamnjenost slike.
- Automatski ton: Dostupno samo za pisače Flow. U slučaju izvornih dokumenata s najmanje 100 znakova teksta na stranici pisač može prepoznati koji se rub nalazi na vrhu stranice i sukladno tomu usmjeriti skenirane slike. Ako skenirate više stranica, a neke su usmjerene naopako u odnosu na druge, dobivena skenirana slika sadrži sve stranice s desnom stranom prema gore. Ako su neke stranice usmjerene vodoravno, pisač okreće sliku tako da se vrh stranice nalazi na vrhu slike.
- <span id="page-200-0"></span>**1.** Na početnom zaslonu upravljačke ploče pisača dodirnite gumb Kopiranje.
- **2.** Dodirnite gumb Prilagođavanje slike.
- **3.** Prilagodite klizače za postavljanje razine, a zatim dodirnite gumb U redu.
- **4.** Dodirnite gumb Pokreni ...

**W NAPOMENA:** Te su postavke privremene. Kada ste završili zadatak, pisač se vraća na zadane postavke.

## **Optimiziranje kvalitete kopiranja za tekst ili fotografije**

Optimizirajte zadatak kopiranja za vrstu slike koja se kopira: tekst, grafika ili fotografija.

- **1.** Na početnom zaslonu upravljačke ploče pisača dodirnite gumb Kopiranje.
- **2.** Dodirnite gumb Dodatne opcije, a zatim dodirnite gumb Optimiziranje teksta/slike.
- **3.** Odaberite jednu od unaprijed definiranih opcija ili dodirnite gumb Ručno podešavanje, a zatim prilagodite kliznik na području Optimiziranje za. Dodirnite gumb U redu.
- **4.** Dodirnite gumb Pokreni ...

**NAPOMENA:** Te su postavke privremene. Kada ste završili zadatak, pisač se vraća na zadane postavke.

#### **Kopiranje od ruba do ruba**

Pomoću ove značajke možete izbjeći sjene koje se pojavljuju uz rubove kopija kad je izvorni dokument ispisan do samog ruba.

- **1.** Na početnom zaslonu upravljačke ploče pisača pomaknite pokazivač do gumba Administracija i dodirnite ga.
- **2.** Otvorite sljedeće izbornike:
	- Postavke kopiranja
	- Od ruba do ruba
- **3.** Ako se izvorni dokument ispisao blizu rubova papira, odaberite opciju Ispis od ruba do ruba.
- **4.** Dodirnite tipku Save.
- **5.** Dodirnite gumb Pokreni ...

## **Očistite valjke podizača i podložak za odvajanje na uređaju za ulaganje dokumenata**

Ako ulagač dokumenata ne uvlači stranice pravilno ili su izlazne stranice nakošene, slijedite ove korake.

**1.** Podignite zasun ulagača dokumenata.

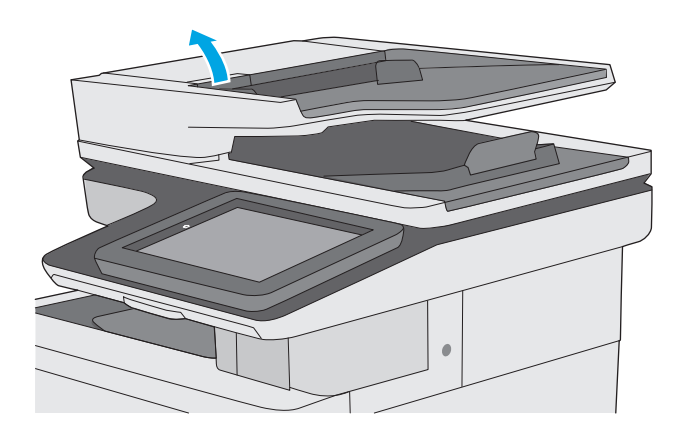

**2.** Otvorite poklopac ulagača dokumenata.

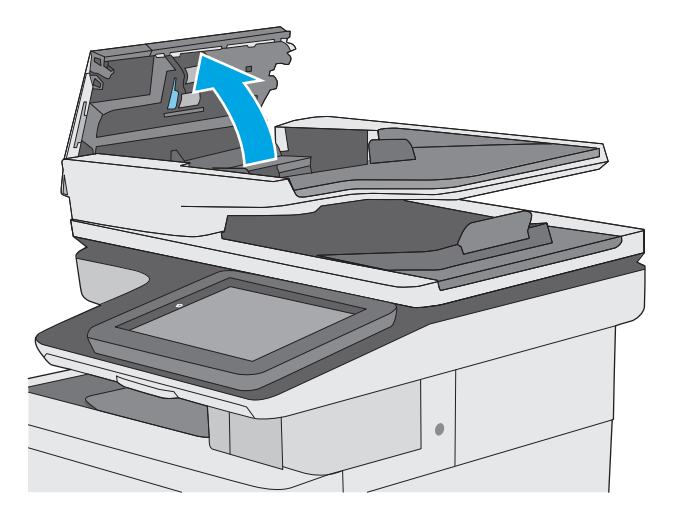

**3.** Uklonite sve vidljive dlačice ili prašinu s valjaka za umetanje papira i podloška za odvajanje korištenjem komprimiranog zraka ili čiste krpe bez dlačica navlažene toplom vodom.

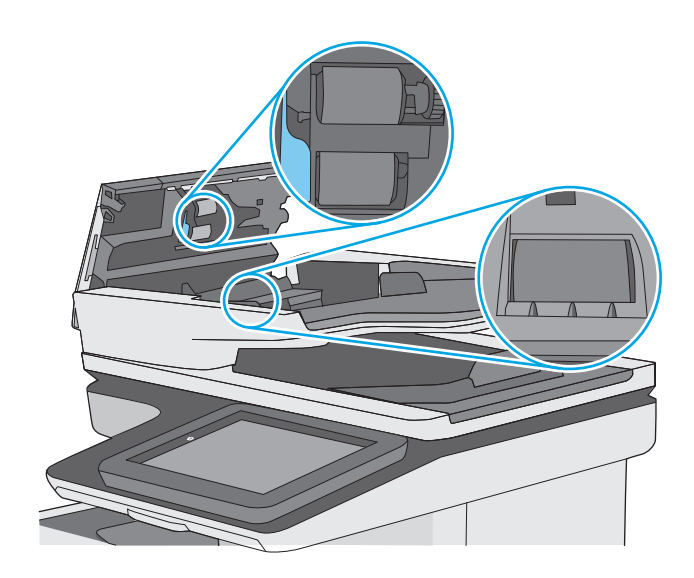

**4.** Zatvorite poklopac ulagača dokumenata.

**NAPOMENA:** Provjerite je li zasun na vrhu poklopca ulagača dokumenata do kraja zatvoren.

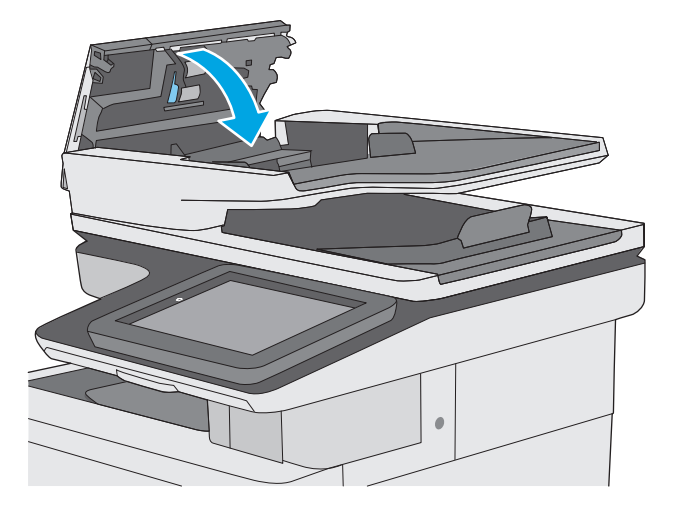

Ako problem i dalje nije riješen, provjerite jesu li mehanizam razdvajanja u ulagaču dokumenata i valjak oštećeni ili istrošeni. Zamijenite ih ako je potrebno.

**W NAPOMENA:** Novi valjci imaju grubu površinu. Valjci tijekom korištenja postaju glatki.

# **Poboljšavanje kvalitete skeniranja**

- Provjerite je li staklo skenera prljavo ili umrljano
- [Provjera postavki rezolucije](#page-204-0)
- [Provjera postavki boje](#page-205-0)
- [Provjera postavki prilagodbe slike](#page-205-0)
- [Optimiziranje kvalitete skeniranja za tekst ili slike](#page-206-0)
- [Provjera postavki izlazne kvalitete](#page-206-0)
- Očistite valjke podizač[a i podložak za odvajanje na ure](#page-206-0)đaju za ulaganje dokumenata

Prvo pokušajte s ovim jednostavnim koracima:

- Koristite plošni skener, a ne ulagač dokumenata.
- Koristite kvalitetne izvornike.
- Prilikom korištenja ulagača dokumenata ispravno umetnite originalni dokument u ulagač pomoću vodilica papira da biste izbjegli nejasne ili iskrivljene slike.

Ako problem nije nestao probajte ova dodatna rješenja. Ako ne pomognu riješiti problem, dodatna rješenja potražite u poglavlju "Poboljšavanje kvalitete ispisa".

## **Provjerite je li staklo skenera prljavo ili umrljano**

S vremenom se na staklu i bijeloj plastičnoj podlozi skenera mogu pojaviti mrlje ili veći komadići prašine, što može utjecati na rad. Sljedećim postupkom očistite skener ako ispisane stranice imaju crte, neželjene linije, crne točkice, ako je slaba kvaliteta ispisa ili ako je ispisani tekst nejasan.

**1.** Pritisnite gumb za napajanje kako biste isključili pisač, a zatim iskopčajte kabel za napajanje iz utičnice.

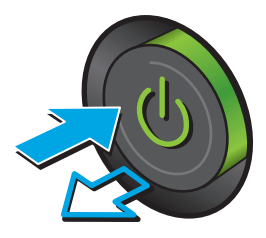

<span id="page-204-0"></span>**2.** Podignite poklopac skenera.

**3.** Očistite staklo skenera, područja u ulagaču dokumenata i bijelu plastičnu podlogu mekom krpom ili spužvom namočenom u neabrazivno sredstvo za čišćenje stakla.

**OPREZ:** Nemojte upotrebljavati abrazivna sredstva, aceton, benzin, amonijak, etilni alkohol ili ugljik-tetraklorid na bilo kojem dijelu pisača; to može oštetiti pisač. Nemojte stavljati tekućine izravno na staklo ili gornju ploču. Mogle bi procuriti i oštetiti pisač.

**NAPOMENA:** Ako imate problema s crtama na kopijama pri korištenju ulagača dokumenata, svakako očistite maleni stakleni pojas s lijeve strane skenera.

- **4.** Obrišite staklo i bijelu plastičnu podlogu krpicom od antilop-kože ili spužvom od celuloze kako biste spriječili stvaranje mrlja.
- **5.** Ukopčajte kabel za napajanje u utičnicu, a zatim pritisnite gumb za napajanje kako biste uključili pisač.

# **Provjera postavki rezolucije**

**X NAPOMENA:** Postavljanje velike rezolucije povećava veličinu datoteke i vrijeme skeniranja.

Slijedite ove upute za podešavanje postavki rezolucije:

- **1.** Na početnom zaslonu upravljačke ploče pisača pomaknite pokazivač do gumba Administracija i dodirnite ga.
- **2.** Otvorite izbornik Postavke skeniranja / digitalnog slanja.
- **3.** Odaberite kategoriju postavki skeniranja i slanja koju želite konfigurirati.
- **4.** Otvorite izbornik Zadane opcije zadatka.

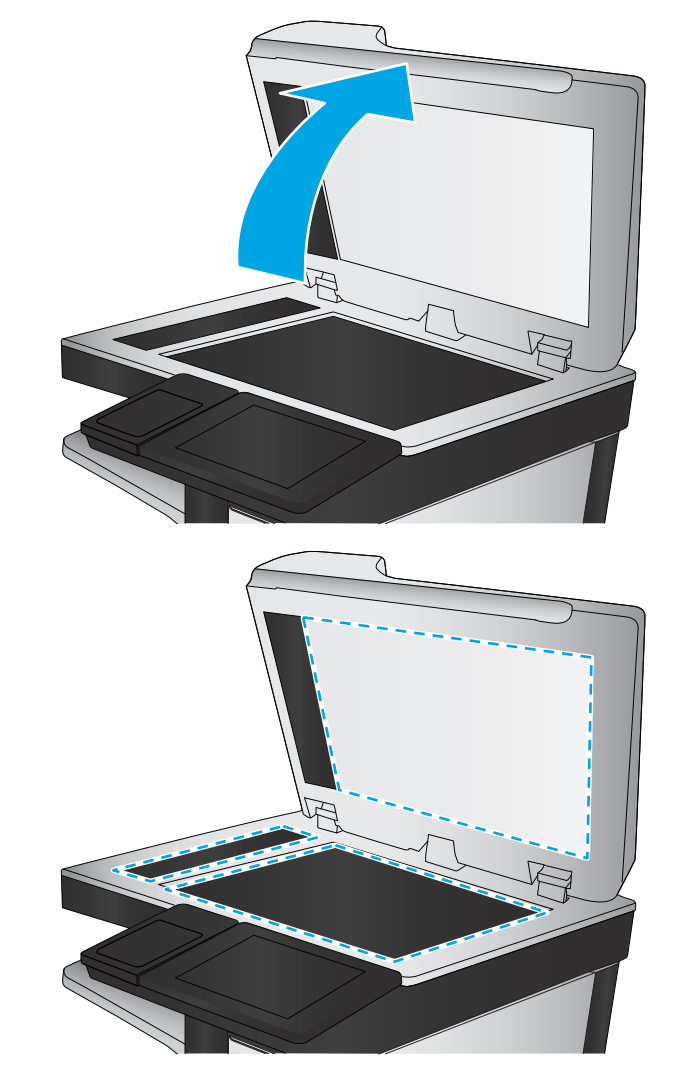

- <span id="page-205-0"></span>**5.** Dodirnite gumb Rezolucija.
- **6.** Odaberite neku od definiranih mogućnosti. Dodirnite tipkuSave.
- **7.** Dodirnite gumb Pokreni ...

## **Provjera postavki boje**

Slijedite ove upute za podešavanje postavki boja:

- **1.** Na početnom zaslonu upravljačke ploče uređaja pomaknite kursor i dodirnite gumb Administracija.
- **2.** Otvorite izbornik Postavke skeniranja / digitalnog slanja.
- **3.** Odaberite kategoriju postavki skeniranja i slanja koju želite konfigurirati.
- **4.** Otvorite izbornik Zadane opcije zadatka.
- **5.** Dodirnite gumb CB/Boja.
- **6.** Odaberite neku od definiranih mogućnosti. Dodirnite tipkuSave.
- **7.** Dodirnite gumb Pokreni ...

## **Provjera postavki prilagodbe slike**

Koristite ove dodatne postavke za poboljšavanje kvalitete skeniranja:

- Sharpness (Oštrina): Za jasniju ili manje oštru sliku. Na primjer, povećanje oštrine učinit će tekst jasnijim, no smanjenje oštrine može poboljšati izgled fotografija.
- Tamno: Povećajte ili smanjite količinu bijele i crne boje kod skeniranih slika.
- Kontrast: Povećajte ili smanjite razliku između najsvjetlije i najtamnije boje na stranici.
- Čišćenje pozadine: Uklonite isprane boje iz pozadine skeniranih slika. Npr., ako je izvorni dokument otisnut na papiru u boji, pomoću ove značajke možete posvijetliti pozadinu, bez utjecaja na zatamnjenost slike.
- Automatski ton: Dostupno samo za pisače Flow. U slučaju izvornih dokumenata s najmanje 100 znakova teksta na stranici pisač može prepoznati koji se rub nalazi na vrhu stranice i sukladno tomu usmjeriti skenirane slike. Ako skenirate više stranica, a neke su usmjerene naopako u odnosu na druge, dobivena skenirana slika sadrži sve stranice s desnom stranom prema gore. Ako su neke stranice usmjerene vodoravno, pisač okreće sliku tako da se vrh stranice nalazi na vrhu slike.
- **1.** Na početnom zaslonu upravljačke ploče pisača pomaknite pokazivač do gumba Administracija i dodirnite ga.
- **2.** Otvorite izbornik Postavke skeniranja / digitalnog slanja.
- **3.** Odaberite kategoriju postavki skeniranja i slanja koju želite konfigurirati.
- **4.** Otvorite izbornik Zadane opcije zadatka.
- **5.** Dodirnite gumb Prilagođavanje slike.
- **6.** Prilagodite klizače za postavljanje razine, a zatim dodirnite gumb Spremi.
- **7.** Dodirnite gumb Pokreni ...

<span id="page-206-0"></span>**W NAPOMENA:** Te su postavke privremene. Kada ste završili zadatak, pisač se vraća na zadane postavke.

### **Optimiziranje kvalitete skeniranja za tekst ili slike**

Optimizirajte zadatak skeniranja za vrstu slike koja se skenira: tekst, grafika ili fotografije.

- **1.** Na početnom zaslonu upravljačke ploče pisača dodirnite neki od gumba za značajke skeniranja/slanja:
	- Spremi u mrežnu mapu
	- Spremanje u memoriju uređaja
	- Spremanje na USB
	- Skeniranje na SharePoint®
- **2.** Dodirnite gumb Dodatne opcije, a zatim dodirnite gumb Optimiziranje teksta/slike.
- **3.** Odaberite jednu od unaprijed definiranih opcija ili dodirnite gumb Ručno podešavanje, a zatim prilagodite kliznik na području Optimiziranje za. Dodirnite gumb U redu.
- **4.** Dodirnite gumb Pokreni ...

**W NAPOMENA:** Te su postavke privremene. Kada ste završili zadatak, pisač se vraća na zadane postavke.

### **Provjera postavki izlazne kvalitete**

Ova postavka podešava razinu kompresije prilikom spremanja datoteke. Za najbolju kvalitetu odaberite najveću postavku.

- **1.** Na početnom zaslonu upravljačke ploče pisača pomaknite pokazivač do gumba Administracija i dodirnite ga.
- **2.** Otvorite izbornik Postavke skeniranja / digitalnog slanja.
- **3.** Odaberite kategoriju postavki skeniranja i slanja koju želite konfigurirati.
- **4.** Otvorite izbornik Zadane opcije zadatka.
- **5.** Dodirnite gumb Kvaliteta izlaza.
- **6.** Odaberite neku od prethodno definiranih opcija i zatim dodirnite gumb Spremi.
- **7.** Dodirnite gumb Pokreni ...

## **Očistite valjke podizača i podložak za odvajanje na uređaju za ulaganje dokumenata**

Ako ulagač dokumenata ne uvlači stranice pravilno ili su izlazne stranice nakošene, slijedite ove korake.

**1.** Podignite zasun ulagača dokumenata.

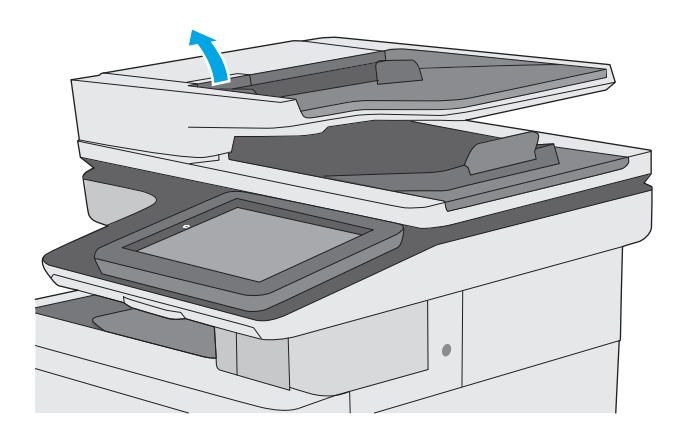

**2.** Otvorite poklopac ulagača dokumenata.

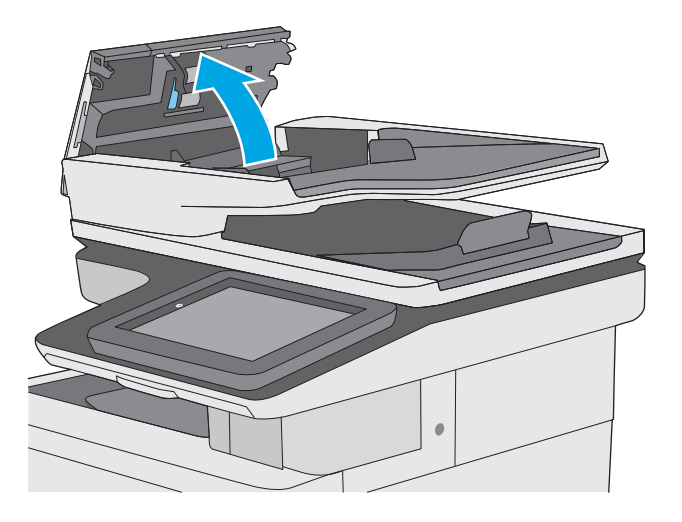

**3.** Uklonite sve vidljive dlačice ili prašinu s valjaka za umetanje papira i podloška za odvajanje korištenjem komprimiranog zraka ili čiste krpe bez dlačica navlažene toplom vodom.

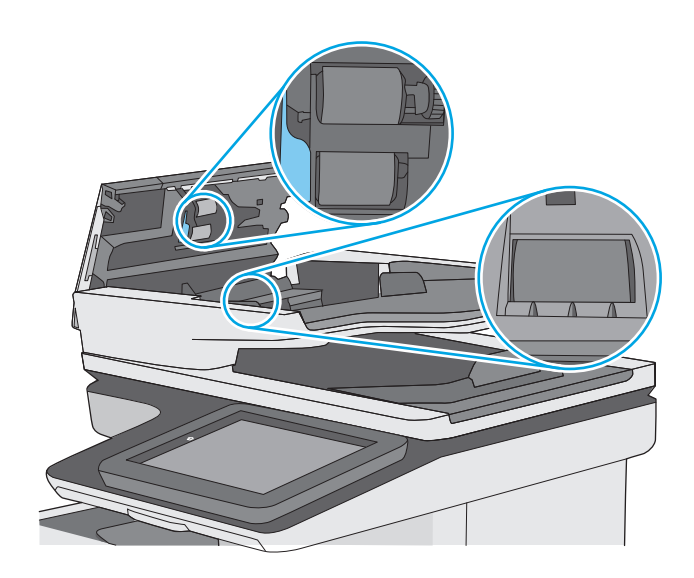

**4.** Zatvorite poklopac ulagača dokumenata.

**NAPOMENA:** Provjerite je li zasun na vrhu poklopca ulagača dokumenata do kraja zatvoren.

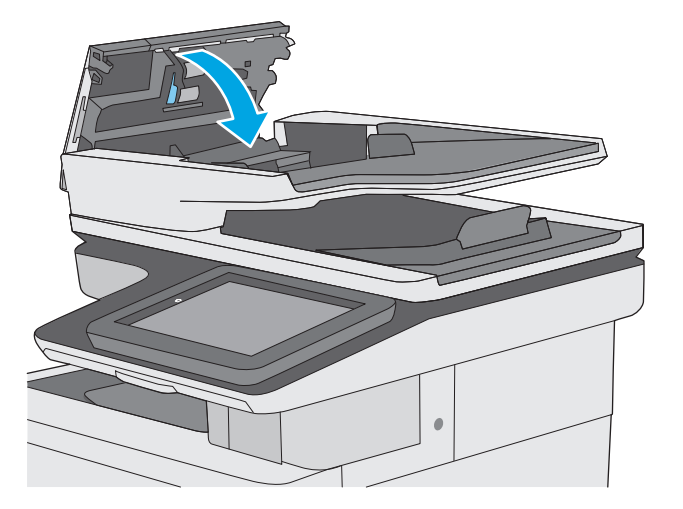

Ako problem i dalje nije riješen, provjerite jesu li mehanizam razdvajanja u ulagaču dokumenata i valjak oštećeni ili istrošeni. Zamijenite ih ako je potrebno.

**W NAPOMENA:** Novi valjci imaju grubu površinu. Valjci tijekom korištenja postaju glatki.

# **Poboljšavanje kvalitete faksiranja**

Ako na pisaču dođe do problema s kvalitetom faksiranja, isprobajte rješenja u nastavku redoslijedom kojim se prikazuju kako biste riješili problem.

- Provjerite je li staklo skenera prljavo ili umrljano
- [Provjera postavki rezolucije faksiranja](#page-210-0)
- [Provjera postavki prilagodbe slike](#page-211-0)
- [Optimiziranje kvalitete faksa za tekst ili slike](#page-211-0)
- [Provjera postavki za ispravljanje pogrešaka](#page-212-0)
- [Provjera postavke prilago](#page-212-0)đavanja stranici
- Očistite valjke podizač[a i podložak za odvajanje na ure](#page-212-0)đaju za ulaganje dokumenata
- [Slanje na drugi faks ure](#page-214-0)đaj
- [Provjerite faks ure](#page-214-0)đaj pošiljatelja

Prvo pokušajte s ovim jednostavnim koracima:

- Koristite plošni skener, a ne ulagač dokumenata.
- Koristite kvalitetne izvornike.
- Prilikom korištenja ulagača dokumenata ispravno umetnite originalni dokument u ulagač pomoću vodilica papira da biste izbjegli nejasne ili iskrivljene slike.

Ako problem nije nestao isprobajte ova dodatna rješenja. Ako ne pomognu riješiti problem, dodatna rješenja potražite u poglavlju "Poboljšavanje kvalitete ispisa".

# **Provjerite je li staklo skenera prljavo ili umrljano**

S vremenom se na staklu i bijeloj plastičnoj podlozi skenera mogu pojaviti mrlje ili veći komadići prašine, što može utjecati na rad. Sljedećim postupkom očistite skener ako ispisane stranice imaju crte, neželjene linije, crne točkice, ako je slaba kvaliteta ispisa ili ako je ispisani tekst nejasan.

**1.** Pritisnite gumb za napajanje kako biste isključili pisač, a zatim iskopčajte kabel za napajanje iz utičnice.

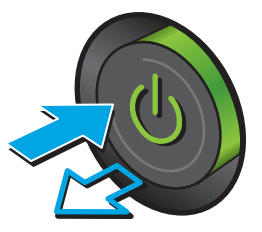

<span id="page-210-0"></span>**2.** Podignite poklopac skenera.

**3.** Očistite staklo skenera, područja u ulagaču dokumenata i bijelu plastičnu podlogu mekom krpom ili spužvom namočenom u neabrazivno sredstvo za čišćenje stakla.

**OPREZ:** Nemojte upotrebljavati abrazivna sredstva, aceton, benzin, amonijak, etilni alkohol ili ugljik-tetraklorid na bilo kojem dijelu pisača; to može oštetiti pisač. Nemojte stavljati tekućine izravno na staklo ili gornju ploču. Mogle bi procuriti i oštetiti pisač.

**NAPOMENA:** Ako imate problema s crtama na kopijama pri korištenju ulagača dokumenata, svakako očistite maleni stakleni pojas s lijeve strane skenera.

- **4.** Obrišite staklo i bijelu plastičnu podlogu krpicom od antilop-kože ili spužvom od celuloze kako biste spriječili stvaranje mrlja.
- **5.** Ukopčajte kabel za napajanje u utičnicu, a zatim pritisnite gumb za napajanje kako biste uključili pisač.

# **Provjera postavki rezolucije faksiranja**

Slijedite ove upute za podešavanje rezolucije odlaznih faksova:

- **WAPOMENA:** Povećavanjem rezolucije povećava se veličina faksa i trajanje slanja.
	- **1.** Na početnom zaslonu upravljačke ploče uređaja pomaknite kursor i dodirnite gumb Administracija.
	- **2.** Otvorite sljedeće izbornike:

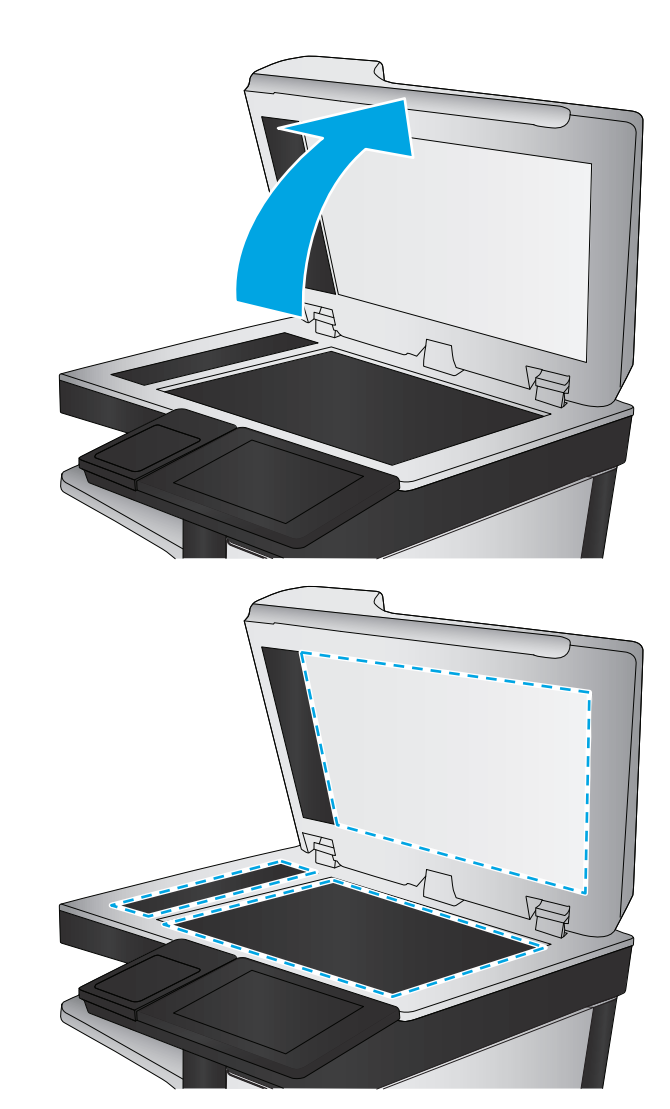

- <span id="page-211-0"></span>Postavke faksa
- Postavke slanja faksa
- Zadane opcije zadatka
- **3.** Dodirnite gumb Rezolucija.
- **4.** Odaberite neku od definiranih mogućnosti. Dodirnite tipkuSave.
- **5.** Dodirnite gumb Pokreni ...

#### **Provjera postavki prilagodbe slike**

Koristite ove dodatne postavke kako biste poboljšali kvalitetu za slanje faksa:

- Sharpness (Oštrina): Za jasniju ili manje oštru sliku. Na primjer, povećanje oštrine učinit će tekst jasnijim, no smanjenje oštrine može poboljšati izgled fotografija.
- Tamno: Povećajte ili smanjite količinu bijele i crne boje kod skeniranih slika.
- Kontrast: Povećajte ili smanjite razliku između najsvjetlije i najtamnije boje na stranici.
- Čišćenje pozadine: Uklonite isprane boje iz pozadine skeniranih slika. Npr., ako je izvorni dokument otisnut na papiru u boji, pomoću ove značajke možete posvijetliti pozadinu, bez utjecaja na zatamnjenost slike.
- Automatski ton: Dostupno samo za pisače Flow. U slučaju izvornih dokumenata s najmanje 100 znakova teksta na stranici pisač može prepoznati koji se rub nalazi na vrhu stranice i sukladno tomu usmjeriti skenirane slike. Ako skenirate više stranica, a neke su usmjerene naopako u odnosu na druge, dobivena skenirana slika sadrži sve stranice s desnom stranom prema gore. Ako su neke stranice usmjerene vodoravno, pisač okreće sliku tako da se vrh stranice nalazi na vrhu slike.
- **1.** Na početnom zaslonu upravljačke ploče pisača pomaknite pokazivač do gumba Administracija i dodirnite ga.
- **2.** Otvorite sljedeće izbornike:
	- Postavke faksa
	- Postavke slanja faksa
	- Zadane opcije zadatka
- **3.** Dodirnite gumb Prilagođavanje slike.
- **4.** Prilagodite klizače za postavljanje razine, a zatim dodirnite gumb Spremi.
- **5.** Dodirnite gumb Pokreni ...

**WAPOMENA:** Te su postavke privremene. Kada ste završili zadatak, pisač se vraća na zadane postavke.

## **Optimiziranje kvalitete faksa za tekst ili slike**

Optimizirajte zadatak faksiranja za vrstu slike koja se skenira: tekst, grafika ili fotografije.

- **1.** Na početnom zaslonu upravljačke ploče pisača dodirnite gumb Faks.
- **2.** Dodirnite gumb Dodatne opcije, a zatim dodirnite gumb Optimiziranje teksta/slike.
- <span id="page-212-0"></span>**3.** Odaberite jednu od unaprijed definiranih opcija ili dodirnite gumb Ručno podešavanje, a zatim prilagodite kliznik na području Optimiziranje za. Dodirnite gumb U redu.
- **4.** Dodirnite gumb Pokreni ...

**IZ NAPOMENA:** Te su postavke privremene. Kada ste završili zadatak, pisač se vraća na zadane postavke.

## **Provjera postavki za ispravljanje pogrešaka**

Možda je omogućena postavka Automatsko ispravljanje pogrešaka, što može smanjiti kvalitetu slike. Slijedite ove upute za ponovno uključivanje postavke:

- **1.** Na početnom zaslonu upravljačke ploče pisača pomaknite pokazivač do gumba Administracija i dodirnite ga.
- **2.** Otvorite sljedeće izbornike:
	- Postavke faksa
	- Postavke slanja faksa
	- Postavljanje slanja faksa
	- Opće postavke slanja faksa
- **3.** Postavljanje opcije Automatsko ispravljanje pogrešaka. Dodirnite tipkuSave.

## **Provjera postavke prilagođavanja stranici**

Ako je postavka Prilagođavanje stranici omogućena, a dolazni faks je veći od zadane veličine stranice, pisač će pokušati prilagoditi faks veličini stranice. Ako je postavka onemogućena, veće slike ispisat će se na više stranica.

- **1.** Na početnom zaslonu upravljačke ploče pisača pomaknite pokazivač do gumba Administracija i dodirnite ga.
- **2.** Otvorite sljedeće izbornike:
	- Postavke faksa
	- Postavke primanja faksa
	- Zadane opcije zadatka
	- Prilagođavanje stranici
- **3.** Dodirnite opciju Omogućeno da biste omogućili postavku ili dodirnite opciju Onemogućeno da biste onemogućili postavku. Dodirnite tipkuSave.

#### **Očistite valjke podizača i podložak za odvajanje na uređaju za ulaganje dokumenata**

Ako ulagač dokumenata ne uvlači stranice pravilno ili su izlazne stranice nakošene, slijedite ove korake.

**1.** Podignite zasun ulagača dokumenata.

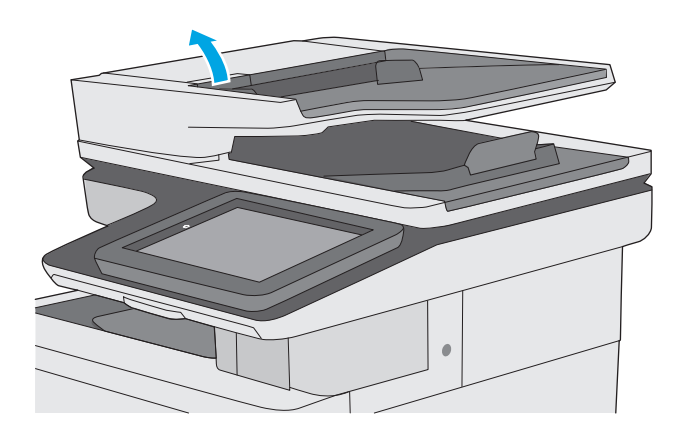

**2.** Otvorite poklopac ulagača dokumenata.

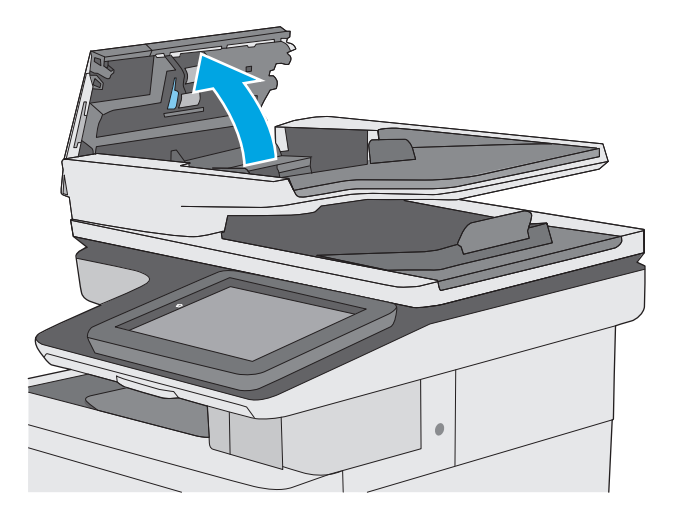

<span id="page-214-0"></span>**3.** Uklonite sve vidljive dlačice ili prašinu s valjaka za umetanje papira i podloška za odvajanje korištenjem komprimiranog zraka ili čiste krpe bez dlačica navlažene toplom vodom.

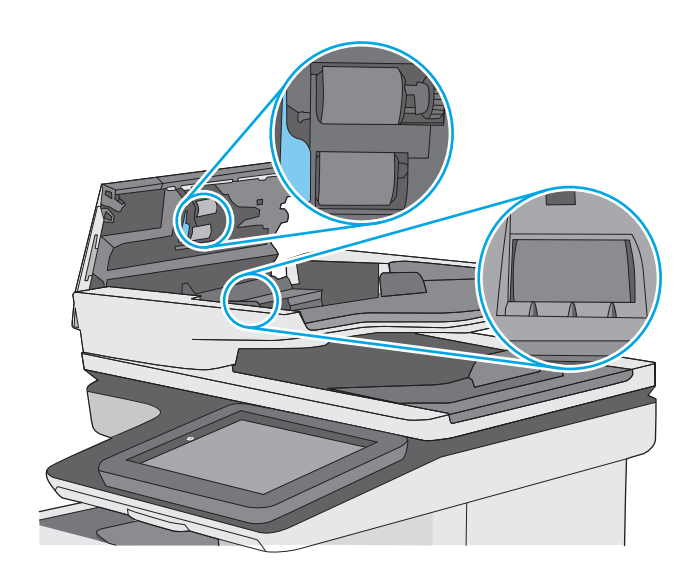

**4.** Zatvorite poklopac ulagača dokumenata.

**NAPOMENA:** Provjerite je li zasun na vrhu poklopca ulagača dokumenata do kraja zatvoren.

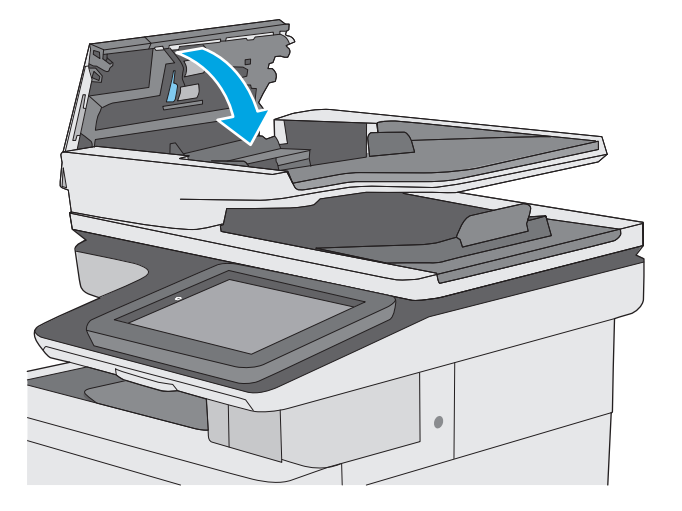

Ako problem i dalje nije riješen, provjerite jesu li mehanizam razdvajanja u ulagaču dokumenata i valjak oštećeni ili istrošeni. Zamijenite ih ako je potrebno.

**W NAPOMENA:** Novi valjci imaju grubu površinu. Valjci tijekom korištenja postaju glatki.

# **Slanje na drugi faks uređaj**

Pokušajte poslati faks na drugi uređaj. Ako se kvaliteta faksa poboljša, problem je u postavkama faksa ili statusu potrošnog materijala izvornog primatelja.

## **Provjerite faks uređaj pošiljatelja**

Zatražite da pošiljatelj pošalje faks s drugog uređaja. Ako kvaliteta bude bolja, problem je u faks uređaju pošiljatelja. Ako drugi faks uređaj nije dostupan, zamolite pošiljatelja da učini sljedeće:

- Neka provjeri je li originalni dokument na bijelom papiru (a ne papiru u boji).
- Neka poveća rezoluciju faksa, razinu kvalitete ili kontrast.
- Ako je moguće, neka pošalje faks iz računalnog programa.

# **Rješavanje problema s kabelskom mrežom**

# **Uvod**

Provjerite sljedeće stavke kako biste bili sigurni da pisač komunicira s mrežom. Prije početka preko upravljačke ploče ispišite stranicu s konfiguracijom i pronađite IP adresu pisača koja je navedena na stranici.

- Loša fizička veza
- Računalo za pisač koristi neispravnu IP adresu
- Računalo ne ostvaruje komunikaciju s pisačem
- Pisač [koristi neispravne postavke veze i obostranog ispisa za mrežu](#page-216-0)
- [Novi softverski programi mogu uzrokovati probleme s kompatibilnosti.](#page-216-0)
- Vaše rač[unalo ili radna stanica možda nisu ispravno postavljeni](#page-216-0)
- Pisač je onemoguć[en ili su neispravne druge postavke mreže.](#page-216-0)

**NAPOMENA:** HP ne podržava peer-to-peer umrežavanje jer je značajka funkcija Microsoftovog operacijskog sustava, a ne upravljačkih programa HP pisača. Za više informacija idite na Microsoft na stranicu [www.microsoft.com](http://www.microsoft.com).

## **Loša fizička veza**

- **1.** Provjerite je li uređaj spojen s ispravnim mrežnim priključkom pomoću kabela ispravne duljine.
- **2.** Provjerite jesu li spojevi dobro pričvršćeni.
- **3.** Pogledajte priključak mrežne veze na stražnjoj strani pisača i provjerite svijetle li žuti indikator aktivnosti i zeleni indikator statusa veze.
- **4.** Ako se problem nastavi pojavljivati, pokušajte koristiti drugi kabel ili priključak.

## **Računalo za pisač koristi neispravnu IP adresu**

- **1.** Otvorite svojstva pisača i pritisnite karticu **Priključci**. Provjerite je li odabrana trenutna IP adresa pisača. IP adresa pisača navedena je na stranici konfiguracije.
- **2.** Ako ste pisač instalirali pomoću standardnog TCP/IP priključka tvrtke HP, odaberite okvir s oznakom **Uvijek ispisuj na ovaj pisač, čak i ako se njegova IP adresa promijeni**.
- **3.** Ako ste pisač instalirali pomoću standardnog TCP/IP priključka tvrtke Microsoft, umjesto IP adrese koristite naziv glavnog računala.
- **4.** Ako je IP adresa ispravna, izbrišite pisač i ponovno ga dodajte.

## **Računalo ne ostvaruje komunikaciju s pisačem**

- **1.** Testirajte mrežnu komunikaciju pinganjem mreže.
	- **a.** Otvorite naredbeni redak na računalu.
- Za sustav Windows pritisnite **Start**, zatim **Pokreni**, upišite cmd i pritisnite Enter.
- U sustavu OS X prijeđite na **Aplikacije**, zatim **Uslužni programi**, a potom otvorite **Terminal**.
- **b.** Upišite ping i nakon toga IP adresu pisača.
- **c.** Ako se u prozoru prikaže test vrijeme, mreža radi.
- **2.** Ako naredba ping nije bila uspješna, provjerite jesu li uključene mrežne sabirnice, a zatim provjerite jesu li mrežne postavke, pisač i računalo konfigurirani za istu mrežu.

# **Pisač koristi neispravne postavke veze i obostranog ispisa za mrežu**

HP preporučuje da ostavite te postavke u automatskom načinu rada (zadana postavka). Ako promijenite te postavke, morate ih promijeniti i za mrežu.

# **Novi softverski programi mogu uzrokovati probleme s kompatibilnosti.**

Provjerite jesu li novi softverski programi pravilno instalirani i upotrebljavaju li ispravan upravljački program pisača.

# **Vaše računalo ili radna stanica možda nisu ispravno postavljeni**

- **1.** Provjerite mrežne upravljačke programe, upravljačke programe pisača i postavke za ponovno mrežno usmjeravanje.
- **2.** Provjerite je li operacijski sustav ispravno konfiguriran.

# **Pisač je onemogućen ili su neispravne druge postavke mreže.**

- **1.** Pregledajte stranicu konfiguracije kako biste provjerili status mrežnog protokola. Omogućite ako je potrebno.
- **2.** Ako je potrebno, ponovo konfigurirajte postavke mreže.

# **Rješavanje problema s faksom**

- Popis za provjeru kod rješavanja problema s faksom
- Opć[i problemi kod faksiranja](#page-219-0)

# **Popis za provjeru kod rješavanja problema s faksom**

Kao pomoć za identificiranje uzroka bilo kakvih problema u vezi faksa na koje nailazite, poslužite se sljedećim popisom za provjeru:

- **Koristite li telefonski kabel koji je isporučen uz vaš dodatak za faksiranje?** Dodatak za faksiranje ispitan je s isporučenim kabelom faksa koji udovoljava sustavu RJ11 i specifikacijama funkcionalnosti. Nemojte ga zamijeniti drugim kabelom faksa; analogni dodatak za faksiranje zahtijeva analogni kabel faksa. On također zahtijeva i analogni telefonski priključak.
- **Je li u utičnicu dodatka za faksiranje priključen priključak faksa/telefonski priključak?** Pobrinite se za to da telefonski priključak bude ispravno priključen u utičnicu. Gurajte priključak u utičnicu dok ne škljocne.
- **NAPOMENA:** Provjerite je li telefonski priključak priključen u priključak za faks umjesto u mrežni priključak. Priključci su slični.
- **Je li zidna telefonska utičnica ispravna?** Priključite telefon u zidnu utičnicu kako biste provjerili postoji li ton za biranje. Možete li čuti ton za biranje i primiti telefonski poziv?

# **Koji tip telefonske linije koristite?**

- **Namjenska linija:** Standardna analogna linija za faks/telefon dodijeljena za primanje ili slanje faksa.
- **X NAPOMENA:** Telefonska linija trebala bi se koristiti samo za faks pisača i ne bi se smjela dijeliti s drugim vrstama telefonskih uređaja. Primjeri uključuju alarmne sustave koji koriste telefonsku liniju za slanje obavijesti tvrtkama za nadzor.
- **PBX sustav:** Telefonski sustav u poslovnom okruženju. Standardni kućni telefoni i dodatak za faksiranje koriste analogni telefonski signal. Neki su PBX sustavi digitalni i mogu biti nekompatibilni s dodatkom za faksiranje. Možda će vam trebati analogni telefonski adapter (ATA) za sučelje da biste povezali faksuređaj s digitalnim PBX sustavima.
- **Linije s automatskim preusmjeravanjem poziva:** Značajka telefonskog sustava kod kojeg se dolazni poziv u slučaju zauzetosti prve ulazne linije automatski preusmjerava na sljedeću raspoloživu liniju. Pokušajte priključiti pisač na prvu liniju za dolazne telefonske pozive. Dodatak za faksiranje odgovara na poziv nakon određenog broja zvonjenja koji je zadan u postavci za broj zvonjenja do javljanja.

# **Koristite li uređaj za prenaponsku zaštitu?**

Kako biste pribor za faks zaštitili od električne energije koja prolazi kroz telefonske linije, između zidne utičnice i pribora za faks možete koristiti uređaj za prenaponsku zaštitu. Umanjivanjem kvalitete telefonskog signala, ovi uređaji mogu prouzročiti izvjesne probleme u faks komunikaciji. Imate li problema sa slanjem ili primanjem faksova dok koristite neki od tih uređaja, tada pisač priključite izravno na telefonsku utičnicu na zidu kako biste utvrdili je li problem u uređaju za prenaponsku zaštitu.

## **Koristite li uslugu govorne pošte davatelja telefonskih usluga ili telefonsku sekretaricu?**

Ukoliko je postavka broja zvonjenja do javljanja usluge govorne pošte manja od postavke broja zvonjenja do javljanja dodatka za faksiranje, poziv će preuzeti govorna pošta, a dodatak za faksiranje ne može primati

faksove. Ukoliko je postavka broja zvonjenja do javljanja dodatka za faksiranje manja od postavke broja zvonjenja do javljanja usluge govorne pošte, dodatak za faksiranje odgovara na sve pozive.

# <span id="page-218-0"></span>**Ima li vaša telefonska linija značajku poziv na čekanju?**

Ako telefonska linija ima aktiviranu značajku poziv na čekanju, obavijest o pozivu na čekanju može prekinuti faks poziv u tijeku, a to će dovesti do komunikacijske pogreške. Provjerite da je značajka poziva na čekanju aktivna na faks telefonskoj liniji.

## **Provjera statusa faks-dodatka**

Ako izgleda da dodatak za analogno faksiranje ne funkcionira, ispišite izvješće Stranica s konfiguracijom da biste provjerili njegov status.

- **1.** Na početnom zaslonu pomaknite pokazivač do gumba Administracija i dodirnite ga.
- **2.** Otvorite sljedeće izbornike:
	- Izvješća
	- Stranice s konfiguracijom/statusom
	- Konfiguracijska stranica
- **3.** Dodirnite gumb Ispis da biste ispisali izvješće ili dodirnite gumb Prikaz da biste pregledali izvješće na zaslonu. Izvješće sadrži nekoliko stranica.

**W NAPOMENA:** IP adresa pisača ili naziv glavnog računala navedeni su na stranici Jetdirect.

Na stranici dodatka za faksiranje na stranici za konfiguraciju, na zaglavlju Informacije o hardveru provjerite status modema. U sljedećoj tablici identificirani su uvjeti statusa i moguća rješenja.

**W NAPOMENA:** Ako se ne ispiše stranica dodatnog uređaja faksa, možda postoji problem s dodatkom za analogno faksiranje. Ako koristite LAN faksiranje ili internetsko faksiranje, te konfiguracije možda onemogućuju ovu značajku.

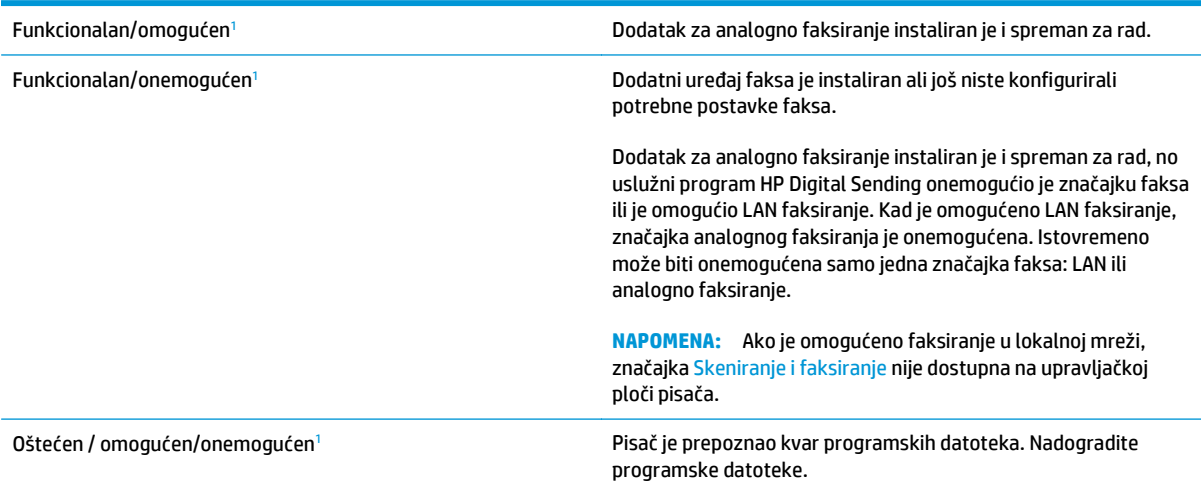

<span id="page-219-0"></span>Oštećen / omogućen/onemogućen<sup>1</sup> doštećen Došlo je do kvara dodatnog uređaja faksa. Ponovo postavite karticu dodatnog uređaja faksa i provjerite ima li savijenih pinova. Ukoliko je i dalje prisutan status OŠTEĆEN, zamijenite karticu dodatka za analogno faksiranje.

<sup>1</sup> Status OMOGUĆENO označava da je dodatak za faksiranje omogućen, tj. uključen; status ONEMOGUĆENO označava da je omogućeno LAN faksiranje (analogno faksiranje je isključeno).

# **Opći problemi kod faksiranja**

U nastavku slijede neki od uobičajenih problema s faksiranjem.

## **Faks nije poslan**

Omogućena je JBIG kompresija, a primateljev uređaj nema mogućnost za JBIG.

Isključite postavku JBIG.

## **Na upravljačkoj ploči pisača prikazala se poruka o statusu Nema memorije**

Memorijski je disk pisača pun.

S diska izbrišite neke spremljene zadatke. Na početnom zaslonu upravljačke ploče pisača dodirnite gumb Otvaranje iz memorije uređaja. Otvorite popis spremljenih zadataka ili spremljenih faksova. Odaberite zadatak za brisanje, a zatim dodirnite gumb Izbriši.

# **Kvaliteta ispisa fotografije je loša ili se fotografija ispisuje kao sivi okvir**

Koristite krivu postavku za sadržaj stranice ili krivu postavku rezolucije.

Postavite opciju Optimiziranje teksta/slike na postavku Fotografija.

## **Dodirnuli ste gumb Zaustavi za otkazivanje slanja faksa, no faks je ipak poslan**

Ako je postupak slanja previše uznapredovao, zadatak se ne može poništiti.

Radi se o normalnom postupku.

## **Ne prikazuje se gumb adresara faksa**

Nijedan od kontakata iz odabranog popisa kontakata nema pripadajućih podataka za faksiranje.

## **U softveru HP Web Jetadmin nije moguće locirati Postavke faksa.**

Postavke faksa u softveru HP Web Jetadmin nalaze se ispod padajućeg izbornika stranice sa statusom uređaja.

Iz padajućeg izbornika odaberite **Dgitalno slanje i faksiranje**.

# **Kad je omogućen sloj za prekrivanje, na vrh stranice dodaje se zaglavlje**

Kod svih proslijeđenih faksova pisač na vrh stranice dodaje prekriveno zaglavlje.

Radi se o normalnom postupku.

# **U okviru s podacima o primatelju pomiješana su imena i brojevi**

Moguć je prikaz i imena i brojeva, ovisno o tome gdje se nalaze. Adresar faksa navodi imena, a druge baze podataka navode brojeve.

Radi se o normalnom postupku.

## **Faks od jedne stranice ispisuje se na dvije stranice**

Na vrh faksa dodano je zaglavlje faksa, što je tekst pomaklo na drugu stranicu.

Ako želite da se faks od jedne stranice ispiše na jednoj stranici, zaglavlje postavite na način pokrivanja ili prilagodite postavku Prilagođavanje stranici.

## **Dokument se zaustavlja u ulagaču dokumenata usred faksiranja**

Papir se zaglavio u ulagaču dokumenata.

Izvadite zaglavljeni papir i ponovo pošaljite faks.

# **Previsoka ili preniska glasnoća zvuka iz dodatka za faksiranje**

Potrebno je namjestiti postavku glasnoće.

Podesite glasnoću na izborniku Postavke slanja faksa i izborniku Postavke primanja faksa.

# **Kazalo**

# **A**

AirPrint [61](#page-72-0) akustičke specifikacije [14](#page-25-0) alati za rješavanje problema HP-ov ugrađeni web-poslužitelj [123](#page-134-0) Android uređaji ispis s [61](#page-72-0)

# **B**

bežični poslužitelj za ispis broj dijela [32](#page-43-0) boje kalibracija [184](#page-195-0) Bonjour prepoznavanje [118](#page-129-0) brisanje spremljeni zadaci [58](#page-69-0) brojevi dijelova dodatna oprema [32](#page-43-0) potrošni materijal [33](#page-44-0) spremnici s tintom [33](#page-44-0) zamjenski dijelovi [33](#page-44-0) broj kopija,promjena [68](#page-79-0) brzina, optimiziranje [135](#page-146-0)

# **Č**

čarobnjak, postavljanje faksa [111](#page-122-0) čišćenje put papira [179](#page-190-0) staklo [180,](#page-191-0) [186](#page-197-0), [192,](#page-203-0) [198](#page-209-0) valjci [153](#page-164-0), [189,](#page-200-0) [195](#page-206-0), [201](#page-212-0)

# **D**

desna vratašca zaglavljeni papir [172](#page-183-0) digitalno slanje mape [106](#page-117-0)

slanje dokumenata [105](#page-116-0) USB [107](#page-118-0) dimenzije, pisač [12](#page-23-0) dodatak za klamanje korištenje [29](#page-40-0) rješavanje problema [29](#page-40-0) dodatak za NFC broj dijela [32](#page-43-0) dodatna oprema brojevi dijelova [32](#page-43-0) naručivanje [32](#page-43-0)

## **E**

električne specifikacije [14](#page-25-0) energija potrošnja [14](#page-25-0) e-pošta slanje dokumenata [105](#page-116-0) Ethernet (RJ-45) lokacija [4](#page-15-0) Explorer, podržane verzije Ugrađeni HP web-poslužitelj [118](#page-129-0)

# **F**

faks čarobnjak za postavljanje [111](#page-122-0) obvezne postavke [110](#page-121-0), [111](#page-122-0) optimiziranje za tekst ili slike [200](#page-211-0) postavljanje [110](#page-121-0) problemi s uvlačenjem [208](#page-219-0) folije ispis (Windows) [51](#page-62-0) fontovi prijenos, Mac [127](#page-138-0)

#### **G**

gumb Mirovanje lokacija [4](#page-15-0) gumb Mreža lokacija [4](#page-15-0) gumb Odabir jezika lokacija [4](#page-15-0) gumb Odjava lokacija [4](#page-15-0) gumb Osvježi lokacija [4](#page-15-0) gumb Početna stranica lokacija [4](#page-15-0) gumb Pomoć lokacija [4](#page-15-0) gumb Prijava lokacija [4](#page-15-0) gumb Stop lokacija [4](#page-15-0) gumb za uključivanje/isključivanje lokacija [2](#page-13-0)

# **H**

HP ePrint [60](#page-71-0) HP-ov ugrađeni web-poslužitelj alati za rješavanje problema [123](#page-134-0) opća konfiguracija [120](#page-131-0) popis drugih veza [126](#page-137-0) stranice s informacijama [119](#page-130-0) HP služba za korisnike [142](#page-153-0) HP ugrađeni web-poslužitelj otvaranje [129](#page-140-0) postavke digitalnog slanja [122](#page-133-0) postavke faksa [123](#page-134-0) postavke ispisa [121](#page-132-0) postavke kopiranja [121](#page-132-0) postavke skeniranja [122](#page-133-0)

promjena mrežnih postavki [129](#page-140-0) promjena naziva pisača [129](#page-140-0) HP Utility [127](#page-138-0) HP Utility, OS X [127](#page-138-0) HP Utility za Mac Bonjour [127](#page-138-0) značajke [127](#page-138-0) HP Web Jetadmin [138](#page-149-0) HP web-usluge omogućavanje [124](#page-135-0)

## **I**

Internet Explorer, podržane verzije Ugrađeni HP web-poslužitelj [118](#page-129-0) internetska pomoć, upravljačka ploča [143](#page-154-0) IPsec [134](#page-145-0) IP sigurnost [134](#page-145-0) IPv4 adresa [130](#page-141-0) IPv6 adresa [130](#page-141-0) iskorištenost energije, optimiziranje [135](#page-146-0) ispis spremljeni zadaci [58](#page-69-0) s USB dodataka za spremanje [64](#page-75-0) ispis na obje strane ručni, Windows [50](#page-61-0) ispis pomoću USB-a s jednostavnim pristupom [64](#page-75-0) izlazna ladica lokacija [2](#page-13-0) izlazni spremnik uklanjanje zaglavljenog papira [177](#page-188-0)

#### **J**

jedinica za prikupljanje tinte lokacija [3](#page-14-0) jedinica za prikupljanje tonera zamjena [41](#page-52-0) Jetadmin, HP Web [138](#page-149-0)

#### **K**

kalibracija boje [184](#page-195-0) kalibriranje skener [187](#page-198-0) klamerice zamjena [44](#page-55-0) kopiranje jedna kopija [68](#page-79-0) optimiziranje za tekst ili fotografije [189](#page-200-0) višestruke kopije [68](#page-79-0) Kopiranje obje strane [69](#page-80-0) kopiranje od ruba do ruba [189](#page-200-0)

## **L**

ladica, izlazna lokacija [2](#page-13-0) ladica 1 usmjerenje papira [20](#page-31-0) zaglavljeni papir [160](#page-171-0) Ladica 1 umetanje omotnica [26](#page-37-0) ladica 2 zaglavljeni papir [162](#page-173-0) ladica 2 i ladice kapaciteta 550 listova položaj papira [24](#page-35-0) umetanje [22](#page-33-0) ladice kapacitet 7 lokacija [2](#page-13-0) ugrađeno 7 ladice kapaciteta 550 listova brojevi dijelova [32](#page-43-0) ladice za 550 listova zaglavljeni papir [167](#page-178-0) ladice za papir brojevi dijelova [32](#page-43-0) LAN priključak lokacija [4](#page-15-0) lokalna mreža (LAN) lokacija [4](#page-15-0)

# **M**

male margine. [189](#page-200-0) mape slanje u [106](#page-117-0) mape, mrežne rješavanje problema [94](#page-105-0) margine, male kopiranje [189](#page-200-0) maska podmreže [130](#page-141-0) mehanizam za nanošenje tonera zaglavljeni papir [172](#page-183-0)

memorija ugrađeno 7 memorijski čip lokacija [36](#page-47-0) mobilni ispis Android uređaji [61](#page-72-0) mobilni ispis, softver podržan [11](#page-22-0) mreža naziv pisača, promjena [129](#page-140-0) postavke, pregled [129](#page-140-0) postavke, promjena [129](#page-140-0) mreže HP Web Jetadmin [138](#page-149-0) IPv4 adresa [130](#page-141-0) IPv6 adresa [130](#page-141-0) maska podmreže [130](#page-141-0) zadani pristupnik [130](#page-141-0) Mrežna mapa, skeniranje u [106](#page-117-0) mrežne mape rješavanje problema [94](#page-105-0) mrežne postavke Ugrađeni HP web-poslužitelj [125](#page-136-0)

#### **N**

način zamjenskog zaglavlja [25](#page-36-0) naljepnice ispis [27](#page-38-0) ispis (Windows) [51](#page-62-0) naručivanje oprema i pribor [32](#page-43-0) Near Field Communication (NFC) ispis [62](#page-73-0) Netscape Navigator, podržane verzija ugrađeni HP web-poslužitelj [118](#page-129-0) NFC ispis [62](#page-73-0) nije konfiguriran [111](#page-122-0)

## **O**

obostrani ispis Mac [53](#page-64-0) postavke (Windows) [50](#page-61-0) ručno (Mac) [53](#page-64-0) ručno (Windows) [50](#page-61-0) Windows [50](#page-61-0) obostrani ispis (dvostrani) Windows [50](#page-61-0)

obvezne postavke faks [110](#page-121-0) zemlja/regija [111](#page-122-0) omotnice umetanje u ladicu 1 [18](#page-29-0) omotnice, umetanje [26](#page-37-0) online podrška [142](#page-153-0) opcije boja promjena (Windows) [182](#page-193-0) opća konfiguracija HP-ov ugrađeni web-poslužitelj [120](#page-131-0) operacijski sustavi, podržani 9 optimiziranje skeniranih slika [195](#page-206-0) optimiziranje slika faksa [200](#page-211-0) optimiziranje slika kopije [189](#page-200-0) OS X HP Utility [127](#page-138-0)

# **P**

papir odabir [181](#page-192-0) položaj papira u ladici 2 i ladicama kapaciteta 550 listova [24](#page-35-0) umetanje u ladicu 1 [18](#page-29-0) umetanje u ladicu 2 i ladice kapaciteta 550 listova [22](#page-33-0) usmjerenje u ladici 1 [20](#page-31-0) zaglavljivanje papira [157](#page-168-0) papir, naručivanje [32](#page-43-0) ploča za proširenja lokacija [3](#page-14-0) podrška online [142](#page-153-0) podržane mreže 7 pomoć, upravljačka ploča [143](#page-154-0) popis drugih veza HP-ov ugrađeni web-poslužitelj [126](#page-137-0) poseban papir ispis (Windows) [51](#page-62-0) postavke obvezne [111](#page-122-0) vraćanje tvorničkih [144](#page-155-0) postavke brzine mrežne veze, promjena [131](#page-142-0) postavke digitalnog slanja HP ugrađeni web-poslužitelj [122](#page-133-0)

postavke faksa HP ugrađeni web-poslužitelj [123](#page-134-0) obvezne [110](#page-121-0) postavke ispisa HP ugrađeni web-poslužitelj [121](#page-132-0) postavke kopiranja HP ugrađeni web-poslužitelj [121](#page-132-0) postavke mrežnog obostranog ispisa, promjena [131](#page-142-0) postavke skeniranja HP ugrađeni web-poslužitelj [122](#page-133-0) postavke upravljačkog programa za Mac memorija zadataka [57](#page-68-0) potrošni materijal brojevi dijelova [33](#page-44-0) korištenje kod niskog [145](#page-156-0) naručivanje [32](#page-43-0) postavke niskog praga [145](#page-156-0) status, pregled pomoću programa HP Utility za Mac [127](#page-138-0) zamjena jedinice za prikupljanje tonera [41](#page-52-0) zamjena klamerica [44](#page-55-0) zamjena spremnika s tonerom [36](#page-47-0) potrošnja energije 1 watt ili manje [135](#page-146-0) prekidač za napajanje lokacija [2](#page-13-0) prijenos datoteka, Mac [127](#page-138-0) priključak napajanja lokacija [3](#page-14-0) priključak za faks lokacija [4](#page-15-0) priključak za ispis putem brze USB 2.0 veze lokacija [4](#page-15-0) priključci lokacija [4](#page-15-0) priključci sučelja lokacija [4](#page-15-0) pristupnik, postavljanje zadanog [130](#page-141-0) privatni ispis [56](#page-67-0) problemi s uvlačenjem [208](#page-219-0)

problemi s uvlačenjem papira rješavanje [147,](#page-158-0) [149](#page-160-0) programske datoteke ažuriranje, Mac [127](#page-138-0)

# **R**

RJ-45 priključak lokacija [4](#page-15-0) rješavanje problema kabelska mreža [204](#page-215-0) mrežne mape [94](#page-105-0) mrežni problemi [204](#page-215-0) problemi s ulaganjem papira [147](#page-158-0) zaglavljivanje papira [157](#page-168-0) ručni obostrani ispis Mac [53](#page-64-0) Windows [50](#page-61-0)

## **S**

serijski broj lokacija [3](#page-14-0) sigurnosne postavke Ugrađeni HP web-poslužitelj [124](#page-135-0) sigurnost šifriran tvrdi disk [134](#page-145-0) skener čišćenje stakla [180](#page-191-0), [186,](#page-197-0) [192](#page-203-0), [198](#page-209-0) kalibriranje [187](#page-198-0) skeniranje optimiziranje za tekst ili slike [195](#page-206-0) skeniranje na USB [107](#page-118-0) Skeniranje na USB pogon [107](#page-118-0) konfigurirajte postavke datoteka [98](#page-109-0) Konfiguriranje zadanih opcija [96](#page-107-0) omogućavanje [96](#page-107-0) skeniranje u e-poštu slanje dokumenata [105](#page-116-0) skeniranje u mapu [106](#page-117-0) Skeniranje u mrežnu mapu [106](#page-117-0) početno postavljanje [84](#page-95-0) slanje u e-poštu slanje dokumenata [105](#page-116-0) slanje u mrežne mape rješavanje problema [94](#page-105-0)

služba za korisnike online [142](#page-153-0) softver HP Utility [127](#page-138-0) Softver HP ePrint [61](#page-72-0) specifikacije električne i akustičke [14](#page-25-0) spremanje,zadatak postavke za Mac [57](#page-68-0) spremanje zadataka ispisa [56](#page-67-0) spremljeni zadaci brisanje [58](#page-69-0) ispis [58](#page-69-0) stvaranje (Mac) [57](#page-68-0) stvaranje (Windows) [56](#page-67-0) u sustavu Windows [56](#page-67-0) spremnici brojevi narudžbi [36](#page-47-0) spremnici s tintom brojevi dijelova [33](#page-44-0) spremnici s tonerom brojevi narudžbi [36](#page-47-0) komponente [36](#page-47-0) postavke niskog praga [145](#page-156-0) zamjena [36](#page-47-0) spremnik s tonerom upotreba kod niske razine [145](#page-156-0) spremnik za ispis zamjena [36](#page-47-0) staklo, čišćenje [180,](#page-191-0) [186](#page-197-0), [192](#page-203-0), [198](#page-209-0) stalak broj dijela [32](#page-43-0) stanje mirovanja [135](#page-146-0) stanje potrošnog materijala [179](#page-190-0) stanje spremnika s tonerom [179](#page-190-0) status HP Utility, Mac [127](#page-138-0) status, stranica faks-dodatka [207](#page-218-0) status pisača [4](#page-15-0) stranica po listu odabir (Mac) [54](#page-65-0) odabir (Windows) [51](#page-62-0) stranica u minuti 7 stranice s informacijama HP-ov ugrađeni web-poslužitelj [119](#page-130-0)

## **Š**

šifra uređaja lokacija [3](#page-14-0)

# **T**

TCP/IP ručno konfiguriranje IPv4 parametara [130](#page-141-0) ručno konfiguriranje IPv6 parametara [130](#page-141-0) tehnička podrška online [142](#page-153-0) tema boja promjena, Windows [182](#page-193-0) težina, pisač [12](#page-23-0) tipkovnica lokacija [2](#page-13-0) tvrdi disk broj dijela [32](#page-43-0) tvrdi diskovi šifrirano [134](#page-145-0)

# **U**

Ugrađen HP web-poslužitelj HP web-usluge [124](#page-135-0) Ugrađeni HP web-poslužitelj mrežne postavke [125](#page-136-0) sigurnosne postavke [124](#page-135-0) Ugrađeni HP web-poslužitelj (EWS) mrežna veza [118](#page-129-0) značajke [118](#page-129-0) Ugrađeni web-poslužitelj otvaranje [129](#page-140-0) promjena mrežnih postavki [129](#page-140-0) promjena naziva pisača [129](#page-140-0) Ugrađeni web-poslužitelj (EWS) mrežna veza [118](#page-129-0) značajke [118](#page-129-0) Ugrađen web-poslužitelj (EWS) dodjela lozinki [133](#page-144-0) ulagač dokumenata problemi s uvlačenjem papira [152](#page-163-0) zaglavljenja [157](#page-168-0) umetanje papir u ladici 1 [18](#page-29-0) papir u ladici 2 i ladicama kapaciteta 550 listova [22](#page-33-0) upravljačka ploča lokacija [2](#page-13-0) lokacija značajki [4](#page-15-0) pomoć [143](#page-154-0) upravljački programi, podržani 9

upravljački programi za ispis, podržani 9 upravljanje mrežom [129](#page-140-0) USB slanje na [107](#page-118-0) USB dodaci za spremanje ispis sa [64](#page-75-0) USB priključak lokacija [4](#page-15-0) omogućavanje [64](#page-75-0) USB priključak, dodatni broj dijela [32](#page-43-0)

# **V**

valjci čišćenje [153,](#page-164-0) [189](#page-200-0), [195,](#page-206-0) [201](#page-212-0) više stranica po listu ispis (Mac) [54](#page-65-0) ispis (Windows) [51](#page-62-0) vraćanje tvorničkih postavki [144](#page-155-0) vrsta papira odabir (Windows) [51](#page-62-0) vrste papira odabir (Mac) [54](#page-65-0)

# **W**

web-mjesta služba za korisnike [142](#page-153-0) web-stranice HP Web Jetadmin, preuzimanje [138](#page-149-0) Wi-Fi izravan ispis [62](#page-73-0)

# **Z**

zadaci,spremljeni brisanje [58](#page-69-0) ispis [58](#page-69-0) postavke za Mac [57](#page-68-0) stvaranje (Windows) [56](#page-67-0) zadani pristupnik, postavljanje [130](#page-141-0) zaglavljeni papir desna vratašca [172](#page-183-0) ladica 1 [160](#page-171-0) ladica 2 [162](#page-173-0) ladice za 550 listova [167](#page-178-0) mehanizam za nanošenje tonera [172](#page-183-0) mjesta [156](#page-167-0) ulagač dokumenata [157](#page-168-0) zaglavljen papir izlazna ladica [177](#page-188-0)

zaglavljenja automatska navigacija [157](#page-168-0) izlazna ladica [177](#page-188-0) mjesta [156](#page-167-0) zaglavljenje ulagač dokumenata [157](#page-168-0) zaglavljivanje papira uzroci [157](#page-168-0) zahtjevi preglednika ugrađeni HP web-poslužitelj [118](#page-129-0) zahtjevi sustava minimalni [11](#page-22-0) Ugrađeni HP web-poslužitelj [118](#page-129-0) zahtjevi web-preglednika Ugrađeni HP web-poslužitelj [118](#page-129-0) zaključavanje ploča za proširenja [134](#page-145-0) zamjena jedinica za prikupljanje tonera [41](#page-52-0) klamerice [44](#page-55-0) spremnici s tonerom [36](#page-47-0) zamjenski dijelovi brojevi dijelova [33](#page-44-0) zamjensko zaglavlje [21](#page-32-0)

© 2015 HP Development Company, L.P.

www.hp.com

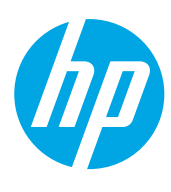